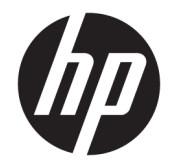

# HP DesignJet T2500 다기능 시리즈

사용 설명서

© Copyright 2015 HP Development Company, L.P.

2

#### **법적 고지사항**

여기에 수록된 정보는 예고 없이 변경될 수 있 습니다.

HP는 HP 제품 및 서비스와 함께 제공된 보증서 에 명시된 사항에 대해서만 보증합니다. 이 문 서의 어떠한 내용도 추가 보증으로 간주되어서 는 안 됩니다. HP는 이 문서에 포함된 기술 또는 편집상의 오류나 누락된 내용에 대해 책임지지 않습니다.

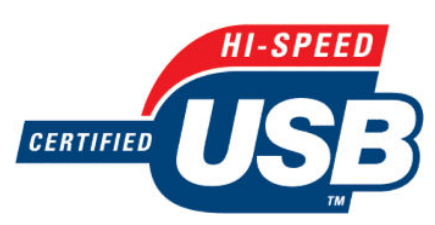

고속 USB 인증 획득

#### **상표**

Adobe®, Acrobat®, Adobe Photoshop® 및 PostScript®는 Adobe Systems Incorporated의 상표입니다.

Corel®은 Corel Corporation 또는 Corel Corporation Limited의 상표 또는 등록 상표입 니다.

ENERGY STAR 및 ENERGY STAR 상표는 미국 등 록 상표입니다.

Microsoft® 및 Windows®는 미국에서 Microsoft Corporation의 등록 상표입니다.

PANTONE®은 Pantone, Inc.의 색상 검사 표준 상표입니다.

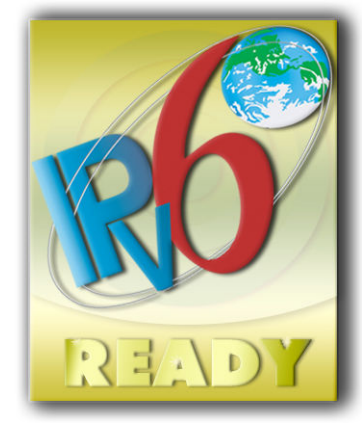

IPv6 지원

# 목차

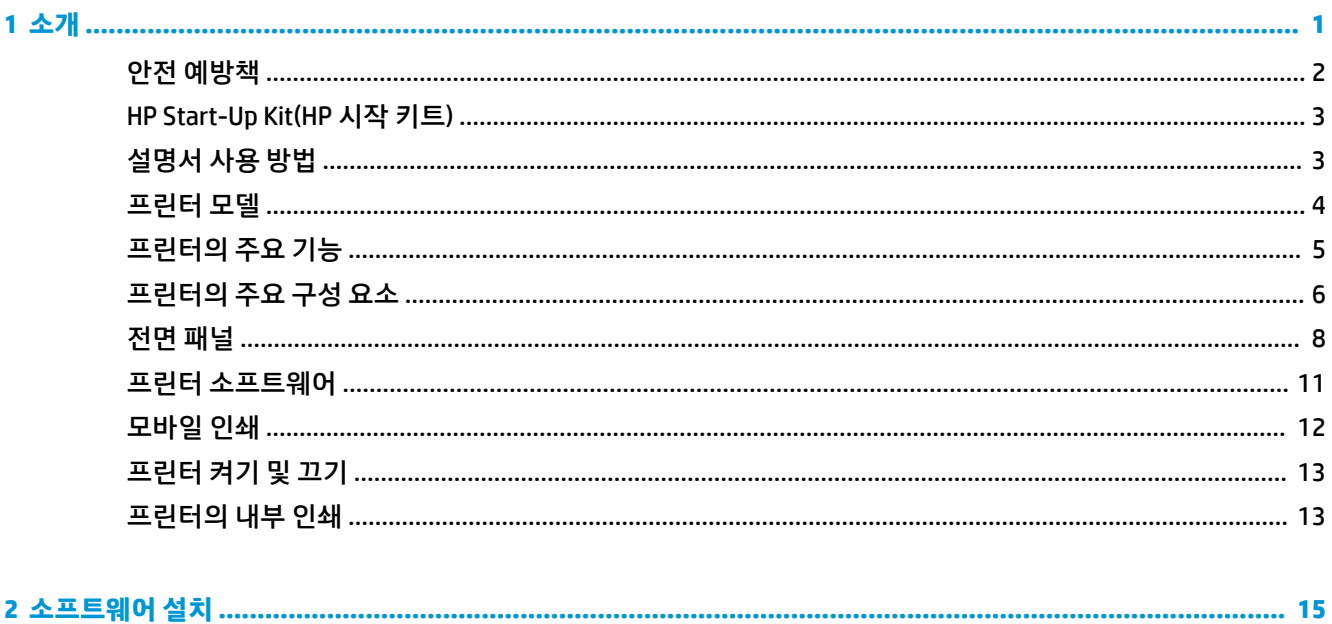

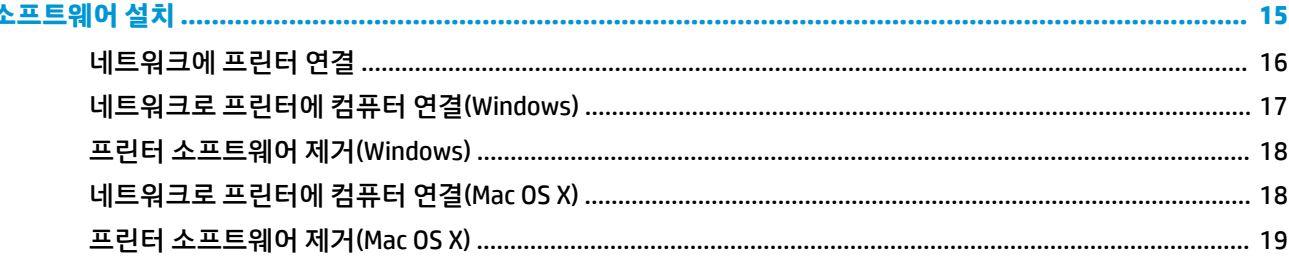

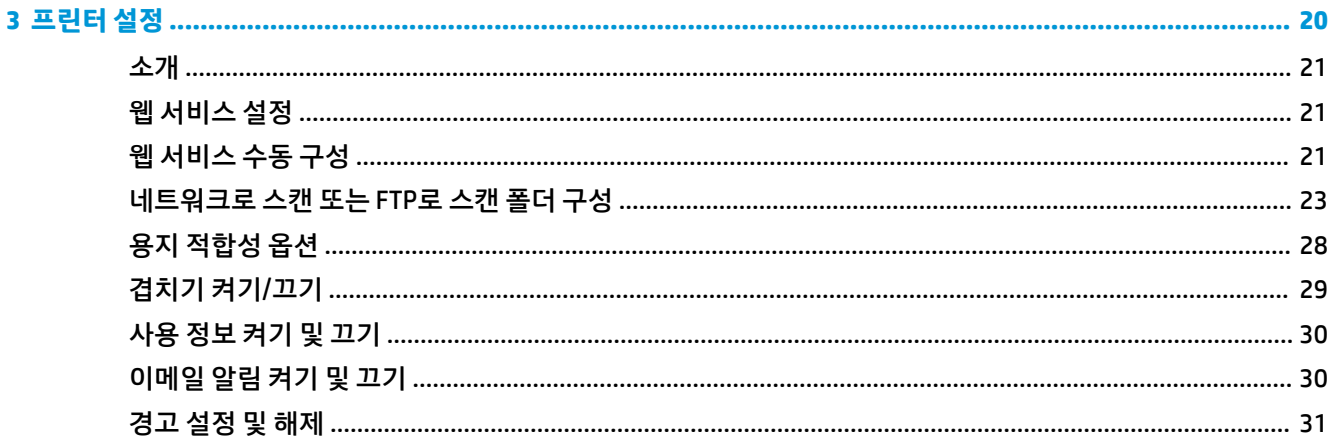

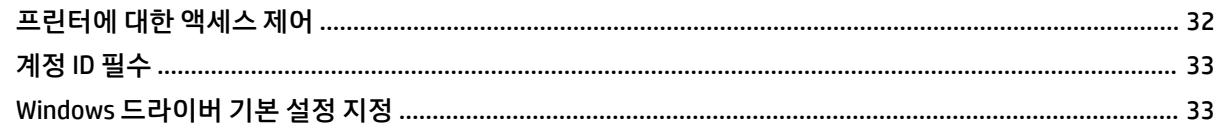

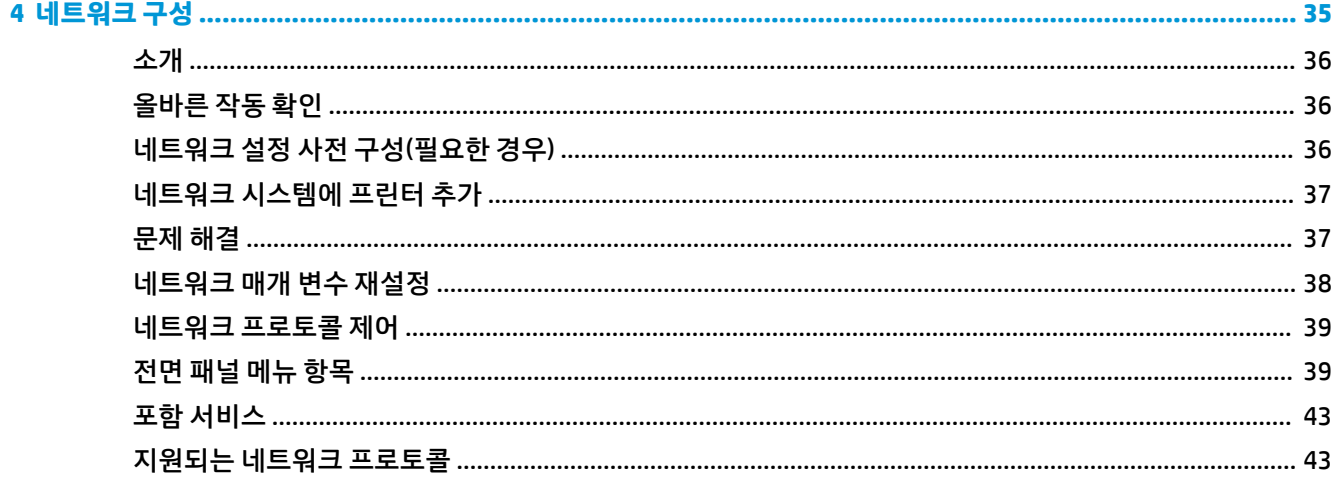

#### 

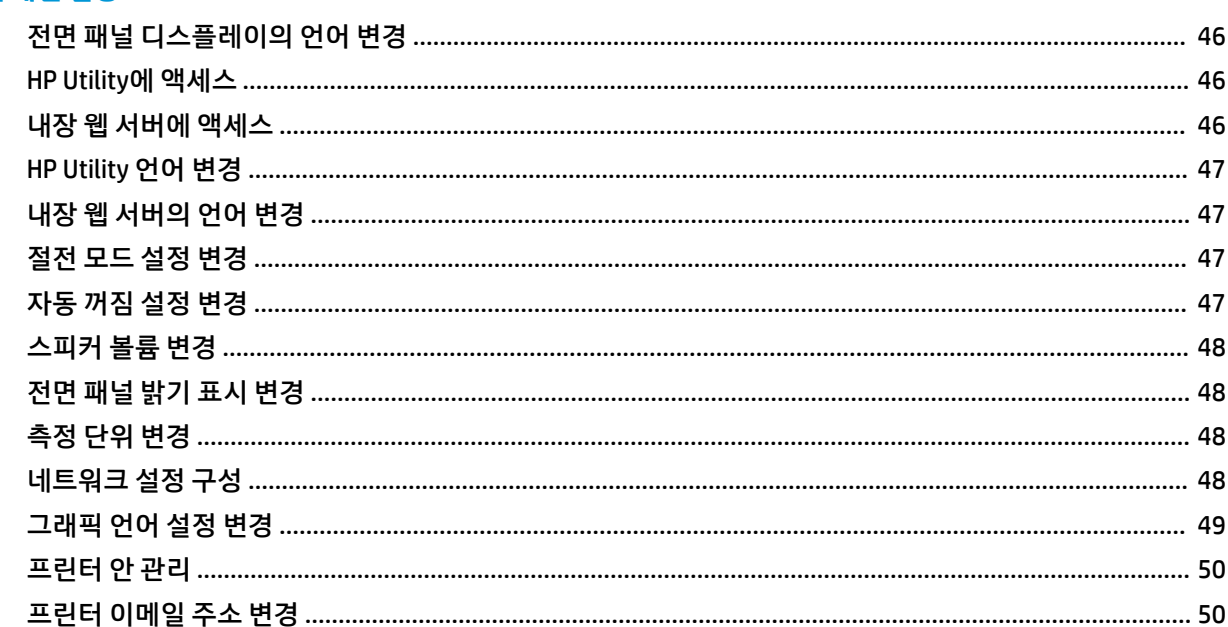

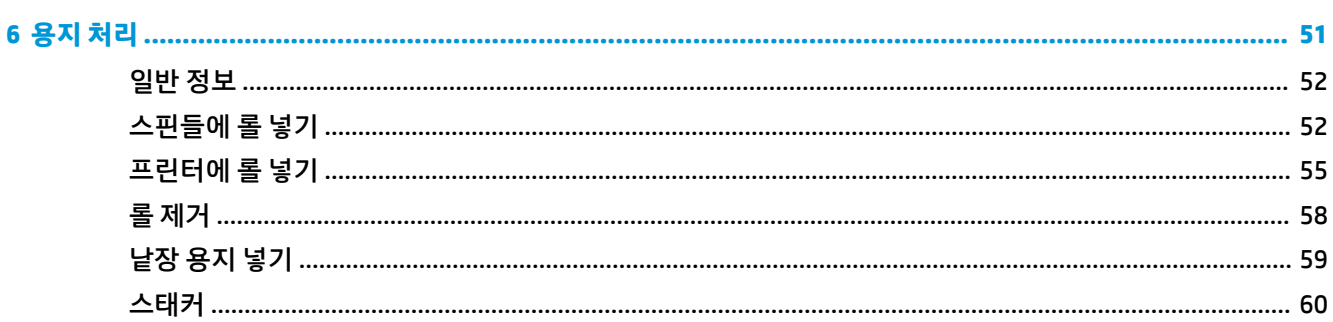

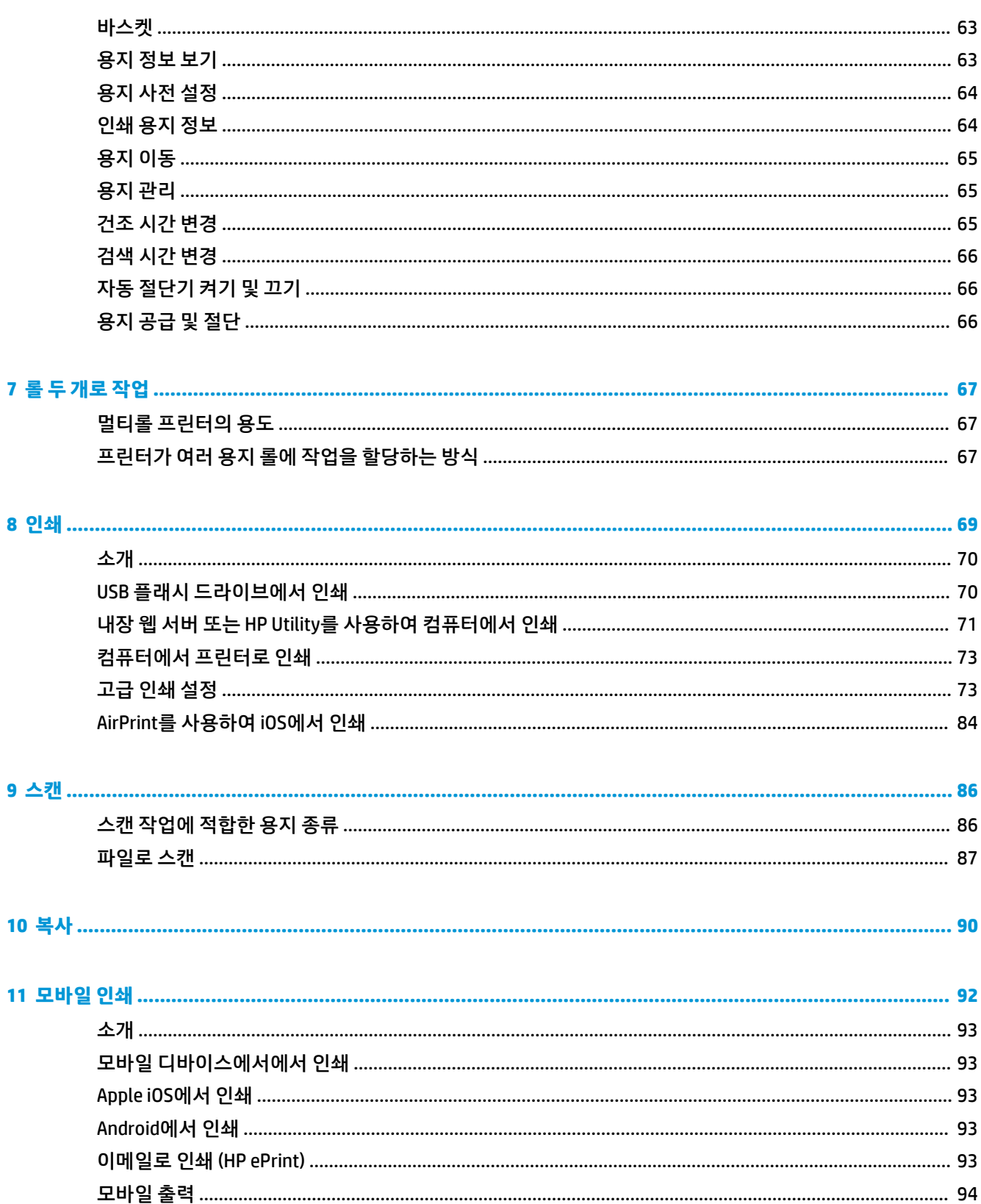

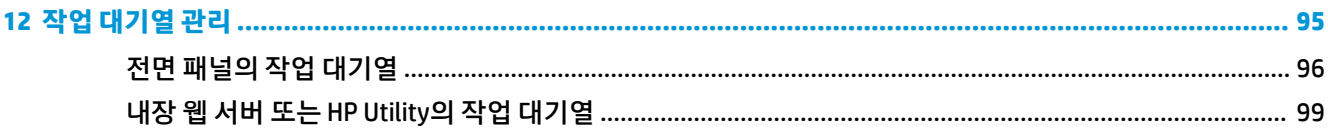

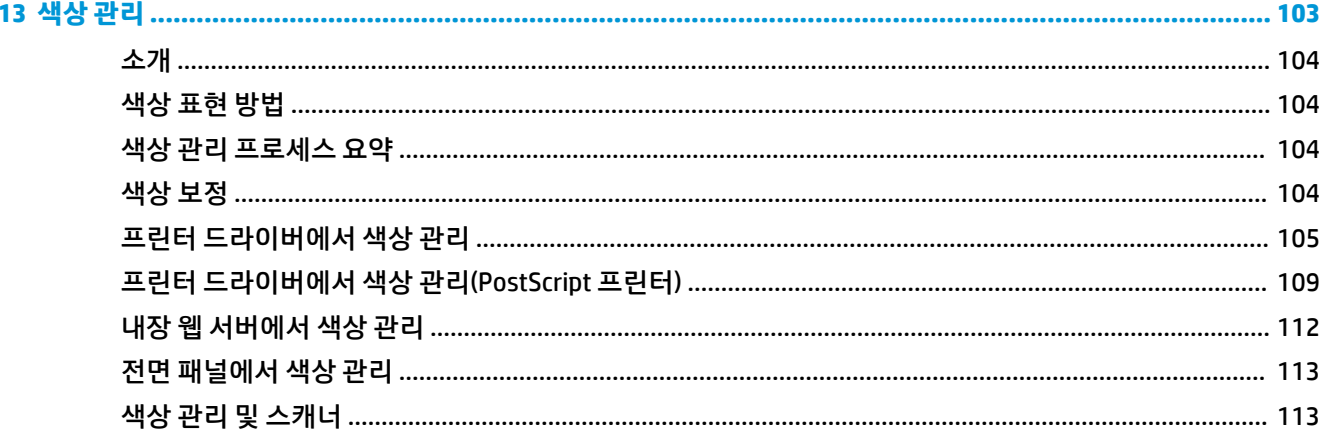

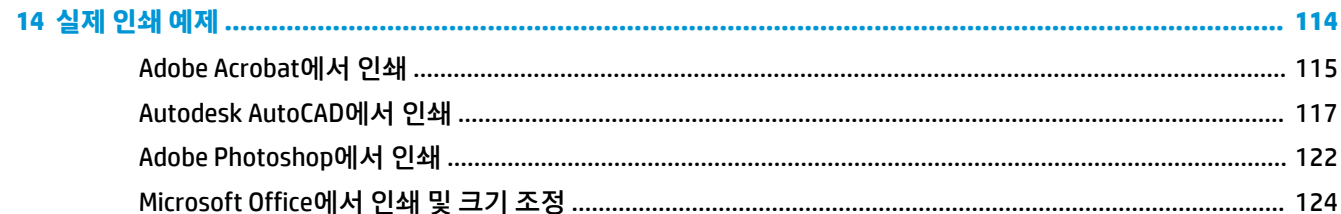

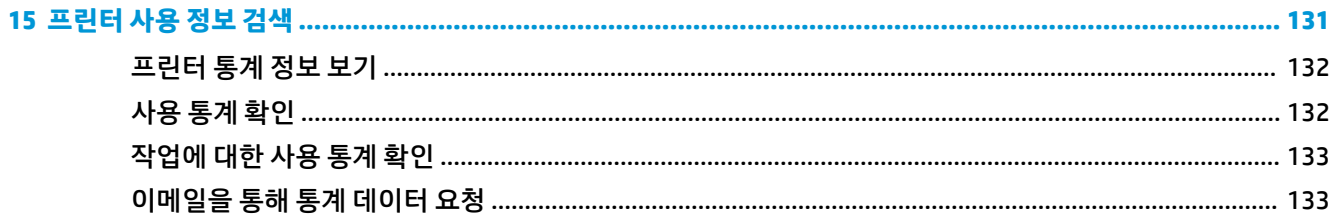

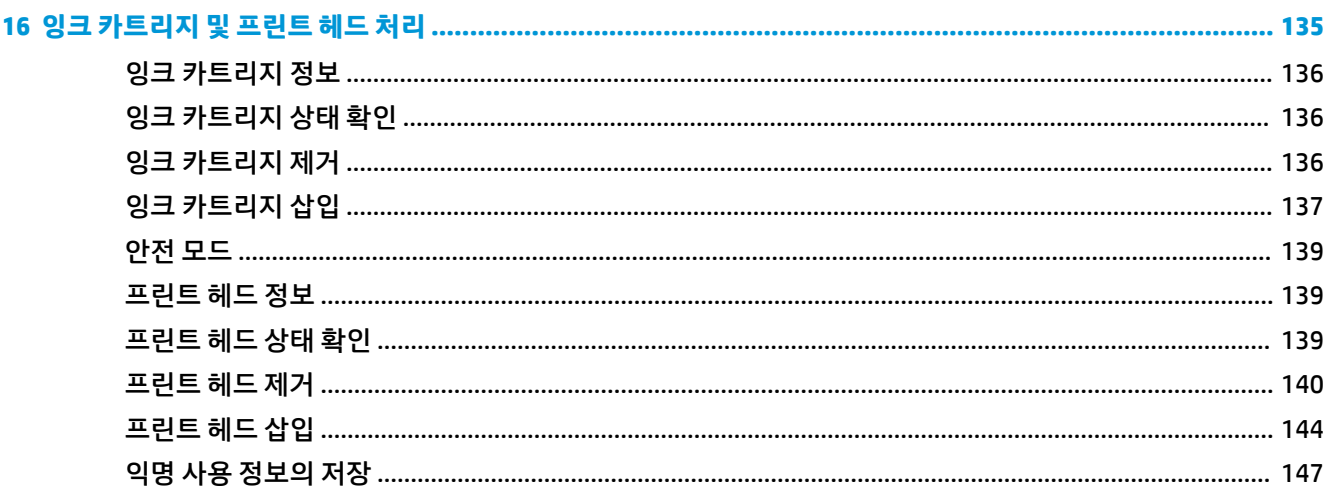

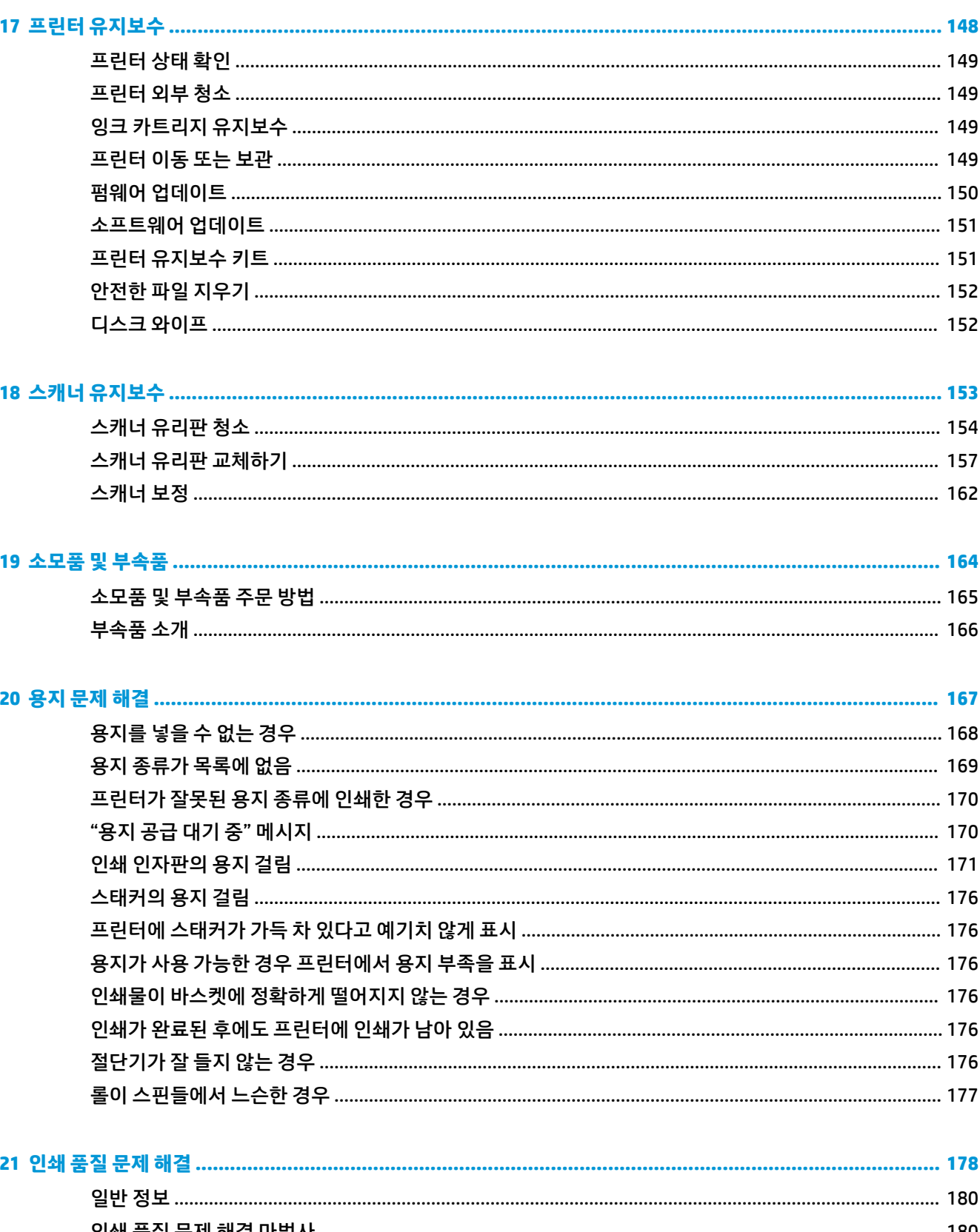

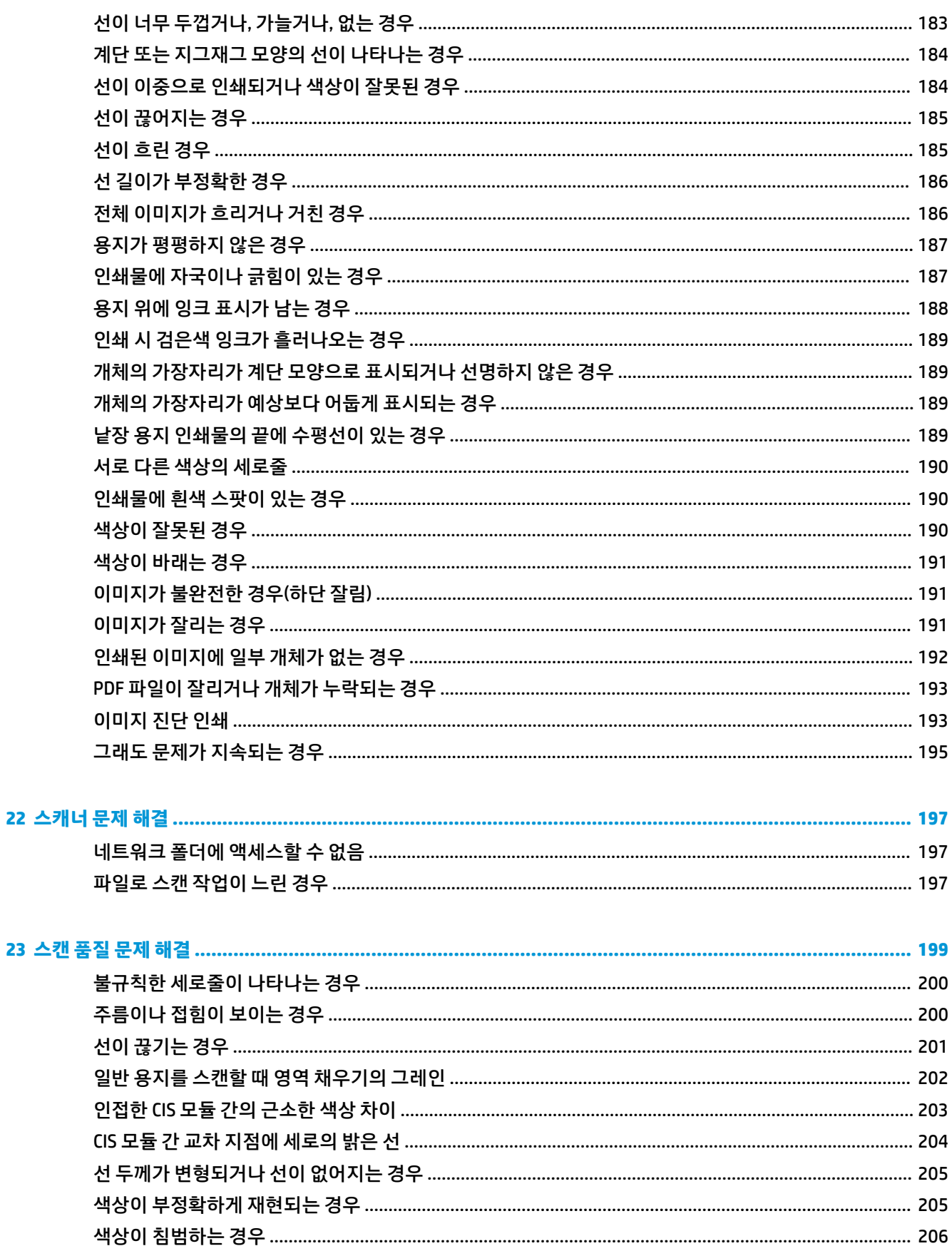

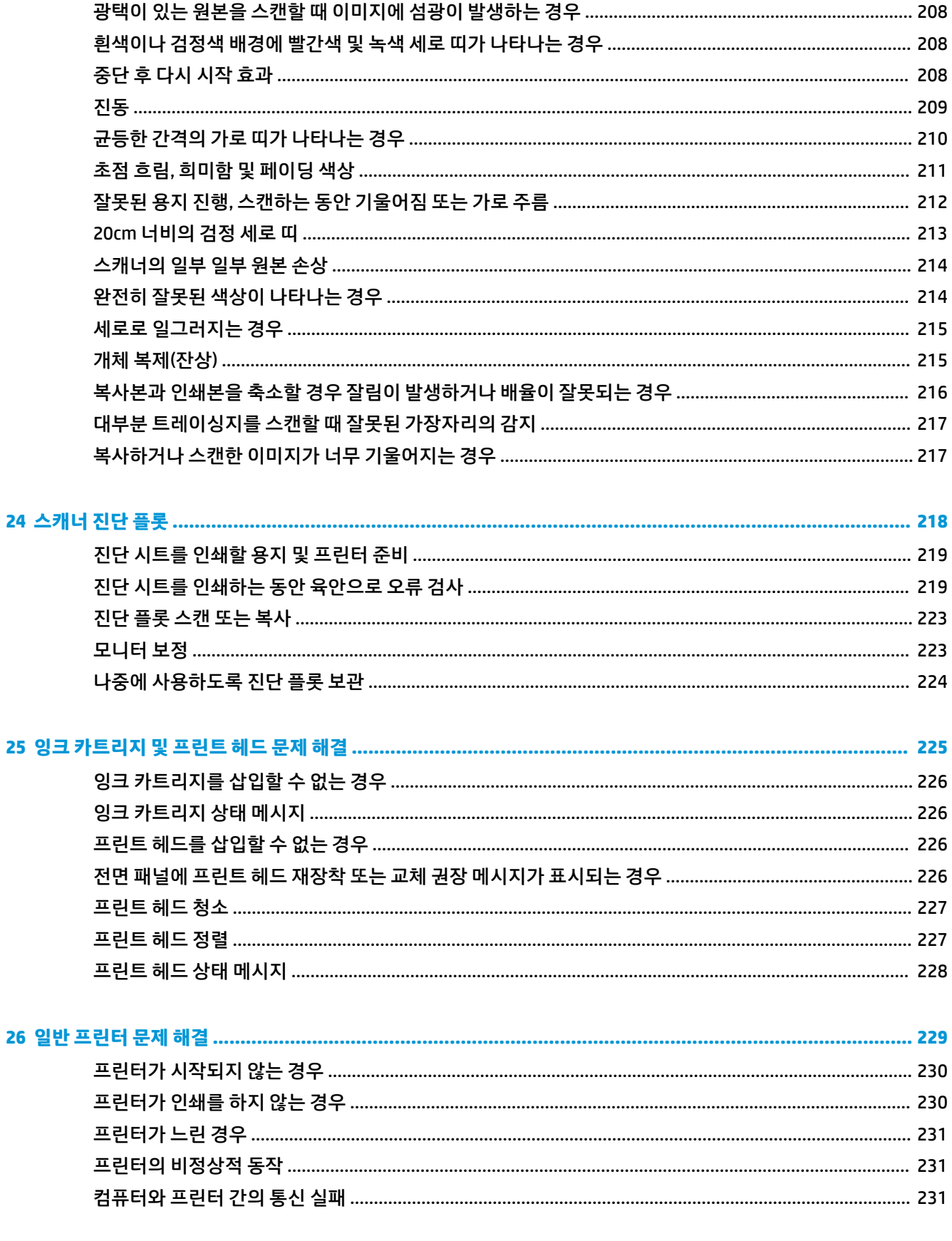

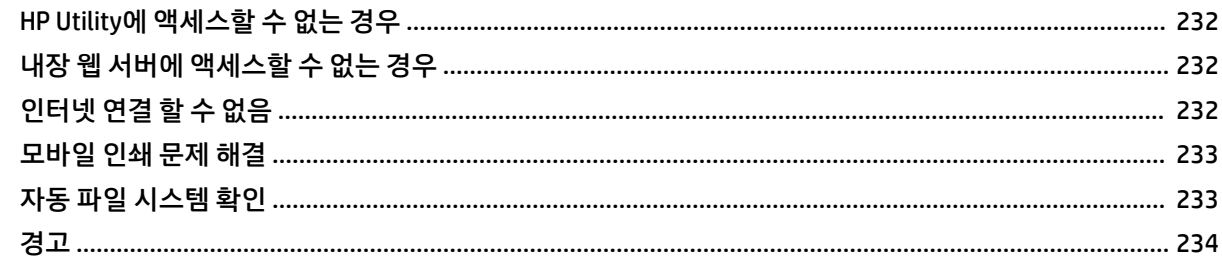

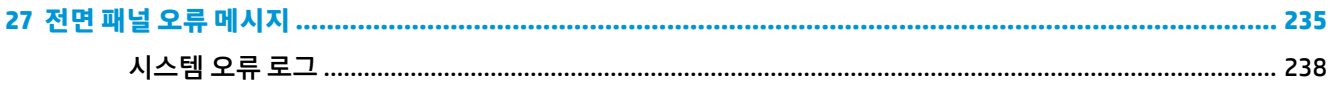

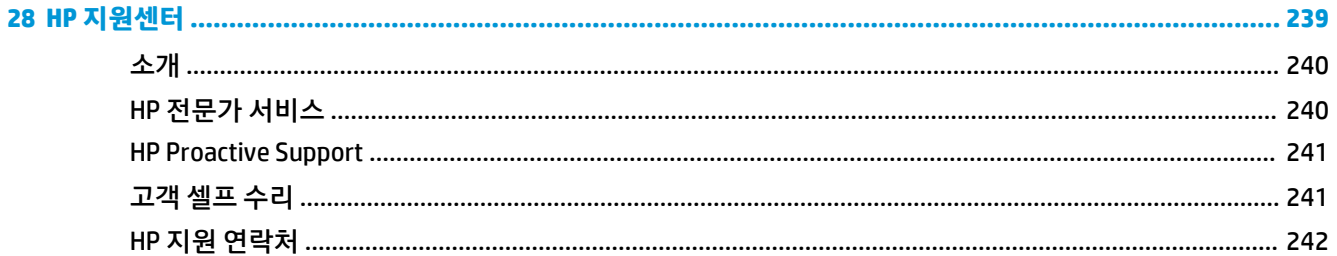

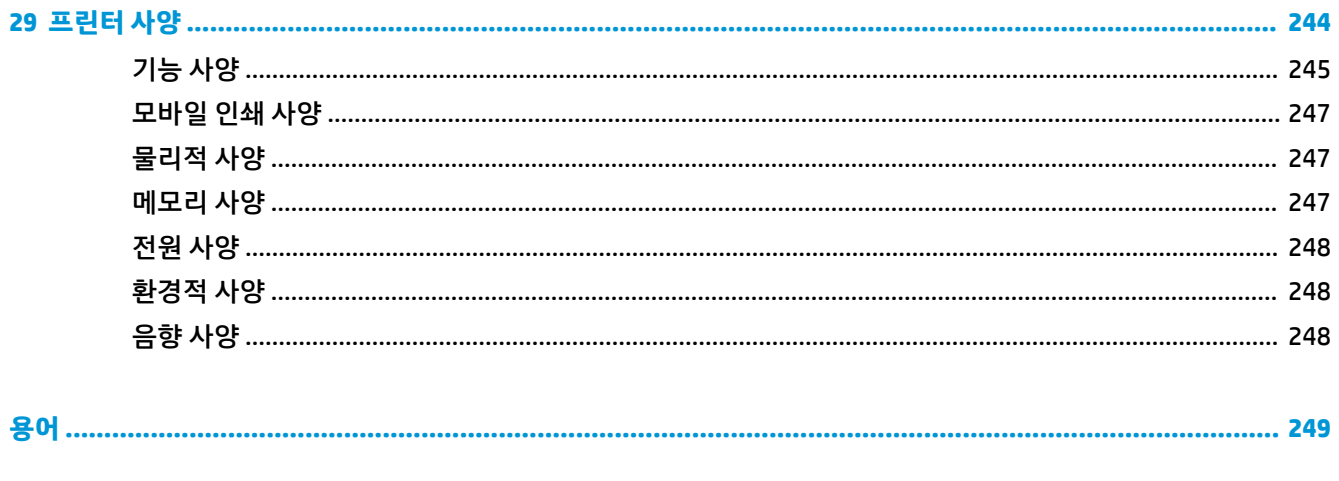

## <span id="page-10-0"></span>**1 소개**

- 안전 [예방책](#page-11-0)
- [HP Start-Up Kit\(HP](#page-12-0) 시작 키트)
- [설명서](#page-12-0) 사용 방법
- [프린터](#page-13-0) 모델
- [프린터의](#page-14-0) 주요 기능
- [프린터의](#page-15-0) 주요 구성 요소
- [전면](#page-17-0) 패널
- 프린터 [소프트웨어](#page-20-0)
- [모바일](#page-21-0) 인쇄
- [프린터](#page-22-0) 켜기 및 끄기
- [프린터의](#page-22-0) 내부 인쇄

### <span id="page-11-0"></span>**안전 예방책**

항상 아래의 안전 예방책과 경고에 따라 프린터를 안전하게 사용하십시오. 이 문서에서 설명하지 않은 작업 이나 절차는 수행하지 마십시오. 화재 또는 심각한 상해가 발생하거나 사망에 이를 수 있습니다.

#### **본체 연결**

- 레이블에 지정된 전원 공급 장치 전압을 사용하십시오. 프린터의 전기 콘센트에 여러 장치를 연결하여 과부하되지 않도록 하십시오. 화재 또는 감전 위험이 있습니다.
- 프린터를 적절하게 접지하십시오. 프린터가 접지되지 않으면 감전, 화재 및 전자파 장애가 발생할 수 있 습니다.
- HP에서 프린터와 함께 제공한 전원 코드만 사용하십시오. 전기 코드를 파손, 절단 또는 수리하지 마십시 오. 손상된 전원 코드는 화재 및 감전을 일으킬 수 있습니다. 전원 코드가 손상된 경우에는 HP에서 승인 한 전원 코드로 교체하십시오.
- 전원 코드를 벽면 소켓과 프린터 연결부에 단단히 꽂습니다. 연결 상태가 좋지 않으면 화재 또는 감전 위 험이 있습니다.
- 젖은 손으로 전원 코드를 만지지 마십시오. 감전될 수 있습니다.
- 프린터에 표시된 모든 경고 및 지시 사항을 준수하십시오.

#### **프린터 작업**

- 프린터 내부에 금속 또는 액체(HP 청소 키트에 사용되는 액체 제외)가 닿지 않도록 하십시오. 이 경우 화 재, 감전 또는 기타 심각한 상해가 발생할 수 있습니다.
- 인쇄하는 동안 프린터에 손을 넣지 마십시오. 프린터 내부 부품을 이동할 경우 상해를 입을 수 있습니 다.
- 인쇄 중에는 실내 환기 시스템을 가동하십시오.
- 프린터를 청소하기 전에 먼저 벽 콘센트에 꽂힌 플러그를 뽑습니다.

#### **프린터 서비스**

- 프린터 내부에는 사용자가 직접 수리할 수 있는 부품이 없습니다. 자격을 갖춘 서비스 담당자에게 수리 를 요청합니다. HP 지원센터로 문의하십시오(242[페이지의](#page-251-0) HP 지원 연락처 참조).
- 프린터를 직접 분해하거나 수리하지 마십시오. 프린터 내부에는 화재나 감전 사고를 유발할 수 있는 전 압이 흐르고 있습니다.
- 내부 팬 날개는 위험 가동부입니다. 서비스를 받기 전에 프린터를 전원에서 분리합니다.

#### **주의**

다음과 같은 경우에는 프린터의 전원을 끄고 전원 콘센트에서 전원 코드를 분리하십시오.

- 프린터에서 연기가 나거나 이상한 냄새가 나는 경우
- 정상 작동 상태에서는 나지 않는 이상한 소리가 프린터에서 나는 경우
- 청소 및 유지보수 작업의 일부가 아닌 금속 조각이나 액체가 프린터의 내부 부품에 닿은 경우
- 뇌우(천둥/번개)가 칠 경우
- <span id="page-12-0"></span>● 정전된 경우
- 전원 코드 또는 플러그가 손상된 경우
- 프린터를 떨어뜨린 경우
- 프린터가 정상적으로 작동하지 않는 경우

### **HP Start-Up Kit(HP 시작 키트)**

HP 시작 키트는 프린터와 함께 제공되는 DVD로서 프린터 소프트웨어와 설명서 링크가 들어 있습니다.

### **설명서 사용 방법**

본 설명서는 HP 지원센터(240페이지의 HP [지원센터](#page-249-0) 참조)에서 다운로드할 수 있습니다.

#### **소개**

이 장에서는 제품을 처음 사용하는 사람을 위해 프린터에 대해 간략하게 소개하고 설명을 제공합니다.

### **사용 및 유지보수**

일반 프린터 절차에 대해 설명하는 이 장은 다음과 같은 내용으로 구성되어 있습니다.

- 15페이지의 [소프트웨어](#page-24-0) 설치
- 20[페이지의](#page-29-0) 프린터 설정
- 35[페이지의](#page-44-0) 네트워크 구성
- 45[페이지의](#page-54-0) 프린터 개인 설정
- 51[페이지의](#page-60-0) 용지 처리
- 67[페이지의](#page-76-0) 롤 두 개로 작업
- 69[페이지의](#page-78-0) 인쇄
- 92[페이지의](#page-101-0) 모바일 인쇄
- 95[페이지의](#page-104-0) 작업 대기열 관리
- <u>103[페이지의](#page-112-0) 색상 관리</u>
- 114[페이지의](#page-123-0) 실제 인쇄 예제
- <u>131[페이지의](#page-140-0) 프린터 사용 정보 검색</u>
- 135[페이지의](#page-144-0) 잉크 카트리지 및 프린트 헤드 처리
- 148[페이지의](#page-157-0) 프린터 유지보수

### **문제 해결**

이 장은 인쇄 중에 발생하는 문제를 해결할 수 있도록 도와주며 다음과 같은 내용으로 구성되어 있습니다.

- <span id="page-13-0"></span>● 167[페이지의](#page-176-0) 용지 문제 해결
- 178[페이지의](#page-187-0) 인쇄 품질 문제 해결
- 225[페이지의](#page-234-0) 잉크 카트리지 및 프린트 헤드 문제 해결
- 229[페이지의](#page-238-0) 일반 프린터 문제 해결
- 235[페이지의](#page-244-0) 전면 패널 오류 메시지

### **부속품, 지원 및 사양**

164[페이지의](#page-173-0) 소모품 및 부속품, 239[페이지의](#page-248-0) HP 지원센터, 244[페이지의](#page-253-0) 프린터 사양 장에서는 고객 관리, 프린터 사양 그리고 용지 종류와 잉크 소모품 및 부속품의 부품 번호 등 참조 정보를 제공합니다.

### **용어**

249[페이지의](#page-258-0) 용어 장에서는 인쇄를 정의하고 이 설명서에 사용된 HP 용어에 대해 설명합니다.

#### **색인**

목차 이외에 항목을 빠르게 찾을 수 있도록 도와주는 사전식 색인이 있습니다.

### **경고 및 주의 사항**

다음은 프린터의 적절한 사용을 보장하고 프린터 손상 방지를 위해 이 설명서에서 사용하는 기호입니다. 이 들 기호로 표시된 지침을 따르십시오.

**경고!** 이 기호가 표시된 곳의 지침을 따르지 않을 경우 심각한 부상 또는 사망 사고가 발생할 수 있습니다.

**주의:** 이 기호가 표시된 곳의 지침을 따르지 않을 경우 경미한 부상이나 프린터 손상의 원인이 될 수 있습니 다.

### **프린터 모델**

본 설명서에서 다음 프린터 모델에 대해 언급할 경우 보통 간단하게 짧은 이름을 사용합니다.

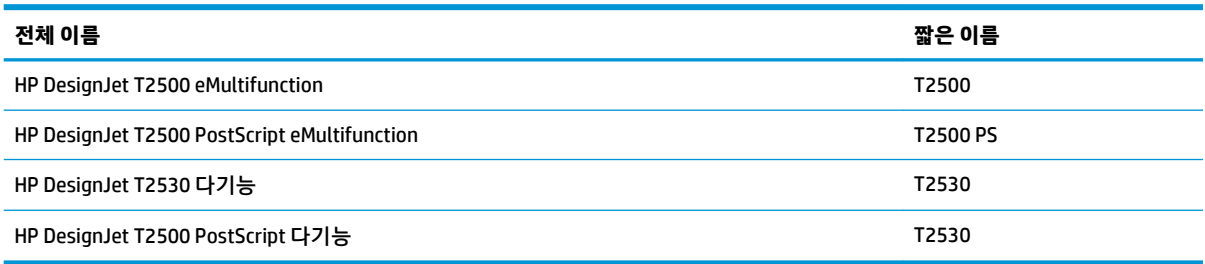

### <span id="page-14-0"></span>**프린터의 주요 기능**

이 프린터는 최대 914mm 너비의 용지에 고품질 이미지를 인쇄하도록 설계된 컬러 잉크젯 프린터로서, 최대 914mm(너비) x 7m(길이)의 이미지를 스캔할 수 있는 컬러 스캐너가 통합되어 있습니다. 프린터의 주요 특징 은 아래와 같습니다.

- 세로 A4/A ~ A0/E의 크기에 대해 최대 A1/D 50장 용량을 수용할 수 있는 내장 스태커
- 프린터 전면에서 용지 롤 및 낱장 공급
- 2개의 롤 자동 전환, 무인 인쇄 장시간 실행 가능
- 6개 잉크 시스템
- 통합 프린트 헤드, 너비(속도 및 품질을 향상하는 이중 검은색 노즐 포함)
- 직관적인 그래픽 사용자 인터페이스를 갖춘 정전 터치식 색상 전면 패널
- 1200 x 1200 입력 dpi에서 최대 2400 × 1200에 최적화된 dpi의 인쇄 해상도
- 최대 600dpi의 스캔 해상도(RGB 색상: 24비트/픽셀, 그레이스케일: 8비트/픽셀, 흑백: 1비트/픽셀)
- 경제적인 인쇄를 위한 EconoMode
- 내장된 전면 패널에서 제어하거나 내장 웹 서버 또는 HP Utility를 사용하여 원격 컴퓨터에서 제어할 수 있음
- 자동 펌웨어 업데이트 및 HP ePrint, 모바일 인쇄 등의 웹 연결 기능 포함
- AirPrint를 사용하여 드라이버 없이 인쇄
- 다양한 용지 사용 및 간편한 자동 공급(51[페이지의](#page-60-0) 용지 처리 참조), 전면 패널에서 액세스 가능한 정 보 및 사전 설정 제공
- 자동 색상 보정으로 정확하고 일관된 색상 재현
- 색상 에뮬레이션(106페이지의 프린터 [에뮬레이션](#page-115-0) 참조)
- 2인화지에 대한 특수 작업 처리의 향상을 위해 스태커가 열린 상태로 수동 인쇄
- 프린터의 내장 웹 서버를 이용한 작업 미리보기 및 겹치기와 같은 고생산성 기능
- 4 내장 웹 서버에서 사용 가능한 잉크 및 용지 사용 정보 확인(46[페이지의](#page-55-0) 내장 웹 서버에 액세스 참조)
- 온라인 지원 액세스

### <span id="page-15-0"></span>**프린터의 주요 구성 요소**

다음은 프린터의 주요 구성 요소를 보여 주는 전면 및 후면 모습입니다.

### **전면 모습**

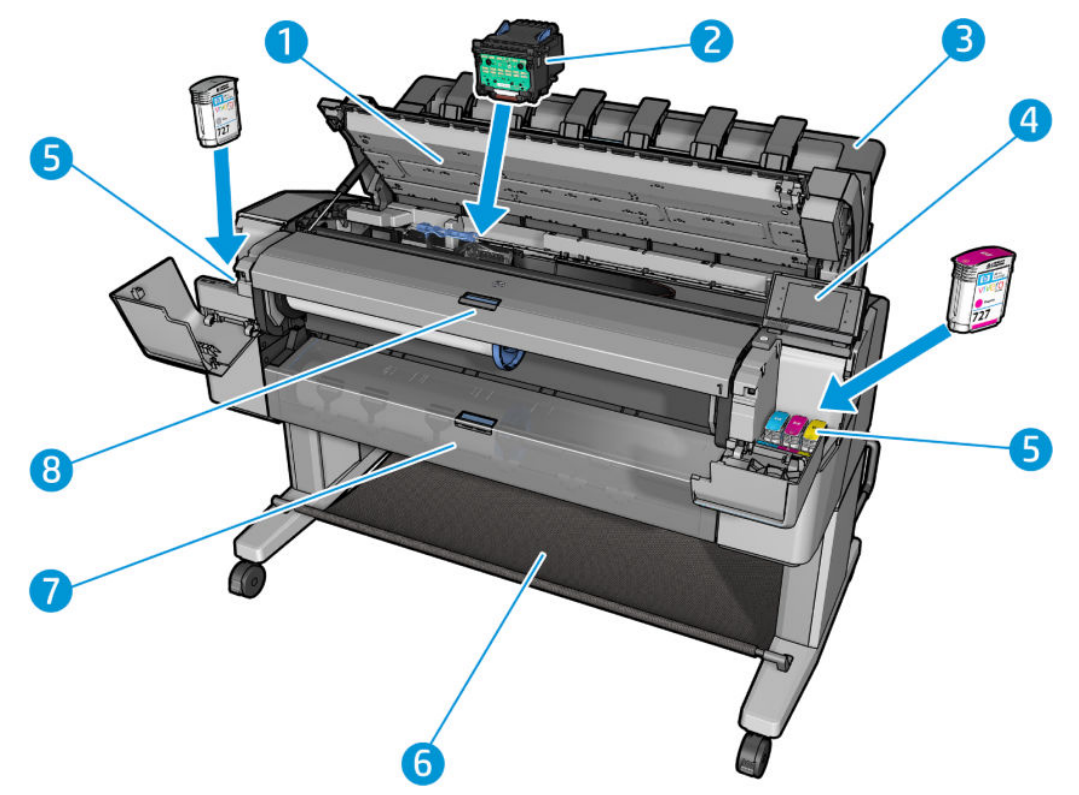

- **.** 스캐너
- **.** 프린트 헤드
- **.** 스태커
- **.** 전면 패널
- **.** 잉크 카트리지
- **.** 바스켓
- **.** 아래쪽 롤 덮개
- **.** 위쪽 롤 덮개

**후면 모습**

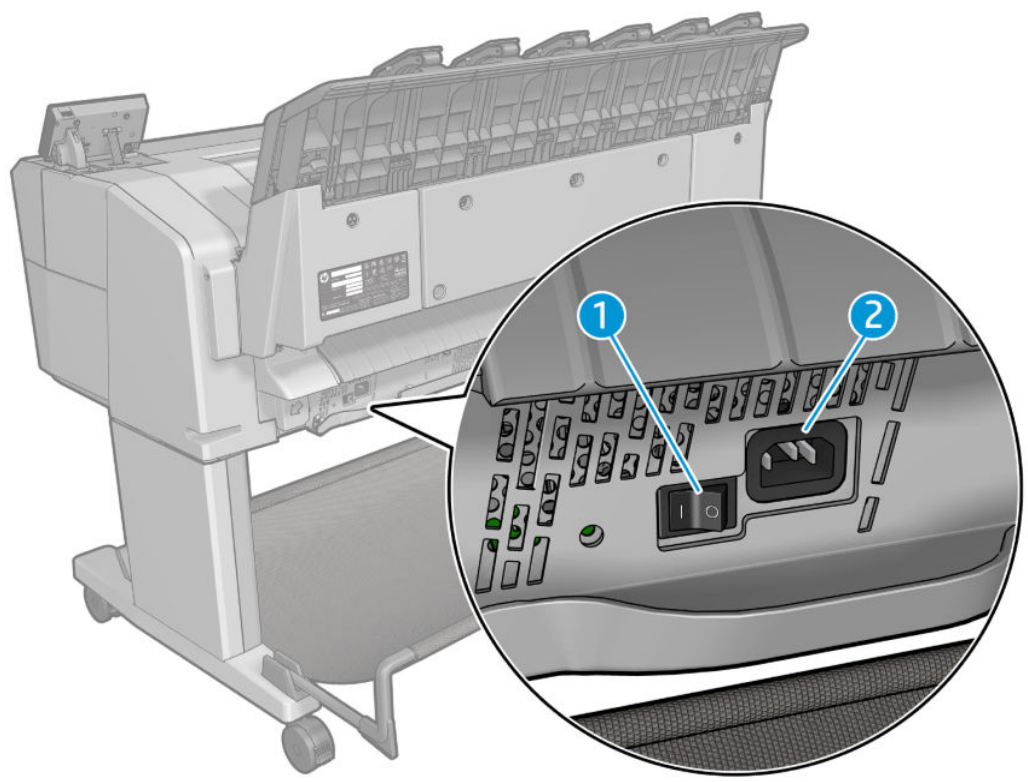

- **1.** 전원 스위치
- **2.** 전원 소켓

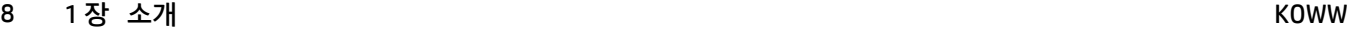

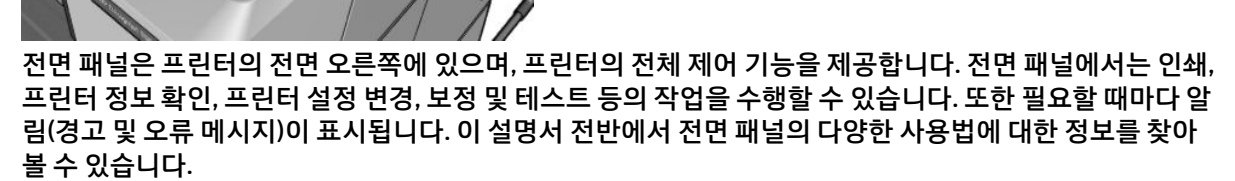

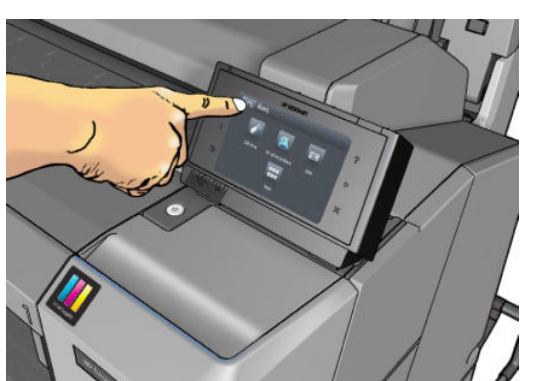

**2.** 서비스 엔지니어가 사용할 진단 LED

**3.** USB 플래시 드라이브에 연결할 고속 USB 호스트 포트

# **전면 패널**

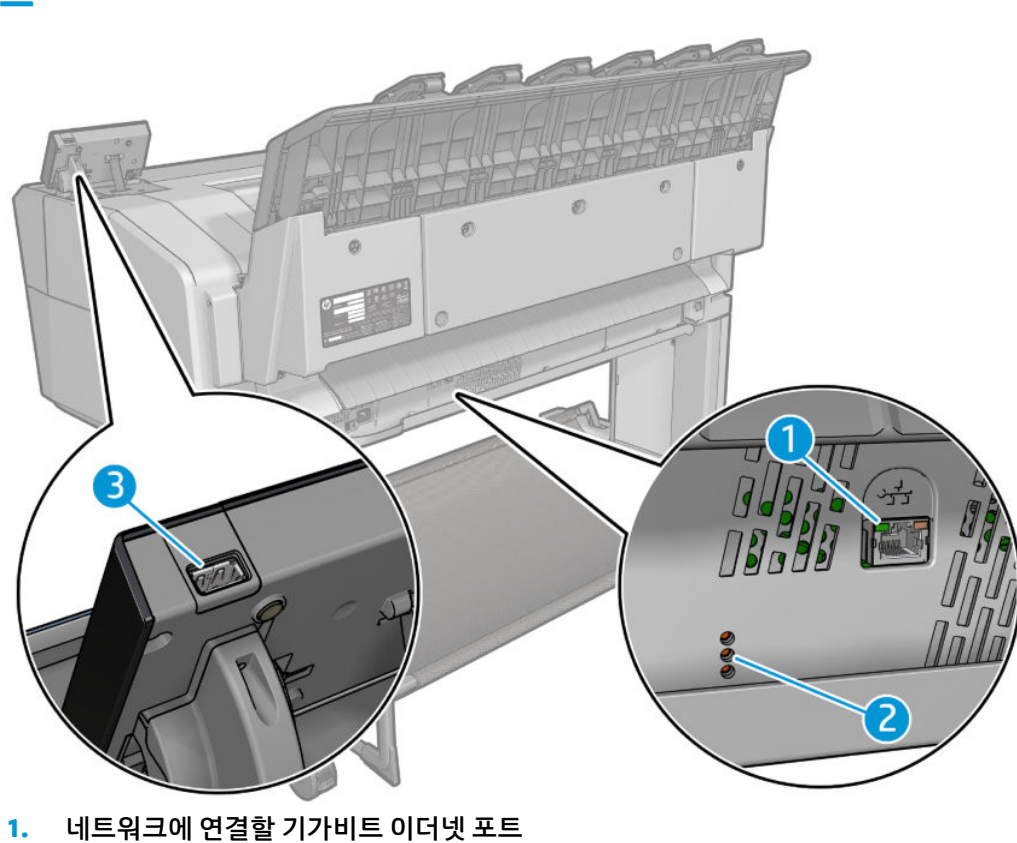

<span id="page-17-0"></span>**통신 포트**

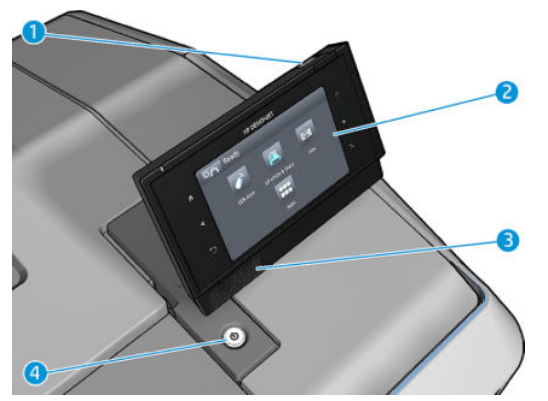

- **1.** USB 플래시 드라이브를 연결할 고속 USB 호스트 포트가 있어 인쇄할 파일 또는 스캔한 파일의 대상을 제공할 수 있습니다. USB 플래시 드라이브를 삽입하면 전면 패널의 시작 화면에 USB 아이콘 e<= 이 표 시됩니다.
- **2.** 전면 패널 그래픽 사용자 인터페이스를 갖춘 터치식 화면입니다.
- **3.** 스피커
- **4.** 프린터를 켜거나 끌 수 있는 전원 키입니다. 프린터가 켜져 있을 때는 키 표시등이 켜져 있습니다. 프린 터가 절전 모드일 때는 깜박입니다.

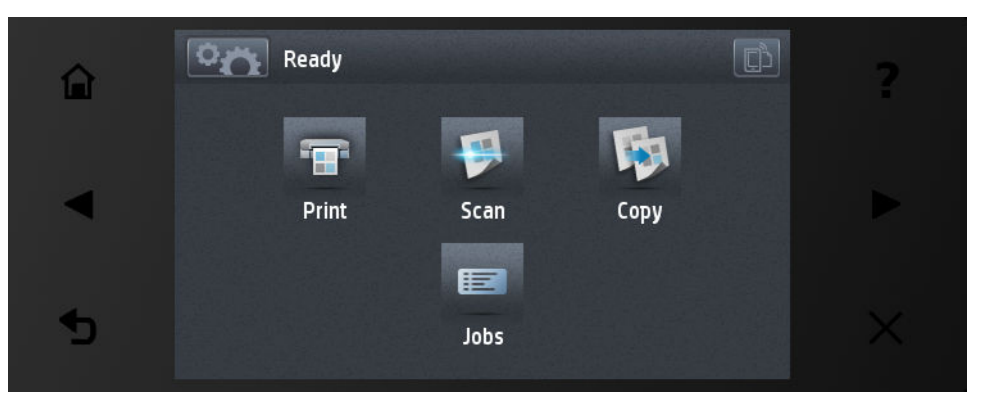

전면 패널에는 동적 정보와 아이콘이 표시되는 큰 중앙 영역이 있습니다. 왼쪽 및 오른쪽 측면에는 서로 다른 경우에 표시되는 최대 6개의 고정된 아이콘이 있습니다. 일반적으로 이러한 아이콘이 모두 동시에 표시되지 는 않습니다.

#### **왼쪽 및 오른쪽 고정 아이콘**

- $\bigcap$ 을 누르면 시작 화면으로 돌아갑니다.
- 을 눌러 현재 화면에 대한 도움말을 볼 수 있습니다.
- 을 누르면 이전 항목으로 이동합니다.
- 을 누르면 다음 항목으로 이동합니다.
- 을 누르면 이전 화면으로 돌아갑니다. 이 경우 현재 화면에서 변경한 사항이 취소되지 않습니다.

■ 불 누르면 현재 프로세스가 취소됩니다.

$$
\begin{pmatrix} 1 \\ 0 \end{pmatrix}
$$
 
$$
\begin{pmatrix} 1 \\ 2 \end{pmatrix}
$$
 
$$
\begin{pmatrix} 2 \\ 3 \end{pmatrix}
$$
 
$$
\begin{pmatrix} 3 \\ 4 \end{pmatrix}
$$
 
$$
\begin{pmatrix} 3 \\ 2 \end{pmatrix}
$$
 
$$
\begin{pmatrix} 2 \\ 3 \end{pmatrix}
$$
 
$$
\begin{pmatrix} 3 \\ 2 \end{pmatrix}
$$
 
$$
\begin{pmatrix} 3 \\ 2 \end{pmatrix}
$$
 
$$
\begin{pmatrix} 1 \\ 2 \end{pmatrix}
$$
 
$$
\begin{pmatrix} 3 \\ 2 \end{pmatrix}
$$
 
$$
\begin{pmatrix} 3 \\ 2 \end{pmatrix}
$$
 
$$
\begin{pmatrix} 1 \\ 2 \end{pmatrix}
$$
 
$$
\begin{pmatrix} 1 \\ 2 \end{pmatrix}
$$
 
$$
\begin{pmatrix} 1 \\ 2 \end{pmatrix}
$$
 
$$
\begin{pmatrix} 1 \\ 2 \end{pmatrix}
$$
 
$$
\begin{pmatrix} 1 \\ 2 \end{pmatrix}
$$
 
$$
\begin{pmatrix} 1 \\ 2 \end{pmatrix}
$$
 
$$
\begin{pmatrix} 1 \\ 2 \end{pmatrix}
$$
 
$$
\begin{pmatrix} 1 \\ 2 \end{pmatrix}
$$
 
$$
\begin{pmatrix} 1 \\ 2 \end{pmatrix}
$$
 
$$
\begin{pmatrix} 1 \\ 2 \end{pmatrix}
$$
 
$$
\begin{pmatrix} 1 \\ 2 \end{pmatrix}
$$
 
$$
\begin{pmatrix} 1 \\ 2 \end{pmatrix}
$$
 
$$
\begin{pmatrix} 1 \\ 2 \end{pmatrix}
$$

#### **시작 화면의 동적 아이콘**

다음 항목은 시작 화면에만 표시됩니다.

- **[아스]을 누르면 프린터와 스캔 상태에 대한 정보를 보거나, 프린터 설정을 변경하거나, 용지 넣기 또는** 잉크 소모품 교체와 같은 작업을 시작할 수 있는 정보 화면으로 이동합니다.
- ▲ 을 누르면 스캐너에서 용지가 배출됩니다. 스캐너에 용지가 없으면 이 버튼이 표시되지 않습니다.

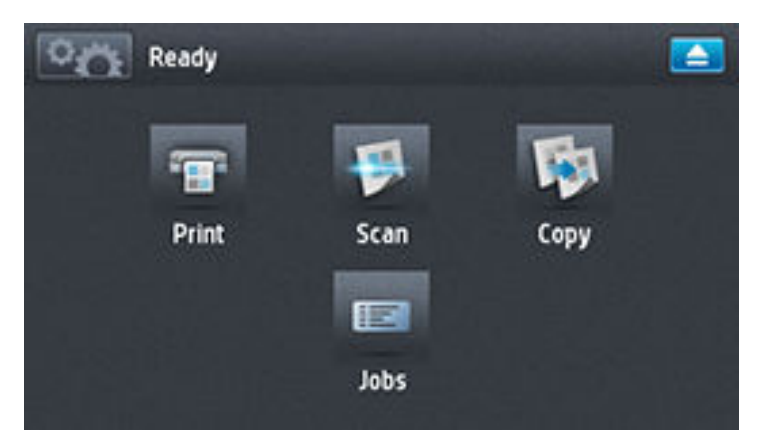

- 위의 버튼 오른쪽에는 프린터 상태나 가장 중요한 현재 경고를 나타내는 메시지가 있습니다.
- .<br>을 누르면 파일이 인쇄됩니다. 69[페이지의](#page-78-0) 인쇄을(를) 참조하십시오.
- 을 누르면 용지를 스캔하고 이미지를 네트워크 폴더 또는 USB 플래시 드라이브에 파일로 저장할 수 있습니다. 86[페이지의](#page-95-0) 스캔 섹션을 참조하십시오.
- → 를 누르면 용지가 복사됩니다(스캔 및 인쇄). 90[페이지의](#page-99-0) 복사 섹션을 참조하십시오.
- 을 누르면 인쇄 및 스캔 작업 대기열을 보고 관리할 수 있습니다. 보류 중인 작업이 있는 경우 더 작 은 경고 아이콘이 나타납니다. 95[페이지의](#page-104-0) 작업 대기열 관리 섹션을 참조하십시오.
- 을 누르면 USB 플래시 드라이브에 대한 정보가 표시됩니다. 이 아이콘은 USB 플래시 드라이브를 삽입한 경우에만 나타납니다.
- 을 누르면 사용 가능한 응용 프로그램에 액세스할 수 있습니다. [http://www.hp.com/go/](http://www.hp.com/go/designjeteprinters) [designjeteprinters](http://www.hp.com/go/designjeteprinters) 섹션을 참조하십시오. 이 아이콘은 응용 프로그램을 하나 이상 설치한 경우에만 표시 됩니다.

### <span id="page-20-0"></span>**정보 화면**

정보 화면으로 이동하려면 시작 화면에서 오승을 누릅니다.

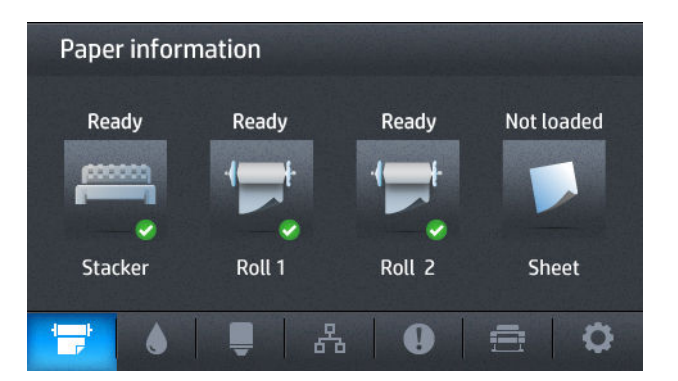

#### **정보 화면의 동적 아이콘**

- 용지 상태에 대한 정보를 보려면 = 을 누릅니다.
- 잉크 카트리지 상태에 대한 정보를 보려면 ▒ ▒을 누릅니다.
- 프린트 헤드 상태에 대한 정보를 보려면 ■ 을 누릅니다.
- 네트워크 상태에 대한 정보를 보려면 품 물 누릅니다.
- 경고 목록을 보려면 9 을 누릅니다.
- 프린터에 대한 기본 정보를 보려면 \_ 즐 \_을 누릅니다.
- 프린터 또는 스캔 설정을 보고 변경하려면 © 을 누릅니다.

### **절전 모드**

절전 모드는 프린터를 일정 시간 동안 사용하지 않을 경우 에너지 절약을 위해 절전 상태로 전환하고 전면 패 널 디스플레이가 자동으로 꺼지도록 하는 것을 말합니다. 절전 모드에서도 프린터 기능을 사용할 수 있고, 프 린터의 네트워크 연결이 유지되며, 필요할 때만 프린터가 실행됩니다. 전원 버튼을 누르거나, 인쇄 작업을 보 내거나, 스캐너를 들어올리거나, 롤 덮개 또는 스태커 덮개를 열면 절전 모드를 해제할 수 있습니다. 그러면 프린터는 완전히 꺼졌을 때보다 빨리 몇 초 내로 실행됩니다. 절전 모드인 동안에는 전원 버튼이 깜박입니다.

절전 모드로 전환되는 경과 시간을 변경하려면 , 을 차례로 누른 다음 **설정** > **전면 패널 옵션** > **절 전 모드 대기 시간**을 누릅니다. 시간은 1분에서 240분 사이로 설정할 수 있으며, 기본 설정 시간은 30분입니 다.

인쇄 스풀러를 사용한 프린터 모니터링과 HP Utility 및 Web JetAdmin을 사용한 원격 프린터 관리는 절전 모 드인 동안에도 계속 사용할 수 있습니다. 일부 원격 관리 작업은 작업을 수행하는 데 필요한 경우 원격으로 프 린터의 절전 모드를 해제하는 옵션을 제공합니다.

### **프린터 소프트웨어**

다음 소프트웨어는 프린터와 함께 제공됩니다.

- <span id="page-21-0"></span>프린터 드라이버
- 내장 웹 서버 또는 HP Utility를 사용하여 수행할 수 있는 작업은 다음과 같습니다.
	- 원격 컴퓨터에서 프린터 관리(이러한 용도로는 내장 웹 서버 권장)
	- 잉크 카트리지, 프린트 헤드 및 용지의 상태 보기
	- 프린터 펌웨어 업데이트(150[페이지의](#page-159-0) 펌웨어 업데이트 참조)
	- 교정 수행 및 문제 해결
	- 인쇄 작업 전송
	- 작업 대기열 관리(95[페이지의](#page-104-0) 작업 대기열 관리 참조)
	- 통계 정보 보기(131[페이지의](#page-140-0) 프린터 사용 정보 검색 참조)
	- 다양한 프린터 설정 변경
	- 이메일 알림 관리
	- 사용 권한 및 보안 설정 변경
	- ○ 스캐할 네트워크 대상 설정
	- 스캔 계정

46[페이지의](#page-55-0) 내장 웹 서버에 액세스 및 46페이지의 [HP Utility](#page-55-0)에 액세스를 참조하십시오.

- **참고:** Mac OS X에 설치되는 HP Utility와 Windows에 설치되는 HP Designjet Utility는 유사한 기능을 가지고 있으며 이 설명서에서는 HP Utility로 총칭하기도 합니다.
- **참고:** 모든 프린터 소프트웨어의 새 버전은 수시로 업데이트됩니다. 프린터 구입 후 HP 웹 사이트에 사용 가능한 최신 소프트웨어가 이미 있는 경우가 있습니다.

### **모바일 인쇄**

프린터를 인터넷과 웹에 연결하여 다음과 같은 다양한 혜택을 누릴 수 있습니다.

- 자동 펌웨어 업데이트(150[페이지의](#page-159-0) 펌웨어 업데이트 참조)
- 거의 어디서나 HP 프린터로 인쇄
- 스마트폰과 태블릿 컴퓨터를 포함한 거의 모든 장치에서 HP 프린터로 인쇄

다음과 같은 이점을 활용하려면 프린터가 인터넷에 연결되어 있어야 합니다.

최신 정보는 <http://www.hpconnected.com>을(를) 참조하십시오.

HP 모바일 인쇄 솔루션을 사용하면 모바일 디바이스 OS나 PDF가 첨부된 이메일을 보내는 방법으로 스마트 폰이나 태블릿에서 간단한 몇 단계 조작만으로 언제 어디서나 인쇄를 할 수 있습니다. Airprint를 통해 iOS 애 플 인쇄도 가능합니다.

Android 인쇄의 경우, Google Play에서 HP Print Service App을 설치하십시오(모바일 디바이스에 사전 설치가 돼 있지 않은 경우).

자세한 내용은 <http://www.hp.com/go/designjetmobility>를 참조하십시오.

### <span id="page-22-0"></span>**프린터 켜기 및 끄기**

프린터를 켜고 끄거나 재설정할 때에는 일반적으로 전면 패널의 전원 키를 사용하는 것이 좋습니다.

그러나 장기간 프린터를 보관하려는 경우나 전원 키가 작동되지 않는 경우에는 후면의 전원 스위치를 사용해 프린터를 끄는 것이 좋습니다.

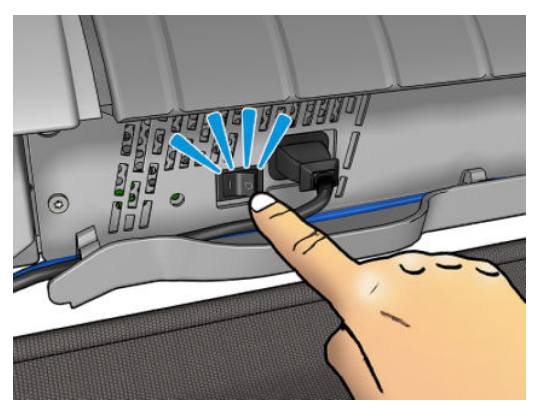

전원을 다시 켜려면 후면의 전원 스위치를 사용합니다.

프린터가 다시 켜지면 초기화 과정을 거치고 프린트 헤드를 검사하고 준비하는 데 3분 정도 걸리고, 프린트 헤드를 준비하는 데 75초 정도 걸립니다. 그러나 프린터를 2주 이상 꺼둔 경우에는 프린트 헤드를 준비하는 데 최대 7분, 프린트 헤드 복구가 필요한 경우에는 추가로 13분이 더 걸릴 수 있습니다.

11[페이지의](#page-20-0) 절전 모드 및 47[페이지의](#page-56-0) 자동 꺼짐 설정 변경을 참조하십시오.

### **프린터의 내부 인쇄**

내부 인쇄를 통해 프린터에 대한 다양한 정보를 얻을 수 있습니다. 이러한 정보는 전면 패널에서 요청할 수 있 습니다.

내부 인쇄를 시작하기 전에 프린터와 용지가 인쇄할 준비가 되어 있는지 확인합니다.

- A3 이상의 용지를 가로 방향으로(너비 420mm) 넣어야 합니다. 그렇지 않으면 인쇄 내용이 잘릴 수 있습 니다.
- 전면 패널에는 **준비** 메시지가 표시되어야 합니다.

내부 인쇄를 수행하려면 <mark>호텔</mark>, © 을 차례로 누르고 아래쪽으로 스크롤하여 **내부 인쇄**를 누른 다음 원하 는 내부 인쇄를 선택합니다. 내부 인쇄로 다음과 같은 정보를 인쇄할 수 있습니다.

- 데모는 프린터의 몇 가지 기능을 보여 줍니다.
	- 도면 데모 인쇄
	- 렌더링 데모 인쇄
	- GIS 맵 인쇄
- 사용자 정보 인쇄
- 사용 보고서는 총 인쇄 횟수, 용지별 인쇄 횟수, 인쇄 품질 옵션별 인쇄 횟수, 스캔 횟수, 사용된 색 상별 총 잉크 양 등에 대한 예상치를 보여 줍니다. 이러한 예상치는 정확성을 보장할 수 없습니다.
- HP-GL/2 팔레트는 현재 선택된 색상표의 색상 또는 흑백 정의를 보여 줍니다.
- PostScript 글꼴 목록은 사용 가능한 PostScript 글꼴을 보여 줍니다(PostScript 프린터에만 해당).
- 서비스 정보 인쇄
	- 현재 정보 인쇄
	- 사용 정보 인쇄
	- 이벤트 로그 인쇄
	- 보정 상태 인쇄
	- 연결 구성 인쇄
	- 모든 페이지 인쇄(위의 모든 보고서 인쇄)

# <span id="page-24-0"></span>**2 소프트웨어 설치**

- [네트워크에](#page-25-0) 프린터 연결
- [네트워크로](#page-26-0) 프린터에 컴퓨터 연결(Windows)
- 프린터 [소프트웨어](#page-27-0) 제거(Windows)
- [네트워크로](#page-27-0) 프린터에 컴퓨터 연결(Mac OS X)
- $\bullet$  프린터 [소프트웨어](#page-28-0) 제거(Mac OS X)

### <span id="page-25-0"></span>**네트워크에 프린터 연결**

대부분의 네트워크에 대해 같은 네트워크의 모든 컴퓨터에 유사한 방식으로 프린터 자체에서 자동으로 구성 할 수 있습니다. 네트워크에 제품을 처음 연결할 때는 이 프로세스에 몇 분 정도 걸릴 수 있습니다.

프린터에 적용되는 네트워크 구성이 있는 경우 전면 패널에서 <mark>! 야</mark>국. \_ ዱ \_을 차례로 눌러 해당 네트워크 주 소를 확인할 수 있습니다.

### **네트워크 구성**

현재 네트워크 구성에 대한 자세한 내용을 보려면 전면 패널로 이동하여 <mark>오스</mark>, 그 출 차례로 누른 다음 **연 결** > **네트워크 연결** > **기가비트 이더넷** > **구성 수정**을 누릅니다. 일반적으로 반드시 필요한 것은 아니지만 여 기서 설정을 수동으로 변경할 수 있습니다. 내장 웹 서버를 사용하여 원격으로 이 작업을 수행할 수도 있습니 다.

**힌트:** 전체 프린터 네트워크 구성을 출력해 두는 것이 유용할 수 있습니다. 전체 네트워크 구성을 출력하려 면 전면 패널에서 , 을 차례로 누른 다음 **내부 인쇄** > **서비스 정보 인쇄** > **연결 구성 인쇄**를 누릅니 다. 전체 네트워크 구성을 출력하지 않는 경우 프린터의 IP 주소와 네트워크 이름을 기록해 두는 것이 좋습니 다.

프린터의 네트워크 설정을 실수로 잘못 구성한 경우 전면 패널에서 **오주**》 © |을 차례로 누른 다음 **연결** > **네트워크 연결** > **고급** > **초기 설정 복원**을 눌러 네트워크 설정을 초기값으로 복원할 수 있습니다. 이 경우 프 린터를 다시 시작해야 합니다. 이렇게 하면 대부분의 네트워크에 적용되는 네트워크 구성이 자동으로 제공 됩니다. 프린터의 다른 설정은 변경되지 않고 그대로 유지됩니다.

#### **IPv6 사용**

이 프린터는 IPv4를 사용할 때와 마찬가지로 IPv6를 사용하는 거의 모든 네트워크 연결 기능을 지원합니다. IPv6를 최대한 활용하려면 IPv6 라우터 및 서버가 있는 IPv6 네트워크에 프린터를 연결해야 할 수 있습니다.

대부분의 IPv6 네트워크에서 프린터는 다음과 같이 자동으로 구성되므로 사용자 구성이 필요하지 않습니다.

- **1.** 프린터 자체에서 링크 로컬 IPv6 주소("fe80::"으로 시작)를 할당합니다.
- **2.** 프린터 자체에서 네트워크의 IPv6 라우터가 나타내는 상태 비저장 IPv6 주소를 할당합니다.
- **3.** 상태 비저장 IPv6 주소를 할당할 수 없는 경우 프린터는 DHCPv6을 사용하여 IPv6 주소를 가져옵니다. 또 한 라우터가 명령한 경우에도 이 작업을 수행합니다.

상태 비저장 IPv6 주소와 DHCPv6 IPv6 주소는 대부분의 IPv6 네트워크에서 프린터에 액세스하는 데 사용될 수 있습니다.

링크 로컬 IPv6 주소는 로컬 서브넷에서만 작동합니다. 이 주소를 사용하여 프린터에 액세스할 수 있지만 이 방법은 권장되지 않습니다.

전면 패널 또는 내장 웹 서버를 사용하여 수동 IPv6 주소를 프린터에 할당할 수 있습니다. 또한 프린터에서 IPv6를 완전히 비활성화할 수도 있습니다. 그러나 IPv4는 프린터에서 비활성화할 수 없으므로 프린터를 IPv6 전용으로 구성할 수는 없습니다.

- **참고:** 이 프린터에서 IPv4 주소는 하나만 할당되지만 IPv6 주소는 대개 여러 개가 할당됩니다.
- **힌트:** 프린터 이름을 지정하는 것이 좋습니다. 전면 패널에서 또는 보다 쉽게 내장 웹 서버에서 이 작업을 수행할 수 있습니다.

#### <span id="page-26-0"></span>**힌트:** 특별히 IPv6를 사용해야 하는 경우가 아니면 IPv4를 사용하는 것이 보다 간편합니다.

Microsoft Windows Vista, Microsoft Windows Server 2008, 최신 Windows 버전, 최신 HP 인쇄 및 이미징 장치 등에서는 IPv6가 기본적으로 활성화되어 있습니다. IPv6에 대한 자세한 내용은 <http://h20000.www2.hp.com/bc/docs/support/SupportManual/c00840100/c00840100.pdf>를 참조하십시 오. 이 문서에서는 이중 스택 전환 방법에서 이름 확인의 기초적인 역할에 대해 설명합니다. 이 문서에서는 Windows의 이름 확인 알고리즘을 사용하는 다양한 네트워크 환경에 대해 살펴보고 라우팅 가능한 IPv6 주소 를 사용할 경우 네트워크 응용 프로그램에 어떤 영향을 주는지 알아봅니다. 또한 DHCPv6과 SLAAC, 그리고 DNS에 대한 영향을 설명하고 몇 가지 권장 사항을 제시합니다.

#### **IPSec 사용**

이 프린터는 IPSec를 지원합니다.

그러나 IPSec를 올바르게 구성하기 위해서는 네트워크에 대한 전문적인 지식이 있어야 하므로 IPSec 구성은 이 문서에서 다루지 않습니다. IPSec가 작동하려면 프린터의 IPSec 구성이 네트워크에 있는 다른 장치의 IPSec 구성과 정확히 일치해야 합니다. 그렇지 않으면 구성을 수정하거나 IPSec를 비활성화할 때까지 프린터 와의 통신이 차단됩니다. IPsec 구성에 대한 자세한 내용을 보려면 <http://www.hp.com/go/T2500/manuals> 사이트에서 **IPsec\_Admin\_Guide.pdf** 파일을 다운로드하십시오.

### **네트워크로 프린터에 컴퓨터 연결(Windows)**

다음 지침은 프린터 드라이버를 사용하여 소프트웨어 응용 프로그램에서 인쇄하려는 경우에 적용됩니다. 다 른 인쇄 방법은 69[페이지의](#page-78-0) 인쇄를 참조하십시오.

시작하기 전에 장비를 확인합니다.

- 프린터가 설치되고 켜져 있어야 합니다.
- 이더넷 스위치 또는 라우터가 켜져 있고 제대로 작동해야 합니다.
- 프린터와 컴퓨터가 [네트워크에](#page-25-0) 연결되어 있어야 합니다(16페이지의 네트워크에 프린터 연결 참조).

이제 프린터 소프트웨어를 설치하고 프린터를 연결할 수 있습니다.

#### **프린터 소프트웨어 설치**

- **1.** 전면 패널에서 프린터의 IP 주소를 적어 둡니다(46[페이지의](#page-55-0) 내장 웹 서버에 액세스 참조).
- **2.** *HP Start-Up Kit(HP* 시작 키트*)* DVD를 컴퓨터에 삽입합니다. DVD가 자동으로 시작되지 않는 경우 DVD의 루트 폴더에서 **setup.exe** 프로그램을 실행합니다.
- **3. 소프트웨어 설치** 버튼을 찾아 누릅니다.
- **4. 소프트웨어 설치** 버튼을 누른 후 표시되는 네트워크에 연결된 프린터 목록에서 프린터를 선택합니다 (필요한 경우 IP 주소로 식별).

컴퓨터가 네트워크에서 프린터를 찾지 못하면 **프린터를 발견할 수 없음** 창이 표시됩니다. 이 창은 사용 자가 프린터를 찾도록 도와 줍니다. 방화벽이 작동하고 있는 경우 방화벽을 일시적으로 비활성화해야 프린터를 찾을 수 있습니다. 또한 호스트 이름, IP 주소 또는 MAC 주소를 기준으로 프린터를 검색하는 옵 션이 있습니다.

프린터가 컴퓨터와 다른 서브넷에 있는 경우 프린터의 IP 주소를 지정해야 합니다.

**5.** 화면의 지침에 따라 프린터 드라이버와 HP Designjet Utility 등의 다른 HP 소프트웨어를 설치합니다.

### <span id="page-27-0"></span>**프린터 소프트웨어 제거(Windows)**

소프트웨어를 제거하려면 다른 소프트웨어와 같은 방식으로 제어판을 사용하십시오.

### **네트워크로 프린터에 컴퓨터 연결(Mac OS X)**

다음 방법을 사용하여 Mac OS X에서 네트워크에 프린터를 연결할 수 있습니다.

- **Bonjour**
- TCP/IP

**힌트:** Bonjour는 로컬 네트워크에 권장되고, TCP/IP는 다른 네트워크에 권장됩니다.

다음 지침은 프린터 드라이버를 사용하여 소프트웨어 응용프로그램에서 인쇄하려는 경우에 적용됩니다. 다 른 인쇄 방법은 69[페이지의](#page-78-0) 인쇄을(를) 참조하십시오.

시작하기 전에 장비를 확인합니다.

- 프린터가 설치되고 켜짐 설정이 되어 있어야 합니다.
- 이더넷 스위치 또는 라우터가 켜져 있고 제대로 작동해야 합니다.
- 프린터와 컴퓨터가 네트워크(유선 또는 무선)에 연결되어 있어야 합니다. 16페이지의 [네트워크에](#page-25-0) 프린 터 [연결](#page-25-0) 섹션을 참조하십시오.

이제 프린터 소프트웨어를 설치하고 프린터를 연결할 수 있습니다.

- 1. 전면 패널로 이동하여 <mark>호종</mark>, 통 등 차례로 누릅니다. 프린터의 mDNS 서비스 이름을 메모합니다.
- **2.** *HP* 시작 키트 DVD를 DVD 드라이브에 삽입합니다.
- **3.** 바탕 화면에서 DVD 아이콘을 엽니다.
- **4.** 웹 브라우저가 열리고 이어지는 소프트웨어 설치 과정이 표시됩니다. 클릭해야 합니다. **OS X 인스톨러 다운로드**. 다운로드 되 면, 시스템에 필요한 모든 구성 요소를 설치하기위해 설치 소프트웨어를 엽니다.
- **5.** 소프트웨어가 설치되면 프린터에 대한 연결을 설정하도록 HP 프린터 설정 도우미가 자동으로 시작됩 니다. 화면의 지침을 따릅니다.
- **6.** 프린터 선택 화면이 표시되면 프린터 이름 열에서 1단계에서 메모한 프린터의 mDNS 서비스 이름을 찾 습니다.
	- 제품 이름을 찾는 경우 필요하면 연결 유형 열이 보이도록 옆으로 스크롤하여 **Bonjour**가 있는지 확인합니다. 프린터 이름이 있는 행을 강조 표시합니다. 그렇지 않으면 목록을 아래로 이동하면서 검색을 계속합니다.
	- 사용 중인 프린터의 이름을 찾을 수 없다면 **계속**을 클릭해 나중에 시스템 기본 설정에서 수동으로 설정합니다.

**계속**을 클릭합니다.

- **7.** 화면의 지침을 따릅니다.
- **8.** HP Utility Setup Assistant가 종료되면 DVD 드라이브에서 DVD를 꺼내도 됩니다.

<span id="page-28-0"></span>프린터 드라이버가 이미 설치되어 있는 경우 DVD에서 언제든지 HP 프린터 설정 도우미를 실행할 수 있습니 다.

### **프린터 소프트웨어 제거(Mac OS X)**

이전 설치 단계에서 HP Uninstaller를 선택할 수 있습니다. 이는 HP 아래의 시스템 Applications 폴더에서 사용 할 수 있습니다.

**중요:** HP Uninstaller 응용프로그램은 시스템에 설치된 모든 HP 소프트웨어를 제거합니다.

인쇄 대기열만 삭제하려면 시스템 환경설정에서 **인쇄 및 스캔** 대화상자를 선택합니다. 프린터 이름을 선택 하고 – 버튼을 클릭합니다.

# <span id="page-29-0"></span>**3 프린터 설정**

- [소개](#page-30-0)
- 웹 [서비스](#page-30-0) 설정
- 웹 [서비스](#page-30-0) 수동 구성
- [네트워크로](#page-32-0) 스캔 또는 FTP로 스캔 폴더 구성
- 용지 [적합성](#page-37-0) 옵션
- [겹치기](#page-38-0) 켜기/끄기
- <u>사용 [정보](#page-39-0) 켜기 및 끄기</u>
- [이메일](#page-39-0) 알림 켜기 및 끄기
- 경고 [설정](#page-40-0) 및 해제
- [프린터에](#page-41-0) 대한 액세스 제어
- 계정 ID [필수](#page-42-0)
- [Windows](#page-42-0) 드라이버 기본 설정 지정

### <span id="page-30-0"></span>**소개**

이 장에서는 프린터 관리자가 프린터를 조립하고 사용을 준비하는 대로 빠르게 제어할 수 있는 다양한 프린 터 설정에 대해 설명합니다.

### **웹 서비스 설정**

프린터를 인터넷에 연결하여 다음과 같은 다양한 웹 서비스의 이점을 활용할 수 있습니다(12[페이지의](#page-21-0) 모바 일 [인쇄](#page-21-0) 참조).

- 자동 펌웨어 업데이트
- HP ePrint를 사용하여 이메일을 통해 인쇄

웹 서비스에 맞게 프린터를 설정하려면 다음 단계를 따르십시오. 이 단계는 아래에서 자세히 설명합니다.

- **1.** 프린터가 인터넷에 제대로 연결되어 있는지 확인합니다.
- 2. 연결 마법사 실행: 전면 패널에서 <mark>호텔,</mark> 호텔을 차례로 누른 다음 **연결 > 연결 마법사**를 누릅니다.

**참고:** 이 프로세스 중에 펌웨어가 업데이트되면 프린터를 다시 시작해야 할 수 있습니다.

- **힌트:** 마법사에 프린터 코드가 표시되면 이 정보를 기록해 두는 것이 좋습니다. 프린터의 이메일 주소, 사용 지침 및 ePrinter 보안 관리 방법과 함께 페이지가 자동으로 인쇄됩니다.
- **3.** 이 단계는 선택적 단계입니다. 프린터 관리자인 경우 HP ePrint Center([http://www.hp.com/go/](http://www.hp.com/go/eprintcenter) [eprintcenter](http://www.hp.com/go/eprintcenter))에 로그인하여 프린터의 이메일 주소를 사용자 지정하거나 원격 인쇄를 위한 프린터 보안 을 관리합니다.

축하합니다. 웹 서비스 설정이 완료되었습니다. HP ePrint를 사용할 준비가 되었습니다.

HP Connected에 대한 최신 정보, 지원 및 사용 조건은 <http://www.hpconnected.com>해당 지역의 서비스 제공 여부를 확인하십시오.)

### **웹 서비스 수동 구성**

일반적으로 연결 마법사(21페이지의 웹 서비스 설정 참조)를 사용하여 웹 서비스를 충분히 구성할 수 있지만 원한다면 수동 구성을 위한 시설도 있습니다.

### **프린터의 인터넷 연결 구성**

내장 웹 서버 또는 전면 패널에서 프린터의 인터넷 연결을 구성할 수 있습니다.

**참고:** 관리자가 암호가 설정되어 있다면 암호를 입력해야 설정을 바꿀 수 있습니다. 따라서 원한다면 관리 자는 프린터가 인터넷에 연결되지 않도록 설정할 수 있습니다.

- **내장 웹 서버에서: 설정** > **인터넷 연결**을 선택합니다.
- 전면 패널: <mark>여폭,</mark> , 축 을 차례로 누른 다음 연결 > 인터넷 연결을 누릅니다.

다음 설정을 사용할 수 있습니다.

- **인터넷 연결**: 기본 값은 **예**입니다.
- **프록시** > **프록시 활성화**: 프록시 서버를 활성화 또는 비활성화합니다.
- **프록시** > **프록시 주소**: 프록시 주소를 입력합니다. 기본적으로 비어 있습니다.
- **프록시** > **프록시 포트**: 프록시 번호를 입력합니다. 기본적으로 0입니다.
- **프록시** > **프록시 인증**: 인증을 활성화 또는 비활성화합니다.
- **프록시** > **초기 설정 복원**: 초기 기본 설정으로 돌아갑니다.

인터넷 연결로 문제가 있는 경우 232[페이지의](#page-241-0) 인터넷 연결 할 수 없음을 참조하십시오.

### **펌웨어 업데이트 구성**

내장 웹 서버 또는 전면 패널에서 펌웨어 업데이트 다운로드 여부와 방법을 선택할 수 있습니다.

**참고:** 관리자가 암호가 설정되어 있다면 암호를 입력해야 설정을 바꿀 수 있습니다.

- **내장 웹 서버에서: 설정** > **펌웨어 업데이트**를 선택합니다.
- **전면 패널:** , 을 차례로 누른 다음 **업데이트** > **펌웨어 업데이트**를 누릅니다.

다음 설정을 사용할 수 있습니다.

- **확인**: **자동**(기본 설정)을 선택하면 프린터에서 매주(또는 프린터를 일곱 번 다시 시작한 후, 둘 중 먼저 발생하는 시간 선택) 사용 가능한 새 펌웨어를 자동으로 확인합니다. **수동**을 선택하면 프린터에서 자동 으로 확인하지 않으며 사용자가 원할 때마다 수동으로 확인할 수 있습니다.
- **다운로드**: **자동**(기본 설정)을 선택하면 새 펌웨어가 사용 가능할 때마다 새 프린터에서 새 펌웨어를 자 동으로 다운로드합니다. **수동**을 선택하면 각 다운로드를 승인하라는 메시지가 나타납니다.

**참고:** 펌웨어를 다운로드해도 펌웨어를 프린터에 설치한 것은 아닙니다. 새 펌웨어를 설치하려면 수 동으로 설치를 확인해야 합니다.

- **펌웨어 업데이트 정보**: 현재 설치된 펌웨어에 대한 정보입니다.
- **펌웨어 업데이트 내역**: 프린터에 설치된 펌웨어 버전의 목록입니다. 현재 버전에서 문제가 있을 경우 보 통 현재 설치된 버전보다 바로 전 버전을 다시 설치할 수 있습니다.

### **원격 인쇄 기본 설정**

전면 패널에서 , 을 차례로 누른 다음 **설정** > **인쇄 기본 설정**을 눌러 원격 위치에서 프린터에 보낸 작업의 기본 속성을 정의합니다.

- **프린터 여백**: **콘텐츠에서 오리기** 또는 **콘텐츠에 추가**를 선택합니다.
- **색상**: **색상**, **회색조**, **흑백** 인쇄 중 하나를 선택합니다.
- **인쇄 품질**: **고품질**, **보통** 또는 **고속**을 선택합니다.
- **롤**: **롤 1**, **롤 2** 또는 **용지 절약**(인쇄에 적합한 가장 좁은 롤을 자동으로 선택)을 선택합니다.
- **HP ePrint Center 작업**: **보류 중** 또는 **직접 인쇄**를 선택합니다. 클라우드에서 인쇄하는 작업은 기본적으 로 **보류 중**입니다. **직접 인쇄**를 선택하면 인쇄하기 전에 전면 패널에서 사용 권한을 묻지 않습니다.

### <span id="page-32-0"></span>**네트워크로 스캔 또는 FTP로 스캔 폴더 구성**

스캔한 이미지를 USB 플래시 드라이브나 네트워크 폴더 또는 FTP 폴더에 저장할 수 있습니다. USB 플래시 드 라이브 옵션에는 별도의 준비 과정이 필요하지 않지만 다른 옵션을 사용하려면 먼저 다음과 같은 방법으로 옵션을 설정해야 합니다.

**참고:** 이 프린터는 NTLMv1 기반 인증을 사용하여 클라이언트로 공유 폴더에 액세스합니다. 보안을 유지하 기 위해 NTLMv1을 사용하는 사용자 자격 증명을 노출하지 않으려면 네트워크로 스캔 또는 FTP로 스캔 폴더 를 사용하지 않아야 합니다.

#### **네트워크로 스캔 폴더**

- **1.** 컴퓨터에서 스캐너가 네트워크를 통해 액세스할 수 있는 폴더를 만듭니다. 25페이지의 예[: Windows](#page-34-0) 에서 [네트워크로](#page-34-0) 스캔 폴더 만들기 또는 26페이지의 예: Mac OS에서 [네트워크로](#page-35-0) 스캔 폴더 만들기를 참조하십시오.
- **2.** 같은 컴퓨터에서 프린터의 사용자 계정을 만듭니다.
- **3.** '스캐너 사용자'와 공유할 수 있도록 폴더의 공유 옵션을 변경하고 해당 사용자에게 폴더의 모든 권한을 할당합니다.
- **4.** 폴더의 공유 이름을 만듭니다.

#### **FTP로 스캔 폴더**

- **1.** FTP 서버에 폴더를 만듭니다.
- **2.** 서버 이름, 사용자 이름 및 FTP 서버 암호를 알고 있어야 합니다.

**중요:** 아래의 나머지 단계를 시작하기 전에 해당 옵션에 대해 위의 단계를 완료해야 합니다.

**1.** 프린터의 내장 웹 서버에서 **설정** 탭을 선택한 다음 **네트워크로 스캔**을 선택합니다. 46[페이지의](#page-55-0) 내장 웹 [서버에](#page-55-0) 액세스을 참조하십시오.

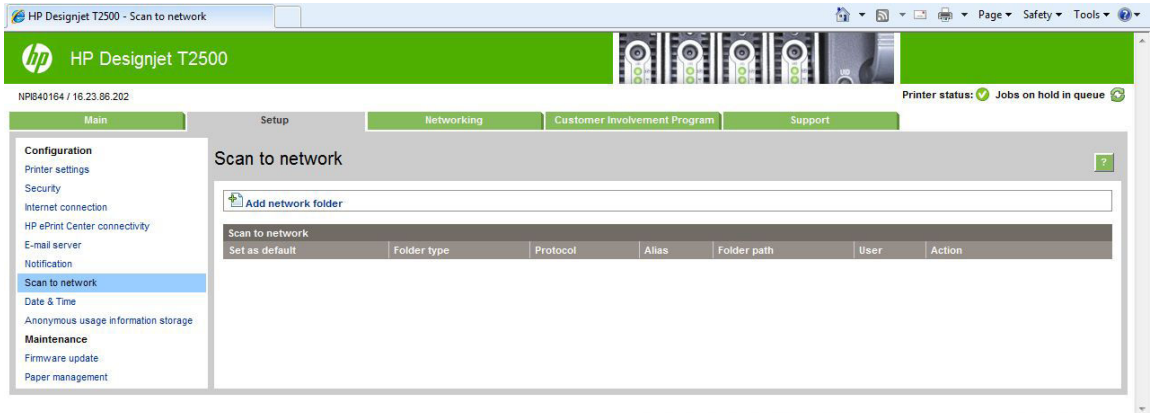

또는 HP Utility에서 **설정** 탭을 선택한 다음 **네트워크로 스캔**을 선택합니다. 46페이지의 [HP Utility](#page-55-0)에 [액세스을](#page-55-0) 참조하십시오.

**2.** 네트워크로 스캔 페이지에서 **폴더 정보 추가**를 누르고 여러 필드를 채웁니다.

Cu Local intranet | Protected Mode: Off 4 + 4 100% +

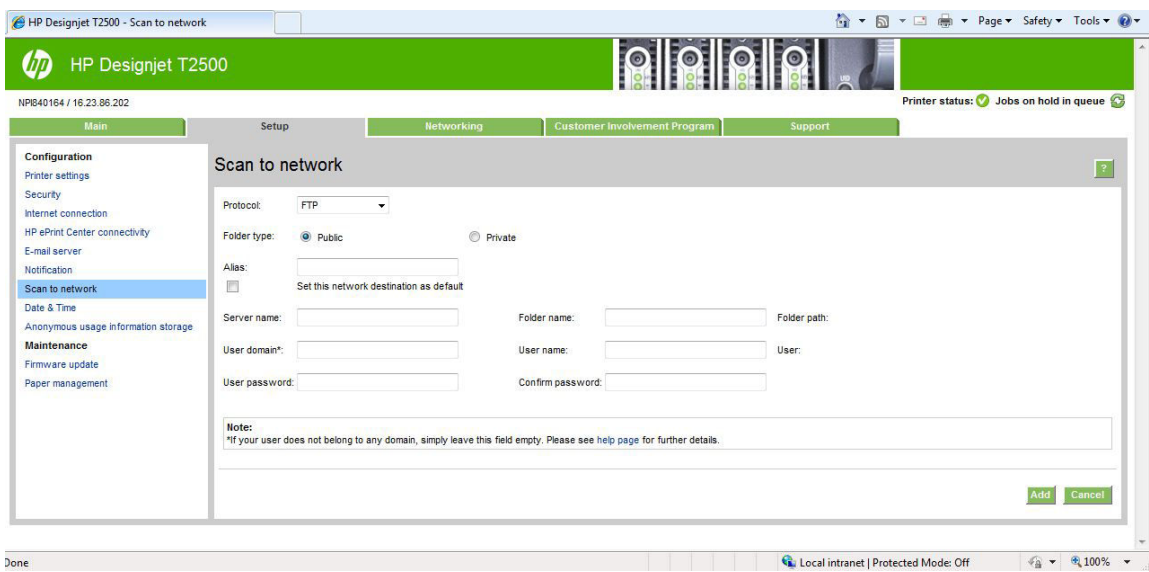

- **프로토콜**은 FTP 또는 CIFS(Windows)가 될 수 있습니다.
- **폴더 유형**은 공개 또는 비공개가 될 수 있습니다. 폴더 유형은 내장 웹 서버 및 전면 패널에 아이콘 으로 표시됩니다. 비공개 폴더를 선택하면 전면 패널에 암호를 입력해야 합니다.
- **별칭 이름**은 스캔 대상을 선택하면 전면 패널에 표시됩니다. 네트워크 또는 FTP 폴더 이름은 다를 수 있습니다.
- **서버 이름**은 원격 컴퓨터의 네트워크 이름을 포함해야 합니다.
- **폴더 이름**: 폴더의 공유 이름
- **사용자 이름**: '스캐너 사용자'의 이름
- **사용자 암호**: '스캐너 사용자'의 암호
- **도메인 이름**: 사용자 이름이 있는 도메인의 이름. '스캐너 사용자'가 도메인에 속해 있지 않은 경우 에는 이 필드를 비워 둡니다.

서버 및 폴더 이름은 \\*서버 이름\폴더 이름*과 같이 네트워크 폴더 경로를 생성하여 공유 폴더에 연결하 는 데 사용됩니다.

**네트워크 폴더**의 경우 원격 컴퓨터의 이름 또는 IP 주소, 공유 폴더 이름, 원격 컴퓨터에 이미 만들어져 있는 '스캐너 사용자'의 사용자 이름 및 암호를 입력합니다. 사용자가 Windows 도메인의 구성원이 아닌 경우 사용자 도메인 필드를 비워 둡니다. 즉, 사용자가 원격 컴퓨터의 로컬 사용자인 경우에만 필드를 비워 둡니다. 서버 이름 필드에는 공유 폴더가 같은 로컬 네트워크의 Windows 컴퓨터에 있는 경우에만 IP 주소 대신 이름을 사용할 수 있습니다. 이름은 도메인 접미사, 즉 점(.)이 없는 16자 이내의 간단한 이 름이어야 합니다. 정규화된 DNS 도메인 이름은 지원되지 않습니다. 제품과 네트워크 폴더가 다른 네트 워크에 있거나, 원격 컴퓨터에서 Windows를 실행하지 않는 경우에는 원격 컴퓨터의 이름 대신 IPv4 주 소를 사용해야 합니다. IPv6 네트워크에서는 IPv6 주소도 지원됩니다.

**FTP 폴더**의 경우 서버 이름, 폴더 이름, 사용자 이름 및 암호를 입력합니다. 사용자 도메인은 비워 둡니 다.

**3. 추가**를 클릭하여 구성을 저장합니다.

- <span id="page-34-0"></span>**참고:** 제품이 네트워크로 스캔하도록 이미 구성된 경우 다른 공유 폴더를 사용하려면 **수정**을 누릅니 다.
- **4.** 프린터에서 네트워크 폴더에 액세스할 수 있는지 자동으로 확인합니다. 네트워크 폴더에 액세스할 수 없는 경우 197[페이지의](#page-206-0) 네트워크 폴더에 액세스할 수 없음를 참조하십시오.

나중에 언제든지 내장 웹 서버에서 **확인**을 눌러 공유 폴더에 여전히 액세스할 수 있는지 확인할 수 있습 니다. 공유 폴더가 올바르게 구성되었다면 사용자 암호가 변경되거나 공유 폴더가 이동/삭제된 경우 공 유 폴더에 액세스할 수 없게 됩니다.

### **예: Windows에서 네트워크로 스캔 폴더 만들기**

- **1.** 원격 컴퓨터에서 '스캐너 사용자'에 대한 새 사용자 계정을 만듭니다. 기존 사용자 계정을 이러한 용도로 사용할 수 있지만 이 방법은 권장되지 않습니다.
- **2.** 기존 폴더를 사용하지 않으려는 경우 원격 컴퓨터에서 새 폴더를 만듭니다.
- **3.** 폴더를 마우스 오른쪽 버튼으로 클릭하고 **속성**을 선택합니다.
- **4. 공유** 탭에서 **고급 공유** 버튼을 누릅니다.

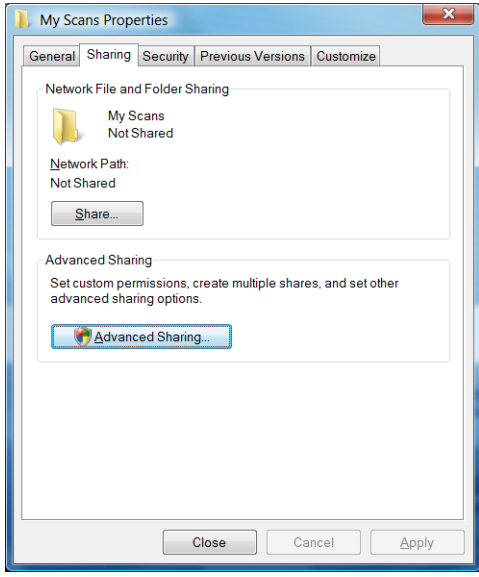

**5.** 선택한 **폴더 공유** 상자를 누릅니다.

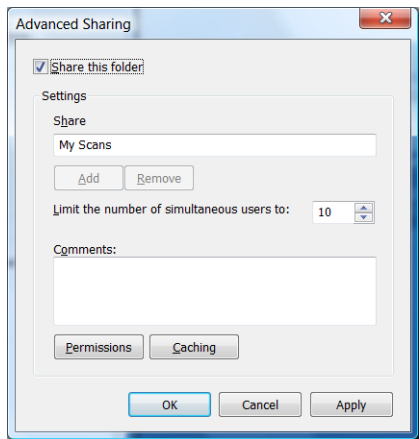

<span id="page-35-0"></span>**6.** '스캐너 사용자'에게 공유 폴더에 대한 모든 읽기/쓰기 권한이 있는지 확인해야 합니다. 이렇게 하려면 **권한**을 누르고 해당 사용자 또는 해당 사용자가 속한 그룹에 **모든 권한**을 허용합니다.

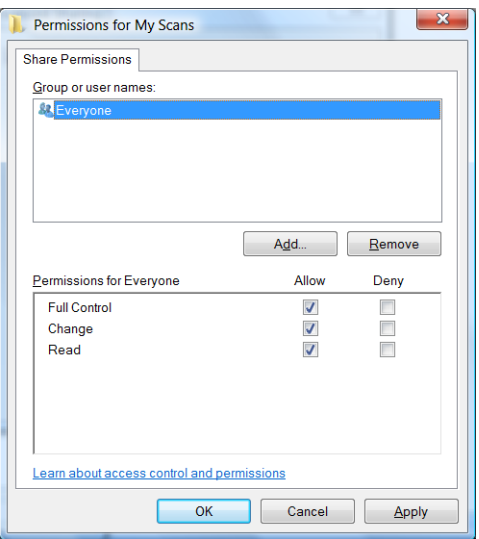

**7.** 폴더의 속성 창에 **보안** 탭이 있는 경우에는 **보안** 탭에서도 해당 사용자에게 폴더에 대한 **모든 권한**을 허 용해야 합니다. 이 작업은 NTFS와 같은 일부 파일 시스템에만 필요합니다.

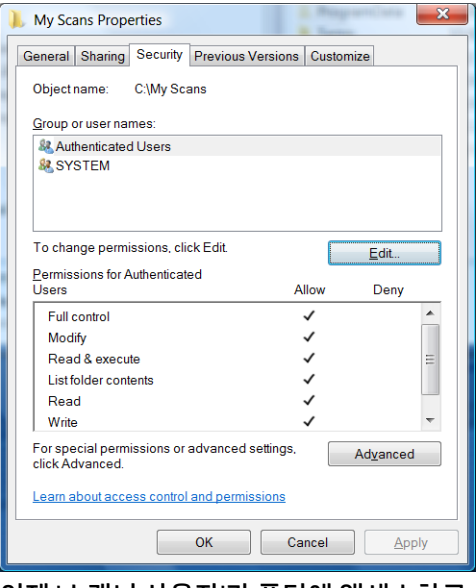

이제 '스캐너 사용자'가 폴더에 액세스하고 폴더에 파일을 쓸 수 있습니다. 다음 단계에서는 폴더로 스캔 을 보내도록 프린터를 구성해야 합니다.

### **예: Mac OS에서 네트워크로 스캔 폴더 만들기**

- **1.** 원격 컴퓨터에서 '스캐너 사용자'에 대한 새 사용자 계정을 만듭니다. 기존 사용자 계정을 이러한 용도로 사용할 수 있지만 이 방법은 권장되지 않습니다.
- **2.** 원격 컴퓨터에서 폴더를 만들거나 선택합니다. 기본적으로 Mac OS 사용자에게는 이러한 용도로 쉽게 사용할 수 있는 **공용** 폴더가 제공됩니다.
**. 시스템 환경설정** 응용프로그램을 열고 **공유** 아이콘을 선택합니다.

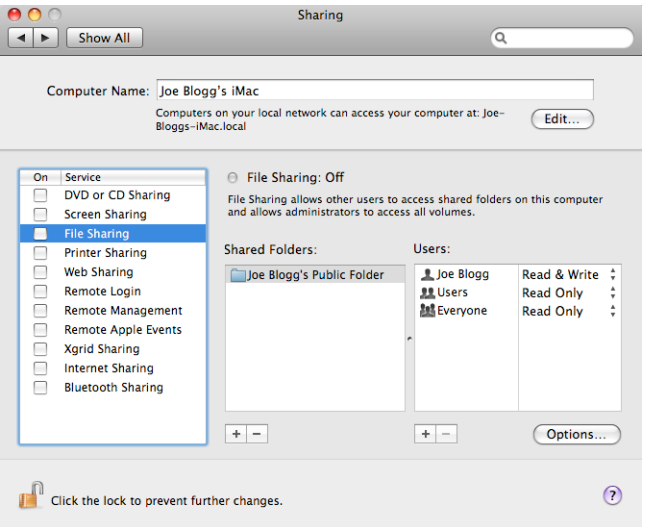

- **.** '스캐너 사용자'에게 폴더에 대한 **읽기 및 쓰기** 액세스 권한이 있는지 확인합니다.
- **. 옵션**를 클릭합니다.
- **. Share files and folder using SMB**(SMB를 사용하여 파일 및 폴더 공유) 상자를 선택하고 On(설정) 열에 '스캐너 사용자'가 선택되어 있는지 확인합니다.

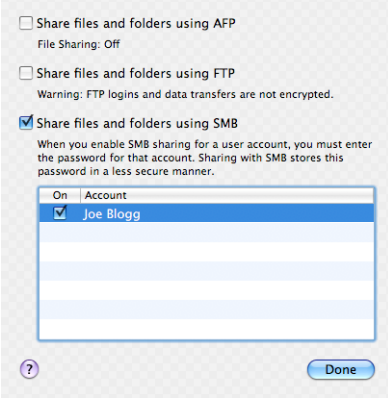

**7. Done**을 클릭합니다. 파일 공유가 활성화되고 Windows 공유가 설정됩니다.

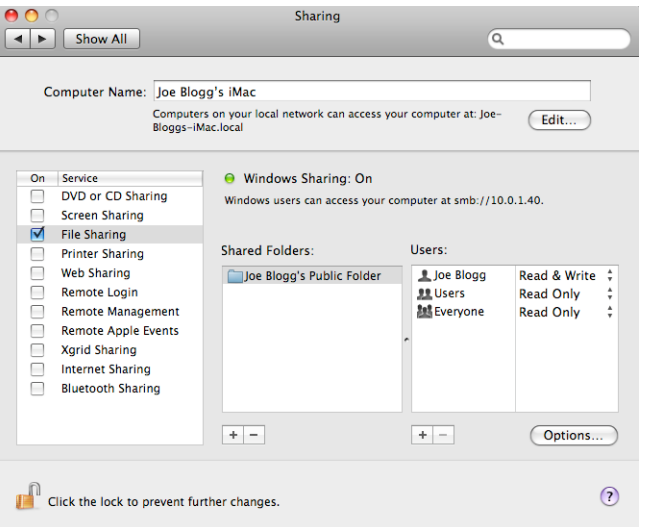

이제 '스캐너 사용자'가 폴더에 액세스하고 폴더에 파일을 쓸 수 있습니다. 다음 단계에서는 폴더로 스캔 을 보내도록 프린터를 구성해야 합니다.

# **용지 적합성 옵션**

#### **용지 불일치 작업**

현재 프린터에 넣은 용지가 특정 작업에 적합하지 않은 경우 프린터는 적합한 용지를 넣을 때까지 작업을 보 류하거나 문제를 무시하고 적합하지 않은 용지에 작업을 인쇄할 수 있습니다. 넣은 용지가 적합하지 않은 것 으로 판단되는 경우는 여러 가지입니다.

- 용지 종류가 작업에 지정되지 않았습니다.
- 용지 공급(롤 1, 롤 2 또는 낱장 용지)이 작업에 지정되지 않았습니다.
- 용지 크기가 작업에 지정된 것보다 작습니다.

그러한 경우 전면 패널에서 프린터 동작을 설정할 수 있습니다.

- 급지된 용지와 상관없이 해당 작업을 인쇄하려면 , 을 차례로 누른 다음 **설정** > **작업 관리** > **용지 불일치 작업** > **무시하고 인쇄**를 누릅니다. 이 옵션은 소프트웨어 응용 프로그램에서 또는 내장 웹 서버에서 인쇄할 때 기본 옵션이지만, USB 플래시 드라이브에서 인쇄할 때는 이 옵션이 적용되지 않습 니다.
- $\frac{1}{2}$ 해당 작업을 보류하려면 <mark>호텔</mark>, 호텔을 차례로 누른 다음 설정 > 작업 관리 > 용지 불일치 작업 > 작업 **보류**를 누릅니다. 프린터는 작업이 보류로 지정될 때마다 경고를 보냅니다.

용지로 인해 보류된 작업은 적합한 용지가 급지될 때까지 프린터 대기열에 보관되며, 용지를 급지한 후에는 대기열로 이동하여 인쇄를 다시 시작하도록 선택할 수 있습니다. 그 동안 요구 사항이 다른 작업은 인쇄를 계 속할 수 있습니다.

#### **롤 전환 옵션**

프린터에 들어 있는 롤 두 개가 모두 작업에 적합할 경우 사용자가 원하는 대로 롤을 선택할 수 있습니다. 이 러한 옵션은 전면 패널에서 설정할 수 있습니다. , 을 차례로 누른 다음 **설정** > **인쇄 기본 설정** > **용 지 옵션** > **롤 전환 옵션**을 누릅니다웹()에서 문의하십시오.

- **용지 낭비 최소화**. 이 옵션을 선택하면 프린터는 자르기로 인해 용지를 낭비하지 않도록 모든 조건에 맞 는 가장 좁은 롤 용지를 선택합니다. 이것은 기본 옵션입니다.
- **롤 변경 최소화**. 이 옵션을 선택하면 프린터는 롤 전환으로 시간을 낭비하지 않도록 현재 활성화된 롤 용 지를 선택합니다.
- **길이가 짧은 롤 용지 사용**. 이 옵션을 선택하면 프린터에서 용지 길이가 가장 짧은 롤을 선택합니다.
- **참고:** 이 옵션은 **인쇄 용지 정보**를 활성화한 경우에만 효과가 있습니다(64[페이지의](#page-73-0) 인쇄 용지 정보 참조). 그렇지 않으면 **용지 낭비 최소화**와 같은 기능을 수행합니다.

## **겹치기 켜기/끄기**

겹치기란 용지에서(있는 경우) 이미지나 문서 페이지를 한 장씩 인쇄하는 것이 아니라 자동으로 나란히 인쇄 하는 것을 말합니다. 이는 용지를 절약하기 위한 기능입니다. 81[페이지의](#page-90-0) 롤 용지 절약을 위한 겹치기 작업 을 참조하십시오.

겹치기를 활성화거나 해제하려면 먼저 작업 대기열이 활성화(98[페이지의](#page-107-0) 작업 대기열 종료 또는 102[페이지의](#page-111-0) 작업 대기열 종료 참조)되어 있고 인쇄 시작이 **처리 후**로 설정(96페이지의 [대기열에서](#page-105-0) 작업 을 [인쇄할](#page-105-0) 시점 선택 또는 100페이지의 [대기열에서](#page-109-0) 작업을 인쇄할 시점 선택 참조)되어 있는지 확인해야 합 니다. 그런 다음

- **Windows용 HP Designjet Utility의 관리** 탭에서 **프린터 설정** > **작업 관리** > **겹치기**를 선택합니다.
- **Mac OS X용 HP Utility에서 구성** > **프린터 설정** > **프린터 설정 구성** > **작업 관리** > **겹치기**를 선택합니다.
- **내장 웹 서버에서: 설정** > **프린터 설정** > **작업 관리** > **겹치기**를 선택합니다.
- **전면 패널:** , 을 차례로 누른 다음 **설정** > **작업 관리** > **겹치기 옵션** > **겹치기**를 누릅니다.

각 경우에 다음과 같은 옵션이 나타납니다.

- **순서**: 프린터에 보내지는 순서대로 페이지가 겹쳐집니다. 겹쳐진 페이지는 다음 세 가지 조건 중 하나가 충족되는 즉시 인쇄됩니다.
	- 다른 페이지가 이미 겹쳐졌기 때문에 다음 페이지가 동일한 행에 맞지 않는 경우
	- 지정된 대기 시간 동안 프린터에 보내진 페이지가 없는 경우
	- 다음 페이지가 이미 겹쳐진 페이지와 호환되지 않는 경우(81[페이지의](#page-90-0) 롤 용지 절약을 위한 겹치 기 [작업](#page-90-0) 참조)
- **최적화된 순서**: 페이지가 반드시 프린터에 보내진 순서대로 겹쳐지지는 않습니다. 호환되지 않는 페이 지를 받는 경우 프린터는 작업을 보류하고 겹치기를 완료할 수 있도록 호환되는 페이지를 넣을 때까지 대기합니다. 겹쳐진 페이지는 다음 세 가지 조건 중 하나가 충족되는 즉시 인쇄됩니다.
- □ 다른 페이지가 이미 겹쳐졌기 때문에 다음 페이지가 동일한 행에 맞지 않는 경우
- 지정된 대기 시간 동안 프린터에 보내진 페이지가 없는 경우
- 비호환 페이지 대기열이 꽉 찬 경우. 프린터는 호환되는 페이지를 겹치는 동안 호환되지 않는 페이 지를 최대 6장까지 대기할 수 있습니다. 일곱 번 째 호환되지 않는 페이지를 받는 경우 겹치기는 있 는 그대로 인쇄됩니다.
- **꺼짐**: 겹치기가 해제됩니다. 이것은 기본 옵션입니다.

겹치기 대기 시간은 전면 패널에서 설정할 수 있습니다. , 을 차례로 누른 다음 **설정** > **작업 관리** > **겹치기 옵션** > **대기 시간**을 누릅니다.

**힌트: 최적화된 순서**를 사용하면 용지를 최대한 절약할 수 있습니다. 그러나 호환되는 페이지가 도착할 때 까지 프린터가 기다리기 때문에 인쇄 시간이 오래 걸릴 수 있습니다.

### **사용 정보 켜기 및 끄기**

프린터는 주기적으로 이메일을 통해 사용 정보를 보냅니다. 이 정보를 요청하는 방법은 다음과 같습니다.

- **Windows용 HP Designjet Utility의 관리** 탭에서 **프린터 설정** > **통계**를 선택합니다.
- **Mac OS X용 HP Utility에서 구성** > **프린터 설정** > **프린터 설정 구성** > **사용 통계**를 선택합니다.
- **내장 웹 서버에서: 설정** > **프린터 설정** > **사용 통계**를 선택합니다.

각 경우에 다음 옵션을 설정해야 합니다.

- **통계 파일 보내기**: **사용**(기본값은 **사용 안 함**)
- **통계 파일 보내기 대상**: 유효한 이메일 주소
- **통계 파일 보내는 주기**: 일 수(1~60) 또는 인쇄 매수(1~500) 선택

이메일 서버가 구성되어 있는지 확인해야 합니다. 내장 웹 서버를 사용하여 이메일 서버를 구성하려면 **설 정** > **이메일 서버**를 선택하고 다음 필드를 입력합니다.

- **SMTP 서버**: 프린터에서 보내는 모든 이메일 메시지를 처리할 보내는 메일 서버(SMTP)의 IP 주소입니다. 메일 서버에서 인증을 요구하면 이메일 통지 기능이 작동하지 않습니다.
	- **프린터 이메일 주소**: 프린터에서 전송한 모든 이메일 메시지에는 실제 이메일 주소가 아닌 고유한 반송 주소가 포함되어 있어야 합니다. 그래야만 수신자가 프린터에서 보낸 메시지라는 사실을 확 인할 수 있습니다. 이 주소는 HP ePrint에서 사용하는 이메일 주소와 다릅니다.
	- **이름**
	- **포트 번호**
	- **인증**. 인증을 선택할 경우 사용자 이름과 암호를 입력하라는 메시지가 함께 표시됩니다.

#### **이메일 알림 켜기 및 끄기**

프린터에서 이메일 알림을 받으려면 이메일 서버를 구성해야 합니다(30페이지의 사용 정보 켜기 및 끄기 참 조).

알림 서비스는 항상 켜져 있지만 모든 특정 알림은 기본적으로 꺼져 있습니다. 내장 웹 서버의 **설정** 탭에서 **알 림**을 선택하여 알림을 개별적으로 설정하거나 해제할 수 있습니다.

#### **경고 설정 및 해제**

프린터 경고는 조치를 취하여 해결할 수 있는 프린터 문제가 발생하거나 인쇄 작업 중 하나의 상태가 변경되 는 경우 경고를 보내는 기능입니다. 경고는 프린터의 전면 패널, HP Utility 및 내장 웹 서버에 의해 표시됩니 다.

경고 설정을 다양한 방법으로 변경하여 사용 가능한 경고를 모두 표시하거나 일부만 표시하거나 전혀 표시하 지 않을 수 있습니다.

#### **Windows에서 경고 설정에 액세스하려면**

- HP Designjet Utility의 **도구** 메뉴에서 **경고 설정**을 선택합니다.
- HP Designjet Utility에 표시되는 경고 페이지에서 **경고 설정**을 선택합니다.
- HP Designjet Utility의 시스템 트레이 아이콘을 마우스 오른쪽 버튼으로 클릭하고 **경고 설정**을 선택합니 다.

경고 설정 창에서 경고 슬라이더 사용하여 경고를 완전히 끌 수 있습니다.

또는 중요하거나 중요하지 않은 경고를 언제 표시할지를 선택할 수 있습니다.

#### **Mac OS X에서 경고 설정에 액세스하려면**

● HP 프린터 모니터 기본 설정을 열고 프린터를 선택한 다음 **경고 사용자 정의**를 선택하여 특정한 경우 및 특정한 시간 간격으로 표시할 개별 경고를 설정할 수 있습니다.

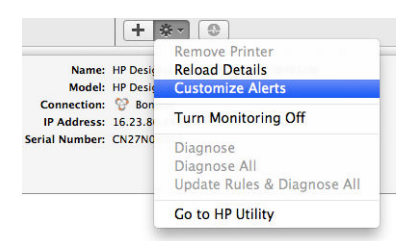

HP 프린터 모니터 기본 설정의 알림 탭에서 "메뉴 모음에 모니터 상태 표시" 확인란 선택을 취소하여 경고를 완전히 끌 수 있습니다. 이 확인란을 선택된 상태로 두고 "경고가 나타날 때 알림" 확인란(아래 그램 참조) 선 택을 취소하면 HP 프린터 모니터에서 경고를 사용할 수 있지만 Dock 화면에는 경고가 팝업되지 않습니다.

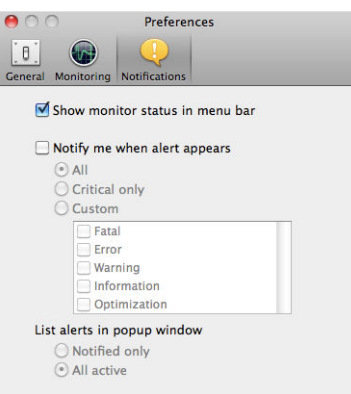

## **프린터에 대한 액세스 제어**

#### **전면 패널 보안 설정**

전면 패널에서 , 을 차례로 누른 다음 **보안**을 눌러 프린터의 일부 기능을 제어할 수 있습니다.

- **USB 드라이브**: USB 플래시 드라이브 사용을 활성화 또는 비활성화합니다.
- **USB에서 펌웨어 업데이트**: USB 플래시 드라이브에서 펌웨어 업데이트를 활성화 또는 비활성화합니다.
- **인터넷 연결**: 인터넷 연결을 활성화 또는 비활성화합니다.

**참고:** 이를 비활성화하면 자동 펌웨어 업데이트 및 원격 인쇄도 비활성화됩니다.

- **HP Connected 활성화**: 프린터에 직접 연결된 컴퓨터에서 HP DesignJet ePrint의 사용을 활성화 또는 비 활성화합니다.
- **사용자 세션**: 1, 3, 5분 후 자동 로그아웃을 활성화 또는 비활성화합니다.
- **프린터 액세스 제어**: 관리자 암호를 활성화, 비활성화 또는 변경합니다.

관리자가 암호가 설정되어 있는 경우 다음 작업을 수행하려면 암호를 입력해야 합니다.

- 보안 설정 변경(관리자 암호 변경 포함)
- 인터넷 연결 구성 변경
- 자동 펌웨어 업데이트 구성 변경
- 자동 펌웨어 업데이트 다운로드 및 설치 활성화 또는 비활성화
- 이전 펌웨어 버전 복원
- 초기 설정 재설정

**참고:** 관리자 암호에는 전면 패널의 화면 키보드에 표시되는 문자만 포함될 수 있습니다. 내장 웹 서버에서 새 암호를 설정할 경우 화면 키보드에 나타나지 않는 문자는 거부됩니다.

#### **내장 웹 서버 보안 설정**

내장 웹 서버에서 **보안** 탭을 선택하여 다양한 방법으로 프린터에 대한 액세스를 제어할 수 있습니다.

- 별도의 관리자 및 게스트 암호를 지정하여 내장 웹 서버에 대한 액세스 제어
- 하드 디스크의 파일 일부 또는 모두를 안전하게 삭제
- 전면 패널 작업의 다양한 그룹을 활성화 또는 비활성화
- 전면 패널에서 사용할 수 있는 동일한 보안 설정 사용(위 참조)

 $\widetilde{\mathbb{B}}$  참고: 관리자 암호가 필요할 수 있습니다.

**참고:** 자세한 내용은 내장 웹 서버의 온라인 도움말을 참조하십시오.

#### **HP Connected 비활성화**

보안을 위해 필요한 경우 HP Connected 연결을 비활성화시킬 수 있습니다. 전면 패널에서 <mark>오스,</mark>, , ㅇ, 을 차 례로 누른 다음 **연결** > **HP ePrint Center 연결** > **HP ePrint Center 연결**을 누르고 **비활성화**를 선택합니다.

**비활성화**를 선택하면 원격 인쇄 기능이 보류 상태가 됩니다. 이 기능을 다시 사용하려면 같은 메뉴에서 다시 사용하도록 설정하면 됩니다. HP Connected 웹사이트에서 추가 설정 단계는 필요 없습니다.

원격 인쇄를 영구적으로 사용하지 않도록 설정하려면 **영구적으로 사용 안 함**을 선택합니다. 그러면 HP Connected 계정에서 프린터가 지워집니다. 원격 인쇄를 다시 사용하려면 처음부터 다시 설정해야 합니다 (21[페이지의](#page-30-0) 웹 서비스 설정 참조).

**참고:** 내장 웹 서버에서 관리자 암호를 설정(**설정** >**보안**)하여 관리자가 아닌 사람이 이 옵션을 변경하지 못 하도록 할 수 있습니다.

#### **계정 ID 필수**

다른 사용자 계정의 프린터 사용을 기록하려면 각 작업마다 계정 ID가 필요하도록 프린터를 설정할 수 있습 니다.

- **Windows용 HP Designjet Utility의 관리** 탭에서 **프린터 설정** > **통계** >**계정 ID 필요**를 선택합니다.
- **Mac OS X용 HP Utility에서 구성** > **프린터 설정** > **프린터 설정 구성** > **사용 통계** > **계정 ID 필요**를 선택합 니다.

이 설정을 활성화하면 계정 ID 필드가 필수 사항이 되고 계정 ID가 없는 작업은 '계정 ID 부여 보류 중' 상태로 유지됩니다.

계정 ID는 작업을 보낼 때 프린터 드라이버에서 설정할 수 있습니다. 프린터에서 작업을 '계정 정보 부재로 보 류 중'으로 설정하는 경우 작업 대기열로 이동하여 보류 중인 작업을 클릭한 다음 내장 웹 서버, HP Designjet Utility 또는 HP Utility에 계정 ID를 지정할 수 있습니다. 입력란이 있는 창이 표시되면 계정 ID를 입력할 수 있 습니다.

#### **Windows 드라이버 기본 설정 지정**

고유한 기본 설정에 따라 프린터 드라이버의 일부 기본 설정을 변경하여 색상 에뮬레이션 또는 용지 절약 옵 션을 설정할 수 있습니다. 이렇게 하려면 컴퓨터 화면에서 **시작** 버튼을 누른 다음 **장치 및 설정**을 선택합니다. 장치 및 설정 창에서 프린터 아이콘을 마우스 오른쪽 버튼으로 클릭하고 **인쇄 기본 설정**을 선택합니다. 인쇄 기본 설정 창에서 변경하는 모든 설정은 현재 사용자에 대한 기본값으로 저장됩니다.

시스템의 모든 사용자가 기본값을 설정하려면 프린터 아이콘을 마우스 오른쪽 버튼으로 클릭하고 **프린터 등 록 정보**를 선택한 다음 **고급** 탭으로 이동하여 **기본값으로 인쇄**를 선택합니다. 인쇄 기본값에서 변경한 모든 설정은 모든 사용자에 대해 저장됩니다.

**배달 옵션 제한**(스태커 설명서 및 일반 모드) 같은 기타 설정은 프린터 등록 정보에서 변경할 수 있습니다. 이 렇게 하려면 **시작** 버튼을 누르고 **장치 및 설정**을 선택한 다음 프린터 아이콘을 마우스 오른쪽 단추로 클릭하 고 **프린터 등록 정보**를 선택합니다. **장치 설정** 탭을 선택하여 새 기본 값을 정의합니다.

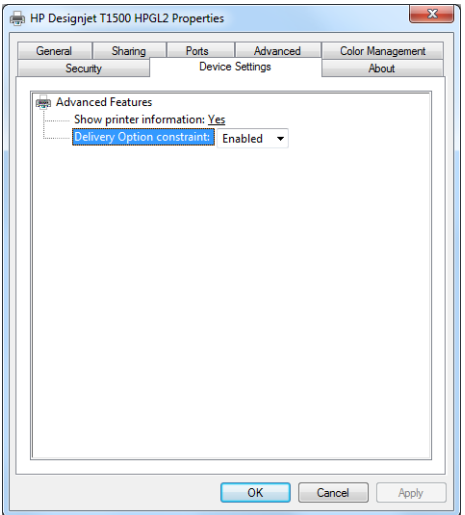

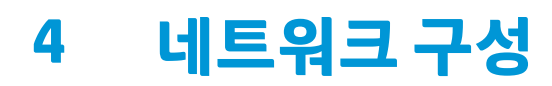

- [소개](#page-45-0)
- [올바른](#page-45-0) 작동 확인
- [네트워크](#page-45-0) 설정 사전 구성(필요한 경우)
- [네트워크](#page-46-0) 시스템에 프린터 추가
- [문제](#page-46-0) 해결
- [네트워크](#page-47-0) 매개 변수 재설정
- 네트워크 [프로토콜](#page-48-0) 제어
- 전면 [패널](#page-48-0) 메뉴 항목
- 포함 [서비스](#page-52-0)
- [지원되는](#page-52-0) 네트워크 프로토콜

# <span id="page-45-0"></span>**소개**

프린터에는 네트워크 연결을 위한 단일 RJ-45 커넥터 포트가 있습니다. Class B 제한을 충족하려면 차폐된 I/O 케이블이 필요합니다.

내장 Jetdirect 인쇄 서버는 IEEE 802.3 10Base-T 이더넷, IEEE 802.3u 100Base-TX 고속 이더넷 및 802.3ab 1000Base-T 기가비트 이더넷 규격 네트워크에 대한 연결을 지원합니다. 연결된 전원이 켜질 때 프린터는 링 크 속도 10, 100 또는 1000Mbps로 작동하고 전이중 또는 반이중 모드로 통신하도록 네트워크와 자동 협상합 니다. 그러나 네트워크 통신이 설정되면 프린터 전면 패널 또는 다른 구성 도구를 사용하여 링크를 수동으로 구성할 수 있습니다.

프린터는 TCP/IPv4 및 TCP/IPv6를 포함한 여러 네트워크 프로토콜을 동시에 지원할 수 있습니다. 보안을 강 화하기 위해 프린터와 주고받는 IP 트래픽을 제어하는 기능이 있으며 IP 보안(IPsec) 프로토콜의 구성을 지원 합니다.

### **올바른 작동 확인**

- **1.** IO 구성 페이지를 인쇄하여 상태 메시지를 확인합니다.
- **2.** IO 구성 페이지의 위쪽 섹션에서 **I/O 카드 준비** 상태 메시지를 찾습니다.
- **3. I/O 카드 준비** 메시지가 표시되면 인쇄 서버가 제대로 작동하고 있는 것입니다. 다음 섹션으로 넘어갑니 다.

**I/O 카드 준비** 이외의 메시지가 나타나면 다음을 시도합니다.

- **a.** 프린터를 껐다가 다시 켜서 인쇄 서버를 다시 초기화합니다.
- **b.** 상태 표시등(LED)이 적절한 상태를 나타내는지 확인합니다.

**참고:** 링크 구성 및 문제 해결 정보는 37[페이지의](#page-46-0) 문제 해결을 참조하십시오.

다른 메시지를 해석하고 문제를 해결하려면 해당 인쇄 서버 모델의 *HP DesignJet* 인쇄 서버 관리자 설명서를 참조하십시오.

### **네트워크 설정 사전 구성(필요한 경우)**

네트워크 시스템에 프린터를 추가하기 전에 네트워크 설정을 구성해야 하는 경우 이 섹션에서 해당 작업을 수행할 수 있습니다.

그러나 대부분은 이 섹션을 건너뛰고 그다음 섹션으로 바로 넘어가서 네트워크 컴퓨터 시스템에 프린터를 설 치할 수 있습니다. 네트워크 설치 소프트웨어를 사용하면 기본 네트워크 설정을 구성하고 프린터를 시스템 구성에 추가할 수 있습니다.

#### **사전 구성을 위한 도구**

다음 도구를 사용하여 네트워크 설정을 사전 구성할 수 있습니다.

- 전면 패널
- 내장 웹 서버
- BootP, DHCP, 텔넷 또는 arp 및 ping 명령 같은 고급 구성 방법을 사용할 수 있습니다. 지침은 해당 인쇄 서버 모델의 *HP Jetdirect* 인쇄 서버 관리자 설명서를 참조하십시오.

프린터에 네트워크 설정을 구성한 후에는 프린터를 껐다가 다시 켜도 구성 값이 저장 및 유지됩니다.

### <span id="page-46-0"></span>**네트워크 시스템에 프린터 추가**

프린터가 네트워크에서 제대로 작동하도록 구성되면 직접 인쇄 작업을 보낼 각 컴퓨터에 프린터를 추가할 수 있습니다. 시스템 구성에 프린터를 추가하려면 시스템에 맞는 네트워크 프린터 설치 소프트웨어를 사용해야 합니다. 이때 프린터와 함께 제공된 HP 시작 키트 DVD를 사용하는 것이 좋습니다.

#### **클라이언트 서버 인쇄**

프린터를 설정한 후 액세스할 수 있도록 네트워크 클라이언트를 설정해야 합니다. 설정 절차는 특정 클라이 언트 및 네트워크 운영 체제에서 사용할 수 있는 유틸리티에 따라 다릅니다.

자세한 내용은 운영 체제와 함께 제공된 설명서 및 도움말을 참조하십시오.

#### **UNIX 또는 Linux 시스템**

프린터는 네트워크를 통해 UNIX 또는 Linux 시스템의 작업을 지원합니다. 시스템 유틸리티를 사용하여 프린 터를 설치합니다. 자세한 내용은 [http://www.hp.com/support/net\\_printing](http://www.hp.com/support/net_printing)을 참조하십시오.

#### **문제 해결**

#### **IO 구성 페이지**

IO 구성 페이지는 포괄적인 인쇄 서버 상태를 제공합니다. 특히 네트워크 통신을 사용할 수 없는 경우 중요한 진단 도구입니다. IO 구성 페이지에 나타날 수 있는 메시지의 설명은 해당 인쇄 서버 모델의 *HP Jetdirect* 인쇄 *서버 관리자 설명서*를 참조하십시오.

#### **표시등**

프린터에는 링크 상태 및 네트워크 활동을 나타내는 상태 표시등(LED)이 있습니다.

- 녹색 표시등이 켜져 있으면 프린터가 네트워크에 성공적으로 연결된 것이고,
- 도란색 표시등이 깜박이는 경우 네트워크 전송 활동이 있는 것입니다.

#### **링크 문제 해결**

프린터가 네트워크에 제대로 연결되지 않는 경우

- 두 LED가 모두 꺼집니다.
- IO 구성 페이지에 **LAN 오류 캐리어 손실**이라고 표시됩니다.

연결 오류가 표시되면 다음과 같이 수행합니다.

- 케이블 연결 상태를 확인합니다.
- 네트워크 허브 또는 스위치의 포트 구성과 일치하도록 연결 설정을 수동으로 구성합니다. 수동 구성 방 법은 38[페이지의](#page-47-0) 링크 구성 방법을 참조하십시오. 프린터를 껐다가 다시 켜서 설정을 다시 초기화합 니다.
- IO 구성 페이지를 인쇄하고 연결 설정을 확인합니다.

<span id="page-47-0"></span>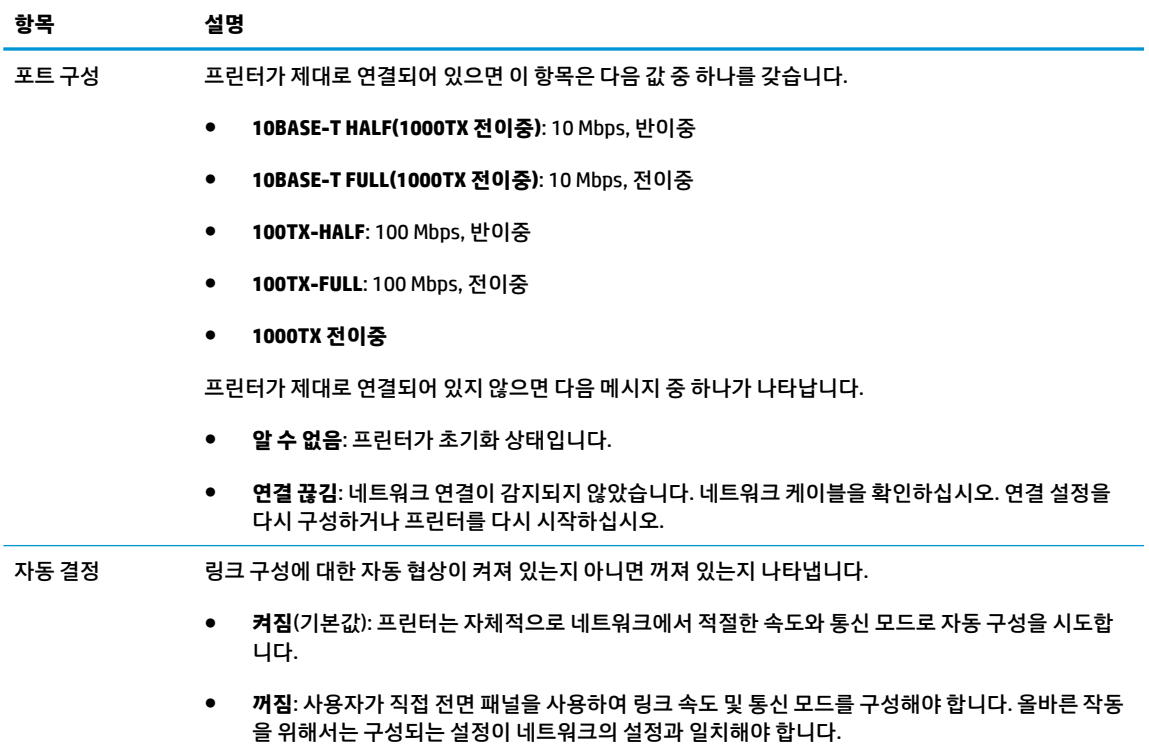

#### **링크 구성 방법**

프린터는 전이중 또는 반이중 통신 모드를 사용하여 10, 100 또는 1000Mbps 네트워크 링크 속도를 지원합니 다(1000T 반이중 통신 모드는 지원되지 않음). 기본적으로 프린터는 네트워크와의 연결 작업에 대한 자동 협 상을 시도합니다.

자동 협상을 지원하지 않는 네트워크 허브나 스위치에 연결할 때는 프린터가 자체적으로 10Mbps 또는 100Mbps 반이중 작업을 구성합니다. 예를 들어, 협상하지 않는 10Mbps 허브에 연결된 인쇄 서버는 10Mbps 반이중으로 작동하도록 자동 설정됩니다.

프린터가 자동 협상을 통해 네트워크에 연결할 수 없는 경우 다음 방법 중 하나를 사용하여 연결 설정을 구성 할 수 있습니다.

- 전면 패널
- 내장 웹 서버
- 시스템 명령 프롬프트를 사용한 텔넷 인터페이스
- BootP 또는 DHCP 서버 등에서 다운로드되는 TFTP(Trivial File Transfer Protocol) 구성 파일
- HP Web Jetadmin 같은 네트워크 관리 도구

### **네트워크 매개 변수 재설정**

프린터를 껐다가 다시 켜는 콜드 리셋을 통해 네트워크 매개 변수(예: IP 주소)를 초기 기본값으로 재설정할 수 있습니다. 콜드 리셋 후 IO 인쇄 구성 페이지를 인쇄하여 초기 재설정 값이 할당되었는지 확인하십시오.

**주의:** 출하 시 설치된 HP Jetdirect X.509 인증서는 콜드 리셋을 통해 초기 기본값으로 저장됩니다. 그러나 네트워크 인증 서버의 유효성을 검사하기 위해 사용자가 설치한 CA(인증 기관) 인증서는 저장되지 않습니다. 231[페이지의](#page-240-0) 프린터의 비정상적 동작을 참조하십시오.

### <span id="page-48-0"></span>**네트워크 프로토콜 제어**

프린터는 여러 네트워크 통신 프로토콜을 동시에 지원할 수 있습니다. 따라서 네트워크 컴퓨터가 서로 다른 프로토콜을 사용하여 동일한 프린터와 통신할 수 있습니다.

프린터가 네트워크에서 통신하려면 각 프로토콜을 구성해야 합니다. 일부 프로토콜에서는 필요한 매개 변수 가 자동으로 감지되며 사용자 정의 설정은 필요하지 않습니다. 그러나 다른 프로토콜의 경우 여러 매개 변수 를 구성해야 할 수 있습니다.

#### **네트워크 프로토콜 활성화 또는 비활성화**

네트워크 프로토콜이 활성화되면 프린터는 네트워크에 해당 프로토콜을 사용하는 컴퓨터가 없는 경우에도 네트워크에서 활발하게 전송할 수 있습니다. 이에 따라 네트워크 트래픽이 증가할 수 있으므로 불필요한 트 래픽을 없애려면 사용하지 않는 프로토콜을 비활성화하면 됩니다. 사용하지 않는 프로토콜을 비활성화하면 다음과 같은 이점이 있습니다.

- 사용하지 않는 프로토콜에서 브로드캐스트 메시지를 제거하여 네트워크 트래픽 감소
- 이 프린터로 인쇄 작업을 라우팅하는 다른 네트워크의 사용자를 제거하여 프린터로 인쇄하는 사용자에 대한 제어 향상
- 활성화된 프로토콜에 대해서만 프로토콜 관련 오류 상태 표시

장치의 제어판 메뉴를 통해 사용하지 않는 프로토콜을 비활성화하려면 39페이지의 전면 패널 메뉴 항목을 (를) 참조하십시오. 내장 텔넷 서버에 대한 시스템 명령 액세스 등의 다른 도구에 대해서는 사용 중인 인쇄 서 버 모델의 *HP Jetdirect* 인쇄 서버 관리자 설명서를 참조하십시오.

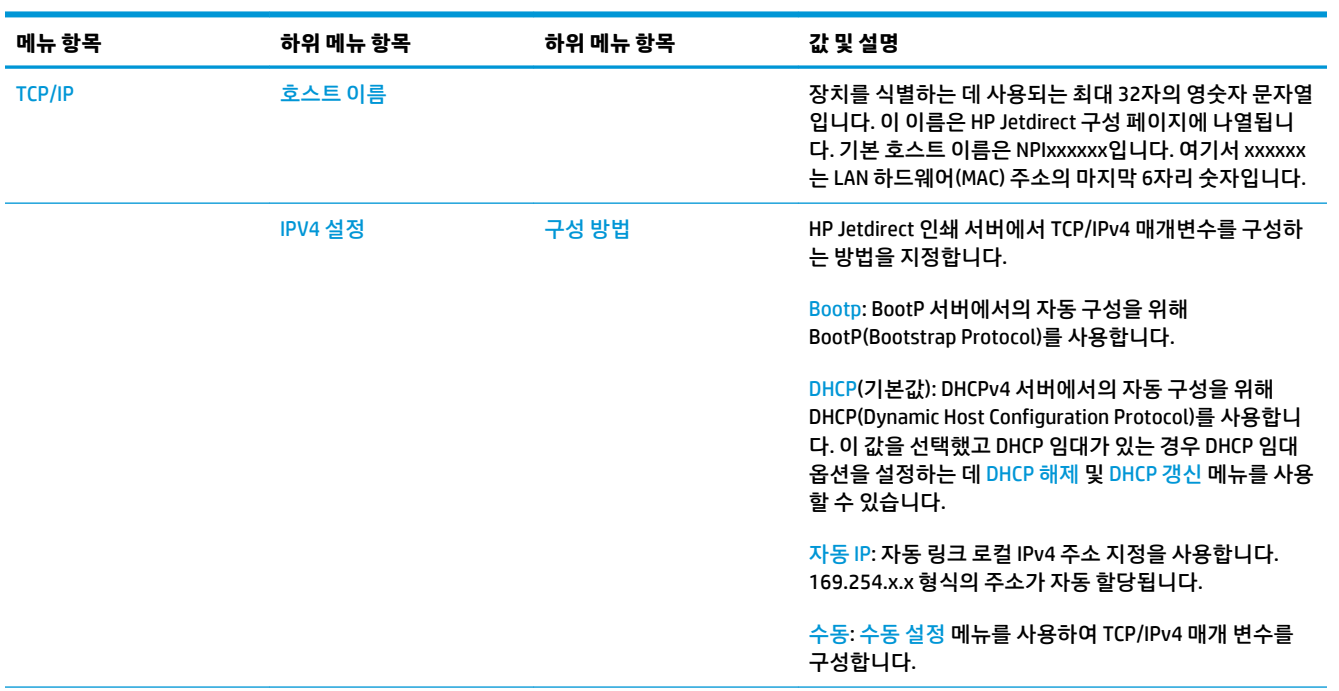

### **전면 패널 메뉴 항목**

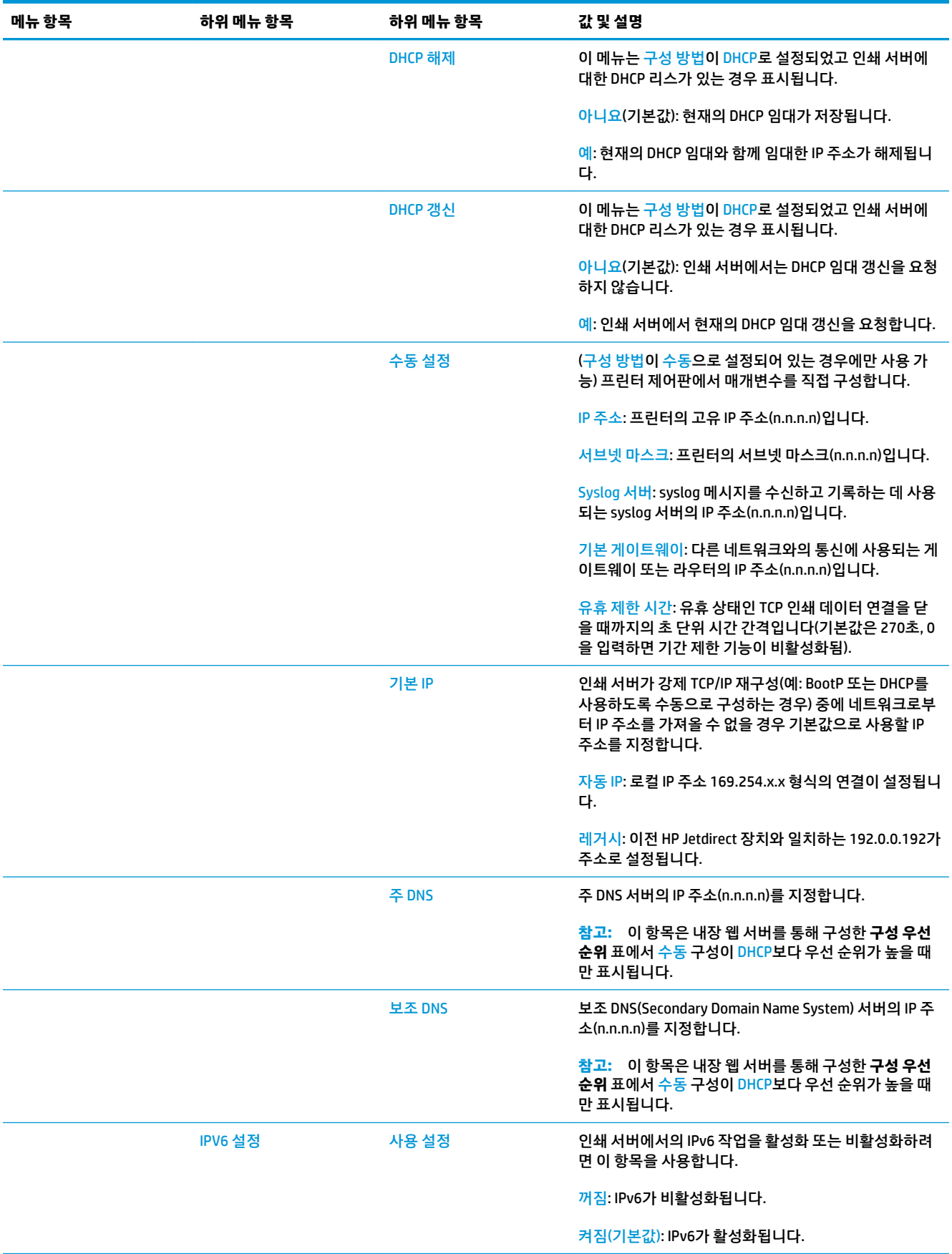

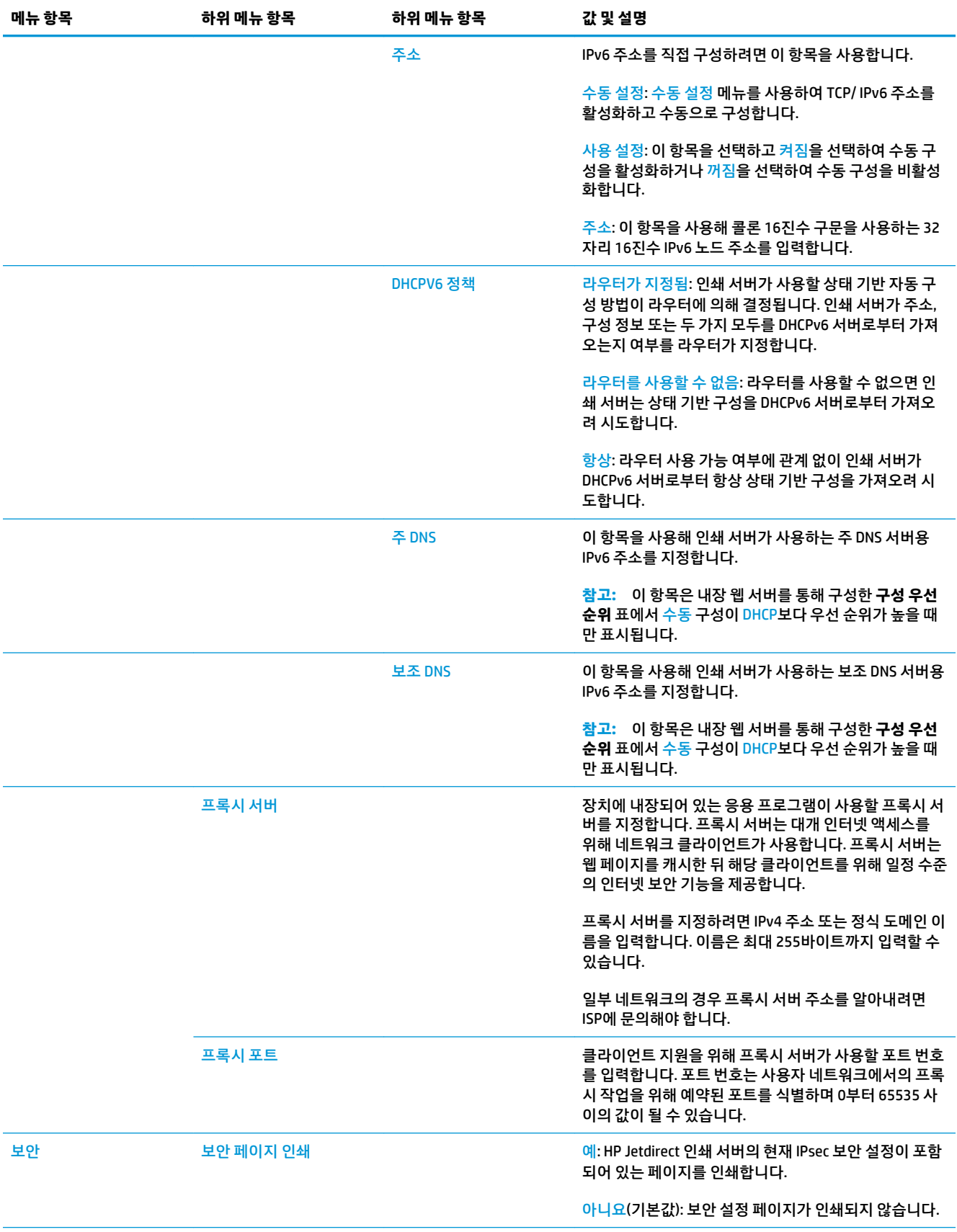

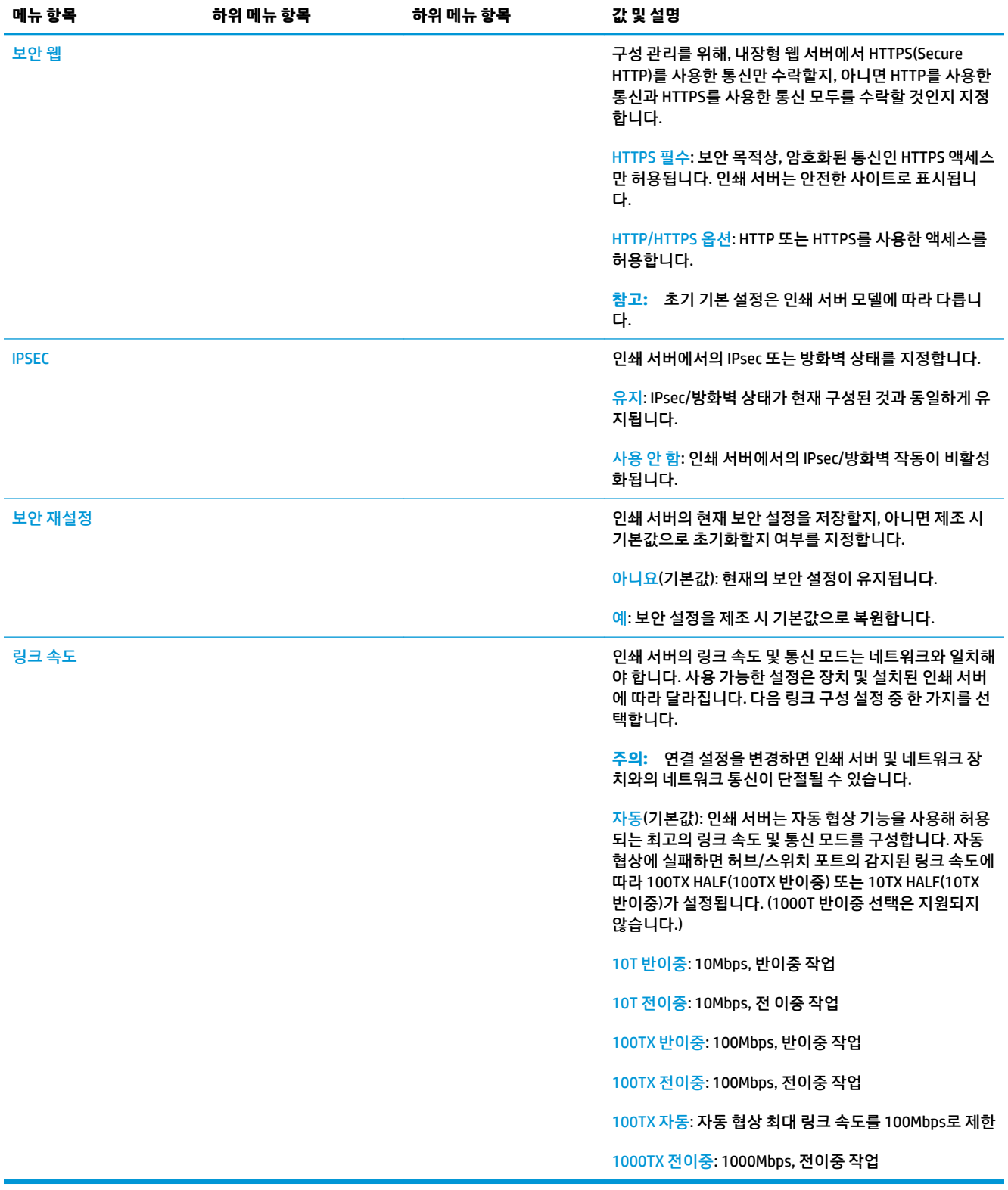

## <span id="page-52-0"></span>**포함 서비스**

프린터에 포함된 주요 네트워크 서비스는 아래에 나와 있습니다. 최신 기능 및 서비스를 보려면 <http://www.hp.com/go/jetdirect>를 방문하십시오.

- 구성 및 관리
	- BootP/DHCP (IPv4 지역만)
	- DHCPv6
	- TFTP (IPv4 지역만)
	- 웹 프록시(자동/수동 cURL)
	- LLMNR
	- 텔넷(IPv4만 해당)
	- SNMP(v1, v2c, v3) 관리 에이전트
	- Bonjour(Mac OS X용)
	- FTP(파일 전송 프로토콜)
	- WS 검색(Microsoft 웹 서비스)
	- 내장 웹 서버, HTTP(TCP 포트 80)
	- 내장 웹 서버, HTTPS(TCP 포트 443)
	- IP 보안(IPsec)
- 인쇄
	- 원시 IP 인쇄(HP 전용 TCP 포트 9100, 9101, 9102)
	- LPD 인쇄(TCP 포트 515)
	- IPP 인쇄(TCP 포트 631)
	- FTP 인쇄(TCP 포트 20, 21)
	- WS 인쇄(Microsoft 웹 서비스)
- 보안
	- SNMP v3
	- SSL/TLS
	- 802.1X 인증: WEP, WPA, WPA2, LEAP, PEAP 및 EAP-TLS
	- 방화벽

#### **지원되는 네트워크 프로토콜**

지원되는 네트워크 프로토콜 및 이러한 프로토콜을 사용하는 일반적인 네트워크 인쇄 환경은 아래에 나와 있 습니다.

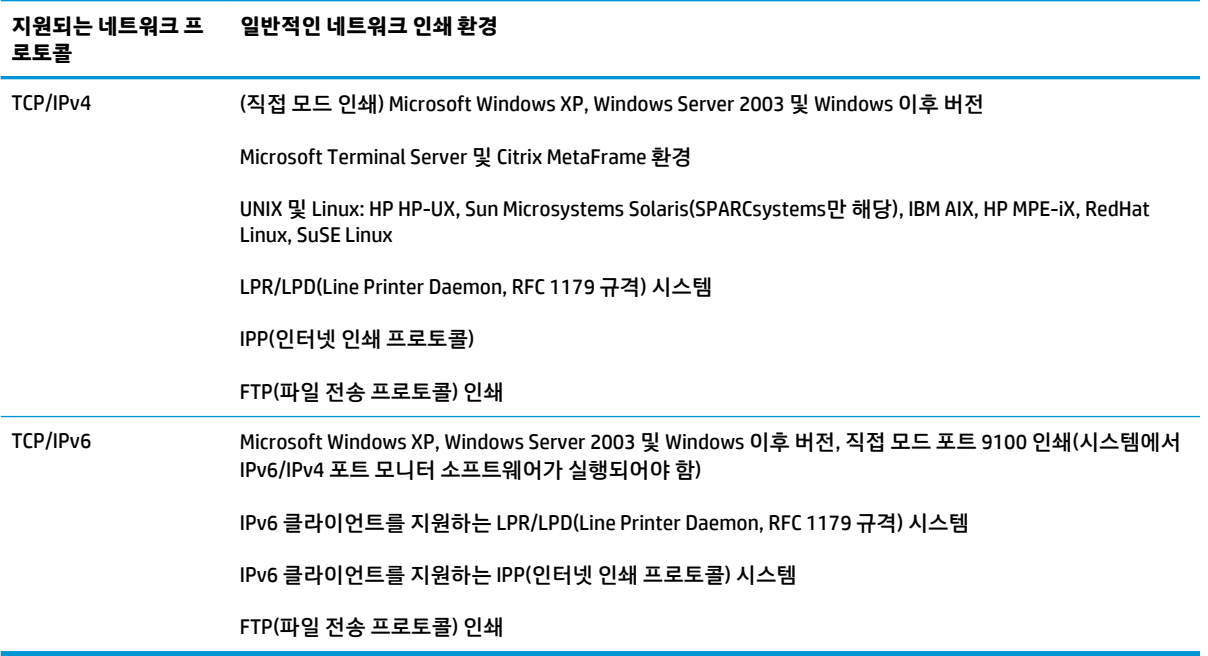

# **5 프린터 개인 설정**

- 전면 패널 [디스플레이의](#page-55-0) 언어 변경
- [HP Utility](#page-55-0)에 액세스
- 내장 웹 [서버에](#page-55-0) 액세스
- [HP Utility](#page-56-0) 언어 변경
- 내장 웹 [서버의](#page-56-0) 언어 변경
- [절전](#page-56-0) 모드 설정 변경
- [자동](#page-56-0) 꺼짐 설정 변경
- [스피커](#page-57-0) 볼륨 변경
- [전면](#page-57-0) 패널 밝기 표시 변경
- [측정](#page-57-0) 단위 변경
- [네트워크](#page-57-0) 설정 구성
- [그래픽](#page-58-0) 언어 설정 변경
- [프린터](#page-59-0) 안 관리
- [프린터](#page-59-0) 이메일 주소 변경

# <span id="page-55-0"></span>**전면 패널 디스플레이의 언어 변경**

전면 패널 메뉴 및 메시지의 언어는 두 가지 방법으로 변경할 수 있습니다.

- 현재 전면 패널 디스플레이 언어를 이해할 수 있으면 , 을 차례로 누른 다음 **설정** > **전면 패널 옵션** > **언어**를 누릅니다웹()에서 문의하십시오.
- 한재 전면 패널 디스플레이 언어를 이해할 수 없으면 프린터 전원을 끈 상태에서 시작합니다. <mark>전원</mark> 키를 눌러 프린터를 켭니다. 전면 패널에 아이콘이 나타나면 ᢙ과 ⑤을 누릅니다. 전면 패널은 빠르게 아 이콘을 켜고 끔으로써 이 일련의 과정을 인식합니다.

어떤 방법을 사용하든 언어 선택 메뉴가 전면 패널 디스플레이에 표시되어야 합니다. 원하는 언어를 누릅니 다.

포르투갈어, 스페인어, 카탈로니아어, 프랑스어, 이탈리아어, 독일어, 폴란드어, 러시아어, 중국어(간체), 중 국어(번체), 한국어, 일본어 등으로 사용할 수 있습니다.

### **HP Utility에 액세스**

HP Utility를 사용하면 TCP/IP 또는 Jetdirect 연결을 통해 컴퓨터에서 프린터를 관리할 수 있습니다.

- **Windows에서는** 바탕 화면 바로 가기를 클릭하거나 **시작** > **모든 프로그램** > **HP** > **HP Designjet Utility** > **HP Designjet Utility**를 선택하여 HP Designjet Utility를 시작합니다. HP Designjet Utility가 시작되면 컴 퓨터에 설치된 HP Designjet 프린터가 표시됩니다. HP Designjet Utility를 처음 열 경우 기능이 향상된 자 동 업데이트가 제공될 수 있으며, 이 업데이트를 설치하는 것이 좋습니다.
- **Mac OS X에서는** Dock 바로 가기를 클릭하거나 **시동 디스크** > **라이브러리** > **프린터** > **hp** > **Utilities** > **HP Utility**를 선택하여 HP Utility를 시작합니다. 그러면 HP Utility가 시작되고 컴퓨터에 설치된 프린터가 표시됩니다.

왼쪽 창에서 프린터를 선택하면 오른쪽 창에 해당 프린터 관련 모든 내용이 표시됩니다.

이 지침을 따랐지만 HP Utility에 연결되지 않는 경우 232페이지의 [HP Utility](#page-241-0)에 액세스할 수 없는 경우를 참조 하십시오.

#### **내장 웹 서버에 액세스**

내장 웹 서버에서는 컴퓨터에서 실행되는 일반 웹 브라우저를 사용하여 프린터를 원격으로 관리할 수 있습니 다.

내장 웹 서버에 직접 액세스하려면 프린터에 TCP/IP 연결이 있어야 합니다.

내장 웹 서버와 호환되는 브라우저는 다음과 같습니다.

- Windows XP용 Internet Explorer 7 이상
- Mac OS X 10.5용 Safari 3 이상
- Firefox 3.6 이상
- Google Chrome 7 이상

작업 미리보기를 보려면 Adobe Flash 플러그 인 버전 7 이상을 사용하는 것이 좋습니다.

<span id="page-56-0"></span>컴퓨터에서 내장 웹 서버에 액세스하려면 웹 브라우저를 열고 프린터의 IP 주소를 입력합니다.

전면 패널에서 <mark>호종,</mark> 및 통통 을 차례로 눌러 프린터의 IP 주소를 확인할 수 있습니다.

HP Designjet Utility 또는 HP Utility에서 내장 웹 서버에 액세스할 수도 있습니다.

이 지침을 따랐지만 내장 웹 서버에 연결되지 않는 경우 232[페이지의](#page-241-0) 내장 웹 서버에 액세스할 수 없는 경우 를 참조하십시오.

#### **HP Utility 언어 변경**

HP Utility는 영어, 포르투갈어, 스페인어, 카탈로니아어(Windows만 해당), 프랑스어, 이탈리아어, 독일어, 폴 란드어, 러시아어, 중국어(간체), 중국어(번체), 한국어 및 일본어로 사용할 수 있습니다.

- **Windows에서는 도구 >** 언어 설정을 선택하고 목록에서 언어를 선택합니다.
- **Mac OS X에서는** 다른 응용 프로그램과 같이 언어가 변경됩니다. **시스템 환경 설정**에서 **다국어**를 선택 하고 응용 프로그램을 다시 시작하십시오.

### **내장 웹 서버의 언어 변경**

내장 웹 서버는 영어, 포르투갈어, 스페인어, 카탈로니아어, 프랑스어, 이탈리아어, 독일어, 폴란드어, 러시아 어, 중국어(간체), 중국어(번체), 한국어, 일본어 등으로 사용할 수 있습니다. 웹 브라우저의 옵션에서 지정한 모든 언어를 사용할 수 있습니다. 지원되지 않는 언어를 지정한 경우 영어로 사용됩니다.

언어를 변경하려면 웹 브라우저의 언어 설정을 변경해야 합니다. 예를 들어, Internet Explorer에서는 **도구** 메 뉴에서 **인터넷 옵션** > **언어**를 선택합니다. 그런 다음 원하는 언어가 대화상자의 목록 맨 위에 있는지 확인합 니다.

#### **절전 모드 설정 변경**

프린터를 켜 둔 상태에서 일정 시간 동안 사용하지 않으면 전원을 절약하기 위해 절전 모드로 자동 전환됩니 다. 절전 모드로 전환하기 전에 프린터가 대기하는 시간을 변경하려면 전면 패널로 이동하여 <mark>오십</mark>, © 을 차례로 누른 다음, **설정** > **전면 패널 옵션** > **절전 모드 대기 시간**을 누릅니다. 원하는 대기 시간을 선택하고 **확 인**을 누릅니다. 시간은 1분에서 240분 사이로 설정할 수 있습니다. 기본 설정 시간은 30분입니다.

### **자동 꺼짐 설정 변경**

에너지 절약을 위해 프린터는 자동 꺼짐(자동 전원 관리) 기능이 활성화된 상태로 제공되며, 일정 시간 동안 사용하지 않을 경우 자동으로 꺼집니다. 그러나 프린터가 네트워크에 연결되면 네트워크 사용자에게 불편을 주지 않도록 자동 꺼짐 기능이 자동으로 비활성화됩니다.

**참고:** 자동 꺼짐 기능은 절전 모드와 달리 프린터를 완전히 끕니다. 프린터를 다시 켜려면 평상시처럼 전원 버튼을 사용하십시오.

전면 패널에서 자동 꺼짐 기능을 구성할 수 있습니다. 프린터를 사용하지 않은 상태로 2 ~ 12시간이 지나면 프린터가 꺼지도록 설정하거나, 자동 꺼짐을 완전히 비활성화할 수 있습니다. 오스, 이 을 차례로 누른 다 음 **설정** > **전면 패널 옵션** > **자동 꺼짐**을 누릅니다.

### <span id="page-57-0"></span>**스피커 볼륨 변경**

프린터의 스피커 볼륨을 변경하려면 전면 패널로 이동하여 <mark>호텔,</mark> 호텔을 차례로 누른 다음 설정 > **전면 패 널 옵션** > **스피커 볼륨**을 누르고, 끄기, 낮음 또는 높음을 선택합니다.

#### **전면 패널 밝기 표시 변경**

전면 패널 디스플레이의 밝기를 변경하려면 , 를 차례로 누르고 **설정** > **전면 패널 옵션** > **디스플레 이 밝기**를 누르고 원하는 값을 선택합니다. **확인**을 눌러 값을 설정합니다. 밝기는 기본적으로 50으로 설정되 어 있습니다.

## **측정 단위 변경**

전면 패널 디스플레이의 측정 단위를 변경하려면 , 을 차례로 누른 다음 **설정** > **전면 패널 옵션** > **단위 선택**을 누르고 **영어** 또는 **미터식**을 선택합니다. 기본적으로 단위는 미터식으로 설정되어 있습니다.

### **네트워크 설정 구성**

내장 웹 서버, HP Utility 또는 전면 패널에서 네트워크 설정을 보고 구성할 수 있습니다.

내장 웹 서버를 사용하여 이 작업을 수행하려면 **네트워킹** 탭을 선택합니다.

Windows에 설치된 HP Designjet Utility에서는 **관리** 탭을 선택한 다음 **네트워크 설정**을 선택합니다. Mac OS X 에서는 **구성** > **네트워크 설정**을 선택합니다.

다음 설정을 사용할 수 있습니다.

- **IP 구성 방법: BOOTP**, **DHCP**, **자동 IP** 또는 **수동**을 선택하여 IP 주소를 설정하는 방법을 지정합니다.
- **호스트 이름:** 프린터의 IP 이름을 지정합니다. 32자 이하의 ASCII 문자로 지정합니다.
- **IP 주소:** 프린터의 IP 주소를 지정합니다. TCP/IP 네트워크에서 중복 IP 주소를 사용하면 통신이 실패합 니다.
- **힌트:** IP 주소, 서브넷 마스크 및 기본 게이트웨이 조합이 올바른지 확인하십시오. 이 세 필드가 일치하 지 않으면 전면 패널에서 문제를 해결할 때까지 프린터에 연결할 수 없습니다.

**힌트:** 현재 IP 주소를 변경하고 **적용**을 클릭하면 프린터에 대한 현재 연결이 이전 주소를 가리키기 때 문에 브라우저에서 현재 연결이 끊어집니다. 다시 연결하려면 새 IP 주소를 입력하십시오.

- **서브넷 마스크:** 서브넷 마스크를 지정합니다. 서브넷 마스크는 네트워크를 지정하는 비트와 네트워크 내에서 노드를 고유하게 지정하는 비트를 결정합니다.
- **기본 게이트웨이:** 다른 네트워크나 하위 네트워크에 연결하는 데 사용되는 라우터 또는 컴퓨터의 IP 주 소를 지정합니다. 기본 게이트웨이가 없는 경우 컴퓨터의 IP 주소 또는 프린터의 IP 주소를 사용합니다.
- **도메인 이름:** 프린터가 있는 DNS 도메인 이름을 지정합니다(예: support.hp.com).
	- **참고:** 도메인 이름에는 호스트 이름이 포함되지 않습니다. 도메인 이름은 printer1.support.hp.com처 럼 정규화된 도메인 이름이 아닙니다.
- <span id="page-58-0"></span>● **유휴 시간 제한:** 원격 컴퓨터에서 프린터를 대기할 때 유휴 연결을 열린 상태로 유지할 수 있는 시간을 지정합니다. 기본값은 280초입니다. 이 값을 0으로 설정하면 시간 제한이 비활성화되며 계속 열린 상태 로 연결이 유지됩니다.
- **기본 IP:** 전원을 켤 때 프린터가 네트워크에서 IP 주소를 가져올 수 없는 경우 또는 BOOTP 또는 DHCP를 사용하도록 재구성된 경우에 사용할 IP 주소를 지정합니다.
- **DHCP 요청 보내기:** 기존의 기본 IP 주소나 기본 자동 IP가 할당된 경우에 DHCP 요청을 전송할지 여부를 지정합니다.

전면 패널에서 동일한 네트워크 설정을 구성하려면 , 을 차례로 누른 다음 **연결** > **네트워크 연결** > **기가비트 이더넷** > **구성 수정**을 누릅니다.

그 외에도 **연결** > **네트워크 연결** > **고급** 메뉴에서 다양한 옵션을 사용할 수 있습니다.

- **SNMP 허용**: SNMP 허용 여부를 지정합니다.
- **내장 웹 서버** > **EWS 허용**: 내장 웹 서버를 활성화할지 여부를 지정합니다.
- **웹 서비스** > **HP Utility 소프트웨어**: HP Utility를 활성화 또는 비활성화합니다.
- $\mathbf{\mathbf{\mathbf{d}}}$  **서비스 > 컬러 및 용지 관리**: 색상 및 용지 관리 설정을 확인합니다.
- **초기 설정 복원**: 네트워크 설정 기본값을 복원합니다.

### **그래픽 언어 설정 변경**

HP Utility에서 내장 웹 서버를 시작하여 다음과 같이 그래픽 언어 설정을 변경할 수 있습니다.

**1. Windows에서는 관리** 탭을 선택한 다음 **프린터 설정** > **인쇄 기본 설정**을 선택합니다.

**Mac OS X에서는 구성**을 선택한 다음 **프린터 설정** >**프린터 설정 구성** > **인쇄 기본 설정**을 선택합니다.

- **2.** 다음 옵션 중 하나를 선택합니다.
	- 수신하는 파일의 형식을 프린터에서 자동으로 결정하려면 **자동**을 선택합니다. 이 값은 기본 설정 이며 대부분의 소프트웨어 응용 프로그램에 적용됩니다. 일반적으로 기본 설정을 변경하지 않아 도 됩니다.
	- 프린터 드라이버를 거치지 않고 특정 형식의 파일을 프린터로 직접 보내려는 경우에만 **HP-GL/2**를 선택하십시오.
	- 프린터 드라이버를 거치지 않고 해당 형식의 파일을 프린터에 직접 보내는 경우에만 **PDF**를 선택 하십시오(PostScript 프린터만 해당).
	- 프린터 드라이버를 거치지 않고 해당 형식의 파일을 프린터에 직접 보내는 경우에만 **PostScript**를 선택하십시오(PostScript 프린터만 해당).
	- 프린터 드라이버를 거치지 않고 해당 형식의 파일을 프린터에 직접 보내는 경우에만 **TIFF**를 선택 하십시오(PostScript 프린터만 해당).
	- 프린터 드라이버를 거치지 않고 해당 형식의 파일을 프린터에 직접 보내는 경우에만 **JPEG**를 선택 하십시오(PostScript 프린터만 해당).

또는 전면 패널에서 그래픽 언어 설정을 변경할 수 있습니다. , 을 차례로 누른 다음 **설정** > **인쇄 기본 설정** > **그래픽 언어**를 누릅니다. 원하는 옵션을 선택합니다.

### <span id="page-59-0"></span>**프린터 안 관리**

웹 서비스를 설정한 경우 프린터는 잠금 해제 모드입니다. 잠금 해제 모드에서는 프린터의 이메일 주소를 아 는 사람은 누구나 파일을 해당 주소로 전송하여 프린터로 인쇄할 수 있습니다. HP에서 스팸 필터링 서비스를 제공하지만, 해당 주소로 전송된 모든 작업이 프린터에서 인쇄될 수 있으므로 프린터의 이메일 주소를 다른 사람에게 제공할 때는 주의해야 합니다.

프린터 관리자인 경우 <http://www.hpconnected.com>의 HP Connected를 방문하여 프린터 보안을 관리하거나 프린터 상태를 잠금 모드로 변경할 수 있습니다. 이곳에서 인쇄 작업을 관리할 수도 있습니다. 처음 방문할 때 HP Connected에서 계정을 만들어야 합니다.

### **프린터 이메일 주소 변경**

HP Connected에서 프린터의 이메일 주소를 변경할 수 있습니다.웹(<http://www.hpconnected.com>)에서 문의 하십시오.

# **6 용지 처리**

- [일반](#page-61-0) 정보
- [스핀들에](#page-61-0) 롤 넣기
- [프린터에](#page-64-0) 롤 넣기
- 롤 [제거](#page-67-0)
- [낱장](#page-68-0) 용지 넣기
- [스태커](#page-69-0)
- [바스켓](#page-72-0)
- 용지 [정보](#page-72-0) 보기
- 용지 [사전](#page-73-0) 설정
- 인쇄 [용지](#page-73-0) 정보
- [용지](#page-74-0) 이동
- [용지](#page-74-0) 관리
- [건조](#page-74-0) 시간 변경
- 검색 [시간](#page-75-0) 변경
- 자동[절단기](#page-75-0) 켜기 및 끄기
- 용지 [공급](#page-75-0) 및 절단

<span id="page-61-0"></span>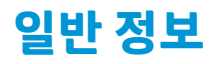

**주의:** 용지 공급 절차를 시작하기 전에 프린터 앞과 뒤에 충분한 공간이 있는지 확인합니다. 바스켓을 완전 히 열려면 프린터 뒤에 충분한 공간이 필요합니다.

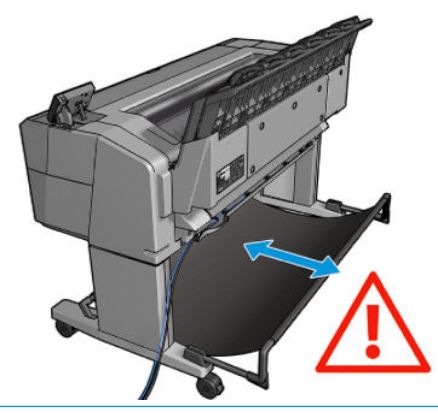

**주의:** 프린터가 이동하지 않도록 프린터 바퀴를 잠가야 합니다(브레이크 레버 누름).

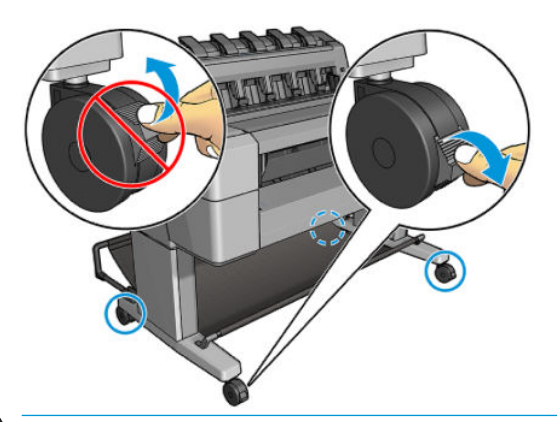

**주의:** 모든 용지는 280mm 이상이어야 합니다. A4 및 Letter 용지는 가로 방향으로 넣을 수 없습니다.

**힌트:** 인화지의 경우 면장갑을 끼고 용지에 오일이 묻지 않도록 하십시오.

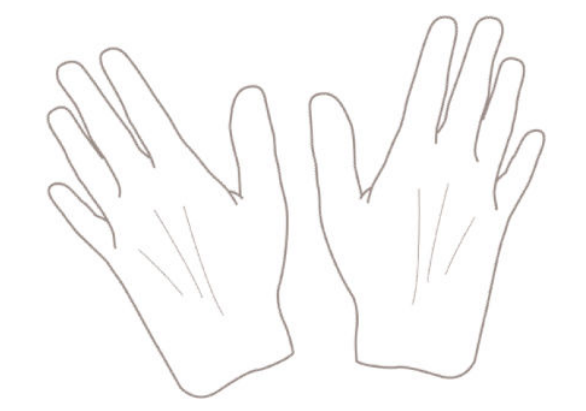

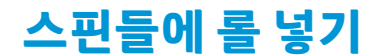

**1.** 롤 덮개를 엽니다.

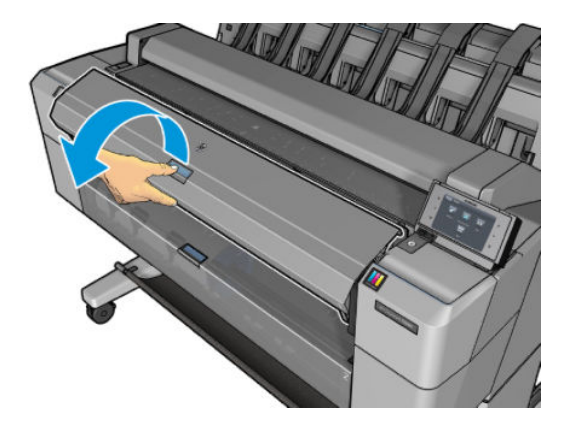

- **2.** 프린터에 있는 스핀들을 검은색 끝 부분과 파란색 끝 부분 순서로 빼냅니다.
	- **주의:** 반드시 검은색 끝 부분부터 꺼내야 합니다. 파란색 끝 부분부터 꺼내면 검은색 끝 부분이 손상될 수 있습니다.
	- **경고!** 꺼내는 과정에서 스핀들 지지대에 손가락을 넣지 마십시오.

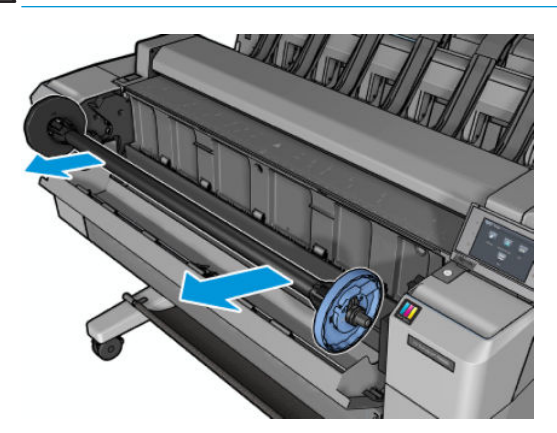

**3.** 스핀들 양쪽 끝에는 스톱이 하나씩 있습니다. 파란색 스톱은 스핀들을 따라 움직이며 이 스톱에는 스핀 들을 제자리에 고정하기 위한 걸쇠가 있습니다. 걸쇠를 열고 스핀들 끝에서 파란색 스톱을 분리합니다.

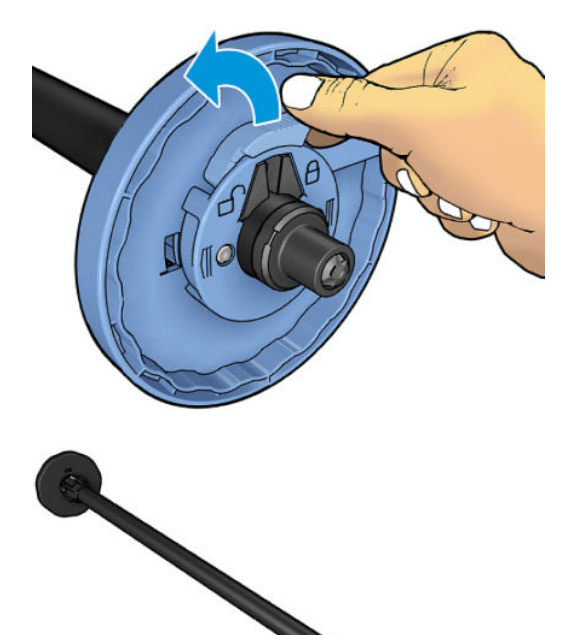

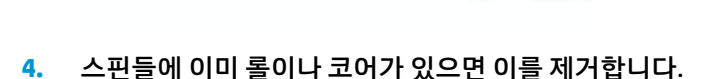

- **5.** 롤이 긴 경우 테이블 위에 수평으로 놓은 다음 스핀들을 끼웁니다.
- **힌트:** 긴 롤을 처리하려면 두 사람이 필요할 수 있습니다.
- **6.** 새 롤을 스핀들 안으로 밀어 넣습니다. 용지가 표시된 방향을 향해야 합니다. 그렇지 않은 경우 롤을 제 거하고 180도 뒤집은 다음 롤을 스핀들 안으로 다시 밀어 넣습니다. 스핀들에는 올바른 방향을 나타내 는 레이블이 있습니다.
- **참고:** 파란색 스톱은 프린터 앞면에서 봤을 때 오른쪽 홀더에 끼워야 합니다.

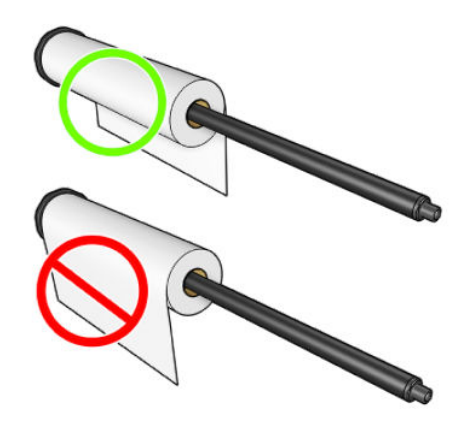

<span id="page-64-0"></span>**7.** 파란색 스톱을 스핀들의 열린 끝 부분에 끼우고 롤 쪽으로 밉니다.

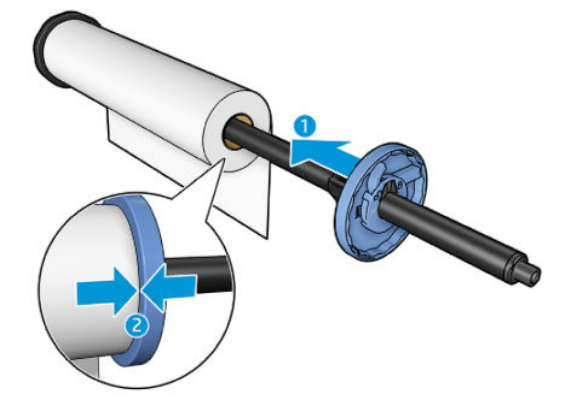

**8.** 파란색 스톱이 롤의 양쪽 끝에 닿을 때까지 완전히 들어갔는지 확인한 다음 걸쇠를 닫습니다.

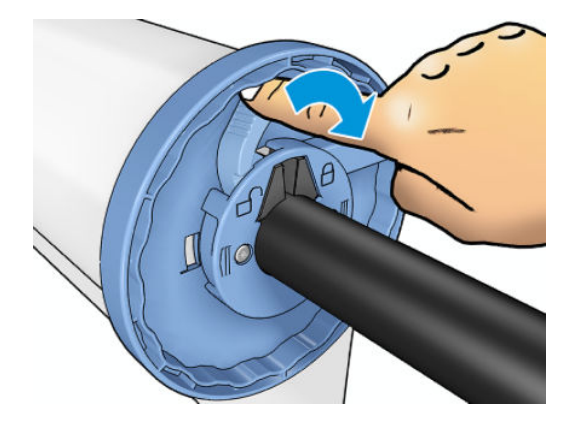

다양한 용지 종류를 정기적으로 사용하는 사용자는 스핀들마다 다른 용지 종류를 미리 넣어두면 롤을 보다 빠르게 변경할 수 있습니다. 추가 스핀들을 구매할 수 있습니다. 164[페이지의](#page-173-0) 소모품 및 부속품을 참조하십 시오.

# **프린터에 롤 넣기**

이 절차를 시작하려면 롤이 스핀들에 끼워져 있어야 합니다. 52[페이지의](#page-61-0) 스핀들에 롤 넣기를 참조하십시오.

- **힌트:** 두 롤 덮개를 한 번에 열려고 하지 마십시오. 그러면 문제가 발생할 수 있습니다. 항상 한쪽 덮개를 닫 은 후 다른 쪽 덮개를 여십시오.
- **참고:** 아래의 처음 두 단계는 선택 사항이므로 3단계부터 시작할 수 있습니다. 단, 이 경우 프린터가 롤 길이 를 추적하지 않으며 다음에 롤을 꺼낼 때 롤에 바코드를 인쇄하지 않습니다. 따라서 **인쇄 용지 정보** 옵션을 해 제하지 않은 경우 1단계부터 시작하여 모든 단계를 밟는 것이 좋습니다. 64[페이지의](#page-73-0) 인쇄 용지 정보를 참조 하십시오.
	- <mark>1.</mark> 전면 패널에서 <mark>오스</mark> 을 누르고 █ ▅ 이 강조 표시되지 않은 경우 이 아이콘을 누른 다음 롤 아이콘, 넣 **기**를 차례로 누릅니다.

또는 , 을 차례로 누른 다음 **용지** > **용지 넣기** > **롤 1 넣기** 또는 **롤 2 넣기**를 누릅니다.

선택한 롤이 이미 들어 있는 경우 자동으로 배출될 때까지 기다려야 합니다.

- **2.** 롤 2가 이미 들어 있는 상태에서 롤 1을 넣기 시작하면 롤 2가 대기 위치로 들어갑니다. 따라서 필요한 경우 언제든지 대기 위치에 있는 롤 2에 다시 인쇄할 수 있습니다(반대로도 가능).
- **참고:** 롤이 들어 있지만 인쇄 중이 아닐 때 롤 덮개를 열면 롤이 자동 배출되므로 다음에 이 롤에 인쇄 하려면 롤을 다시 넣어야 합니다.
- **3.** 롤 덮개를 엽니다.

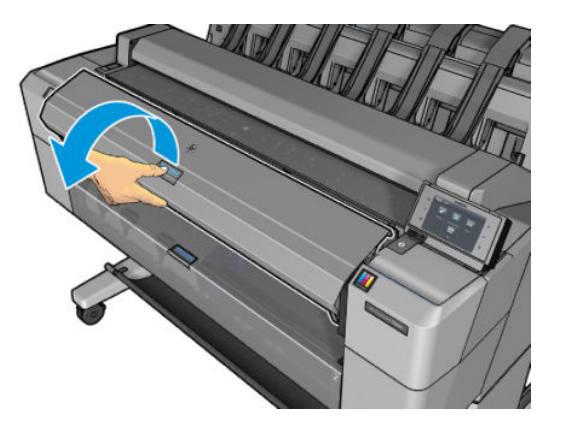

**4.** 파란색 스톱이 오른쪽에 오도록 하여 스핀들을 프린터에 넣습니다. 용지를 건드리거나 용지에 자국이 남지 않도록 스핀들의 중간이 아닌 끝을 잡으십시오.

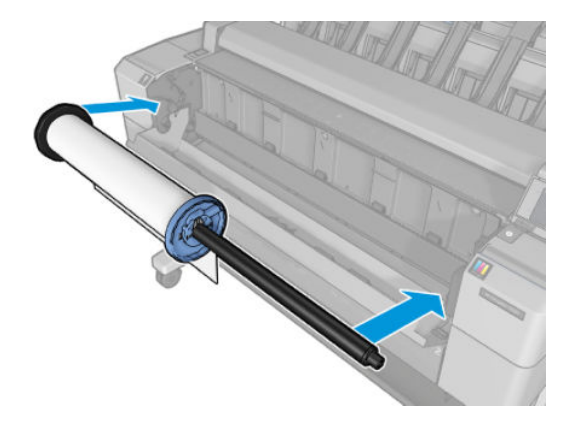

**5.** 롤의 가장자리가 똑바르지 않거나 찢어진 경우(롤의 끝을 고정하는 데 사용되는 테이프로 인해 찢어질 수 있음) 용지를 조금 당긴 다음 직선으로 자릅니다.

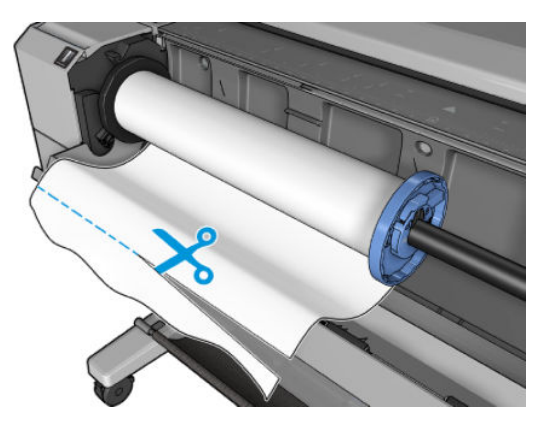

- **6.** 용지의 가장자리를 프린터 안으로 넣습니다.
- **경고!** 프린터의 용지 경로에 손가락을 넣지 마십시오.

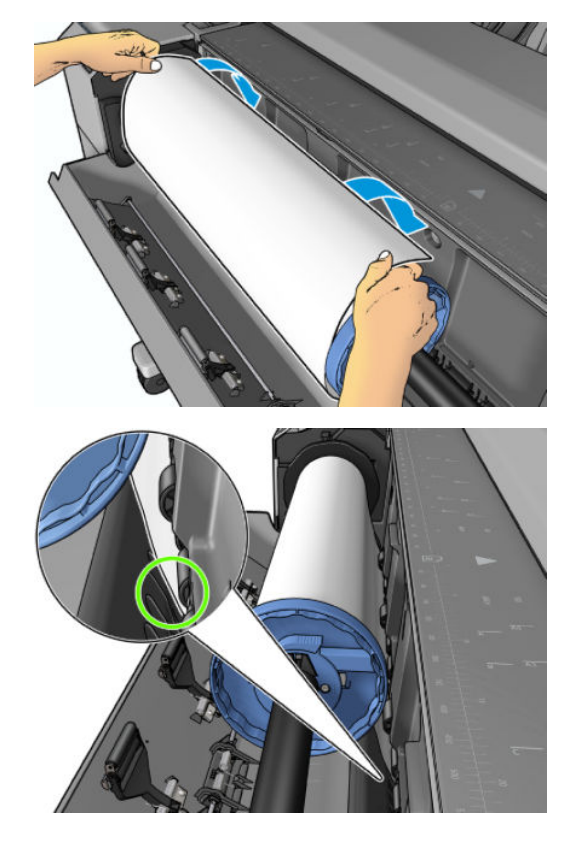

**7.** 저항감이 느껴질 때까지 그리고 용지가 약간 휠 때까지 용지를 프린터에 감아 넣습니다. 프린터가 용지 를 감지하면 자동으로 급지됩니다.

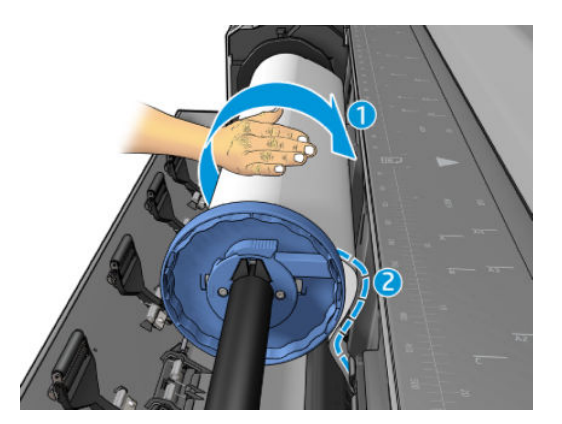

- **8.** 용지의 앞 가장자리에 바코드가 있는 경우 프린터는 바코드를 읽은 다음 잘라내어 바스켓에 떨어트립 니다.
- **9.** 용지의 앞쪽 끝에 바코드가 없는 경우에는 전면 패널에 용지 범주와 종류를 선택하라는 메시지가 표시 됩니다.
	- **힌트:** 용지 목록에 이름이 나타나지 않는 용지 종류를 넣은 경우에는 169[페이지의](#page-178-0) 용지 종류가 목록 에 [없음을](#page-178-0) 참조하십시오.
- <span id="page-67-0"></span>**10. 인쇄 용지 정보** 옵션이 활성화되어 있으면 전면 패널에 롤의 길이를 지정하라는 메시지가 표시될 수 있 습니다. 64[페이지의](#page-73-0) 인쇄 용지 정보를 참조하십시오.
- **11.** 전면 패널에 메시지가 표시되면 롤 덮개를 닫습니다.
- **참고:** 용지를 넣는 과정에서 예상치 못한 문제가 발생한 경우 168[페이지의](#page-177-0) 용지를 넣을 수 없는 경우를 참 조하십시오.

#### **롤 제거**

롤을 제거하기 전에 롤에 용지가 있는지 여부를 확인하고 아래 설명한 해당 절차에 따릅니다.

#### **롤에 용지가 있는 경우의 빠른 절차**

롤에 용지가 있는 경우 롤 덮개를 열면 롤이 자동으로 배출됩니다. 전면 패널에 새 롤이나 낱장 용지를 넣으라 는 메시지가 표시됩니다.

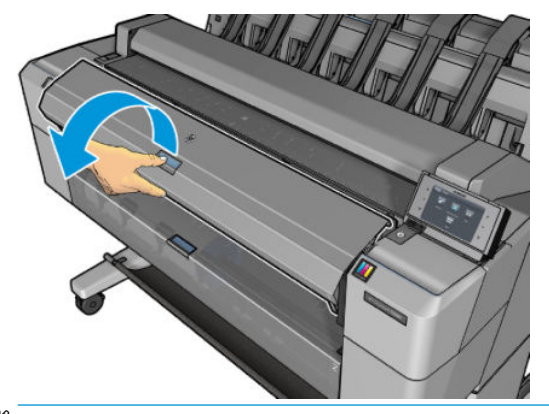

**참고:** 이런 방식으로 롤이 배출되면 바코드가 인쇄되지 않으므로 다음에 롤을 넣을 때 프린터에서 롤의 길 이를 알 수 없습니다. 64[페이지의](#page-73-0) 인쇄 용지 정보를 참조하십시오.

**참고:** 낱장 용지가 들어 있을 때 롤 덮개를 열면 낱장 용지도 배출됩니다.

#### **롤에 용지가 있는 경우 전면 패널 절차**

롤에 용지가 있는 경우 전면 패널에서 용지를 배출할 수 있습니다.

**1.** 을 누르고 이 강조 표시되지 않은 경우 이 아이콘을 누른 다음 롤 아이콘, **꺼내기**를 차례로 누릅니다.

또는 , 을 차례로 누른 다음 **용지** > **용지 언로드** > **롤 1 언로드** 또는 **롤 2 언로드**를 누릅니다.

<span id="page-68-0"></span>**2.** 롤 덮개를 열어야 할 수도 있습니다.

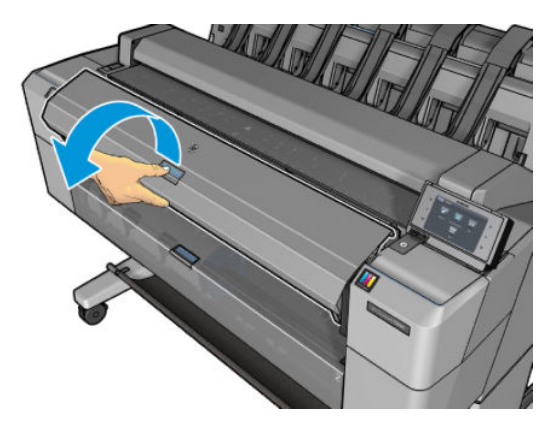

# **낱장 용지 넣기**

**1.** 두 롤 덮개가 닫혀 있는지 확인합니다. 낱장 용지가 들어 있을 때 롤 덮개가 열리면 낱장 용지가 즉시 배 출됩니다.

**경고!** 전면 패널에서 넣기 과정을 시작하기 전에 용지를 넣지 마십시오.

<mark>2.</mark> 전면 패널에서 <mark>호텔</mark>을 누르고 한 이 강조 표시되지 않은 경우 용지 아이콘을 누른 다음 넣기 > 낱장 **용지 넣기**를 누릅니다.

또는 , 을 차례로 누른 다음 **용지** > **용지 넣기** > **낱장 용지 넣기**를 누릅니다.

- **3.** 롤이 이미 들어 있는 경우 자동으로 배출될 때까지 기다려야 합니다. 롤이 배출되지 않고 대기 상태로 들 어가므로 낱장 용지가 배출되는 즉시 다시 넣지 않아도 다시 인쇄할 수 있습니다.
- **참고:** 롤이 들어 있지만 인쇄 중이 아닐 때 롤 덮개를 열면 롤이 자동 배출되므로 다음에 이 롤에 인쇄 하려면 롤을 다시 넣어야 합니다.
- **4.** 용지 범주와 종류를 선택합니다.
- **힌트:** 용지 목록에 이름이 나타나지 않는 용지 종류를 넣은 경우에는 169[페이지의](#page-178-0) 용지 종류가 목록 에 [없음을](#page-178-0) 참조하십시오.
- **5.** 전면 패널에 메시지가 표시되면 프린터 앞쪽에 낱장 용지를 넣습니다.

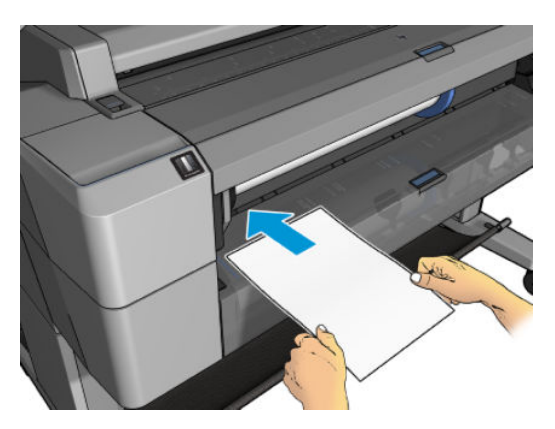

<span id="page-69-0"></span>**6.** 낱장 용지의 왼쪽 가장자리를 프린터의 왼쪽에 있는 파란색 선에 맞춥니다.

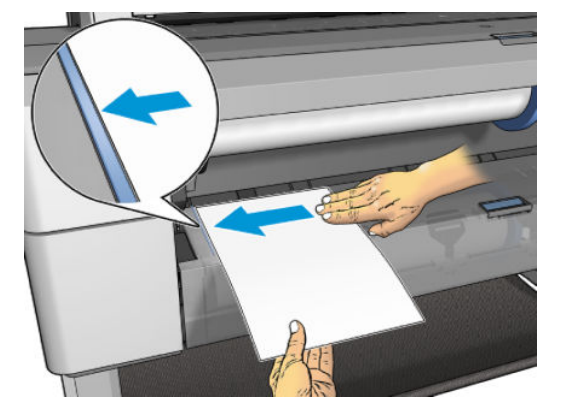

**7.** 낱장 용지가 더 이상 들어가지 않을 때까지 프린터에 밀어 넣습니다.

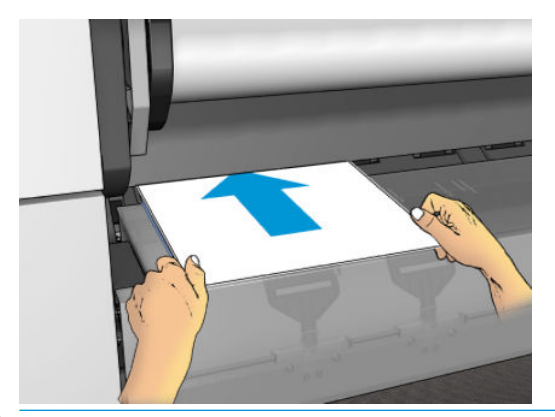

- **경고!** 프린터의 용지 경로에 손가락을 넣지 마십시오.
- **8.** 프린터에서 삐 소리가 나면서 용지를 잡아당기기 시작할 때까지 용지를 잡고 있습니다.
- **9.** 프린터에서 정렬 상태를 확인합니다.
- **10.** 낱장 용지가 잘못 정렬되면 바로 배출되며, 다시 정렬해야 합니다.
- **참고:** 용지를 넣는 과정에서 예상치 못한 문제가 발생한 경우 168[페이지의](#page-177-0) 용지를 넣을 수 없는 경우를 참 조하십시오.

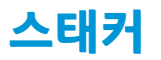

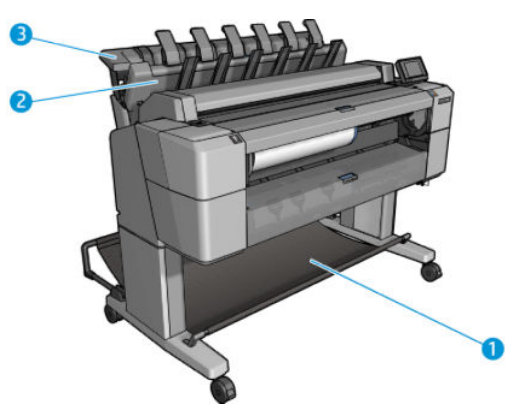

- **1.** 바스켓
- **2.** 스태커 회전 덮개
- **3.** 스태커

기본적으로 프린터는 모든 인쇄 작업 후 용지를 자릅니다. 인쇄된 용지는 스태커에 의해 먼저 인쇄된 다른 용 지 위에 차곡차곡 쌓입니다.

스태커를 비우려면 프린터 앞쪽에 서서 인쇄된 용지 스택을 스태커 바깥으로 당깁니다. 이 과정에서 스태커 덮개가 열립니다. 용지를 꺼낸 후 스태커 덮개가 닫혔는지 확인하십시오. 보통은 리턴 스프링에 의해 자동으 로 닫힙니다.

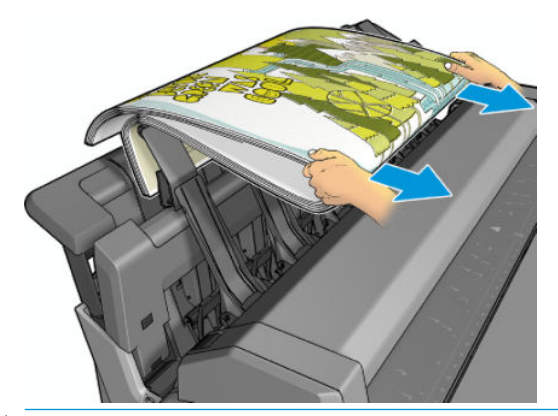

**힌트:** 프린터가 인쇄하는 동안 스태커에서 용지를 꺼낼 수 있지만 프린터가 인쇄 중이 아닐 때 모든 인쇄물 을 꺼내는 것이 좋습니다.

**힌트:** 특수 작업을 할 때는 스태커 덮개를 열린 위치에 고정할 수 있습니다. 단, 작업을 끝내면 닫아야 합니 다.

**힌트:** 인화지를 사용하여 일반 인쇄 모드에서 스태커에 인쇄하려는 경우 HP 인스턴트 드라이 인화지를 사 용하는 것이 좋습니다.

**힌트:** 스태커 용지가 75 gr/m2 이하인 경우 스태커 용지 측면에 있는 파란색 분리기를 활성화하십시오. 나 머지 용지를 사용하는 경우에는 이 분리기를 비활성화해야 합니다.

#### **스태커를 연 상태로 수동 인쇄**

스태커의 수동 인쇄 모드는 인화지에 고품질 인쇄를 하려는 경우, 그리고 프린터 앞쪽에 서서 인쇄 상태를 확 인하려는 경우 사용하기 위한 것입니다.

특정 작업에 대해(예: 프린터 드라이버에서) 수동 모드를 선택하거나, 전면 패널에서 프린터를 수동 모드로 설정할 수 있습니다.

● 수동 모드를 선택한 상태로 작업을 보내면 해당 작업은 보류 상태가 되며, 전면 패널에서 이 작업을 인쇄 하도록 선택하고(전면 패널에서 이 과정을 안내함) 스태커 덮개를 열 때까지 다른 작업을 계속 인쇄할 수 있습니다.

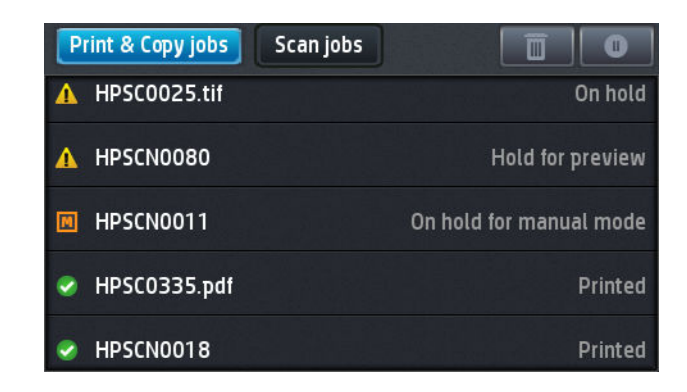

전면 패널에서 프린터를 수동 모드로 설정하면 대기열의 모든 작업이 수동 모드로 인해 보류되며 대기 열에서 이러한 작업을 인쇄할 수 있습니다. 수동 모드를 종료할 때 아직 대기열에 있는 작업은 이전 상태 로 돌아갑니다.

**참고:** 수동 모드를 입력하기 위해 스태커를 열 때 스태커 덮개를 열림 위치로 고정합니다.

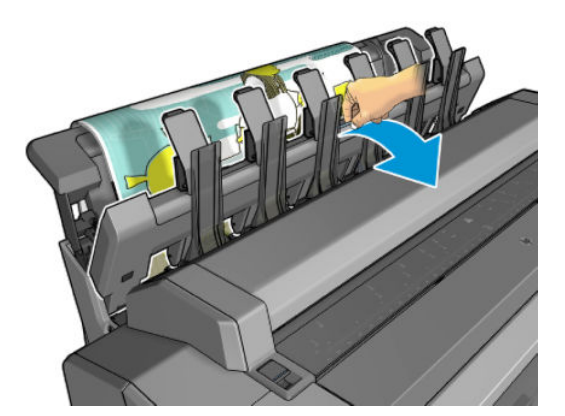

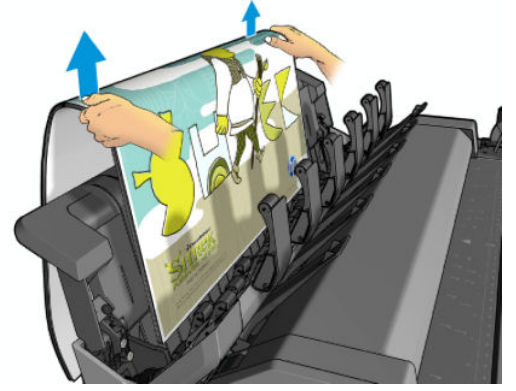

수동 모드인 경우:

- 한 번에 한 페이지만 인쇄할 수 있습니다. 전면 패널에서 수동으로 각 페이지를 시작해야 합니다.
- 스태커 덮개가 열린 상태로 인쇄하고, 프린터 앞쪽에 서서 인쇄물이 배출될 때 상태를 확인합니다.
- 스태커 덮개가 열려 있으면 인쇄물이 배출되는 것이 더 잘 보이지만 스태커에서 인쇄물이 올바른 용지 경로로 이동하는지 보장할 수 없으므로, 용지 손상을 방지하기 위해서는 잘 관찰해야 합니다.
- 스태커 덮개가 스캐터를 차단하고 있으므로 스캔하거나 복사할 수 없습니다.
- 프린터가 수동 모드에서 유휴 상태로 15분 이상 경과되면 수동 모드가 취소되며 스태커를 닫는 것이 좋 습니다.
- 스태커를 닫거나 전면 패널에서 수동 모드를 종료할 수 있습니다.

수동 모드는 다양한 전면 패널 화면에서 ■ 아이콘으로 나타냅니다.

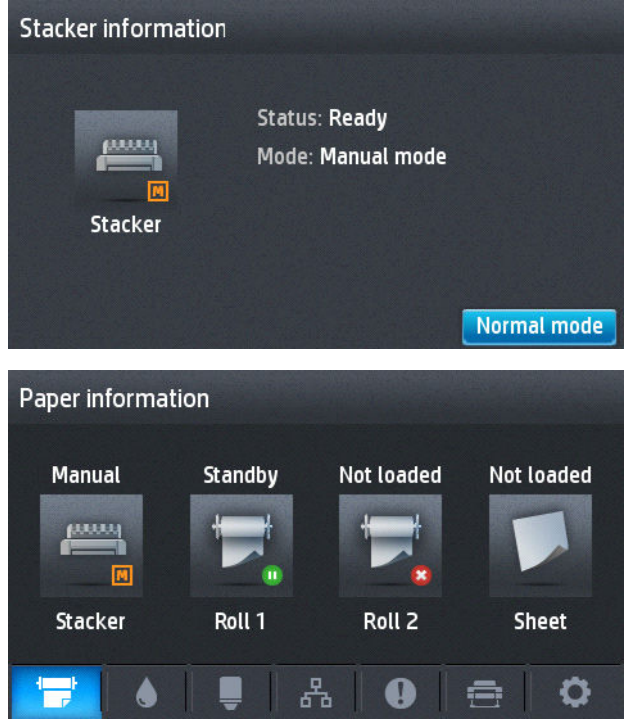

### **바스켓**

일반적으로 스태커는 인쇄물을 쌓아두는 데 사용됩니다. 스태커를 사용하지 않으려면 바스켓으로 인쇄물을 보낼 수 있습니다. 스태커가 가득 차거나 스태커에 인쇄된 다른 작업과 작업을 분리하고 싶은 경우에는 바스 켓을 사용할 수 있습니다.

바스켓의 최대 수용 용량은 A1 용지 10장 또는 D 크기 본드지입니다. 크기가 더 큰 인쇄물은 인쇄 후 즉시 바 스켓에서 꺼내야 합니다.

**힌트:** 모든 케이블이 올바른 위치에 있어야 용지가 바스켓에 떨어지는 데 방해가 되지 않습니다. 그렇지 않 으면 용지 걸림이 발생할 수 있습니다.

# **용지 정보 보기**

들어 있는 용지 정보를 보려면 <mark>호종 </mark>을 누르고 한 이 강조 표시되지 않은 경우 이 아이콘을 누른 다음 롤 아이콘을 누릅니다.

다음 정보가 전면 패널에 표시됩니다.

- 선택한 용지 종류
- 롤 또는 낱장 용지 상태
- 예상 용지 너비(밀리미터)

Windows용 HP Designjet Utility(**개요** 탭 > **소모품** 탭) 및 Mac OS X용 HP Utility(정보 그룹 > **소모품 상태**)에도 동일한 정보가 표시됩니다.

# **용지 사전 설정**

모든 지원되는 용지 종류는 고유한 특징이 있습니다. 최적의 인쇄 품질을 위해 프린터에서 용지 종류마다 인 쇄 방법을 변경합니다. 예를 들어, 더 많은 잉크가 필요한 경우도 있고 건조 시간이 더 오래 걸리는 경우도 있 습니다. 따라서, 프린터에 용지 종류별 요구 사항에 대한 설명을 제공해야 합니다. 이 설명을 *용지 사전 설정* 이라고 합니다. 용지 사전 설정에는 용지의 색상 특성을 설명한 ICC 프로파일이 포함됩니다. 또한 색상과 직 접적인 관련이 없는 용지의 다른 특성 및 요구사항에 대한 정보도 포함되어 있습니다. 프린터의 기존 용지 사 전 설정은 프린터 소프트웨어에 이미 설치되어 있습니다.

그러나 사용 가능한 모든 용지 종류 목록을 스크롤하기가 불편하므로, 프린터에는 가장 자주 사용되는 용지 종류에 대한 용지 사전 설정만 포함되어 있습니다. 프린터에 사전 설정이 없는 용지 종류를 사용할 경우에는 전면 패널 디스플레이에서 해당 용지를 선택할 수 없습니다.

새 용지 종류에 대한 사전 설정을 할당하는 방법에는 두 가지가 있습니다.

- 전면 패널이나 프린터 드라이버에서 가장 가까운 범주와 종류를 선택하여 기존 HP 초기 용지 사전 설정 중 하나를 사용합니다. 169[페이지의](#page-178-0) 용지 종류가 목록에 없음을 참조하십시오.
- **참고:** 색상이 정확하지 않을 수 있습니다. 고품질 인쇄에서는 이 방법을 사용하지 않는 것이 좋습니다.
- <http://www.hp.com/go/T2500/paperpresets>에서 올바른 용지 사전 설정을 다운로드합니다.

**참고:** HP는 HP 용지 종류에 대한 사전 설정만 제공합니다. 웹에서 원하는 용지 사전 설정을 찾을 수 없 는 경우 프린터의 최신 펌웨어에 추가되어 있습니다. 자세한 내용은 펌웨어 릴리즈 노트를 참조하십시 오(150[페이지의](#page-159-0) 펌웨어 업데이트 참조).

## **인쇄 용지 정보**

**인쇄 용지 정보** 옵션을 활성화하면 프린터의 남은 예상 롤 길이, 용지 너비 및 종류를 기록할 수 있습니다. 이 정보는 용지를 프린터에서 뺄 때 롤의 시작 가장자리에 인쇄된 바코드와 텍스트의 조합입니다.

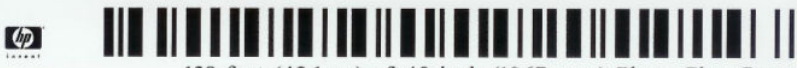

138 feet (42.1 m.) of 42 inch (1067 mm.) Photo Gloss Paper

- **참고:** 예상 용지 길이는 용지를 넣었을 때 롤에 남아 있던 용지의 양을 프린터에서 등록한 경우에만 표시됩 니다. 이 정보를 프린터에 제공하려면 용지를 넣을 때 전면 패널에서 롤 길이를 지정하거나 용지 데이터 바코 드가 인쇄된 롤을 넣으면 됩니다.
- **참고:** 전면 패널의 용지 메뉴에서 용지 넣기 및 꺼내기 작업을 시작한 경우에만 롤에 바코드와 텍스트가 인 쇄됩니다.
- **참고:** 이 옵션은 완전히 불투명한 용지에만 사용할 수 있습니다. 투명하거나 반투명한 용지를 사용하면 제 대로 인쇄되지 않을 수 있습니다.

<span id="page-74-0"></span>**인쇄 용지 정보** 옵션을 활성화하려면 전면 패널로 이동하여 <mark>호텔, 호텔을 차례로 누른 다음 설정 > 인쇄 기</mark> **본 설정** > **용지 옵션** > **인쇄 용지 정보**를 누릅니다.

**참고:** 이 옵션을 활성화하면 용지 넣기/꺼내기 절차가 약간 변경됩니다.

# **용지 이동**

프린터가 유휴(인쇄 준비) 상태이면 전면 패널에서 용지를 앞뒤로 이동할 수 있습니다. 이 작업은 절단기를 비활성화한 경우 마지막 인쇄와 다음 인쇄 사이의 공백을 늘리거나 줄일 때 또는 다음 인쇄의 위쪽 여백을 늘 릴 때 수행합니다.

용지를 이동하려면 , 을 차례로 누른 다음 **용지** > **용지 이동**을 누릅니다.웹()에서 문의하십시오.

### **용지 관리**

용지 품질을 유지하려면 아래의 권장 사항을 따릅니다.

- 다른 용지나 천으로 덮어서 롤 보관
- 낱장 용지를 덮어서 보관하고 용지를 프린터에 넣기 전에 청소하거나 솔질
- 입/출력 인자판 청소
- 어떤 이유로 들어 올려야 할 경우가 아니면 스캐너를 내려 놓으십시오.

**참고:** 인화지와 코팅지는 주의해서 취급해야 합니다. 187[페이지의](#page-196-0) 인쇄물에 자국이나 긁힘이 있는 경우를 참조하십시오.

## **건조 시간 변경**

시간이 중요한 복수 인쇄나 처리하기 전에 잉크를 건조시켜야 하는 경우와 같은 특수 인쇄 상황에 적합하도 록 건조 시간 설정을 변경할 수 있습니다.

, 을 차례로 누른 다음 **설정** > **인쇄 회수** > **건조 시간**을 누릅니다. 다음을 선택할 수 있습니다.

- **확장**: 잉크가 완전히 건조되도록 권장 시간보다 더 긴 시간을 설정합니다.
- **최적**: 선택한 용지에 대한 기본 권장 시간을 설정합니다(기본 설정).
- **축소**: 품질이 중요하지 않은 경우 권장 시간보다 짧은 시간을 설정합니다.
- **없음**: 건조 시간을 비활성화하고 인쇄가 끝나면 인쇄물을 바로 제거합니다.

**주의:** 인쇄물을 제거할 때 잉크가 건조되지 않은 경우 잉크가 출력 용지함이나 인쇄물에 묻을 수 있습니다.

**참고:** 인쇄 중에 건조 시간을 취소하면 병렬로 실행되는 프린트 헤드 유지보수로 인해 프린터에서 용지가 공급되지 않고 용지가 바로 절단됩니다. 건조 시간을 0으로 설정하면 프린터에서 용지를 자른 다음 프린트 헤드 유지보수를 수행합니다. 그러나 건조 시간을 0보다 큰 값으로 설정하면 프린트 헤드 유지보수가 완료된 후에 용지가 절단됩니다.

# **검색 시간 변경**

다음 작업이 시작되기 전에 인쇄물을 선택할 수 있는 건조 후 시간을 추가할 수 있습니다.

, 을 차례로 누른 다음 **설정** > **인쇄 회수** > **검색 시간**을 누릅니다.

# **자동 절단기 켜기 및 끄기**

프린터의 용지 절단기를 켜거나 끄려면

- Windows용 HP Designjet Utility에서 **관리** 탭을 선택하고 **프린터 설정** > **고급**에서 **절단기** 옵션을 변경합 니다.
- 내장 웹 서버에서 **설정** 탭, **프린터 설정** > **고급**을 선택한 다음 **절단기** 옵션을 변경합니다.
- <u>● 전면 패널에서 <mark>호종</mark>, ☆ 을 차례로 누른 다음 설정 > 인쇄 회수 > 절단기를 누릅니다.</u>

기본 설정은 **사용**입니다.

절단기가 해제되어 있으면 작업 간에는 용지를 자르지 않지만 용지를 넣거나, 꺼내거나, 롤을 전환하거나, 스 태커와 바스켓을 전환할 때는 용지를 자릅니다.

**힌트:** 자동 절단기를 비활성화한 상태에서 롤 용지를 자르려면 66페이지의 용지 공급 및 절단을 참조하 십시오.

# **용지 공급 및 절단**

전면 패널로 이동하여 , 을 차례로 누른 다음 **용지** > **인쇄물 바꿈/자동 절단**을 누르면 용지가 공급 되고 프린터가 용지의 앞쪽 가장자리를 직선으로 자릅니다. 다음과 같은 이유로 이 작업을 수행합니다.

- 용지가 손상되었거나 똑바로 정렬되지 않아 앞쪽 끝을 잘라내야 할 경우 잘린 조각은 바스켓에 떨어집 니다.
- 자동 절단기가 비활성화된 상태에서 용지를 공급하고 자를 경우
- 프린터에서 중첩될 페이지를 기다리고 있을 경우, 대기 시간을 없애고 가능한 페이지부터 바로 인쇄하 려는 경우
- **참고:** 프린트 헤드는 각 인쇄 작업마다 계속 작동하며 이러한 인쇄 프로세스가 모두 완료될 때까지는 용지 를 절단할 수 없으므로 시간이 지연됩니다.
- **참고:** 인화지와 코팅지는 주의해서 취급해야 합니다. 187[페이지의](#page-196-0) 인쇄물에 자국이나 긁힘이 있는 경우를 참조하십시오.
- **힌트:** 용지를 자르기 않고 이동하려면 65[페이지의](#page-74-0) 용지 이동을 참조하십시오.

# **7 롤 두 개로 작업**

## **멀티롤 프린터의 용도**

멀티롤 프린터는 다음과 같은 여러 용도에 유용합니다.

- 프린터는 사용자의 필요에 따라 용지 종류를 자동으로 전환할 수 있습니다.
- 프린터는 사용자의 필요에 따라 용지 너비를 자동으로 전환할 수 있습니다. 이를 통해 작은 이미지를 너 비가 좁은 용지에 인쇄하여 용지를 절약할 수 있습니다.
- 동일한 롤 두 개를 프린터에 넣으면 첫 번째 롤이 소진되면 다른 롤로 자동으로 전환되므로 오랫동안 자 동으로 인쇄하도록 둘 수 있습니다. 83[페이지의](#page-92-0) 자동 인쇄/야간 인쇄를 참조하십시오.

여러 가지 롤로 작업하는 경우 **보호되는 롤**은 롤 번호 또는 롤 용지 종류를 특별히 지정하지 않는 한 사용하지 못하도록 보호된다는 점에 유의하십시오. 83[페이지의](#page-92-0) 롤 보호를 참조하십시오.

● ◇ 을 누르고 █ ▄ 이 강조 표시되지 않은 경우 이 아이콘을 누르면 전면 패널에 두 롤의 현재 상태가 표시 됩니다.

**참고:** USB 플래시 드라이브에서 인쇄할 때는 멀티롤 인쇄가 매우 간편합니다. 사용할 롤을 수동으로 지정 하거나 **용지 저장**을 선택할 수 있습니다. 이 경우 인쇄에 적합한 가장 좁은 롤이 자동으로 선택됩니다. 용지 종류는 지정할 수 없습니다.

# **프린터가 여러 용지 롤에 작업을 할당하는 방식**

내장 웹 서버 또는 프린터 드라이버에서 인쇄 작업을 제출할 때는 특정 용지 종류에 인쇄하도록 지정할 수 있 습니다(**용지 종류** 또는 **종류** 옵션 사용). 특정 롤(1 또는 2)에 인쇄하도록 지정할 수도 있습니다(**용지 소스**, **소 스** 또는 **용지 공급** 옵션 사용). 프린터는 이러한 요구사항에 맞춰 용지 롤에 이미지를 자르지 않고도 제대로 인쇄할 수 있는지 확인합니다.

- 두 롤 모두 작업에 적합할 경우 롤 전환 정책에 따라 롤이 선택됩니다. 29[페이지의](#page-38-0) 롤 전환 옵션을 참조 하십시오.
- 두 롤 중 하나만 작업에 적합할 경우 해당 롤에 인쇄됩니다.
- 두 롤 모두 작업에 적합하지 않을 경우 용지 불일치 조치에 따라 "용지 공급 보류 중" 상태로 작업 대기 열에 보류되거나 적합하지 않은 롤에 인쇄됩니다. 28[페이지의](#page-37-0) 용지 불일치 작업을(를) 참조하십시오.

Windows용 프린터 드라이버에서는 프린터에 현재 들어 있는 용지의 종류와 너비 및 롤을 알려 줍니다.

다음은 일반적인 상황에서 사용되는 몇 가지 설정입니다.

- **참고: 종류** 및 **소스** 설정은 프린터 드라이버 및 내장 웹 서버에 있으며, **롤 전환 정책**은 전면 패널에서 설정 됩니다.
	- 여러 용지 종류가 공급된 상태
		- **종류**: 필요한 용지 종류 선택
		- **용지함**: 자동 선택/미리 결정
		- **롤 전환 정책**: 관계없음
	- 여러 용지 너비가 공급된 상태
		- **종류**: 프린터 설정 사용
		- **용지함**: 자동 선택/미리 결정
		- **롤 전환 정책**: 용지 낭비 최소화
		- **힌트:** 이미지를 회전하거나 겹치면 용지가 절약되는 경우도 있습니다. 81페이지의 [경제적으로](#page-90-0) 용지 [사용](#page-90-0)을 참조하십시오.
	- 동일한 롤이 공급된 상태
		- **종류**: 프린터 설정 사용
		- **용지함**: 자동 선택/미리 결정
		- **롤 전환 정책**: 롤 변경 최소화

# **8 인쇄**

- [소개](#page-79-0)
- USB 플래시 [드라이브에서](#page-79-0) 인쇄
- 내장 웹 서버 또는 HP Utility를 사용하여 [컴퓨터에서](#page-80-0) 인쇄
- [컴퓨터에서](#page-82-0) 프린터로 인쇄
- [고급](#page-82-0) 인쇄 설정
- AirPrint를 [사용하여](#page-93-0) iOS에서 인쇄

<span id="page-79-0"></span>**소개**

사용자 환경 및 기본 설정에 따라 다양한 방법 중 하나를 선택하여 인쇄할 수 있습니다.

- USB 플래시 드라이브에서 직접 TIFF, JPEG, HP-GL/2, RTL, PDF 또는 PostScript 파일 인쇄. 70페이지의 USB 플래시 드라이브에서 인쇄를 참조하십시오.
- 이미 작업 대기열 맨 앞에 있는 파일을 인쇄. 97페이지의 [대기열에서](#page-106-0) 작업 다시 인쇄를 참조하십시오.
- 내장 웹 서버 또는 HP Utility를 사용하여 프린터에 연결된 컴퓨터에서 직접 TIFF, JPEG, HP-GL/2, RTL, PDF 또는 PostScript 파일 인쇄. 71페이지의 내장 웹 서버 또는 HP Utility를 사용하여 [컴퓨터에서](#page-80-0) 인쇄 를 참조하십시오.
- 네트워크 케이블로 프린터에 연결된 컴퓨터에서 파일을 열 수 있는 소프트웨어 응용 프로그램 및 프린 터와 함께 제공된 프린터 드라이버를 사용하여 모든 종류의 파일 인쇄. 73페이지의 [컴퓨터에서](#page-82-0) 프린 터로 [인쇄를](#page-82-0) 참조하십시오.
- 지원하는 장치에서 AirPrint를 사용하여 인쇄. 84[페이지의](#page-93-0) AirPrint를 사용하여 iOS에서 인쇄를 참조하 십시오.
- 92[페이지의](#page-101-0) 모바일 인쇄를 참조하십시오.

**참고:** PDF 또는 PostScript 파일을 인쇄하려면 PostScript 프린터가 필요합니다.

### **USB 플래시 드라이브에서 인쇄**

- **1.** TIFF, JPEG, HP-GL/2, RTL, PDF 또는 PostScript 파일이 하나 이상 들어 있는 USB 플래시 드라이브를 프린 터의 USB 포트에 삽입합니다.
	- **참고:** PDF 또는 PostScript 파일을 인쇄하려면 PostScript 프린터가 필요합니다.
	- **참고:** 관리자가 프린터의 USB 플래시 드라이브 사용을 비활성화할 수도 있습니다. 32[페이지의](#page-41-0) 프린 터에 대한 [액세스](#page-41-0) 제어를 참조하십시오.
- **2.** 전면 패널에서 시작 화면으로 이동하여 - 그 - 을 누른 다음 - 23 - 올 누릅니다.
- **3.** 인쇄할 파일을 선택합니다. 인쇄할 수 없는 파일은 으로 표시됩니다. 폴더를 눌러 해당 내용을 찾아볼 수 있습니다.
- **4.** 기본 인쇄 설정이 표시됩니다. 인쇄 설정을 변경하려면 **설정**을 누릅니다. 다음 설정을 사용할 수 있습니 다.
	- **크기**: 두 가지 방법으로 인쇄 크기를 조정할 수 있습니다. 원본 크기의 비율로 조정하거나 특정 용 지 크기에 맞출 수 있습니다. 기본값은 100%(원본 크기)입니다.
	- **색상**: 색상, 회색조 또는 흑백 인쇄를 선택할 수 있습니다.
	- **인쇄 품질**: 인쇄 품질을 **고품질**, **보통** 또는 **고속**으로 설정할 수 있습니다.
	- **롤**: 인쇄할 롤(롤 1 또는 롤 2)을 지정하거나 **용지 저장**(두 개의 롤을 넣은 경우 인쇄에 적합한 가장 좁은 롤이 자동으로 선택됨)을 선택할 수 있습니다.
- <span id="page-80-0"></span>● **수동 모드**: 이 작업에 대해 스태커가 열린 상태로 수동 인쇄를 할 수 있습니다(기본적으로 비활성 화되어 있음).
- **용지 출력**: 스태커(기본) 또는 바스켓에 출력할 수 있습니다.
- **한 부씩 인쇄**: 한 부씩 인쇄를 설정하거나 해제할 수 있습니다.
- **페이지 순서**: 첫 페이지가 맨 위에 오거나 마지막 페이지가 맨 위에 오도록 선택할 수 있습니다.
- **회전**: 인쇄를 90°씩 여러 번 회전하거나 **자동**(용지가 절약되도록 인쇄가 자동으로 회전)을 선택할 수 있습니다.
- **프린터 여백**: 기본 프린터 여백을 변경할 수 있습니다.
- **참고:** 이러한 방식으로 설정을 변경한 경우 변경된 설정은 현재 작업에 적용되지만 영구적으로 저장 -<br>되지는 않습니다. **출력** 설정을 제외한 기본 설정은 <mark>한정,</mark> \_ ㅇ \_을 차례로 누르고 USB **기본 설정으로 인 쇄**를 눌러 변경할 수 있습니다.
- **5.** 전면 패널에 인쇄한 작업의 미리보기를 표시하려면 <mark>© 시</mark>을 누릅니다.

미리보기가 표시되면 미리보기를 눌러 확대할 수 있습니다. 다시 누르면 축소됩니다.

- **6.** 인쇄 설정을 마쳤으면 **시작**을 누릅니다.
- **7.** 인쇄가 완료되면 다른 파일을 인쇄하도록 선택하거나 작업 대기열로 이동할 수 있습니다. 시작 화면으 로 돌아가지 않고 다른 파일을 즉시 인쇄할 경우 이전 파일에 사용된 임시 설정이 다시 사용됩니다.

# **내장 웹 서버 또는 HP Utility를 사용하여 컴퓨터에서 인쇄**

프린터의 내장 웹 서버에 액세스할 수 있는 모든 컴퓨터에서 이러한 방법으로 파일을 인쇄할 수 있습니다. 46[페이지의](#page-55-0) 내장 웹 서버에 액세스를 참조하십시오.

내장 웹 서버에서 **기본** 탭을 선택한 다음 **작업 전송**을 선택합니다. HP Utility에서 **작업 센터** > **작업 전송**을 차 례로 택합니다. 그러면 다음과 같은 창이 나타납니다.

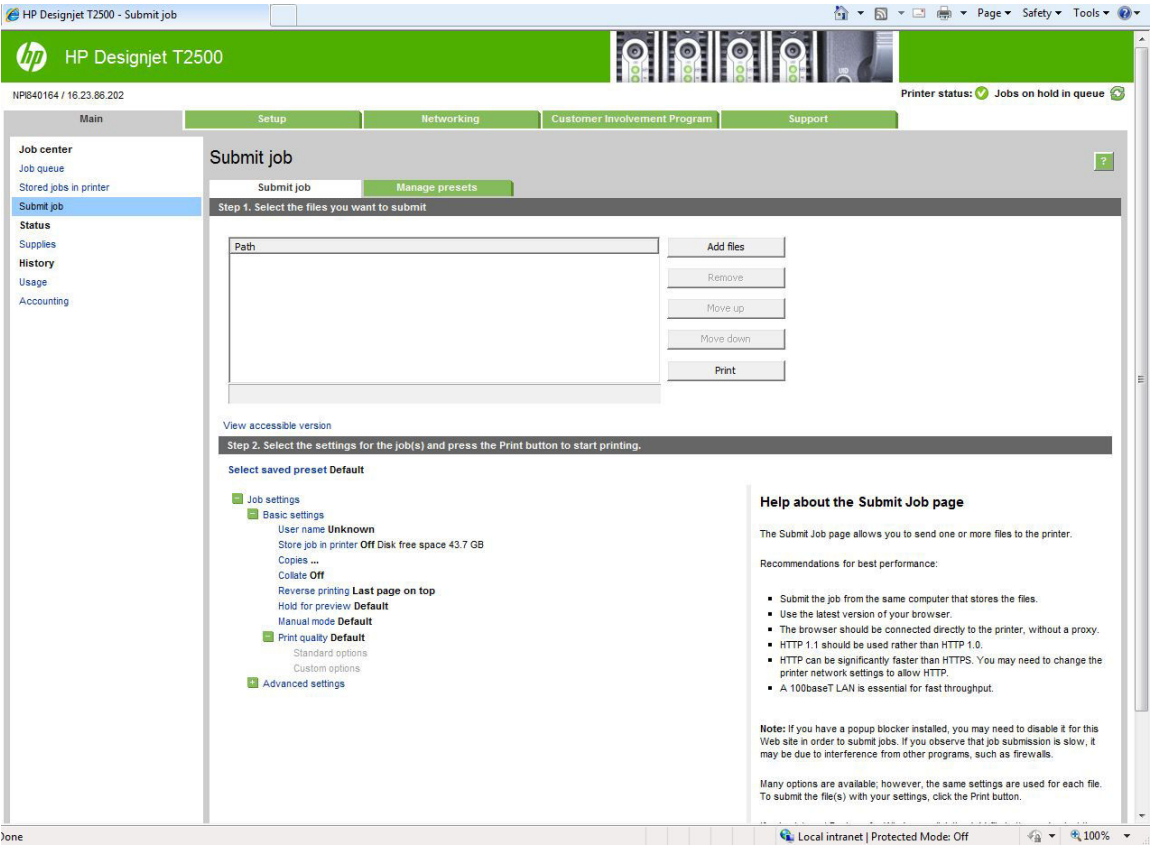

**파일 추가** 버튼을 눌러 컴퓨터에서 인쇄하려는 파일을 선택합니다. 파일은 다음과 같은 형식으로 되어있어 야 합니다.

- HP-GL/2
- **RTL**
- TIFF
- JPEG
- PDF(PostScript 프린터만 해당)
- PostScript(PostScript 프린터만 해당)

#### **참고:** 파일로 인쇄할 경우 파일은 위의 형식 중 하나여야 하지만 파일 이름에는 **.plt** 또는 **.prn**과 같은 확장 자가 있을 수 있습니다.

이러한 파일 형식이 아닌 경우에는 제대로 인쇄할 수 없습니다.

올바른 설정(예: 페이지 크기, 회전, 크기 조정 및 인쇄 매수)으로 작업을 만들었으면 **인쇄** 버튼을 누르기만 하 면 프린터로 전송됩니다.

인쇄 설정을 지정해야 할 경우에는 **작업 설정** 영역으로 가서 필요한 옵션을 선택합니다. 각 옵션의 오른쪽에 는 해당 옵션에 관한 설명이 있어서 각 설정의 반응을 파악할 수 있습니다. 설정을 **기본값**으로 둘 경우, 작업 에 저장되어 있는 설정이 사용됩니다. 어떠한 설정도 없는 작업일 경우에는 프린터 설정이 사용됩니다.

일부 기본 설정이 아닌 설정을 선택하고 이 설정 그룹을 나중에 다시 사용하려면 **사전 설정 관리** 탭에서 단일 이름으로 모든 설정을 저장하고 나중에 이 이름을 사용하여 설정을 불러오면 됩니다.

# <span id="page-82-0"></span>**컴퓨터에서 프린터로 인쇄**

컴퓨터에서 인쇄하는 일반적인 방법입니다. 이 방법을 사용하려면 올바른 프린터 드라이버를 컴퓨터에 설치 하고(15페이지의 [소프트웨어](#page-24-0) 설치 참조), 네트워크를 사용하여 컴퓨터를 프린터에 연결해야 합니다.

프린터 드라이버를 설치하고 프린터에 컴퓨터를 연결한 경우 응용 프로그램 자체의 **인쇄** 명령을 사용하고 올 바른 프린터를 선택하여 소프트웨어 응용 프로그램에서 인쇄할 수 있습니다.

**참고:** 첫 번째 인쇄에서 Windows는 인터넷에서 프린터 드라이버를 자동으로 검색합니다(컴퓨터가 인터넷 에 연결되어 있는 경우). 즉, 사용자가 직접 드라이버를 검색할 필요가 없습니다. 그런데 이 프로세스는 나머 지 소프트웨어가 없는 상태로 드라이버를 설치하므로 모든 프린터 소프트웨어가 설치되도록 하려면 DVD 또 는 HP의 웹 사이트에서 다운로드할 수 있는 설치 패키지를 사용하여 설치하는 것이 좋습니다.

## **고급 인쇄 설정**

이 장의 나머지 부분에서는 프린터 드라이버, 내장 웹 서버 또는 HP Utility를 사용하여 인쇄할 때 사용할 수 있 는 여러 가지 인쇄 설정에 대해 설명합니다. 이러한 방법에서는 모든 요구 사항을 충족하기 위해 비교적 많은 설정을 제공합니다.

**힌트:** 일반적으로 요구에 적합한 설정을 잘 모를 경우 기본 설정을 사용하는 것이 좋습니다.

**힌트:** 특정 설정 그룹을 반복적으로 다시 사용하려면 이러한 설정을 원하는 이름으로 저장한 후 나중에 다 시 불러오면 됩니다. 저장된 설정 그룹을 Windows 프린터 드라이버에서는 '빠른 설정'이라고 하고, 내장 웹 서 버에서는 '사전 설정'이라고 합니다.

### **인쇄 품질 선택**

이 프린터에서는 다양한 인쇄 품질을 선택할 수 있습니다. 고품질로 인쇄하면 속도가 느려지고 고속으로 인 쇄하면 인쇄 품질이 낮아집니다.

따라서 표준 인쇄 품질 선택기는 슬라이더로 되어 있어 품질과 속도 사이에서 선택할 수 있습니다. 일부 용지 종류의 경우 두 가지 사이에서 절충하여 위치를 선택할 수 있습니다.

다른 방법으로 사용자 정의 옵션에서: **최상**, **표준**, **고속** 중에서 선택할 수 있습니다. **고속**을 선택하는 경우, **EconoMode**를 선택하면 더 낮은 렌더링 해상도를 사용하고 잉크 소비량을 줄일 수 있습니다. 이 경우 인쇄 속 도가 빨라지면 인쇄 품질이 낮아집니다. **EconoMode**는 사용자 정의 옵션에서만 선택할 수 있습니다(슬라이 더에서는 안 됨).

또한 인쇄 품질에 영향을 줄 수 있는 두 가지 보조 사용자 정의 옵션으로 **가장 섬세하게**와 **패스 추가**가 있습니 다. 78[페이지의](#page-87-0) 고품질 인쇄를 참조하십시오.

**참고:** Windows 드라이버 대화상자의 사용자 정의 인쇄 품질 옵션 대화상자에 작업의 렌더링 해상도가 표 시됩니다(**사용자 정의 옵션**, **설정**을 차례로 선택).

인쇄 품질 옵션은 다음과 같은 방법으로 선택할 수 있습니다.

- **Windows 드라이버 대화상자에서: 용지/품질** 탭으로 이동하여 인쇄 품질 항목을 봅니다. **표준 옵션**을 선택하면, 속도 또는 품질을 선택할 수 있는 간단한 슬라이더가 표시됩니다. **사용자 정의 옵션**을 선택하 면, 위에서 설명한 세부적인 옵션이 표시됩니다.
- **Mac OS X 인쇄 대화상자에서: 용지/품질** 패널로 이동하여 품질 옵션 섹션을 확인합니다. **표준** 품질 옵션 을 선택하면, 속도 또는 품질을 선택할 수 있는 간단한 슬라이더가 표시됩니다. **사용자** 품질 옵션을 선 택하면, 위에서 설명한 세부적인 옵션이 표시됩니다.
- **내장 웹 서버의 작업 전송 페이지에서: 기본 설정** > **인쇄 품질**을 선택합니다. 그런 다음 **표준 옵션**을 선택 하면, **속도**와 **품질** 중 하나를 선택할 수 있습니다. **사용자 정의 옵션**을 선택하면, 위에서 설명한 세부적 인 옵션이 표시됩니다.
- **전면 패널:** , 을 차례로 누른 다음 **설정** > **인쇄 기본 설정** > **인쇄 품질**을 누릅니다웹()에서 문 의하십시오.

**참고:** 컴퓨터에서 설정한 인쇄 품질은 제어판에서 설정한 인쇄 품질보다 우선합니다.

**참고:** 프린터가 페이지를 이미 수신 중이거나 수신한 경우에는 인쇄 작업을 아직 시작하지 않았더라도 해 당 페이지의 인쇄 품질을 변경할 수 없습니다.

### **용지 크기 선택**

용지 크기는 다음과 같은 방법으로 지정할 수 있습니다.

- **참고:** 여기에서 지정하는 용지 크기는 문서가 만들어지는 크기이며 문서를 다른 크기로 인쇄하도록 조정할 수 있습니다. 76[페이지의](#page-85-0) 인쇄물 크기 조정을 참조하십시오.
	- **Windows 드라이버 대화상자에서: 용지/품질** 탭을 선택한 다음 **문서 크기** 목록에서 용지 크기를 선택합 니다.
	- **Mac OS X 인쇄 대화상자에서:** 프린터를 선택한 다음 **용지 크기** 목록에서 용지 크기를 선택합니다.

**참고:** 응용 프로그램에서 **페이지 설정** 대화상자를 제공하지 않는 경우 **인쇄** 대화상자를 사용하십시 오.

- **내장 웹 서버의 작업 전송 페이지에서: 고급 설정** > **용지** > **페이지 크기** > **표준**을 선택합니다.
- **전면 패널:** , 을 차례로 누른 다음 **설정** > **인쇄 기본 설정** > **용지 옵션** > **용지 크기**를 누릅니다 웹()에서 문의하십시오.

**참고:** 컴퓨터에서 설정한 용지 크기는 제어판에서 설정한 용지 크기보다 우선합니다.

#### **사용자 정의 용지 크기**

표준 용지 목록에 없는 크기의 용지를 지정하는 방법은 여러 가지가 있습니다.

#### **Windows 프린터 드라이버 사용**

- **1. 용지/품질** 탭을 선택합니다.
- **2. 사용자 정의** 버튼을 누릅니다.
- **3.** 새 용지의 이름 및 크기를 입력합니다.
- **4. 확인**을 누릅니다. 새 용지가 자동으로 선택됩니다.

이 방법으로 설정된 용지는 다음과 같은 특징이 있습니다.

- 용지 설정이 저장됩니다. 드라이버 또는 컴퓨터가 종료되어도 삭제되지 않습니다.
- 용지 설정은 프린터 대기열에만 적용됩니다. 같은 컴퓨터의 다른 프린터 대기열에서 확인할 수 없습니 다.
- 도메인 서버 네트워크에서 용지 설정은 컴퓨터에만 적용됩니다. 프린터 대기열을 공유하는 다른 컴퓨 터에서 확인할 수 없습니다.
- 작업 그룹 네트워크에서 같은 프린터 대기열을 공유하는 컴퓨터는 용지 설정을 공유합니다.
- 프린터 대기열이 삭제되면 용지 설정도 함께 삭제됩니다.

#### **Windows 양식 사용**

- **1.** 시작 메뉴 또는 제어판에서 **프린터 및 팩스**를 선택합니다.
- **2. 파일** 메뉴에서 **서버 속성**을 선택합니다.
- **3. 양식** 탭에서 **새 양식 만들기** 상자를 선택합니다.
- **4.** 새 용지의 이름 및 크기를 입력합니다. 여백을 0.00으로 유지합니다.
- **5. 양식 저장** 버튼을 누릅니다.
- **6.** 프린터 드라이버로 이동하여 **용지/품질** 탭을 선택합니다.
- **7.** 용지 크기의 드롭다운 목록에서 **자세히...**를 선택합니다.
- **8.** 사용자 정의 크기 그룹에서 새 용지 크기를 선택합니다.

이 방법으로 설정된 용지는 다음과 같은 특징이 있습니다.

- 용지 설정이 저장됩니다. 드라이버 또는 컴퓨터가 종료되어도 삭제되지 않습니다.
- 제한된 사용자는 용지 양식을 만들 수 없습니다. Windows Active Directory의 "문서 관리" 롤은 필수입니 다.
- \_\_\_용지 설정은 컴퓨터에만 적용됩니다. 컴퓨터에서 만들어진 모든 프린터 대기열에 나타나며 같은 크기 의 용지를 지원합니다.
- 프린터 대기열을 공유하는 경우 이 용지 설정은 모든 클라이언트 컴퓨터에 나타납니다.
- 다른 컴퓨터에서 프린터 대기열이 공유되는 경우 이 용지 설정은 드라이버의 문서 크기 목록에 나타나 지 **않습니다**. 공유 대기열의 Windows 양식은 서버에서 만들어져야 합니다.
- 프린터 대기열이 삭제되도 용지 설정은 남아 있습니다.

#### **Mac OS X 프린터 드라이버 사용**

- **1. 페이지 설정** 대화상자로 이동합니다.
- **참고:** 응용 프로그램에서 **페이지 설정** 대화상자를 제공하지 않는 경우 **인쇄** 대화상자를 사용하십시 오.
- **2. 용지 크기** > **사용자 정의 크기 관리**를 선택합니다.

#### **내장 웹 서버(EWS) 사용**

- **1. 작업 전송** 페이지로 이동합니다.
- **2. 고급 설정** > **용지** > **페이지 크기** > **사용자 정의**를 선택합니다.

### <span id="page-85-0"></span>**여백 옵션 선택**

이미지 가장자리와 용지 가장자리 사이에는 기본적으로 5mm(용지 아래쪽에서 17mm)의 여백이 설정되어 있습니다. 이 여백을 다양한 방식으로 변경할 수 있습니다.

- **Windows 드라이버 대화상자에서: 용지/품질** 탭과 **여백/레이아웃** 버튼을 차례로 선택합니다.
- **Mac OS X 인쇄 대화상자에서: 여백/레이아웃** 패널을 선택합니다.
- **내장 웹 서버의 작업 전송 페이지에서: 고급 설정** > **용지** > **레이아웃/여백**을 선택합니다.

그러면 다음 옵션 중 몇 가지가 표시됩니다.

**참고:** Mac OS X에서는 선택한 용지 크기에 따라 사용 가능한 여백 옵션이 다릅니다. 예를 들어, 경계면 없는 인쇄의 경우 "여백 없음"이라는 단어가 포함된 용지 크기 이름을 선택해야 합니다.

- **표준**. 선택한 크기의 용지에 이미지가 인쇄되고 이미지의 가장자리와 용지 가장자리 사이에 좁은 여백 이 있습니다. 이미지가 여백 사이에 맞도록 충분히 작아야 합니다.
- **특대**. 이미지가 선택한 크기보다 약간 큰 페이지에 인쇄됩니다. 여백을 절단하면 페이지가 선택한 크기 와 같아지며 이미지와 용지 가장자리 사이에 여백이 남아 있지 않습니다.
- **여백만큼 문서 잘라내기**. 선택한 크기의 용지에 이미지가 인쇄되고 이미지의 가장자리와 용지 가장자 리 사이에 좁은 여백이 있습니다. 이 경우 이미지가 페이지 크기와 같으면 이미지의 가장자리가 흰색이 거나 중요하지 않으므로 인쇄할 필요가 없는 것으로 간주합니다. 이 옵션은 이미지에 경계면이 포함되 어 있는 경우에 유용합니다.
- **경계선 없이**. 이미지가 선택한 크기의 페이지에 여백 없이 인쇄됩니다. 이미지의 가장자리와 용지 가장 자리 사이에 여백이 남지 않도록 이미지가 약간 확대됩니다. **프린터에서 자동으로**를 선택한 경우, 이 확 대가 자동으로 수행됩니다. **응용 프로그램에서 수동으로**를 선택한 경우, 인쇄할 페이지보다 약간 더 큰 사용자 정의 페이지 크기를 선택해야 합니다. 80[페이지의](#page-89-0) 여백 없이 인쇄를 참조하십시오.

### **넣은 용지에 인쇄**

프린터에 들어 있는 용지에 작업을 인쇄하려면

- **Windows 드라이버 대화상자에서:** 용지/품질 탭을 선택한 다음 용지 종류 드롭다운 목록에서 **프린터 설 정 사용**을 선택합니다.
- **Mac OS X 인쇄 대화상자에서:** 용지/품질 패널을 선택한 다음 용지 종류 드롭다운 목록에서 **모든 용지**를 선택합니다.

**참고:** 이러한 설정은 용지 종류에 대한 기본값입니다.

### **인쇄물 크기 조정**

이미지를 프린터에 특정 크기로 보내고 프린터에서 다른 크기(일반적으로 더 큰 크기)로 조정하도록 지정할 수 있습니다. 이 기능은 다음과 같은 경우에 유용합니다.

- 소프트웨어가 대형 페이지 크기를 지원하지 않는 경우.
- 파일이 프린터 메모리보다 큰 경우 소프트웨어에서 용지 크기를 줄인 다음 전면 패널 옵션을 사용하여 크기를 다시 조정할 수 있습니다.

이미지 크기를 조정하는 방법은 다음과 같습니다.

- <span id="page-86-0"></span>● **Windows 드라이버 대화상자에서: 레이아웃/출력** 탭으로 이동하여 크기 조정 옵션 섹션을 확인합니다.
	- **문서 인쇄** 옵션을 사용하면 이미지 크기가 사용자가 선택한 용지 크기로 조정됩니다. 예를 들어, 용지 크기로 ISO A2를 선택한 상태에서 A4 크기 이미지를 인쇄하는 경우 A4 크기 이미지가 A2 용지 에 맞게 확대됩니다. 반대로 ISO A4 용지 크기를 선택하고 이보다 큰 이미지를 인쇄하는 경우 A4 크 기에 맞게 축소됩니다.
	- **실제 크기의 %** 옵션을 사용하면 원본 용지 크기의 인쇄 가능한 영역(여백 제외)을 표시된 백분율 (%)만큼 확대한 다음 여백을 추가한 것이 출력 용지 크기가 됩니다.
- **Mac OS X 인쇄 대화상자에서(비PostScript 프린터): 용지 처리** 패널, **용지에 맞게 크기 조절**을 차례로 선 택하고 이미지 크기를 조정할 용지 크기를 선택합니다. 이미지 크기를 늘리려면 **작은 배율로만** 상자를 선택을 취소해야 합니다.
- **Mac OS X 인쇄 대화상자에서(PostScript 프린터): 완료 중** 패널을 선택한 다음 **문서 인쇄**를 선택하고 이 미지 크기를 조정할 용지 크기를 선택합니다. 예를 들어, 용지 크기로 ISO A2를 선택한 상태에서 A4 크기 이미지를 인쇄하는 경우 A4 크기 이미지가 A2 용지에 맞게 확대됩니다. 반대로 ISO A4 용지 크기를 선택 하고 이보다 큰 이미지를 인쇄하는 경우 A4 크기에 맞게 축소됩니다.
- **내장 웹 서버의 작업 전송 페이지에서: 고급 설정** > **크기 조정**을 택합니다.
	- **표준** 및 **사용자 정의** 옵션은 이미지 크기를 각각 표준 크기나 직접 선택한 사용자 정의 용지 크기 로 조절합니다. 예를 들어, 용지 크기로 ISO A2를 선택한 상태에서 A4 크기 이미지를 인쇄하는 경우 A4 크기 이미지가 A2 용지에 맞게 확대됩니다. 반대로 ISO A3 용지 크기를 선택하고 이보다 큰 이 미지를 인쇄하는 경우 A3 크기에 맞게 축소됩니다.
	- **실제 크기의 %** 옵션을 사용하면 원본 용지 크기의 인쇄 가능한 영역(여백 제외)을 표시된 백분율 (%)만큼 확대한 다음 여백을 추가한 것이 출력 용지 크기가 됩니다.
- $\overline{AB}$ 면 패널:  $\overline{Q_{\overline{C}}}, \overline{Q}$ , 승 을 차례로 누른 다음 설정 > 인쇄 기본 설정 > 용지 옵션 > 크기 조정을 누릅니다 웹()에서 문의하십시오.

낱장에 인쇄하려면 이미지가 낱장 용지에 다 들어가는지 확인해야 합니다. 그렇지 않으면 이미지가 잘립니 다.

### **겹치는 선 처리 방법 변경**

**참고:** 이 주제는 HP-GL/2 작업을 인쇄할 경우에만 적용됩니다.

겹치기 옵션은 이미지의 겹치는 선을 제어합니다. 다음과 같은 두 가지 설정이 있습니다.

- 꺼짐: 선이 교차하는 경우 위쪽 선의 색상만 인쇄됩니다. 이 값은 기본 설정입니다.
- 설정: 선이 교차하는 경우 두 선의 색상이 겹쳐집니다.

겹치기를 활성화하려면 전면 패널로 이동하여, , 을 차례로 누른 다음 **설정** > **인쇄 기본 설정** > **HP-GL/2 옵션** > **겹치기**를 누릅니다. 일부 응용 프로그램의 소프트웨어에서 겹치기 옵션을 설정할 수 있습니다. 소프트웨어의 설정이 전면 패널 설정에 우선합니다.

#### **인쇄 미리보기**

인쇄하기 전에 화면에 인쇄 미리보기를 표시하여 인쇄물의 레이아웃을 확인하면 잘못된 인쇄로 인한 용지와 잉크의 낭비를 방지할 수 있습니다.

Windows에서 인쇄물을 미리보는 방법은 다음 두 가지가 있습니다.

- <span id="page-87-0"></span>◦ 응용 프로그램의 인쇄 미리보기 옵션을 사용합니다.
- 드라이버의 **용지/품질** 탭 및 **레이아웃/출력** 탭에 있는 **인쇄 전에 미리 보기 표시** 옵션을 선택합니 다. 프린터와 프린터 드라이버에 따라 미리보기가 다른 방식으로 제공될 수 있습니다.
- Mac OS X에서 인쇄물을 미리 보려면 다음과 같은 옵션이 있습니다.
	- 응용 프로그램의 인쇄 미리보기 옵션을 사용합니다.
	- 응용 프로그램 **인쇄** 패널의 왼쪽 아래에서 **PDF** 메뉴를 엽니다. **HP 인쇄 미리보기** 옵션을 선택합니 다. HP 인쇄 미리보기 응용프로그램이 열리고 인쇄된 이미지의 최종 모양이 표시됩니다. 용지 크 기, 용지 종류 및 인쇄 품질을 변경하거나 이미지를 회전하는 등의 인쇄 기능은 즉석에서 변경할 수 있습니다.
- 내장 웹 서버를 이용하여 인쇄물을 미리보려면 **기본 설정** > **미리보기용으로 보류**를 선택합니다.

#### **초안 인쇄**

다음과 같은 두 가지 방법으로 고속 초안 품질 인쇄를 지정할 수 있습니다.

- **Windows 드라이버 대화상자에서: 용지/품질** 탭으로 이동하여 인쇄 품질 항목을 봅니다. 인쇄 품질 슬 라이더를 제일 왼쪽('속도')으로 이동합니다.
- **Mac OS X 인쇄 대화상자에서: 용지/품질** 패널로 이동하여 인쇄 품질 슬라이더를 맨 왼쪽('속도')으로 옮 깁니다.
- **내장 웹 서버의 작업 전송 페이지에서: 기본 설정** > **인쇄 품질** > **표준 옵션** > **속도**를 선택합니다.
- **전면 패널:** , 을 차례로 누른 다음 **설정** > **인쇄 기본 설정** > **인쇄 품질** > **품질 수준** > **고속**을 누 릅니다.

다음과 같이 EconoMode를 사용하여 고속 초안 품질 인쇄를 지정할 수 있습니다. 이 방법은 주로 텍스트/선 그리기만 포함하는 문서에 사용됩니다.

- **Windows 드라이버 대화상자에서: 용지/품질** 탭으로 이동하여 인쇄 품질 항목을 봅니다. **사용자 정의 옵 션**을 선택한 다음 품질 수준을 **고속**으로 설정하고 **EconoMode** 상자를 선택합니다.
- **Mac OS X 인쇄 대화상자에서: 용지/품질** 패널로 이동하여 품질 옵션을 **사용자 정의**로 설정한 다음 품질 을 **고속**으로 설정하고 **EconoMode** 상자를 선택합니다.
- **내장 웹 서버의 작업 전송 페이지에서: 기본 설정** > **인쇄 품질** > **사용자 정의**를 선택합니다. **품질 수준**을 **고속**, **EconoMode**를 **활성화**로 설정합니다.
- **전면 패널:** , 을 차례로 누른 다음 **설정** > **인쇄 기본 설정** > **인쇄 품질** > **EconoMode**를 누릅니 다웹()에서 문의하십시오.

**참고:** 컴퓨터에서 설정한 인쇄 품질은 제어판에서 설정한 인쇄 품질보다 우선합니다.

### **고품질 인쇄**

다음과 같은 두 가지 방법으로 고품질 인쇄를 지정할 수 있습니다.

- **Windows 드라이버 대화상자에서: 용지/품질** 탭으로 이동하여 인쇄 품질 항목을 봅니다. 인쇄 품질 슬 라이더를 제일 오른쪽('품질')으로 이동합니다.
- **Mac OS X 인쇄 대화상자에서: 용지/품질** 패널로 이동하여 인쇄 품질 슬라이더를 맨 오른쪽('품질')으로 옮깁니다.
- **내장 웹 서버의 작업 전송 페이지에서: 기본 설정** > **인쇄 품질** > **표준 옵션** > **품**질을 선택합니다.
- **전면 패널:** , 을 차례로 누른 다음 **설정** > **인쇄 기본 설정** > **인쇄 품질** > **인쇄 수준** > **최상**을 누 릅니다.

**참고:** 컴퓨터에서 설정한 인쇄 품질은 제어판에서 설정한 인쇄 품질보다 우선합니다.

**힌트:** 인화지에 최고 품질로 인쇄할 경우 61[페이지의](#page-70-0) 스태커를 연 상태로 수동 인쇄를 참조하십시오.

#### **고해상도 이미지가 있는 경우**

이미지의 해상도가 Windows의 사용자 정의 인쇄 품질 옵션 상자에서 표시할 수 있는 렌더링 해상도보다 더 높은 경우 **가장 섬세하게** 옵션을 선택하여 인쇄 선명도를 향상할 수 있습니다. 이 옵션은 인화지에 인쇄하거 나 **최상** 인쇄 품질을 선택한 경우에만 이용할 수 있습니다.

- **드라이버 대화상자(Mac OS X 인쇄 대화상자)에서:** 표준 인쇄 품질 옵션 대신 사용자 정의 옵션을 선택하 고 **가장 섬세하게** 상자를 선택합니다.
- **내장 웹 서버의 작업 전송 페이지에서: 기본 설정** > **인쇄 품질** > **사용자 정의**를 선택합니다. **품질 수준**을 **최상**으로, **가장 섬세하게**를 **켜짐**으로 각각 설정합니다.
- **전면 패널:** , 을 차례로 누른 다음 **설정** > **인쇄 기본 설정** > **인쇄 품질** > **가장 섬세하게**를 누릅 니다웹()에서 문의하십시오.
- **참고: 가장 섬세하게** 옵션을 선택하면 인화지에 인쇄할 때 속도가 더 느려지지만 사용되는 잉크 양은 늘어 나지 않습니다.

#### **프린트 헤드 문제가 있는 경우**

프린트 헤드에 막힌 노즐이 지나치게 많으면 인쇄물에 밴딩이나 흰 줄이 나타날 수 있습니다. 이 경우 **패스 추 가** 옵션을 선택하면 인쇄 품질이 향상됩니다.

- **드라이버 대화상자(Mac OS X 인쇄 대화상자)에서:** 표준 인쇄 품질 옵션 대신 사용자 정의 옵션을 선택하 고 **패스 추가** 상자를 선택합니다.
- **내장 웹 서버의 작업 전송 페이지에서: 기본 설정** > **인쇄 품질** > **사용자 정의**를 선택합니다. **품질 수준**을 **최상**, **패스 추가**를 **예**로 설정합니다.

**참고: 패스 추가** 옵션을 사용하면 인쇄 속도가 느려지지만 사용되는 잉크 양은 늘어나지 않습니다.

**힌트:** 이 옵션을 사용하는 대신 이미지 진단 인쇄를 사용하여 문제의 원인이 된 프린트 헤드를 식별한 다음 해당 프린트 헤드를 청소하거나 교체하십시오. 193[페이지의](#page-202-0) 이미지 진단 인쇄를 참조하십시오.

#### **회색 음영 인쇄**

이미지의 모든 색상을 회색 음영으로 전환할 수 있습니다. 108[페이지의](#page-117-0) 회색조 인쇄를 참조하십시오.

### <span id="page-89-0"></span>**여백 없이 인쇄**

여백 없이 인쇄(용지 가장자리까지)는 경계선 없음이라고도 합니다. 이 옵션은 인화지 롤에서만 사용할 수 있 습니다.

여백을 전혀 남기지 않기 위해 프린터는 용지 가장자리를 약간 지난 위치까지 인쇄합니다. 용지 외부에 묻은 잉크는 인자판에 있는 스폰지로 흡수됩니다.

다음과 같은 방법으로 여백 없는 인쇄를 요청할 수 있습니다.

- **Windows 드라이버 대화상자에서: 용지/품질** 탭을 선택하고 **여백/레이아웃** 버튼을 누릅니다. 그런 다 음 **경계선 없이**를 선택합니다.
- **Mac OS X 페이지 설정 대화상자에서:** "여백 없음"라는 단어를 포함하는 용지 크기 이름을 선택합니다. 그런 다음 **인쇄** 대화상자에서 **여백/레이아웃** > **경계선 없음**을 차례로 선택합니다.
- **참고:** 응용 프로그램에서 **페이지 설정** 대화상자를 제공하지 않는 경우 **인쇄** 대화상자를 사용하십시 오.
- **Mac OS X PostScript 페이지 설정 대화상자에서:** "여백 없음"라는 단어를 포함하는 용지 크기 이름을 선 택합니다. 그런 다음 **인쇄** 대화상자에서 **여백/레이아웃** > **경계선 없음**을 차례로 선택합니다.
- **참고:** 응용 프로그램에서 **페이지 설정** 대화상자를 제공하지 않는 경우 **인쇄** 대화상자를 사용하십시 오.
- **내장 웹 서버의 작업 전송 페이지에서: 고급 설정** > **용지** > **레이아웃/여백** > **경계선 없음**을 선택합니다.

**경계선 없이**를 선택한 경우 다음 이미지 확대 옵션 중 하나를 선택해야 합니다.

- **프린터에서 자동으로** 옵션을 선택한 경우, 프린터에서 이미지를 자동으로 약간 확대하여(일반적으로 각 방향으로 몇 밀리미터씩) 용지 가장자리를 지나 인쇄합니다.
- **응용 프로그램에서 수동으로** 옵션을 선택한 경우, 응용 프로그램에서 이미지를 직접 확대하고 실제 용 지 크기보다 조금 더 큰 사용자 정의 용지 크기를 선택해야 합니다.
- **참고:** 용지를 넣은 이후의 첫 번째 인쇄 작업이 경계선 없는 인쇄 작업인 경우 프린터는 인쇄하기 전에 용지 의 앞쪽 가장자리를 잘라낼 수 있습니다.

경계선 없는 인쇄가 끝나면 프린터는 일반적으로 이미지 영역 내부의 인쇄물을 약간 잘라내어 인쇄물의 경계 면을 제거합니다. 그런 다음 용지를 다시 잘라내어 이미지의 나머지 부분이 다음 인쇄에 포함되지 않도록 합 니다. 그러나 작업을 취소하거나 이미지 아래쪽에 공백이 있는 경우에는 한 번만 잘립니다.

#### **절단선 인쇄**

절단선이란 선택한 페이지 크기에 맞게 용지를 자를 곳을 나타냅니다. 다음과 같은 방식으로 각 작업마다 절 단선을 인쇄할 수 있습니다.

- **Windows 드라이버 대화상자에서: 레이아웃/출력** 탭을 선택한 다음 **절단선**을 선택합니다.
- **Mac OS X 인쇄 대화상자에서: 완료 중** 패널을 선택한 다음 **절단선**을 선택합니다.
- **내장 웹 서버의 작업 전송 페이지에서: 고급 설정** > **롤 옵션** > **절단선 활성화** > **예**를 선택합니다.

또는 기본적으로 모든 작업에서 절단선 인쇄를 선택할 수 있습니다.

- <span id="page-90-0"></span>● **내장 웹 서버에서: 설정** > **프린터 설정** > **작업 관리** > **인쇄 시 절단선 사용** > **설정**을 선택합니다.
- **전면 패널:** , 을 차례로 누른 다음 **설정** > **인쇄 기본 설정** > **용지 옵션** > **절단선 활성화** > **설정** 을 누릅니다.

겹치기 작업이 있는 절단선을 인쇄하려면 다른 옵션을 선택해야 합니다(81페이지의 롤 용지 절약을 위한 겹치기 작업 참조).

- **내장 웹 서버에서: 설정** > **프린터 설정** > **작업 관리** > **겹치기 활성화 시 절단선 사용** > **설정**을 선택합니 다.
- **전면 패널:** , 을 차례로 누른 다음 **설정** > **작업 관리** > **겹치기 옵션** > **절단선 활성화** > **설정**을 누릅니다.

### **경제적으로 용지 사용**

다음은 용지를 경제적으로 사용하기 위한 몇 가지 권장 사항입니다.

- 상대적으로 작은 이미지나 문서 페이지를 인쇄하는 경우, 차례대로 인쇄하는 대신 겹치기를 사용하여 나란히 인쇄할 수 있습니다. 81페이지의 롤 용지 절약을 위한 겹치기 작업을 참조하십시오.
- 다음 옵션을 사용하여 여러 롤 용지를 저장할 수 있습니다.
	- **Windows 드라이버 대화상자에서: 레이아웃/출력** 탭을 선택한 다음 **빈 공간 제거** 및/또는 **90도 회 전** 또는 **자동 회전**을 선택합니다.
	- **Mac OS X 인쇄 대화상자에서(비PostScript 프린터): 완료 중** 패널을 선택한 다음 **빈 공간 제거**를 선 택합니다.
	- **Mac OS X PostScript 인쇄 대화상자에서(PostScript 프린터): 완료 중** 패널을 선택한 다음 **빈 공간 제거** 및/또는 **90도 회전**을 선택합니다.
	- **내장 웹 서버의 작업 전송 페이지에서: 고급 설정** > **롤 옵션** > **위/아래 빈 공간 제거** 및/또는 **회전**을 선택합니다.
- 인쇄하기 전에 컴퓨터에서 인쇄 미리보기를 선택하면 명확한 실수를 포함하여 인쇄 시 용지 낭비를 방 지할 수 있습니다. 77페이지의 인쇄 [미리보기를](#page-86-0) 참조하십시오.

### **롤 용지 절약을 위한 겹치기 작업**

겹치기란 용지에서 이미지나 문서 페이지를 한 장씩 인쇄하는 것이 아니라 자동으로 나란히 인쇄하는 것을 말합니다. 이는 용지를 절약하기 위한 기능입니다.

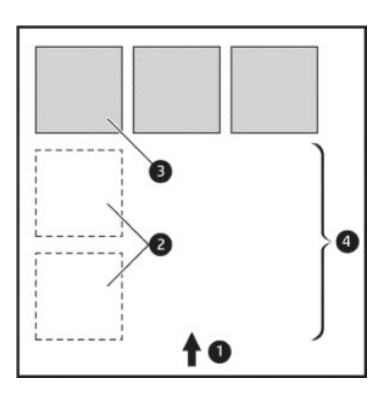

- **1.** 용지 흐름 방향
- **2.** 겹치기 해제
- **3.** 겹치기 설정
- **4.** 겹치기로 절약되는 용지

#### **프린터는 언제 페이지를 겹칩니까?**

아래 두 사항 모두 사실일 경우

- 프린터에 낱장 용지가 아니라 롤 용지를 넣은 경우
- 프린터의 **겹치기** 옵션이 켜져 있는 경우 29[페이지의](#page-38-0) 겹치기 켜기/끄기를 참조하십시오.

#### **어떤 페이지를 겹칠 수 있습니까?**

너무 커서 두 페이지가 롤에서 나란히 있을 수 없는 경우나 나머지 롤 길이에 비해 페이지가 너무 많이 있을 경우만 제외하면 모든 페이지를 겹칠 수 있습니다. 겹친 단일 페이지 그룹은 2개의 롤로 분할할 수 없습니다.

#### **어떤 페이지를 겹칠 수 있습니까?**

페이지가 동일한 겹치기에 포함되려면 다음과 같은 방법으로 개별 페이지가 호환되어야 합니다.

- 모든 페이지의 인쇄 품질 설정이 동일해야 합니다(**EconoMode**, **고속**, **일반** 또는 **고품질**).
- 모든 페이지의 **가장 섬세하게** 설정이 동일해야 합니다.
- 모든 페이지의 **여백/레이아웃** 설정이 동일해야 합니다.
- 모든 페이지의 **대칭 이미지** 설정이 동일해야 합니다.
- 모든 페이지의 **렌더링 처리**가 동일해야 합니다.
- 모든 페이지의 **절단기** 설정이 동일해야 합니다.
- 색상 조정 설정이 모든 페이지에 동일하게 지정되어야 합니다. 107[페이지의](#page-116-0) 색상 조절 옵션을 착조하 십시오.
- 페이지가 색상이면 모두 색상, 흑백이면 모두 흑백이어야 합니다. 일부는 색상이고 일부는 흑백이면 안 됩니다.
- 모든 페이지가 다음 두 그룹 중 하나이어야 합니다(동일한 겹치기 내에서 두 그룹을 섞으면 안 됨).
	- HP-GL/2, RTL, TIFF, JPEG
	- PostScript, PDF
- 해상도가 300dpi를 넘는 JPEG 및 TIFF 페이지의 경우 다른 페이지와 겹치지 않을 수도 있습니다.

#### **프린터에서 다른 파일을 기다리는 시간은?**

프린터가 가능한 한 최상의 겹치기를 만들 수 있으려면 이후 페이지가 해당 페이지와 겹치게 될 것인지 아니 면 기존에 대기열에 있던 페이지와 겹치게 될 것인지 여부를 확인할 수 있는 파일을 수신할 때까지 기다리게 됩니다. 이 대기 시간을 중첩 대기 시간이라고 합니다. 제조 시 기본 중첩 대기 시간은 2분입니다. 이는 프린터 가 마지막 파일을 수신한 후 최종 겹치기를 인쇄하기 전에 최고 2분간 대기한다는 것을 의미합니다. 프린터

<span id="page-92-0"></span>의 전면 패널에서 이 대기 시간을 변경할 수 있습니다. , 을 차례로 누른 다음 **설정** > **작업 관리** >**겹 치기 옵션** > **대기 시간**을 누릅니다. 선택 가능한 범위는 1분~99분입니다.

프린터가 겹치기 시간이 초과할 때까지 기다리는 중에 전면 패널에 남은 시간이 표시됩니다.

#### **경제적으로 잉크 사용**

다음은 잉크를 경제적으로 사용하는 몇 가지 권장 사항입니다.

- 초안 인쇄의 경우 일반 용지를 사용하고 인쇄 품질 슬라이더를 배율의 왼쪽 끝('속도')으로 이동합니다. 더욱 경제적으로 사용하려면 사용자 정의 인쇄 품질 옵션을 선택한 다음 **고속** 및 **EconoMode**를 선택합 니다.
- 프린트 헤드는 필요한 경우에만 청소하십시오. 프린트 헤드를 청소하면 도움이 되지만 잉크가 약간 소 모됩니다.
- 프린트 헤드를 자동으로 청결한 상태로 유지할 수 있도록 항상 프린터의 전원을 켜두십시오. 이러한 상 시 프린트 헤드 유지보수에는 약간의 잉크가 사용됩니다. 그러나 이렇게 하지 않을 경우 프린트 헤드의 상태를 복구하는 데 훨씬 더 많은 잉크가 사용될 수 있습니다.
- 프린트 헤드 유지보수에 잉크를 소모하며 그 빈도는 프린트 헤드로 생기는 패스 수와 관련이 있기 때문 에 너비가 넓은 인쇄물을 인쇄할 때가 너비가 좁은 인쇄물을 인쇄할 때보다 잉크가 훨씬 효율적으로 사 용됩니다. 따라서 작업을 겹치면 용지뿐만 아니라 잉크도 절약할 수 있습니다(81[페이지의](#page-90-0) 롤 용지 절약 을 위한 [겹치기](#page-90-0) 작업 참조).

#### **롤 보호**

롤을 보호하도록 선택한 경우 용지 번호 또는 롤에 넣은 용지 종류를 명시적으로 지정한 경우에만 작업이 롤 에 인쇄됩니다. 이 기능은 다음과 같은 경우에 유용할 수 있습니다.

- 중요하지 않은 작업을 값비싼 용지에 잘못 인쇄하지 않도록 할 경우
- HP 프린터 드라이버와의 상호 작용 없이 AutoCAD에서 인쇄할 때 특정 롤에서 인쇄하지 못하도록 할 경 우

롤을 보호하려면 전면 패널로 이동하여 , 을 차례로 누른 다음 **설정** > **인쇄 기본 설정** > **용지 옵션**  > **롤 보호**를 누릅니다웹()에서 문의하십시오.

- **참고:** 롤을 보호하도록 설정한 경우 나중에 현재 롤을 꺼내고 새 롤을 넣으면 새 롤도 계속 보호됩니다. 특 정 롤 용지를 보호하는 것이 아니라 롤 번호를 보호합니다. 해당 롤 번호는 보호를 취소할 때까지 계속 보호됩 니다.
- **힌트:** 롤 번호나 용지 종류를 지정하지 않고 인쇄할 경우 보호된 롤에 인쇄할 수 없습니다.

#### **자동 인쇄/야간 인쇄**

여러 개의 롤이 있고 이미지 품질이 균일한 이 프린터는 작업을 오랫동안 자동으로 인쇄하는 데 적합합니다.

다음은 인쇄 작업 대기열이 매우 긴 경우 대처할 수 있는 권장 사항입니다.

- 스태커를 비웁니다.
- 가능하면 새 긴 용지 롤을 사용합니다.
- <span id="page-93-0"></span>● 일부를 사용한 용지에 인쇄하려면 내장 웹 서버 또는 전면 패널에서 용지 종류 및 남은 길이를 검사하여 작업을 모두 인쇄하기에 충분한 용지가 있는지 확인합니다.
- **참고:** 롤을 넣을 때 프린터에 롤 길이를 지정하거나 프린터에서 롤에 인쇄된 바코드의 롤 길이 정보를 읽은 경우에만 남은 길이를 알 수 있습니다.
- 작업에 적합한 용지 두 롤을 넣습니다. 프린터는 한 롤을 모두 사용하면 다른 롤로 자동으로 전환됩니 다.
- 모든 작업을 인쇄할 수 있도록 충분히 넓은 용지가 들어 있는지 확인합니다. 용지 불일치 조치가 작업 보 류로 설정되어 있을 경우 너비가 너무 넓은 작업은 **용지 공급 보류 중**으로 들어갈 수 있습니다 (28[페이지의](#page-37-0) 용지 불일치 작업 참조).
- 잉크 카트리지에 남은 잉크 수준을 확인합니다.
- 인쇄 작업을 제출할 때 내장 웹 서버를 사용하여 작업 상태를 모니터링할 수 있습니다.
- 건조 시간은 **최적**으로 설정해야 합니다.
- , 을 차례로 누른 다음 **설정** > **인쇄 기본설정** > **용지 옵션** > **롤 전환 옵션** > **롤 변경 최소화** 또 는 **길이가 짧은 롤 용지 사용**을 누릅니다.

용지 종류 및 인쇄 작업의 유형에 따라 다음과 같은 설정을 사용하는 것이 좋습니다.

| 인쇄 종류   | 인쇄 모드 | <b>MaxDetail</b> | 건조 시간 | 용지 종류                   |
|---------|-------|------------------|-------|-------------------------|
| 라인      | 보통    | 꺼짐               | 최적    | 코팅지, 본드지, 중코팅<br>지, 인화지 |
| 선과 채우기  | 보통    | 켜짐               | 최적    | 코팅지, 본드지, 중코팅<br>지. 인화지 |
| 지도      | 최상    | 켜짐               | 최적    | 코팅지, 중코팅지, 인화<br>지      |
| 렌더링, 사진 | 최상    | 켜짐               | 최적    | 코팅지, 중코팅지, 인화<br>지      |

**표 8-1 자동 인쇄를 위한 권장 설정**

### **AirPrint를 사용하여 iOS에서 인쇄**

프린터 드라이버 없이 AirPrint를 사용하여 인쇄할 수 있습니다. 이때 다음 사항에 유의하십시오.

- AirPrint가 활성화되어 있어야 합니다. 프린터의 전면 패널로 이동하여 ㅇ<del>ㅜ</del>, ㅇㅇ 을 차례로 누른 다음 **설정** > **연결** > **AirPrint 연결** > **AirPrint**를 누릅니다.
- AirPrint 장치는 프린터와 동일한 로컬 네트워크의 동일한 세그먼트에 있어야 합니다. Wi-Fi를 사용하는 경우 Wi-Fi 네트워크는 프린터에서 사용하는 유선 네트워크에 연결되어 있어야 합니다(대부분의 가정 또는 소규모 사무실 라우터의 경우처럼).
- AirPrint 장치에서 올바른 프린터를 식별하려면 프린터의 전면 패널로 이동하여 오스, 올 등 차례로 누른 다음 Bonjour/AirPrint 이름을 기록해 둡니다.
- 대다수의 iPhone 앱은 A4 또는 US Letter 용지보다 큰 페이지를 인쇄할 수 없습니다. 앱 개발자에게 확인 하십시오.

● 사용 중인 앱에서 인쇄할 수 없으면 다른 앱에서 인쇄해 봅니다.

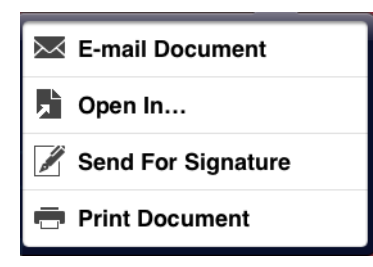

● 인쇄하려면 화살표를 누르고 **인쇄**를 누릅니다. 표시되는 목록에서 사용 중인 프린터의 이름을 선택합 니다.

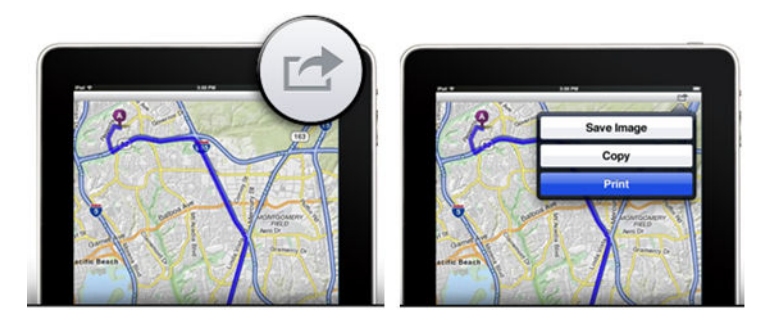

● 자세한 내용을 보려면 프린터의 전면 패널로 이동하여 <mark>호텔</mark>, C 을 차례로 누른 다음 설정 > 연결 > **AirPrint 연결** > **도움말**을 누릅니다.

또는 <http://www.hp.com/go/airprint> 사이트를 방문하십시오.

# <span id="page-95-0"></span>**9 스캔**

# **스캔 작업에 적합한 용지 종류**

스캐너에서는 프린터에서 사용할 수 있는 일부 용지 종류가 지원되지 않습니다.

스캐너에서 지원되는 용지 종류는 다음과 같습니다.

- **백색 용지**: 잉크젯 기술로 인쇄된 모든 무광택 원본을 스캔하는 데 사용됩니다. 예를 들어 이 프린터를 사용하여 HP 범용 잉크젯 본드지, HP 코팅용지, HP 중량 코팅용지, 일반 용지 등의 용지 종류에 인쇄한 내용을 스캔하려면 이 옵션을 선택합니다.
- **포토용지**: 광택이 있는 새틴 원본을 스캔하는 데 사용됩니다. 이 옵션에서는 잉크젯, 오프셋 및 일반적 인 사진 기술이 지원됩니다. 예를 들어 모든 사진 또는 HP 범용 고광택 포토용지, HP 프리미엄 인스턴트 드라이 광택/새틴 포토용지 등에 인쇄된 기타 이미지를 스캔하려면 이 옵션을 선택합니다. 그러나 일부 특정 사진 원본의 경우 이 옵션을 사용하면 정확한 결과가 나타나지 않을 수 있으므로 대신 **백색 용지**를 사용하는 것이 좋습니다.

**주의:** 포토용지와 광택 용지는 스캐너를 통과하는 동안 긁힐 수 있습니다.

- **재생지**: 재활용지 또는 너무 오래되어 흰색이 아닌 용지에 인쇄된 무광택 원본을 스캔을 하는 데 사용됩 니다. 예들 들어 이 프린터에서 HP 재생 본드지를 사용하여 인쇄된 내용 또는 오래되어 색이 바랜 일반 용지의 인쇄물을 스캔하려면 이 옵션을 선택합니다.
- **반투명 용지** HP 내추럴 트레이싱지, HP 모조 피지, HP 반투명 본드지 등의 반투명 트레이싱지(> 65g/m ²)를 스캔하는 데 사용됩니다.
- **청사진**: 청사진 원본을 최적의 결과로 그레이스케일로만 스캔하는 데 사용됩니다. 이 옵션은 결과 이미 지의 대비를 크게 향상시킵니다.

최상의 결과를 얻으려면 스캔하기 전에 스캔 설정에서 올바른 용지 종류를 선택해야 합니다.

스캐너에서 지원되지 않는 용지 종류는 다음과 같습니다.

- 필름
- 백라이트 용지
- 점착 용지
- 반투명 용지(65g/m<sup>2</sup> 미만)

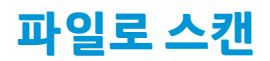

**1.** 인쇄한 면이 위를 향하도록 낱장 용지를 넣습니다. 원하는 경우 1단계 전에 낱장 용지를 넣을 수도 있습 니다. 낱장 용지의 가운데를 대략 스캐너의 중앙에 맞춥니다. 표준 크기 표시를 사용하면 도움이 됩니 다.

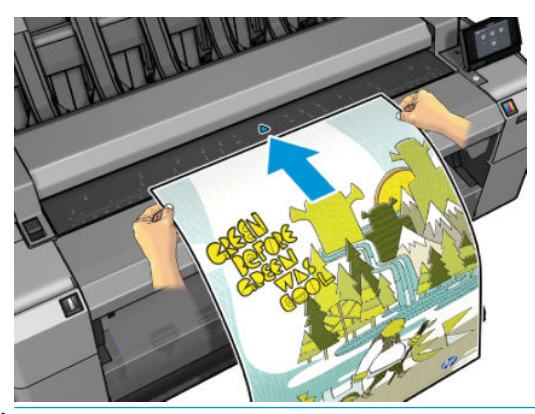

- **참고:** 스캐너가 스캔할 수 있는 용지의 최대 길이는 용지 너비와 스캔 해상도에 따라 다릅니다. 최대 길이를 초과하면 경고가 표시됩니다.
- **참고:** 스캔한 이미지는 T25x0 PS를 사용해서만 PDF 파일로 저장할 수 있습니다.
- **2.** 롤러에 닿는 느낌이 들 때까지 삽입 슬롯에 낱장 용지를 밀어넣습니다. 스캐너가 자동으로 용지를 잡아 스캔 위치로 옮깁니다. 시트를 잘못 넣은 경우 수동으로 당겨 꺼낼 수 있습니다.

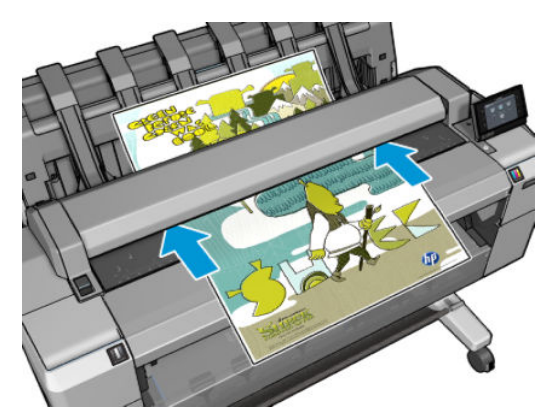

<mark>3.</mark> 전면 패널에서 시작 화면으로 이동하여 <mark>특</mark> 일 누른 다음 스캔한 이미지를 저장할 위치를 선택합니다.

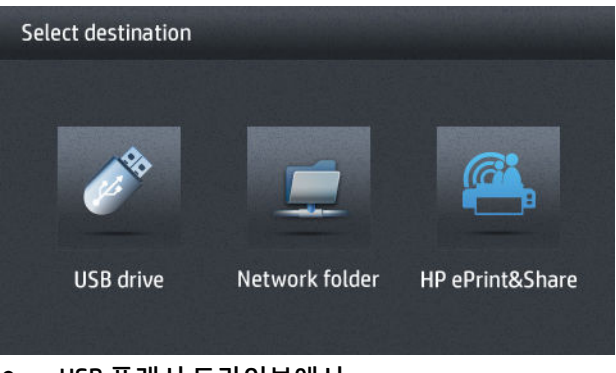

USB 플래시 드라이브에서

- **참고:** 내장 웹 서버에서 USB 플래시 드라이브의 사용을 비활성화할 수도 있습니다(**설정** > **보안**  >**USB 드라이브 비활성화**).
- 네트워크 폴더(네트워크를 통해 액세스할 수 있는 컴퓨터의 폴더)에서
- **참고:** 네트워크 폴더 옵션을 적용하려면 네트워크 폴더가 올바르게 설정되고 내장 웹 서버 또는 HP Utility에서 식별되어야 합니다. 23페이지의 [네트워크로](#page-32-0) 스캔 또는 FTP로 스캔 폴더 구성을 참 조하십시오.
- $\mathcal{R}$  한트: 현재 구성된 네트워크 폴더를 확인하려면 전면 패널로 이동하여 <mark>오층.</mark> 품, 을 차례로 누 릅니다.
- **참고:** 나중에 스캐너가 선택한 대상(USB 플래시 드라이브 또는 네트워크 폴더)에 파일을 저장할 수 없 는 경우 다른 방법을 사용할 수 있습니다.
- **4.** 일부 기본 스캔 설정이 표시됩니다. **설정**을 눌러 전체 설정 목록을 확인하고, 특히 **원본 형식** 설정이 스 캔하려는 용지 종류와 일치하는지 확인합니다.
	- **형식**: 스캔한 이미지를 저장할 파일 형식(TIFF, JPEG 또는 PDF(T2500 PS에만 해당))을 지정할 수 있 습니다.
	- **압축**을 사용하면 최대, 높음(기본 수준), 중간 또는 낮음 등 압축 수준을 지정할 수 있습니다 형식이 JPEG 또는 PDF인 경우 이 옵션을 사용할 수 있습니다.
	- **해상도**를 사용하면 스캔 해상도(표준(200dpi), 높음(300dpi) 또는 최대(600dpi))를 지정할 수 있습 니다.
	- **색상**: 컬러, 그레이스케일 또는 흑백 스캔을 선택할 수 있습니다.
	- **콘텐츠 종류**: 선 그리기, 사진 이미지 또는 혼합 이미지에 맞게 스캔을 최적화할 수 있습니다.
	- **원본 형식**: 원본 이미지가 인쇄된 용지 종류를 지정할 수 있습니다. 스캔 품질을 최적화하려면 이 설정이 올바른지 확인합니다.
	- **배경 제거**: 원치 않는 배경색을 제거할 수 있습니다. 이 설정의 강도는 0에서 10까지 지정할 수 있 습니다.
	- **Blueprints invert**(청사진 반전)를 사용하면 밝은 배경의 스캔한 이미지를 생성할 수 있습니다. 스 캔하려는 원본이 어두운 배경의 청사진일 때 유용합니다. 이 옵션은 **원본 형식**이 **청사진**으로 설정 된 경우에만 사용할 수 있습니다.
- **참고:** 이러한 방식으로 설정을 변경한 경우 변경된 설정은 현재 작업에 적용되지만 영구적으로 저장 되지는 않습니다. 주 메뉴에서 을 누른 다음 스캔**기본 설정**을 눌러 대부분의 기본 설정을 변경할 수 있습니다.
- **5.** 스캔 설정을 마쳤으면 화면의 아무 곳이나 눌러 이전 페이지로 돌아가서 **시작**을 누릅니다.
- **6.** 원본을 스캔한 후에 파일 크기를 확인하고(원할 경우) 스캔한 이미지의 자동 생성된 파일 이름을 변경할 수 있습니다.
- **7.** USB 플래시 드라이브로 스캔한 경우 스캔한 이미지가 파일로 저장될 때까지 기다린 후 전면 패널에서 을 누른 다음 **배출**을 누릅니다. 전면 패널에 메시지가 표시되면 USB 플래시 드라이브를 제거합니 다.
- 8. 스 올 눌러 스캐너에서 스캔한 용지를 배출합니다. 뒤쪽에서 들어 올릴 준비를 합니다.
- **9.** 스캔이 완료되면 다시 스캔하도록 선택하거나 작업 대기열로 이동할 수 있습니다.
- **힌트:** 스캔 작업은 모든 사용자가 액세스할 수 있는 스캔 대기열에 모두 저장됩니다. 개인 작업인 경우 이미 지 파일을 복원한 후 대기열에서 작업을 삭제할 수 있습니다.

**힌트:** 이미지를 파일로 스캔한 다음 한 번 이상 인쇄하려는 경우 인쇄 설정을 매번 변경할 수 있습니다. 또 한 다른 위치에 저장할 수도 있습니다.

**참고:** 원본을 똑바로 넣지 않아 스캐너에 비스듬히 놓여진 경우에는 기본적으로 스캐너가 자동으로 똑바르 게 수정합니다. 이 자동 수정 기능을 해제하려면 , 을 차례로 누른 다음 **스캔 기본 설정** > **기울임을 똑바르게** > **해제**를 누릅니다.

# **10 복사**

복사를 시작하기 전에 86[페이지의](#page-95-0) 스캔 작업에 적합한 용지 종류를 참조하십시오.

**1.** 인쇄한 면이 위를 향하도록 낱장 용지를 넣습니다. 원하는 경우 1단계 전에 낱장 용지를 넣을 수도 있습 니다. 낱장 용지의 가운데를 대략 스캐너의 중앙에 맞춥니다. 표준 크기 표시를 사용하면 도움이 됩니 다.

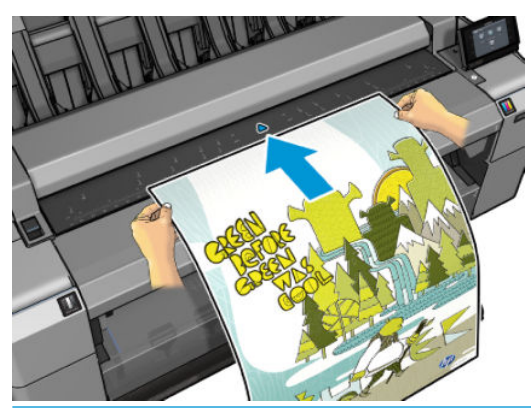

- **참고:** 스캐너가 스캔할 수 있는 용지의 최대 길이는 용지 너비와 스캔 해상도에 따라 다릅니다. 최대 길이를 초과하면 경고가 표시됩니다.
- **2.** 롤러에 닿는 느낌이 들 때까지 삽입 슬롯에 낱장 용지를 밀어넣습니다. 스캐너가 자동으로 용지를 잡아 스캔 위치로 옮깁니다. 시트를 잘못 넣은 경우 수동으로 당겨 꺼낼 수 있습니다.

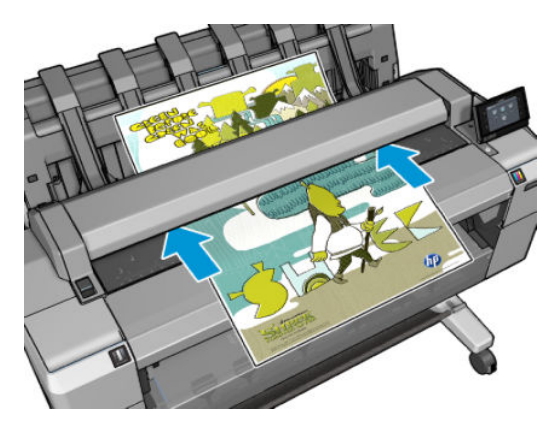

- <mark>3.</mark> 전면 패널에서 시작 화면으로 이동하여 <mark>하</mark>게 을 누릅니다.
- **4.** 일부 기본 복사 설정이 표시됩니다. **설정**을 눌러 전체 설정 목록을 확인하고, 특히 **용지 종류** 설정이 스 캔하려는 용지 종류와 일치하는지 확인합니다.
- **크기**: 두 가지 방법으로 인쇄 크기를 조정할 수 있습니다. 원본 크기의 비율로 조정하거나 특정 용 지 크기에 맞출 수 있습니다. 기본값은 100%(원본 크기)입니다.
- **복사 품질**: 인쇄 품질을 **최상**, **보통** 또는 **고속**으로 설정할 수 있습니다.
- **복사 색상**: 컬러 또는 그레이스케일 인쇄를 선택할 수 있습니다.
- **롤**: 인쇄할 롤(롤 1 또는 롤 2)을 지정하거나 **용지 저장**(인쇄에 적합한 가장 좁은 롤이 자동으로 선 택됨)을 선택할 수 있습니다.
- **작업 출력**을 사용하면 인쇄하여 스태커 또는 바스켓으로 보낼 수 있습니다.
- **콘텐츠 종류**: 선 그리기, 사진 이미지 또는 혼합 이미지에 맞게 스캔을 최적화할 수 있습니다.
- **원본 형식**: 원본 이미지가 인쇄된 용지 종류를 지정할 수 있습니다. 스캔 품질을 최적화하려면 이 설정이 올바른지 확인합니다.
- **참고:** 이러한 방식으로 설정을 변경한 경우 변경된 설정은 현재 작업에 적용되지만 영구적으로 저장 되지는 않습니다. 주 메뉴에서 , 을 차례로 누른 다음 복사 **기본 설정**을 눌러 기본 설정을 변 경할 수 있습니다.
- **5.** 복사 설정을 마쳤으면 화면의 아무 곳이나 눌러 이전 페이지로 돌아가서 **시작**을 누릅니다.
- **6.** 롤 두 개가 들어 있는 경우 인쇄할 롤을 직접 선택하거나 프린터에서 자동으로 선택하도록 할 수 있습니 다.

**참고:** 이미지를 90° 회전하여 용지를 저장할 수 있는 경우 프린터에서 이미지를 자동으로 회전합니다.

- **7.** 스캔이 완료되면 을 눌러 스캐너 스캔한 용지를 스캐너에서 배출합니다. 들어 올릴 준비를 하십시 오.
- **8.** 스캔한 이미지가 인쇄 중인 동안 일부 다른 작업을 수행할 수 있습니다. 인쇄가 끝날 때까지 기다릴 필요 가 없습니다.
- **9.** 인쇄가 완료되면 다른 문서를 복사하도록 선택하거나 작업 대기열로 이동할 수 있습니다. 시작 화면으 로 돌아가지 않고 다른 문서를 즉시 인쇄할 경우 이전 복사에 사용된 임시 설정이 다시 사용됩니다.

**참고:** 원본을 똑바로 넣지 않아 스캐너에 비스듬히 놓여진 경우에는 기본적으로 스캐너가 자동으로 똑바르 게 수정합니다. 이 자동 수정 기능을 해제하려면 , 을 차례로 누른 다음 **스캔 기본 설정** > **기울임을 똑바르게** > **해제**를 누릅니다.

# <span id="page-101-0"></span>**11 모바일 인쇄**

- [소개](#page-102-0)
- 모바일 [디바이스에서에서](#page-102-0) 인쇄
- [Apple iOS](#page-102-0)에서 인쇄
- [Android](#page-102-0)에서 인쇄
- 이메일로 인쇄 [\(HP ePrint\)](#page-102-0)
- [모바일](#page-103-0) 출력

# <span id="page-102-0"></span>**소개**

많은 모바일 디바이스에서 그리고 거의 모든 장소에서 프린터에 인쇄할 수 있습니다. 모바일 인쇄에는 2가지 주요 방법이 있습니다.

- 동일한 네트워크에 연결하여 직접 인쇄
- 이메일 인쇄

# **모바일 디바이스에서에서 인쇄**

모바일 디바이스 및 프린터가 동일한 네트워크에 연결 된 경우, 모바일 디바이스의 운영 체제에서 직접 인쇄 할 수 있습니다.

자세한 내용은 <http://www.hp.com/go/designjetmobility>를 참조하십시오.

## **Apple iOS에서 인쇄**

iOS 인쇄는 Airprint를 통해 활성화됩니다. iOS 7.0 이후 버전이어야 합니다.

- **1.** 인쇄하려는 문서 또는 사진을 열고 **공유** 버튼을 누릅니다.
- **2.** 인쇄 버튼을 표시하려면 화면을 스와이프한 후 누릅니다.
- **3.** 인쇄 설정을 체크한 다음 **인쇄**를 누릅니다.

## **Android에서 인쇄**

Android 인쇄는,디바이스에 설치돼 있지 않은 경우 Google Play[\(https://play.google.com/store/apps/details?](https://play.google.com/store/apps/details?id=com.hp.android.printservice&hl=en) [id=com.hp.android.printservice&hl=en\)](https://play.google.com/store/apps/details?id=com.hp.android.printservice&hl=en)에서 HP Print Service App을 설치한 후 활성화시킵니다. Android KitKat 4.4 또는 그 이후 버전이어야 합니다.

- **1.** 인쇄하려는 문서 또는 포토를 열고 메뉴 아이콘을 누른 후 **인쇄**를 선택 합니다.
- **2.** 목록에서 프린터를 선택합니다.
- **3.** 인쇄 설정을 체크한 다음 **인쇄**를 누릅니다.

## **이메일로 인쇄 (HP ePrint)**

프린터에서 Web Services를 활성화한 경우 (see 21[페이지의](#page-30-0) 웹 서비스 설정) 이메일을 통해 프린터로 인쇄할 수 있습니다. 서비스 메뉴 또는 ePrint 메뉴에서 프린터의 이메일 주소를 확인한 다음 해당 이메일 주소로 인 쇄할 파일을 첨부 파일로 보냅니다.

- 인쇄할 첨부 파일은 PDF, JPEG 또는 TIFF 형식이어야 합니다.
- 최대 파일 크기는 10MB지만 사용 중인 이메일 서버에 더 낮은 제한이 있을 수 있습니다.
- - 파일은 원본 문서 크기(100% 배율)에 보통 품질, 컬러로, 그리고 일반적으로 세로 방향(일부 프린터는 자동 회전 기능을 제공할 수 있음)으로 인쇄됩니다.

자세한 내용은 <https://www.hpconnected.com>를 참조하십시오.

# <span id="page-103-0"></span>**모바일 출력**

### **OS (내부 운영 체제)에서 인쇄**

#### **iPhone, iPad**

AirPrint ™를 사용하여 인쇄하는 방법은 간단합니다. 여러분의 디바이스와 프린터가 동일한 네트워크에서 작 동하는지 확인하기만 하면됩니다. 그리고 다음 단계를 따라 하십시오.

- **1.** 컨텐츠를 선택합니다. 인쇄하려는 문서 또는 사진을 열고, 공유 버튼을 누릅니다.
- **2.** 인쇄 아이콘을 선택합니다. 하단에 인쇄 버튼을 표시 한 다음 인쇄 아이콘을 누릅니다.
- **3.** 인쇄. 올바른 프린터 설정이 이뤄졌는지 확인합니다. "인쇄"를 누르고 문서를 수집 합니다.

#### **모든 Android**

Android 디바이스를 이용한 인쇄는 쉬우며 디바이스 모델에 따라 조금 차이가 있습니다. 인쇄 설정이 이미 디 바이스에 돼 있을 수 있습니다. 그렇지 않은 경우, Google 플레이에서 HP Print Service Plugin을 다운로드받아 활성화시키십시오.

- **1.** 콘텐트를 선택합니다. 인쇄하려는 문서 또는 사진을 열고 메뉴 아이콘을 누른 후 "인쇄"를 선택합니다.
- **2.** 프린터를 선택합니다. 나열된 프린터 목록에서 선택합니다.
- **3.** 인쇄! 프린터 선택과 인쇄 설정이 올바른지 확인합니다. "인쇄"를 누르고 문서를 수집합니다.

# **12 작업 대기열 관리**

- 전면 [패널의](#page-105-0) 작업 대기열
- 내장 웹 서버 또는 [HP Utility](#page-108-0)의 작업 대기열

# <span id="page-105-0"></span>**전면 패널의 작업 대기열**

전면 패널에서 작업 대기열을 보려면 시작 화면에서 을 누릅니다. 화면 위쪽의 탭에서 **인쇄 및 복사 작 업** 또는 **스캔 작업**을 선택할 수 있습니다.

#### **작업 대기열 페이지**

작업 대기열 페이지에는 선택한 작업 대기열에서 이용할 수 있는 모든 작업이 표시됩니다. 인쇄 및 복사 대기 열에는 수신 중이거나 분석 중이거나 렌더링 중이거나 이미 인쇄한 작업이 있고, 스캔 대기열에는 스캔 중인 작업과 이미 스캔한 작업이 있습니다.

각 줄에 작업의 이름과 상태가 표시됩니다. 스캔 및 복사는 자동으로 생성된 이름이 할당되지만 원할 경우 변 경할 수 있습니다. 작업 미리보기를 포함하여 특정 작업에 대한 자세한 내용을 보려면 작업이 표시된 줄을 누 르십시오.

완료할 수 없는 작업은 이유에 관계없이 모두 대기열 맨 위에 표시됩니다.

#### **작업 미리보기**

프린터는 들어오는 각 작업에 대해 작업 미리보기로 표시할 수 있는 JPEG 파일을 생성합니다. 작업 미리보기 는 작업을 일단 처리해야 이용할 수 있습니다.

**참고:** 64페이지가 넘는 작업은 미리보기를 실행하지 마십시오. 소프트웨어에 문제가 발생할 수 있습니다.

작업을 미리보려면 먼저 작업 대기열에서 해당 작업의 이름을 누릅니다. 전면 패널에는 작업에 대한 정보 페 이지 및 인쇄 미리보기가 표시됩니다.

**참고:** 관리자가 미리보기를 차단할 수도 있습니다. 이러한 경우에는 미리보기를 볼 수 없습니다.

미리보기가 표시되면 미리보기를 눌러 확대할 수 있습니다. 다시 누르면 축소됩니다.

또한 1을 눌러 이전 작업을 미리보거나 2을 눌러 다음 작업을 미리 볼 수 있습니다.

### **대기열에서 작업을 인쇄할 시점 선택**

**참고:** PostScript 작업일 경우에는 인쇄 시작 시점 옵션을 이용할 수 없습니다.

대기열에 있는 파일을 인쇄할 시점을 선택할 수 있습니다. <mark>후 자</mark>, 수 이 올 차례로 누른 다음 설정 > **작업 관리** > **인쇄 시작 시기**를 누릅니다.

선택할 수 있는 옵션은 다음 세 가지입니다.

- **처리 후**를 선택하면 페이지 전체가 처리될 때까지 기다렸다가 인쇄를 시작합니다. 이것은 가장 느린 설 정이지만 크거나 복잡한 인쇄물에서 최상의 인쇄 품질을 보장합니다.
- **즉시**를 선택하면 페이지가 처리되면서 인쇄됩니다. 이것은 가장 빠른 설정이지만 프린터가 데이터를 처리하기 위해 인쇄 중간에 멈출 수도 있습니다. 이 설정은 색상이 짙은 복잡한 이미지에서는 사용하지 않는 것이 좋습니다.
- **최적화**를 선택하면(이것이 기본 설정임), 프린터에서 페이지 인쇄를 시작할 최적 시간을 계산합니다. 일 반적으로 **처리 후**와 **즉시** 설정의 중간이 가장 좋습니다.

### <span id="page-106-0"></span>**대기열에서 작업 우선 순위 매기기**

대기열의 아무 작업이나 선택하여 그 다음에 인쇄하도록 지정할 수 있습니다. 작업을 선택한 후에 **앞으로 이 동**을 누릅니다.

겹치기 기능을 선택했다면 우선순위를 정한 작업이 아직 다른 작업과 겹치기되어 있을 수도 있습니다. 이 작 업을 다른 작업과 겹치지 않고 다음에 인쇄하려면 먼저 겹치기 기능을 해제하고 위에서 설명한 대로 이 작업 을 대기열 앞으로 옮기면 됩니다.

다음과 같은 경우에는 **앞으로 이동** 버튼이 표시되지 않습니다.

- 작업이 이미 대기열 맨 앞에 있는 경우
- 작업이 보류 중인 경우 **강제 인쇄** 버튼이 대신 표시됩니다.
- 작업이 완료된 경우 **인쇄** 버튼이 대신 표시됩니다.
- 작업에 오류가 있는 경우

### **대기열에서 작업 일시 정지**

대기열에서 현재 인쇄 중인 작업을 선택하면 **일시 정지** 버튼이 표시됩니다. 이 버튼을 누르면 인쇄를 일시 정 지할 수 있습니다. 그런 다음 **일시 정지** 버튼은 인쇄를 다시 시작할 수 있는 **강제 인쇄** 버튼으로 변경됩니다.

#### **대기열에서 작업 다시 인쇄**

이미 인쇄한 작업을 다시 인쇄하려면 대기열에서 해당 작업을 선택한 다음 **인쇄**를 선택합니다.

인쇄 작업을 다시 인쇄할 때는 해당 작업이 이미 래스터화되었기 때문에 인쇄 설정을 변경할 수 없습니다.

#### **스캔한 작업을 다른 대상에 저장**

스캔 대기열에서 작업을 선택하고 **저장 위치**를 누릅니다. 이곳에서 스캔한 작업을 다른 대상으로 저장할 수 있습니다.

#### **대기열에서 작업 삭제**

정상적인 환경에서는 작업을 인쇄한 후 해당 작업을 대기열에서 삭제할 필요가 없는데, 파일이 추가로 보내 지면 해당 작업이 대기열 끝으로 밀려나 자동으로 삭제되기 때문입니다. 하지만 오류가 있는 파일을 보낸 경 우 이 파일을 인쇄하지 않으려면 작업을 선택하고 **삭제**를 누르기만 하면 됩니다.

**참고:** 관리자가 암호가 설정되어 있다면 암호를 입력해야 합니다.

동일한 방법으로 아직 인쇄되지 않은 작업을 삭제할 수 있습니다.

작업이 현재 인쇄 중인 경우(작업 상태가 **인쇄** 중) **취소**를 누른 다음 **삭제**를 누를 수 있습니다.

#### **모든 작업 삭제**

작업 대기열의 모든 작업을 삭제하려면 작업 대기열 화면의 오른쪽 위에 있는 삭제 아이콘을 누른 다음 **모든 인쇄 및 복사 작업 삭제** 또는 **모든 스캔 작업 삭제**를 누릅니다.

**참고:** 관리자가 암호가 설정되어 있다면 암호를 입력해야 합니다.

### **작업 대기열 종료**

작업 대기열을 해제하려면 , 을 차례로 누른 다음 **설정** > **작업 관리** > **대기열** > **해제**를 누릅니다.
# **내장 웹 서버 또는 HP Utility의 작업 대기열**

HP Utility는 내장 웹 서버의 작업 관리 기능에 액세스할 수 있는 다양한 방법을 제공하지만 내장 웹 서버를 사 용하든 HP Utility를 사용하든 작업 관리 기능은 동일합니다.

내장 웹 서버의 대기열을 보려면 HP Utility에서 **작업 센터**를 선택합니다.

### **작업 대기열 페이지**

기본적으로 모든 사용자가 작업 대기열에 액세스할 수 있습니다. 관리자가 암호를 설정하여 사용자가 다음 사항을 수행하려면 암호를 입력하도록 할 수 있습니다.

- 작업 미리보기 확인
- 작업 취소 또는 삭제

작업 대기열 페이지에는 인쇄 대기열에서 이용할 수 있는 모든 작업이 표시됩니다. 인쇄 대기열에는 수신 중 이거나 분석 중이거나 렌더링 중이거나 이미 인쇄한 작업이 포함되어 있습니다.

내장 웹 서버는 각 인쇄 작업에 대해 다음과 같은 정보를 표시합니다.

- **미리보기:** 이 아이콘을 클릭하면 작업 미리보기를 볼 수 있습니다. 작업 미리보기는 작업을 일단 처리해 야 이용할 수 있습니다.
- **파일 이름:** 파일 이름을 클릭하면 작업의 속성을 볼 수 있습니다.
- **상태:** 현 작업 상태를 보여 줍니다.
- **페이지 수:** 작업 중인 페이지 수입니다.
- **인쇄 매수:** 인쇄 매수입니다.
- **날짜:** 프린터가 작업을 수신한 날짜와 시간입니다.
- **사용자:** 사용자의 이름입니다.

해당 열의 제목을 클릭하여 대기열에 있는 작업을 정보 항목(미리보기는 제외)별로 분류할 수 있습니다. 대기 열에 있는 작업에서 다음과 같은 작업을 할 수 있습니다.

- **취소:** 선택한 작업을 취소합니다. 작업을 취소하기 전에 한 번 더 확인 질문을 합니다. 작업이 프린터에 남아 있지만 **다시 인쇄**를 클릭할 때까지 인쇄되지 않습니다.
- **보류: 계속**을 클릭하여 인쇄를 다시 진행할 때까지 선택한 작업을 보류합니다.
- **계속:** 보류 중인 선택한 모든 작업의 인쇄를 다시 진행합니다.
- **재인쇄:** 작업을 추가로 더 인쇄합니다. 인쇄 매수를 입력하고(기본 1, 최대 99) **인쇄**를 클릭합니다.
- **앞으로 이동:** 선택한 모든 작업을 작업 대기열 맨 위로 보냅니다.
- **삭제:** 작업 대기열에서 선택한 작업을 삭제합니다. 작업을 삭제하기 전에 한 번 더 확인 질문을 합니다.

**참고: 삭제** 작업은 관리자가 비활성화할 수 있습니다.

● **새로 고침:** 페이지를 새로 고쳐 정보를 업데이트합니다.

**참고:** 작업 대기열 페이지는 자동으로 업데이트되지 않습니다.

### **작업 미리보기**

프린터는 들어오는 각 작업에 대해 작업 미리보기로 표시할 수 있는 JPEG 파일을 생성합니다. 작업 미리보기 는 작업을 일단 처리해야 이용할 수 있습니다.

**참고:** 64페이지가 넘는 작업은 미리보기를 실행하지 마십시오. 소프트웨어에 문제가 발생할 수 있습니다.

미리보기 페이지로 이동하려면 작업 대기열 페이지의 미리보기 열에 있는 돋보기 아이콘을 클릭합니다. 미 리보기 페이지에는 작업 축소판 미리보기와 함께 다음과 같은 작업 세부사항이 표시됩니다.

- **파일 이름:** 작업의 파일 이름
- **넣은 용지:** 프린터에 넣어 둔 용지 종류
- **작업 크기:** 작업의 크기

작업 미리보기를 크게 보려면 프린터 이미지 오른쪽에 있는 작업 축소판 또는 돋보기 아이콘을 클릭하면 됩 니다.

**참고:** Adobe Flash 플러그 인이 없는 브라우저에서는 작업 이미지가 노란색 음영으로 표시됩니다. Adobe Flash 플러그 인 버전 7 이상이 있는 브라우저에서는 프린터에 들어 있는 용지 안에 작업 이미지의 미리보기 가 표시됩니다.

### **대기열에서 작업을 인쇄할 시점 선택**

**참고:** PostScript 작업일 경우에는 인쇄 시작 시점 옵션을 이용할 수 없습니다.

대기열에 있는 파일을 인쇄할 시점을 선택할 수 있습니다. **설정** 탭을 선택한 다음 **프린터 설정** > **인쇄 시작**을 선택합니다.

선택할 수 있는 옵션은 다음 세 가지입니다.

- **처리 후**를 선택하면 페이지 전체가 처리될 때까지 기다렸다가 인쇄를 시작합니다. 이것은 가장 느린 설 정이지만 크거나 복잡한 인쇄물에서 최상의 인쇄 품질을 보장합니다.
- **즉시**를 선택하면 페이지가 처리되면서 인쇄됩니다. 이것은 가장 빠른 설정이지만 프린터가 데이터를 처리하기 위해 인쇄 중간에 멈출 수도 있습니다. 이 설정은 색상이 짙은 복잡한 이미지에서는 사용하지 않는 것이 좋습니다.
- **최적화**를 선택하면(이것이 기본 설정임), 프린터에서 페이지 인쇄를 시작할 최적 시간을 계산합니다. 일 반적으로 **처리 후**와 **즉시** 설정의 중간이 가장 좋습니다.

#### **대기열에서 작업 우선 순위 매기기**

대기열의 아무 작업이나 선택하여 그 다음에 인쇄하도록 지정할 수 있습니다. 작업을 선택한 후 **다시 인쇄**를 클릭합니다.

겹치기 기능을 선택했다면 우선순위를 정한 작업이 아직 다른 작업과 겹치기되어 있을 수도 있습니다. 이 작 업을 다른 작업과 겹치지 않고 다음에 인쇄하려면 먼저 겹치기 기능을 해제하고 위에서 설명한 대로 이 작업 을 대기열 앞으로 옮기면 됩니다.

### **대기열에서 작업 삭제**

정상적인 환경에서는 작업을 인쇄한 후 해당 작업을 대기열에서 삭제할 필요가 없는데, 파일이 추가로 보내 지면 해당 작업이 대기열 끝으로 밀려나 자동으로 삭제되기 때문입니다. 하지만 오류가 있는 파일을 보낸 경 우 이 파일을 인쇄하지 않으려면 작업을 선택하고 **삭제**를 선택하기만 하면 됩니다.

동일한 방법으로 아직 인쇄되지 않은 작업을 삭제할 수 있습니다.

작업이 현재 인쇄 중인 경우(작업 상태가 **인쇄 중**인 경우) **취소**를 누른 다음 **삭제**를 선택하면 됩니다.

#### **대기열에서 작업 다시 인쇄 또는 복사**

대기열에 있는 작업을 다시 인쇄하거나 추가로 복사하려면 내장 웹 서버에서 해당 작업을 선택하고 **다시 인 쇄** 아이콘을 클릭한 다음 원하는 복사 매수를 지정합니다. 그러면 해당 작업이 대기열 상단으로 이동합니다. 전면 패널을 통해 대기열에 있는 아직 인쇄하지 않은 작업을 두 번 이상 인쇄하려면 해당 작업을 선택하고 **매 수**를 선택한 다음 필요한 인쇄 매수를 지정합니다. 이 설정이 소프트웨어에서 설정한 값에 우선합니다.

- **참고:** 파일을 전송할 때 **회전**이 **켜짐**인 경우 모든 사본은 회전됩니다.
- **참고:** PCL3GUI 작업에서는 이 방법을 이용할 수 없습니다. PCL3GUI인 이전 작업을 다시 인쇄하려면 운영체 제의 프린터 스풀러를 사용할 수 있습니다(스풀러에 이전 작업을 저장하도록 설정한 경우). 이 기능은 운영체 제에 따라 다릅니다.
- **참고:** 인쇄 작업을 다시 인쇄할 때는 해당 작업이 이미 래스터화되었기 때문에 인쇄 설정을 변경할 수 없습 니다.

#### **작업 상태 메시지**

다음과 같은 작업 상태 메시지가 있으며 대략적으로 보이는 순서대로 되어 있습니다.

- **수신하는 중**: 프린터가 컴퓨터에서 작업을 수신하고 있습니다.
- **처리를 기다리는 중**: 프린터가 작업을 수신했고 렌더링을 기다리고 있습니다(내장 웹 서버를 통해 전송 한 작업에만 해당).
- **처리 중**: 프린터가 작업을 분석하고 렌더링하고 있습니다.
- **인쇄 준비 중**: 프린터가 작업을 인쇄하기 전에 쓰기 시스템 점검을 수행하고 있습니다.
- **인쇄 대기 중**: 인쇄 엔진이 자유롭게 인쇄 작업을 처리할 수 있게 되기를 기다리고 있습니다.
- **겹치기 대기 중**: 프린터에 겹치기 기능이 설정되어 다른 작업을 겹쳐 인쇄하기를 대기하고 있습니다.
- **보류 중**: 작업이 **미리보기 위해 보류 중** 옵션을 설정한 상태로 전송되어 현재 보류 중입니다.
- **참고:** 64페이지가 넘으면 미리보기로 작업을 보내지 마십시오. 드라이버 소프트웨어가 손상될 수 있 습니다.
- **참고:** 프린터가 인쇄 도중 멈추고 대기열 기능이 작동할 경우, 프린터가 다음에 다시 켜지면 일부 인쇄 된 작업이 대기열에 **보류 중**으로 나타납니다. 작업을 재개하면 중단된 페이지에서 인쇄를 다시 시작합 니다.
- **용지 공급 대기 중**: 프린터에 올바른 용지가 들어 있지 않아 작업을 인쇄할 수 없습니다. 필요한 용지를 넣고 51[페이지의](#page-60-0) 용지 처리를 참조하여 **계속**을 클릭하여 작업을 재개합니다.

● **계정 정보 부재로 보류 중**: 모든 작업에 계정 ID가 있어야 하므로 프린터에서 작업을 인쇄할 수 없습니 다. 계정 ID를 입력하고 **계속**을 클릭하여 작업을 재개합니다.

**힌트:** 계정 ID를 설정하려면 33[페이지의](#page-42-0) 계정 ID 필수를 참조하십시오.

- **스태커 문제로 보류 중**: 스태커가 열려 있거나, 용지가 걸려 있거나, 스태커가 꽉 찼습니다.
- **수동 모드로 인해 보류 중**: 전면 패널로 이동하여 수동 모드를 활성화해야 합니다.
- **인쇄**
- **건조 중**
- **용지를 자르는 중**
- **인쇄물을 배출하는 중**
- **취소하는 중**: 작업이 취소되고 있으나 프린터 작업 대기열에 남아 있습니다.
- **삭제 중**: 작업이 프린터에서 삭제되고 있습니다.
- **인쇄됨**
- **취소됨**: 프린터가 작업을 취소했습니다.
- **사용자가 취소함**
- **비어있는 작업**: 작업에 인쇄할 내용이 아무것도 없습니다.

#### **보류 작업 재활성화**

프린터가 작업을 보류하면 경고 메시지가 나타나는데 234[페이지의](#page-243-0) 경고를 참조하십시오. 화면 지침을 따라 보류를 제거하고 인쇄를 계속합니다.

### **작업 대기열 종료**

작업 대기열을 해제하려면 **설정** 탭을 선택하고 **프린터 설정** > **작업 관리** > **대기열**을 차례로 선택한 다음 **사용 안 함**을 선택합니다.

# **13 색상 관리**

- [소개](#page-113-0)
- 색상 [표현](#page-113-0) 방법
- 색상 관리 [프로세스](#page-113-0) 요약
- [색상](#page-113-0) 보정
- 프린터 [드라이버에서](#page-114-0) 색상 관리
- 프린터 [드라이버에서](#page-118-0) 색상 관리(PostScript 프린터)
- 내장 웹 [서버에서](#page-121-0) 색상 관리
- 전면 [패널에서](#page-122-0) 색상 관리
- 색상 관리 및 [스캐너](#page-122-0)

<span id="page-113-0"></span>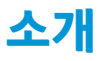

이 프린터는 고급 하드웨어 및 소프트웨어 기능으로 설계되어 예측 가능하고 신뢰할 수 있는 결과를 보장합 니다.

- 일관된 색상을 위해 색상 보정을 수행합니다.
- 회색 잉크 1개와 검은색 잉크 2개는 모든 용지 종류에서 중성 회색을 표현합니다.
- 포토 검은색 잉크는 인화지에 인쇄할 때 순수한 검은색을 표현합니다.
- 기타 HPDesignJet 프린터의 색상 에뮬레이션.

### **색상 표현 방법**

색상을 표시하는 모든 장치는 색상 모델을 사용하여 숫자로 색상을 표현합니다. 대부분의 모니터는 RGB(빨 간색-녹색-파란색) 색상 모델을 사용하지만 대부분의 프린터는 CMYK(시안색-마젠타색-노란색-검은색) 색 상 모델을 사용합니다.

이미지는 색상 모델을 서로 변환할 수 있지만 일반적으로 완벽하게 변환되지 않습니다. 이 프린터는 모니터 에 사용되는 색상 모델과 동일한 RGB 색상 모델을 사용합니다.

따라서 색상 일치 문제가 간단해지지만 완벽하게 해결되지는 않습니다. 각 장치는 동일한 색상 모델을 사용 하더라도 서로 약간 다르게 색상을 표현합니다. 그러나 소프트웨어는 정확한 색상을 얻기 위해 장치의 색상 프로파일을 사용하여 특정 장치의 특성에 따라 이미지의 색상을 조절할 수 있습니다.

### **색상 관리 프로세스 요약**

원하는 색상을 정확하고 일관되게 나타내려면 사용하는 각 용지 종류에 대해 다음 단계를 수행해야 합니다.

- **1.** 일관된 색상을 위해 용지 종류에 대해 색상 보정 작업을 수행합니다. 항상 보정을 반복해야 합니다 (104페이지의 색상 보정 참조). 또한 색상의 일관성이 매우 중요한 특별히 중요한 인쇄 작업을 수행하 기 직전에 보정 작업을 수행할 수도 있습니다.
- **2.** 인쇄할 때 사용할 용지 종류에 맞는 색상 사전 설정을 선택합니다.

### **색상 보정**

프린터에서 색상 보정을 사용하면 특정 환경 조건에서 사용 중인 프린트 헤드, 잉크 및 용지 종류를 사용하여 일관된 색상을 생성할 수 있습니다. 색상 보정 후에 서로 다른 지리적 위치에 있는 어떤 두 대의 프린터에서 유사한 인쇄물을 가져올 수 있습니다.

일부 용지 종류는 보정할 수 없습니다. 모든 다른 용지 종류의 경우 다음 환경에서 보정을 수행해야 합니다.

- 프린트 헤드를 교체할 때마다
- 현재 프린트 헤드를 사용하여 보정하지 않은 새 용지 종류를 사용할 때마다
- 환경 조건(온도 및 습도)이 많이 변경된 경우

전면 패널에서 , 을 차례로 누른 다음 **이미지 품질 유지 보수** > **보정 상태**를 눌러 현재 들어 있는 용 지의 색상 보정 상태를 언제든지 확인할 수 있습니다. 상태는 다음 중 하나일 수 있습니다.

● **권장**: 용지가 보정되지 않았습니다.

<span id="page-114-0"></span>**참고:** 프린터의 펌웨어를 업데이트할 때마다 모든 용지의 색상 보정 상태가 **권장**으로 재설정됩니다.

- **폐기**: 용지가 보정되었지만 프린트 헤드를 교체하여 이제 이 보정이 오래되었으므로 보정 반복이 필요 합니다.
- **완료**: 용지가 보정되었고 최신 상태입니다.
- **비활성화됨**: 이 용지를 보정할 수 없습니다.

**참고:** 색상 보정은 일반 용지뿐 아니라 어떤 종류의 투명 용지에서도 실행될 수 없습니다.

HP Utility를 사용해서 색상 보정 상태를 확인할 수도 있습니다.

색상을 보정하는 방법은 다음과 같습니다.

- Windows용 HP Designjet Utility에서: **Color Center** > **용지 보정**을 차례로 선택하고 보정할 용지를 선택 합니다. Color Center를 사용할 수 없는 경우 **지원** 탭에서 인쇄 품질 도구 상자를 사용해 보십시오.
- Mac OS X용 HP Utility에서: HP Color Center 그룹에서 **용지 사전 설정 관리**를 선택하고 보정할 용지를 선 택한 다음 버튼을 누르고 **용지 보정**을 선택합니다.
- 전면 패널에서: , 을 차례로 선택한 다음 **이미지 품질 유지보수** > **색상 보정**을 선택합니다.

보정 절차는 완전 자동이므로 보정할 용지 종류(A4 또는 그 이상 크기의 용지)를 넣으면 자동으로 수행됩니 다. 둘 이상의 롤을 넣을 경우 보정에 사용할 롤을 선택하라는 메시지가 나타납니다.

이 절차는 약 3 - 5분 정도 걸리며 다음과 같은 단계로 구성됩니다.

**1.** 프린터에 사용된 각 잉크 패치가 포함된 보정 차트가 인쇄됩니다.

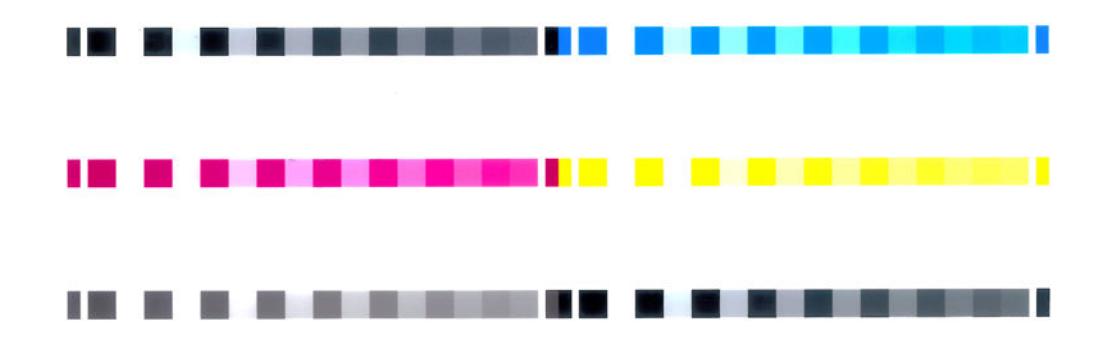

- **2.** 이 차트를 건조하는 데 걸리는 시간은 용지 종류에 따라 다릅니다. 색상이 안정화될 시간이 필요합니다.
- **3.** 차트를 스캔하고 측정합니다.
- **4.** 프린터는 측정 결과를 바탕으로 해당 용지 종류에 일관된 색상으로 인쇄하는 데 필요한 보정 인자를 계 산하고 용지에 적용될 수 있는 각 잉크의 최대 양을 계산합니다.

### **프린터 드라이버에서 색상 관리**

#### **색상 관리 옵션**

색상 관리의 목표는 모든 장치에서 색상을 가능한 정확하게 출력하여, 이미지를 인쇄하면 해당 이미지를 모 니터에서 볼 때와 매우 비슷한 색상으로 표시되도록 하는 것입니다.

프린터에 대한 기본 색상 관리 방법은 다음과 같은 두 가지가 있습니다.

- **응용 프로그램 관리 색상**: 이 경우 응용 프로그램은 이미지에 포함된 ICC 프로파일과 프린터 및 용지 종 류에 대한 ICC 프로파일을 사용해서 이미지의 색상을 프린터 및 용지 종류의 색상 공간으로 변환해야 합 니다.
- **프린터 관리 색상**: 이 경우 응용 프로그램은 색상을 변환하지 않은 상태로 이미지를 프린터로 보내고, 프 린터는 색상을 해당 색상 공간으로 변환합니다. 이 과정의 세부 절차는 사용 중인 그래픽 언어에 따라 다 릅니다.
	- **PostScript(PostScript 프린터):** PostScript 인터프리터 모듈은 프린터에 저장된 프로파일과 PostScript 작업과 함께 전송된 추가 프로파일을 사용하여 색상을 변환합니다. 이러한 종류의 색상 관리는 PostScript 드라이버를 사용하면서 프린터 색상 관리를 지정하거나 내장 웹 서버를 통해 프 린터에 직접 PostScript, PDF, TIFF 또는 JPEG 파일을 전송하는 경우에 수행됩니다. 그 중 어느 경우 에도 기본으로 사용할 프로파일(작업에서 아무것도 지정하지 않은 경우)과 적용할 렌더링 처리를 선택해야 합니다.
	- **비PostScript(PCL3GUI, HP-GL/2):** 저장되어 있는 색상표를 사용하여 색상 관리가 이루어집니다. ICC 프로파일은 사용되지 않습니다. 이 방법은 다른 방법보다 사용 빈도는 낮지만 조금 더 간단하 고 신속하며 표준 HP 용지 종류에서 만족스러운 결과를 낼 수 있습니다. 이러한 종류의 색상 관리 는 PostScript가 아닌 드라이버를 사용하면서 프린터 색상 관리를 지정하거나 내장 웹 서버를 통해 PCL3GUI 또는 HP-GL/2 파일을 직접 프린터에 보내는 경우에 수행됩니다.
	- **참고:** 프린터에서 저장된 색상표를 사용하여 자체 색상 공간으로 변환할 수 있는 유일한 두 가지 색상 공간이 있습니다. Windows를 사용할 경우 Adobe RGB 및 sRGB, Mac OS X를 사용할 경우 Adobe RGB 및 ColorSync입니다.

ColorSync는 Mac OS X 내장 색상 관리 시스템입니다. 따라서 ColorSync를 선택하면 Mac OS X에서 색상 관리가 수행되며 지정된 용지 종류의 ICC 프로파일 기반으로 작업이 완료됩니다.

ColorSync는 **색상 맞춤** 패널에서 선택할 수 있습니다.

특정 응용프로그램의 색상 관리 옵션을 사용하는 방법은 HP 지원센터(240[페이지의](#page-249-0) HP 지원센터 참조)에 문 의하는 것이 좋습니다.

**응용 프로그램 관리 색상**과 **프린터 관리 색상** 중에서 선택하려면

- **Windows 드라이버 대화상자에서: 색상** 탭을 선택합니다.
- **Mac OS X 인쇄 대화상자에서: 색상 옵션** 패널을 선택합니다.
- **일부 응용 프로그램에서:** 응용 프로그램에서 이것을 선택할 수 있습니다.

#### **프린터 에뮬레이션**

특정 작업을 인쇄하고 다른 HP DesignJet 프린터에서 동일한 작업을 인쇄할 때와 거의 동일한 색상을 표시하 려면 프린터에 제공된 에뮬레이션 모드를 사용할 수 있습니다.

**참고:** 이 옵션은 HP-GL/2, PostScript 또는 PDF 작업을 인쇄할 경우에만 사용할 수 있으며 정확도는 일반 용 지, 코팅지 또는 중코팅지에 인쇄할 경우에만 보장됩니다.

● **Windows HP-GL/2 또는 PostScript 드라이버 대화상자에서: 색상** 탭, **프린터 관리 색상**을 차례로 선택한 다음 원본 프로파일 목록에서 **프린터 에뮬레이션**을 선택합니다. 그런 다음 에뮬레이트된 목록에서 선 택할 수 있습니다.

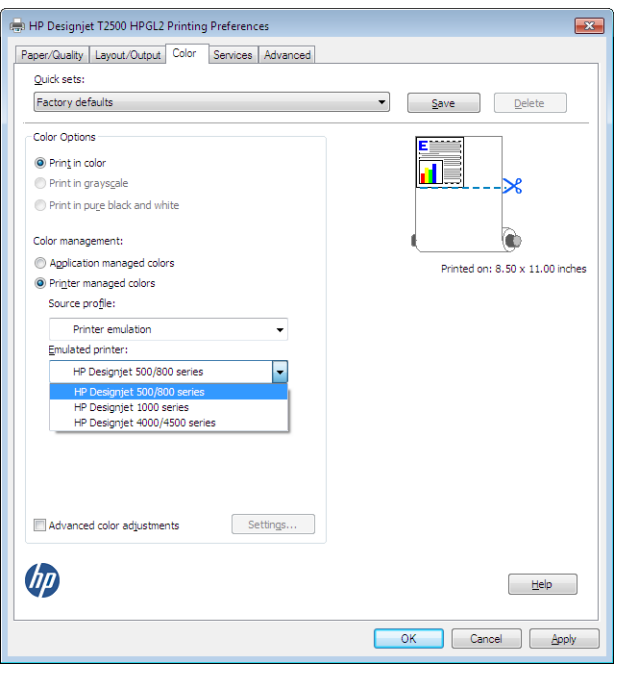

● **Mac OS X 인쇄 대화상자에서: 색상 옵션** 패널을 선택한 다음 프린터 에뮬레이션 목록에서 선택합니다.

### **색상 조절 옵션**

색상 관리의 목적은 정확한 색상을 인쇄하는 것입니다. 올바로 색상 관리를 실행할 경우 수동 색상 조정 없이 정확한 색상을 인쇄할 수 있어야 합니다.

그러나 수동 조정은 다음의 경우 필요할 수 있습니다.

- 어떤 이유로 색상 관리가 올바르게 실행되지 않을 경우
- 정확한 색상이 아닌 사용자가 선호하는 색상을 원할 경우

프린터 드라이버는 색상 또는 회색조로 인쇄하는 지에 따라 다른 조정 기능을 제공합니다. 순수한 흑백으로 인쇄하는 경우 색상 조정 옵션이 없습니다.

#### **색상 인쇄**

다음과 같이 인쇄 색상을 조정할 수 있습니다.

● **Windows 드라이버 대화상자에서: 색상** 탭을 선택하고 **고급 색상 조정** 상자가 선택되어 있는지 확인한 다음 상자 옆의 **설정** 버튼을 누릅니다.

밝기 슬라이더와 3개의 색상 슬라이더를 사용하여 조정할 수 있습니다.

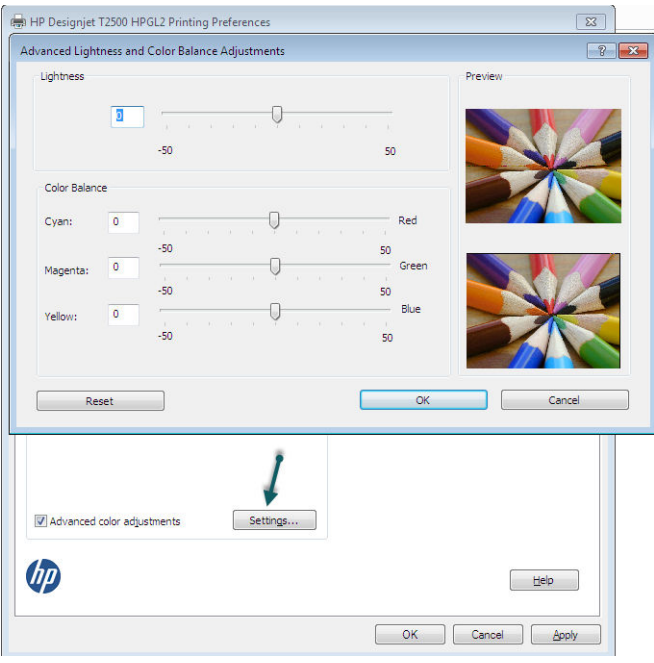

- 밝기 슬라이더를 사용해서 모든 인쇄의 밝기 및 어두움을 간편하게 조정할 수 있습니다.
- 색상 슬라이더는 인쇄물의 각 주요 색상을 바래게 하거나 강조하는 데 사용됩니다. 기본 색상은 이미지 에 사용되는 색상 모델에 따라 빨간색, 녹색, 파란색이거나 청록, 자홍, 노랑일 수 있습니다.

**재설정** 버튼을 누르면 각 슬라이더의 기본값인 가운데 위치로 복원됩니다.

#### **회색조 인쇄**

다음과 같은 방법을 사용하여 이미지의 모든 색상을 회색 음영으로 변환할 수 있습니다.

- **응용 프로그램에서:** 많은 프로그램이 이 옵션을 제공합니다.
- **Windows 드라이버 대화상자에서: 색상** 탭으로 이동하여 색상 옵션 섹션을 확인합니다. **회색조로 인쇄** 를 선택합니다. 회색 음영 없이 흑백으로만 인쇄하려면 **순흑백으로 인쇄**를 선택할 수도 있습니다.
- **Mac OS X 인쇄 대화상자에서: 색상 옵션** 패널로 이동하여 모드 드롭다운 목록에서 **회색조**를 선택합니 다. 회색 음영 없이 흑백으로만 인쇄하려면 **흑백만**을 선택할 수 있습니다.
- **내장 웹 서버의 작업 전송 페이지에서: 색상**을 선택한 다음 **색상/회색조**를 **회색조로 인쇄**로 설정합니다. 회색 음영 없이 흑백으로만 인쇄하려면 **흑백만**을 선택할 수 있습니다.

Windows에서는 인쇄 회색 밸런스를 조정할 수 있습니다.

● **Windows 드라이버 대화상자에서: 색상** 탭을 선택하고 **고급 색상 조정** 상자가 선택되어 있는지 확인한 다음 상자 옆의 **설정** 버튼을 누릅니다.

하이라이트, 중간톤 및 음영 각각의 제어를 사용해서 조정할 수 있습니다.

<span id="page-118-0"></span>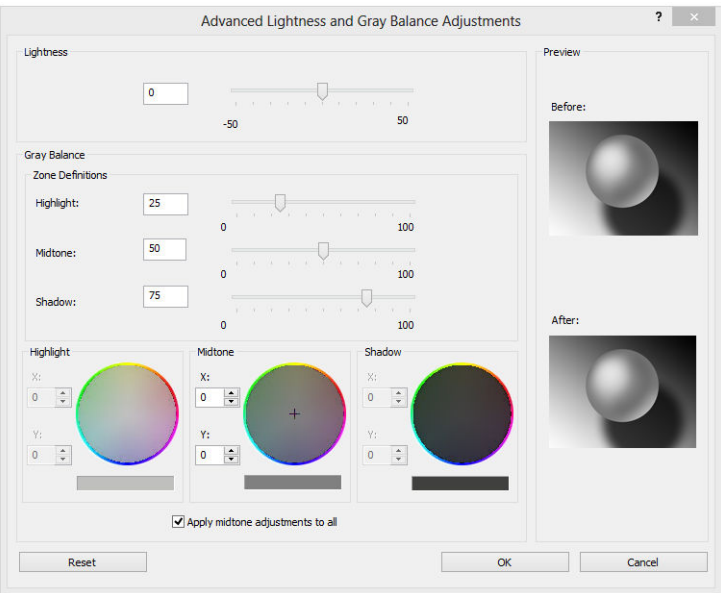

- 밝기 슬라이더를 사용해서 모든 인쇄의 밝기 및 어두움을 간편하게 조정할 수 있습니다. 이 슬라이더는 다른 회색조 제어와 같은 창에서 사용할 수 있습니다.
- 영역 정의 슬라이더는 하이라이트, 중간톤 및 음영으로 의미하는 것을 정의하는 데 사용할 수 있습니다.
- 하이라이트, 중간톤 및 음영에 대한 기타 제어는 하이라이트, 중간톤 및 음영의 회색 밸런스를 개별적으 로 조정하는 데 사용할 수 있습니다.

**재설정** 버튼을 누르면 각 제어의 기본 설정으로 복원됩니다.

**힌트:** 이전 DesignJet 프린터에서 회색조 인쇄를 에뮬레이트하려면 이미지 편집 프로그램을 사용하여 인쇄 할 파일을 회색조로 변환한 다음 색상 인쇄 및 드라이버의 적절한 에뮬레이션을 사용합니다.

# **프린터 드라이버에서 색상 관리(PostScript 프린터)**

이 기능은 PostScript 드라이버를 사용하여 인쇄할 때 사용할 수 있습니다.

#### **HP 전문가용 PANTONE 에뮬레이션**

어느 이미지에서 이름이 PANTONE인 색상을 사용할 경우, 응용 프로그램이 보통 그 색상의 CMYK 또는 RGB 근 사치를 프린터로 전송합니다. 하지만 응용 프로그램은 프린터나 용지 종류를 고려하지 못하고 단순히 PANTONE 색상의 일반적 근사치를 만들어내므로 프린터나 용지가 다르면 다르게 보입니다.

HP 전문가용 PANTONE 에뮬레이션은 프린터 특성과 용지 종류를 고려하기 때문에 훨씬 더 나은 작업 결과를 만들어냅니다. 해당 용지 종류를 사용하여 해당 프린터에서 최상의 결과를 얻을 수 있는데 그 결과는 원본 PANTONE 색상과 유사합니다. 이 기술은 프리프레스 전문가들이 직접 설정한 것과 비슷하게 에뮬레이션할 수 있도록 하기 위해 고안되었습니다.

HP 전문가용 PANTONE 에뮬레이션을 이용하려면 전원을 켜기만 하면 됩니다. 사실, 일반적으로 전원은 켜져 있습니다.

- **Windows PostScript 드라이버 대화상자에서: 색상** 탭으로 이동하여 **HP 전문가용 PANTONE 에뮬레이션** 을 선택합니다.
- **Mac OS X PostScript 인쇄 대화상자에서: 색상 옵션** 패널로 이동하여 **HP 전문가용 PANTONE 에뮬레이 션**을 선택합니다.

#### **색상 에뮬레이션**

프린터는 모니터와 같은 RGB 장치와 프레스나 프린터와 같은 CMYK 장치 등 다른 장치의 색상 반응을 에뮬레 이션할 수 있습니다.

색상 에뮬레이션은 다음과 같은 방법으로 설정할 수 있습니다.

- **Windows PostScript 드라이버 대화상자에서: 색상** 탭, **프린터 관리 색상**을 차례로 선택합니다.
- **Mac OS X 인쇄 대화상자에서: 색상 옵션** 패널을 선택한 다음 색상 관리 목록에서 **프린터 에뮬레이션**을 선택합니다.

에뮬레이션 결과가 좋으려면 프린터에서 이러한 장치가 재연할 수 있는 색상 사양이 필요합니다. 그러한 정 보를 캡슐화하는 기본 방법은 ICC 프로파일에 있습니다. 솔루션의 한 부분으로 여러 장치에 가장 공통적인 표 준을 제공합니다.

옵션은 다음과 같습니다.

#### **CMYK 색상 에뮬레이션**

전통적인 작업 흐름에서는 CMYK 영역에서 색상을 정의합니다. 하지만 동일한 CMYK 데이터도 프린터에 따라 다르게 표현될 수 있으므로 최상의 결과를 얻으려면 프린터에서 색상을 조정해야 합니다. 이 프린터용으로 특별히 제작되지 않은 이미지 파일을 인쇄하는 경우에는 어느 정도 조정이 필요하며, 프린터에 제공된 다음 옵션 중 하나로 조정할 수 있습니다.

- **없음(Native)**: 에뮬레이션이 없습니다. 프린터가 색상 표준을 따르지 않고 CMYK를 RGB로 변환하는 데 기본 내부 방식을 이용합니다. 그렇더라도 결과가 나쁘다는 것을 의미하지는 않습니다.
- **ISO Coated 2-ECI**: ISO 12647-2:2004/Amd 1 국제 표준에 따른 상용 및 특수 오프셋, 용지 종류 1과 2, 광 택 또는 무광 코팅지, 양판, 색조 값 증가 곡선 A(CMY)와 B(K), 백색 뒷면 등의 인쇄 조건에 적용되는 특성 화 데이터세트 FOGRA39L.txt를 기반으로 합니다.
- **Coated GRACoL 2006-ISO12647**: 1등급 코팅지, ISO 12647-2 용지 종류 1에서 GRACoL 교정 및 인쇄를 제 공합니다.
- **PSO Uncoated ISO12647-EC** I: ISO 12647- 2:2004 및 ISO 12647-2:2004/Amd 1:2007 국제 표준에 따른 상용 및 특수 오프셋, 용지 종류 4, 비코팅 백색 용지, 양판, 색조 값 증가 곡선 C(CMY)와 D(K), 백색 뒷면 등의 인쇄 조건에 적용되는 특성화 데이터세트 FOGRA47L.txt를 기반으로 합니다.
- **PSO LWC Improved-ECI**: ISO 12647-2:2004 및 ISO 12647-2:2004/Amd 1:2007 국제 표준에 따른 상용 및 특수 오프셋, 용지 종류 4, 고급 LWC(경량 코팅) 용지, 양판, 색조 값 증가 곡선 B(CMY)와 C(K), 백색 뒷면 등의 인쇄 조건에 적용되는 특성화 데이터세트 FOGRA45L.txt를 기반으로 합니다.
- **Web Coated SWOP 2006 Grade 3**: 미국 3등급 간행물 코팅지에 SWOP® 교정 및 인쇄를 제공합니다.
- **Web Coated SWOP 2006 Grade 5**: 미국 5등급 간행물 코팅지에 SWOP® 교정 및 인쇄를 제공합니다.
- **U.S. Sheetfed Coated 2**: 350% 총 잉크 적용 범위 영역, 음판, 밝은 백색 오프셋 용지 등의 인쇄 조건에서 미국 잉크를 사용하여 뛰어난 품질을 구현하도록 고안된 사양을 사용합니다.
- **U.S. Sheetfed Uncoated 2**: 260% 총 잉크 적용 범위 영역, 음판, 비코팅 백색 오프셋 용지 등의 인쇄 조건 에서 미국 잉크를 사용하여 뛰어난 품질을 구현하도록 고안된 사양을 사용합니다.
- **U.S. Web Coated (SWOP) 2**: 300% 총 잉크 적용 범위 영역, 음판, 발행물 등급 용지 등의 인쇄 조건에서 U.S. 잉크를 사용하여 뛰어난 품질을 구현하도록 고안된 사양을 사용합니다.
- **U.S. Web Uncoated 2**: 260% 총 잉크 적용 범위 영역, 음판, 비코팅 백색 오프셋 용지 등의 인쇄 조건에서 미국 잉크를 사용하여 뛰어난 품질을 구현하도록 고안된 사양을 사용합니다.
- **Euroscale Uncoated 2**: 260% 총 잉크 적용 범위 영역, 양판, 비코팅 백색 오프셋 용지 등의 인쇄 조건에 서 Euroscale 잉크를 사용하여 뛰어난 품질을 구현하도록 고안된 사양을 사용합니다.
- **Japan Web Coated (Ad)**: Japan Magazine Publisher Association에서 일본 잡지/광고계의 디지털 이미지 교정용으로 개발한 사양을 사용합니다.
- **Japan Color 2001 Coated**: 3형(코팅) 용지를 위한 Japan Color 2001 사양을 사용합니다. 이는 350% 총 잉크 적용 범위 영역, 양판, 코팅지를 사용하여 구별되는 품질을 구현할 수 있도록 고안된 것입니다.
- **Japan Color 2001 Uncoated**: 4형(비코팅) 용지를 위한 Japan Color 2001 사양을 사용합니다. 이는 310% 총 잉크 적용 범위 영역, 양판, 비코팅지를 사용하여 구별되는 품질을 구현할 수 있도록 고안된 것입니 다.
- **Japan Color 2002 Newspaper**: 신문용 Japan Color 2002 사양을 사용합니다. 이는 240% 총 잉크 적용 범 위 영역, 양판, 표준 뉴스 출력 용지를 사용하여 구별되는 품질을 구현할 수 있도록 고안된 것입니다.
- **Japan Color 2003 WebCoated**: 는 종류 3 코팅지입니다. 이는 heat-set 오프셋 프레스에서 320% 총 잉크 적용 범위 영역, 양판, 코팅지를 사용하여 구별되는 품질을 구현할 수 있도록 고안된 것입니다.
- **JMPA**: 오프셋 인쇄기를 위한 일본 표준.
- **Toyo**: Toyo 인쇄 프레스에서 뛰어난 품질을 구현할 수 있도록 고안된 것입니다.
- **DIC**: DIC(Dainippon Ink Company) 인쇄 프레스에서 뛰어난 품질을 구현할 수 있도록 고안된 것입니다.

**참고:** 응용 프로그램이 PostScript 용어로 교정 CMYK 또는 CIEBasedDEFG라고 하는 자체 CMYK를 정의하고 있다면 이러한 옵션은 아무런 효과도 없습니다.

#### **RGB 색상 에뮬레이션**

프린터에 다음과 같은 색상 프로파일이 들어 있습니다.

- **없음(Native)**: 에뮬레이션을 하지 않습니다. 응용 프로그램이나 OS가 색상 변환을 수행하는 경우에 사 용하므로 데이터가 색상이 관리된 상태로 프린터에 도달합니다.
- **sRGB IEC61966-2.1**: 일반 PC 모니터의 특성을 에뮬레이트합니다. 이 표준 영역은 많은 하드웨어 및 소 프트웨어 제조업체에서 채택하고 있으며 대부분의 스캐너와 프린터, 소프트웨어 응용 프로그램에서 기 본 색상 공간으로 자리잡고 있습니다.
- **ColorMatch RGB**: Radius Pressview 모니터의 (-) 색상 공간을 에뮬레이트합니다. 이 공간은 인쇄 제작 작 업을 위한 Adobe RGB(1998)보다 색 영역이 좁은 대안 공간입니다.
- <span id="page-121-0"></span>● **Apple RGB**: 일반 Apple 모니터의 특성을 에뮬레이트하며, 다양한 전자출판 응용 프로그램에서 사용됩 니다. Apple 모니터로 파일을 표시하거나 오래된 전자출판 파일로 작업하려는 경우에는 이 공간을 사용 하십시오.
- **Adobe RGB (1998)**: 비교적 광범위한 RGB 색 영역을 제공합니다. 넓은 색상 영역으로 인쇄 제작 작업을 하려는 경우에는 이 공간을 사용하십시오.

# **내장 웹 서버에서 색상 관리**

### **작업 전송 옵션**

내장 웹 서버의 **작업 전송** 페이지를 사용하여 프린터에 작업을 전송할 때 다음과 같은 색상 관리 옵션이 있습 니다.

옵션을 **기본값**으로 두면 작업에 저장된 설정이 사용됩니다. 어떠한 설정도 없는 작업일 경우에는 프린터의 전면 패널 설정이 사용됩니다.

- **색상/회색조**: 색상, 회색 음영 또는 흑백으로 인쇄할 것인지 선택할 수 있습니다.
- **기본 RGB 원본 프로파일**: 프린터에서 인식하는 RGB 원본 프로파일 중 선택할 수 있습니다.
- **프린터 에뮬레이션**: 다른 HP DesignJet 프린터를 에뮬레이션하도록 선택할 수 있습니다. 기본값: **해제** (프린터 에뮬레이션 없음)

#### **T2500 PS 옵션(PostScript 또는 PDF 작업)**

- **기본 CMYK 원본 프로파일**: 프린터에서 인식하는 CMYK 원본 프로파일 중 선택할 수 있습니다. 기본값: **US Coated SWOP v2**.
- **렌더링 처리**: 렌더링 처리를 선택할 수 있습니다.
- **검은점 보정**: 검은점 보정을 활성화하거나 해제할 수 있습니다.
- **HP 전문가용 PANTONE 에뮬레이션**: HP 전문가용 PANTONE 에뮬레이션을 활성화하거나 해제할 수 있습 니다.

#### **렌더링 처리**

렌더링 처리는 색상 변형을 할 때 사용하는 설정 중 하나입니다. 아시겠지만 프린터에서 인쇄하려는 색상 중 일부를 재연하지 못할 수도 있습니다. 렌더링 처리를 이용하여 소위 "범위 외 색상"을 처리하는 아래 4가지 방법 중 하나를 선택할 수 있습니다.

- **채도(그래픽)**: 밝고 채도가 강한 색상으로 구성된 프리젠테이션 그래픽, 도표 또는 이미지에 사용하면 가장 좋습니다.
- **혼합 색상(이미지)**: 색상이 혼합되어 쓰이는 사진이나 이미지에 사용하면 가장 좋습니다. 이 방법은 전 반적인 색상의 모습을 유지합니다.
- **상대 비색계(시험 인쇄)**: 상대 비색계는 특정 색상을 일치시키려고 할 때 사용하면 가장 좋습니다. 이 방 법은 주로 시험인쇄 작업에 사용됩니다. 이 방법은 특정 색상을 원하는 그대로 정확하게 인쇄할 수 있도 록 합니다. 다른 방법들은 더 많은 색상을 처리할 수 있지만 특정 색상이 정확하게 인쇄되도록 보장하지 는 못합니다. 입력 공간의 흰색을 인쇄 중인 용지의 흰색에 매핑합니다.
- **절대 비색계(시험 인쇄)**: 상대 비색계와 동일하나 흰색 매핑 기능이 없습니다. 또한 이 렌더링은 프린터 의 출력 상태(백색점 포함)를 임의로 시험해보는 데 주로 사용됩니다.

#### <span id="page-122-0"></span>**검은점 보정 수행**

검은점 보정 옵션은 색상 공간 간에 색상을 변환할 때 검은점의 차이를 조정할 것인지의 여부를 결정합니다. 이 옵션이 선택되면 입력 공간의 전체 동적 범위가 출력 공간의 전체 동적 범위로 매핑됩니다. 이러한 기능은 입력 공간의 검은점이 대상 공간의 검은점보다 더 어두운 경우 음영을 유지하는 데 매우 유용합니다. 이 옵션 은 **상대 비색계** 렌더링 처리가 선택된 경우에만 사용할 수 있습니다(112[페이지의](#page-121-0) 렌더링 처리 참조).

### **전면 패널에서 색상 관리**

, <mark>호구,</mark> , 호구을 차례로 누른 다음 **이미지 품질 유지보수 > 색상 보정**을 눌러 전면 패널에서 넣은 용지 종류의 색상을 보정할 수 있습니다. 104[페이지의](#page-113-0) 색상 보정 섹션을 참조하십시오.

전면 패널의 다른 색상 옵션은 , 을 차례로 누른 다음 **설정** > **인쇄 기본 설정** > **색상 옵션**을 누르면 모두 볼 수 있습니다.

**참고:** 프린터 드라이버 또는 내장 웹 서버의 작업 제출 설정이 이러한 모든 전면 패널 설정에 우선합니다.

- **색상/회색조**: 색상, 회색 음영 또는 흑백으로 인쇄하도록 선택할 수 있습니다. 기본값: **색상 인쇄**.
- **RGB 원본 프로파일 선택**: 프린터에서 인식하는 RGB 원본 프로파일 중 선택할 수 있습니다. 기본값: **sRGB**.
- **프린터 에뮬레이트**: 다른 HP DesignJet 프린터를 에뮬레이션하도록 선택할 수 있습니다. 기본값: **해제** (프린터 에뮬레이션 없음)
- **힌트:** 다른 HP DesignJet 프린터용으로 만든 예전 HP-GL/2 또는 PostScript 파일이 있는 경우 프린터로 전송하여 전면 패널에서 적합한 에뮬레이션 모드를 활성화할 수 있습니다.

#### **T2500 PS 옵션(PostScript 또는 PDF 작업)**

- **CMYK 원본 프로파일 선택**: 프린터에서 인식하는 CMYK 원본 프로파일 중 선택할 수 있습니다. 기본값: **US Coated SWOP v2**.
- **렌더링 처리 선택**: 렌더링 처리를 선택할 수 있습니다. 기본값: **혼합 색상**.
- **검은점 보정**: 검은점 보정을 활성화하거나 해제할 수 있습니다. 기본값: **켜짐**.
- **HP 전문가용 PANTONE 에뮬레이션**: HP 전문가용 PANTONE 에뮬레이션을 활성화하거나 해제할 수 있습 니다. 기본값: **켜짐**.

## **색상 관리 및 스캐너**

스캐너에서 가져온 파일(TIFF, JPEG, PDF)에는 스캔하기 전에 선택한 용지 종류에 해당하는 내장 ICC 프로파 일이 포함되어 있습니다. 이러한 파일을 이미지 판독기 소프트웨어 응용프로그램으로 로드하면 ICC 프로파 일의 정보가 모니터에서 최적의 색상을 표시하는 데 자동으로 사용됩니다. 스캔한 이미지를 인쇄하거나 원 본을 복사할 때도 내장 ICC 프로파일이 프린터에서 자동으로 사용되어 최적의 인쇄 결과를 제공합니다.

# **14 실제 인쇄 예제**

- [Adobe Acrobat](#page-124-0)에서 인쇄
- [Autodesk AutoCAD](#page-126-0)에서 인쇄
- [Adobe Photoshop](#page-131-0)에서 인쇄
- [Microsoft Office](#page-133-0)에서 인쇄 및 크기 조정

HP DesignJet ePrint & Share를 사용하여 인쇄하는 예는 <http://www.hp.com/go/eprintandshare>를 참조하십 시오.

# <span id="page-124-0"></span>**Adobe Acrobat에서 인쇄**

**1.** Acrobat 창에서 문서 크기가 나타날 때까지 문서 창의 왼쪽 아래 모서리 부근으로 마우스 커서를 이동합 니다.

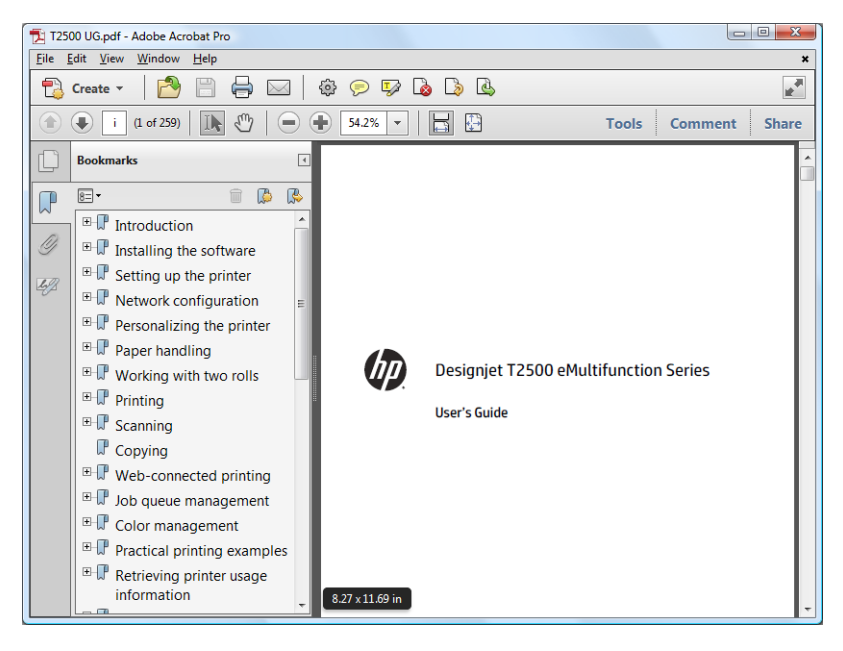

**2. 파일** > **인쇄**를 차례로 선택하여 **페이지 비율**이 **없음**으로 설정되어 있는지 확인합니다.

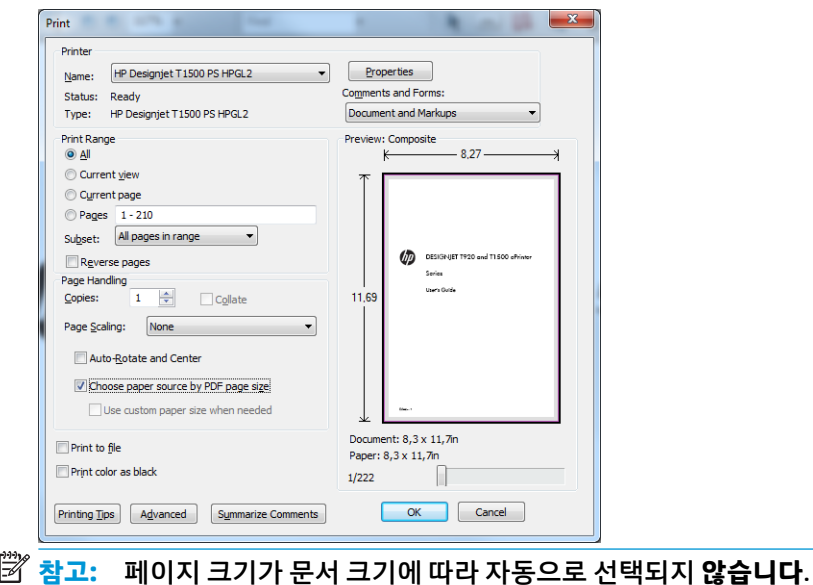

**. 속성** 버튼을 누른 다음 **용지/품질** 탭을 선택합니다.

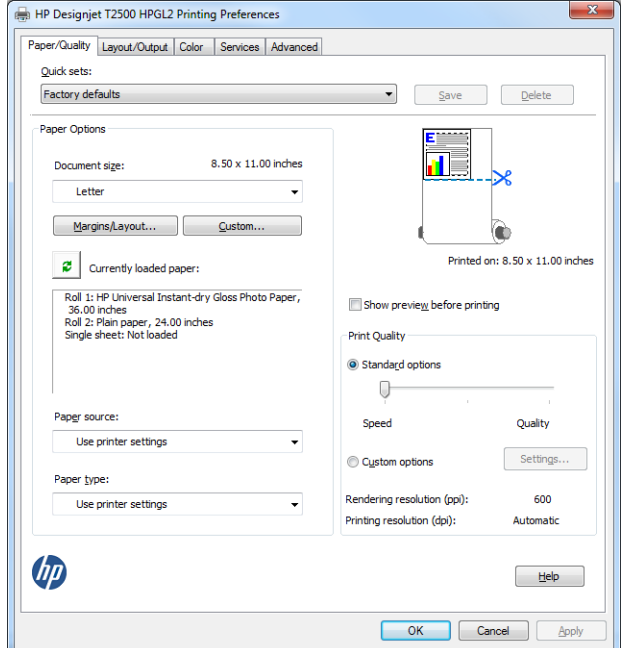

**.** 사용할 **문서 크기** 및 **인쇄 품질**을 선택합니다. 새 사용자 정의 용지 크기를 정의하려면 **사용자 정의** 버튼 을 누릅니다.

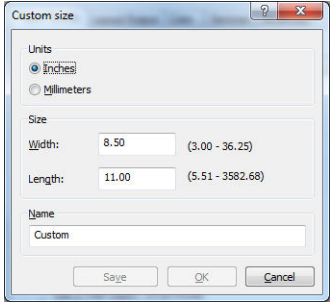

<span id="page-126-0"></span>**5. 레이아웃/출력** 탭을 선택한 다음 **자동 회전**을 선택합니다.

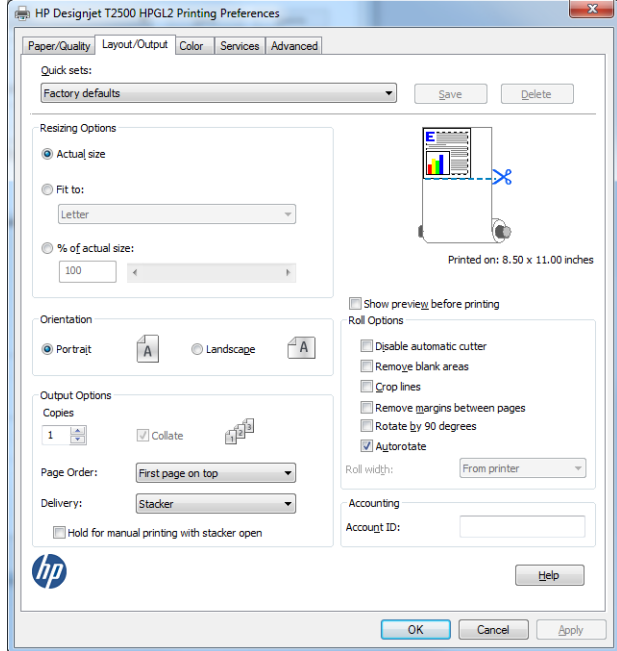

**6. 확인**을 클릭한 다음 인쇄 대화상자의 인쇄 미리보기가 올바르게 보이는지 확인합니다.

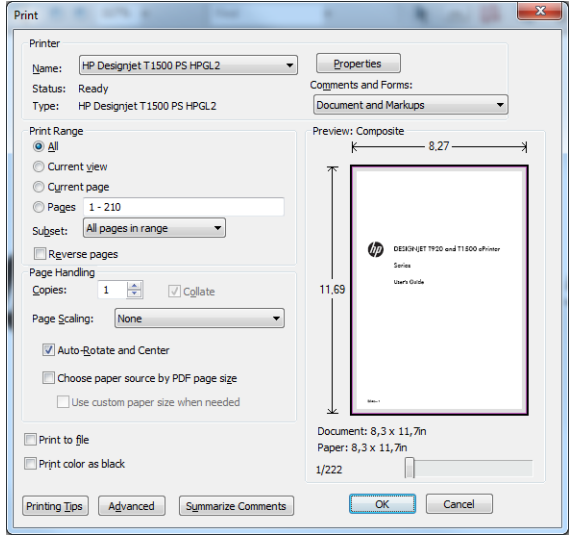

## **Autodesk AutoCAD에서 인쇄**

**1.** AutoCAD 창에는 모델 또는 레이아웃을 표시할 수 있습니다. 모델보다 주로 레이아웃이 인쇄됩니다.

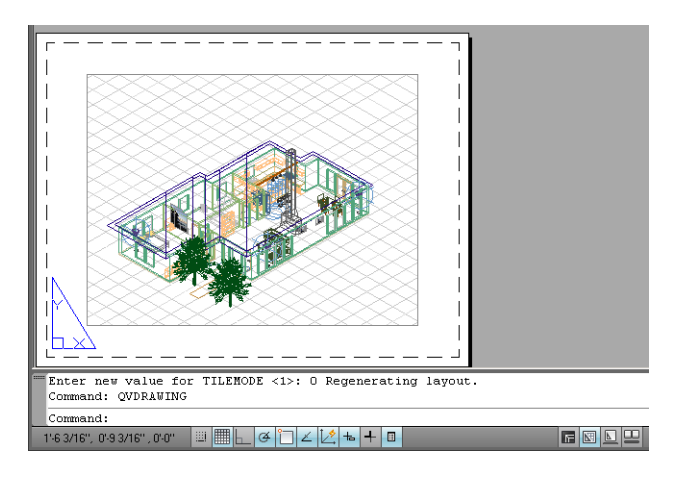

**.** 창의 위쪽에서 플롯 아이콘을 클릭합니다.

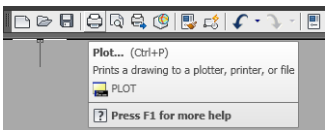

**.** 플롯 창이 열립니다. 창의 오른쪽 하단 모서리에 있는 원형 버튼을 누르면 다른 옵션을 볼 수 있습니다.

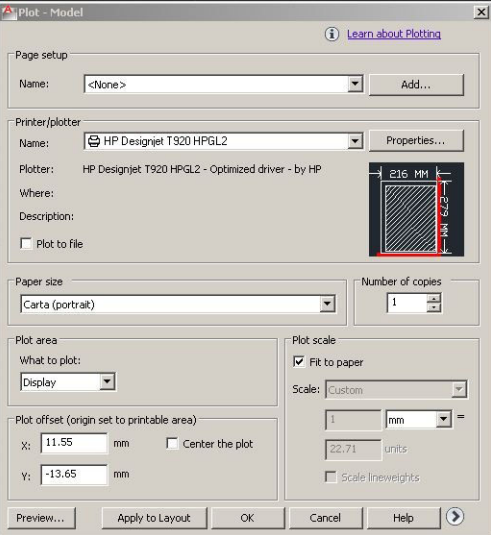

**. 속성** 버튼을 누릅니다.

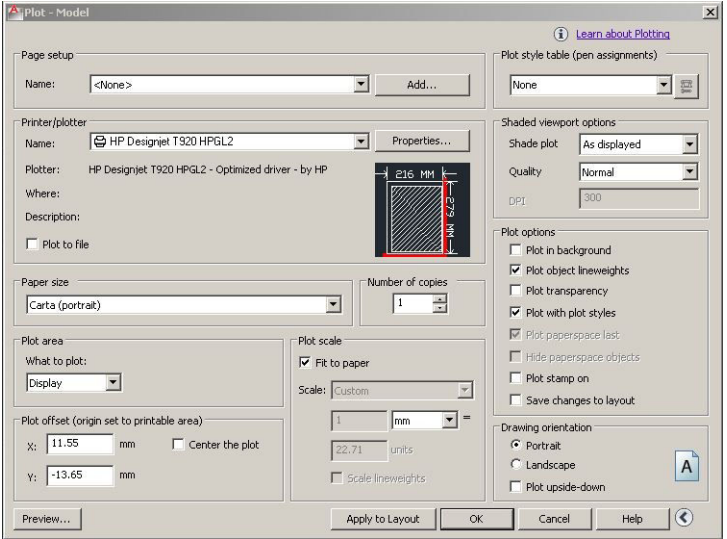

**. 장치 및 문서 설정** 탭을 선택하고 **사용자 정의 속성** 버튼을 누릅니다.

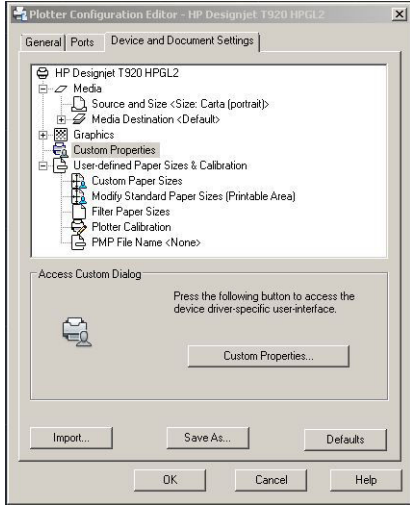

**6. 용지/품질** 탭에서 사용할 용지 종류 및 인쇄 품질(고속과 고품질 사이의 옵션)을 선택합니다.

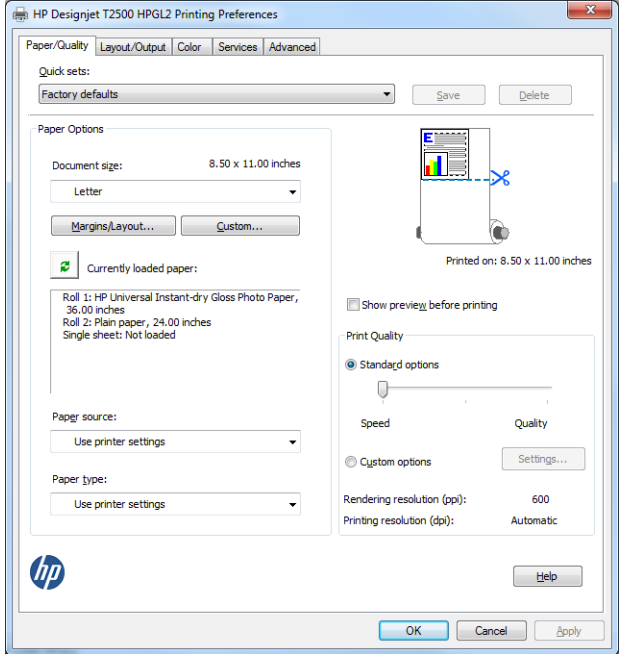

**7.** 추가 레이아웃 옵션을 설정하려면 **여백/레이아웃** 버튼을 누릅니다.

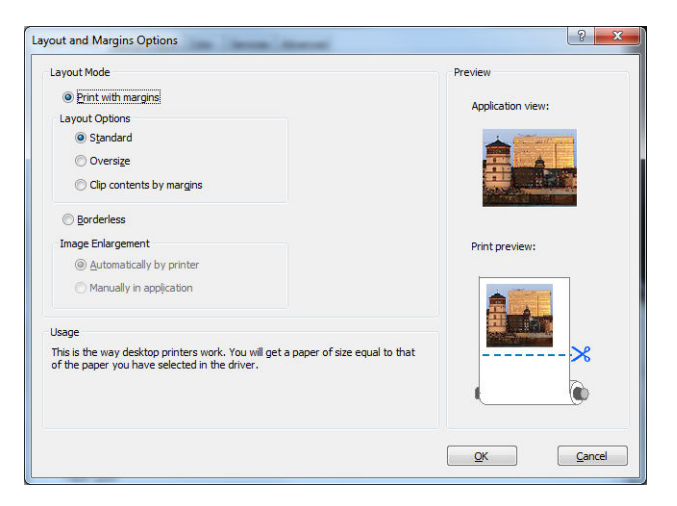

**8.** 롤 용지에 인쇄하려면 프린터가 용지를 자를 위치를 결정해야 합니다. **레이아웃/출력** 탭에서 **자동 절단 기 비활성화** 옵션을 선택하거나 선택을 취소하고, 용지 낭비를 막는 데 도움이 되는 **자동 회전** 옵션을 선 택합니다.

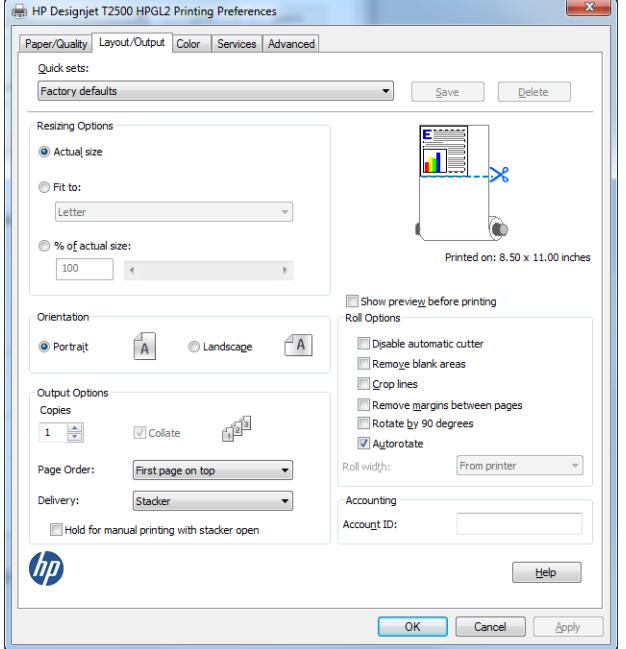

**9. 확인** 버튼을 누르고 PC3 파일의 구성 변경사항을 저장합니다.

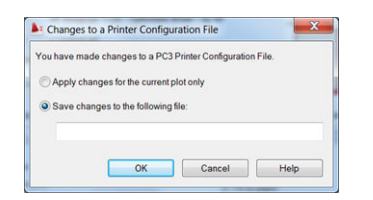

### **프린터 에뮬레이션 사용**

프린터 에뮬레이션은 **고급 설정** > **색상** > **색상 관리** > **프린터 관리 색상** > **프린터 에뮬레이션**을 차례로 선택 하여 요청할 수 있습니다.

**해제**(프린터 에뮬레이션 없음) 또는 에뮬레이트할 프린터 모델 이름을 선택할 수 있습니다.

이 설정은 작업에 저장된 프린터 에뮬레이션 설정이 없는 작업에 적용됩니다.

### **여백만큼 문서 잘라내기 사용**

**고급 설정** > **용지/품질** > **여백/레이아웃** > **여백 있게 인쇄** > **레이아웃** > **여백만큼 문서 잘라내기**에서 이 여백 옵션을 선택할 수 있습니다.

인쇄할 내용에 흰 경계선이 있고 선택한 용지 크기와 같을 때 이 옵션을 사용합니다. 여백에 흰 경계선이 표시 되며 드라이버에서 선택한 페이지 크기와 같게 인쇄됩니다.

# <span id="page-131-0"></span>**Adobe Photoshop에서 인쇄**

**1.** Photoshop CS5를 사용하는 경우 **파일** > **인쇄**를 선택한 다음 해당 프린터를 선택하고 **인쇄 설정**을 누릅 니다.

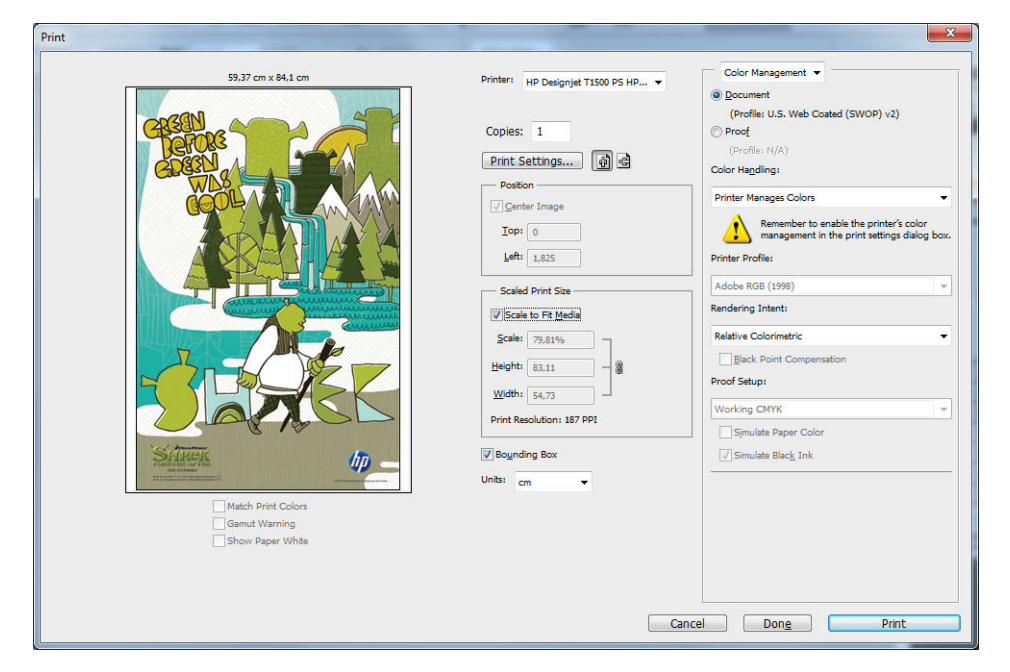

**2.** 사용 가능한 문서 크기를 선택합니다.

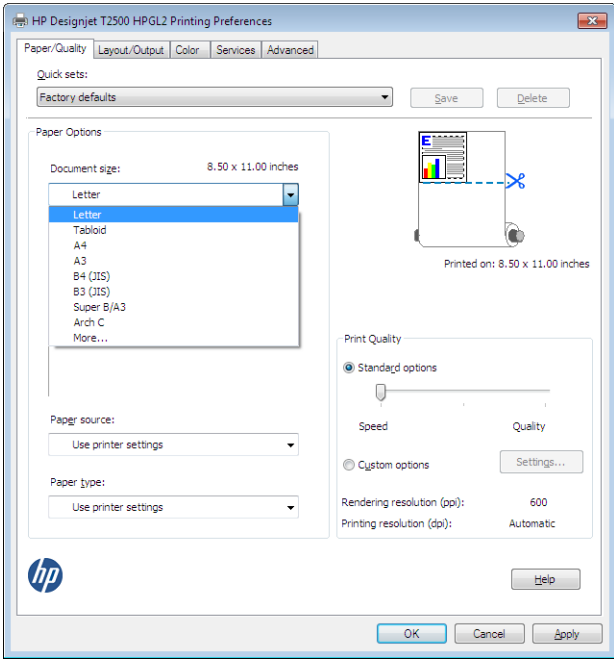

사용할 크기를 찾을 수 없으면 **사용자 정의** 버튼을 누릅니다. 너비, 길이 및 사용자 정의 크기 이름을 입 력합니다. **저장** 및 **확인** 버튼을 차례로 누릅니다.

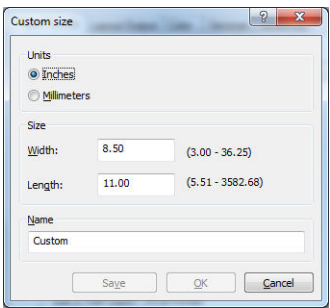

<span id="page-133-0"></span>**3.** 기본 용지 공급, 용지 종류 및 인쇄 품질을 변경할 수 있습니다.

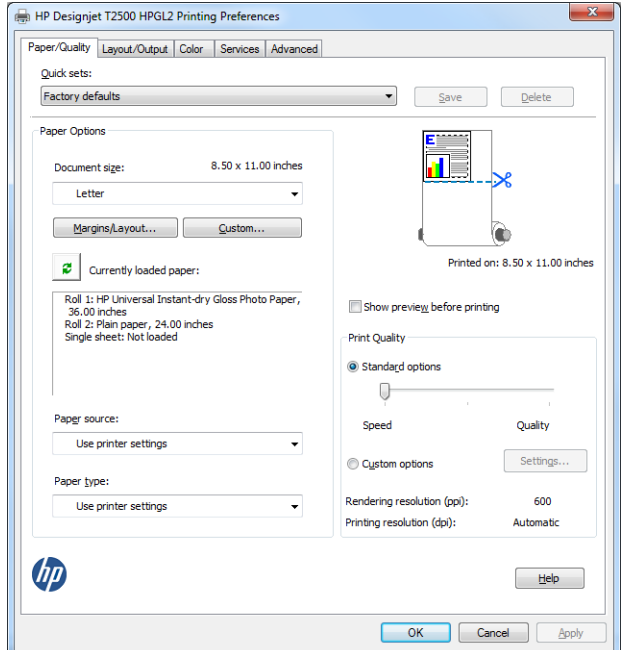

**4. 색상** 탭에서 기본 색상 관리 옵션은 **프린터 관리 색상**이며 Photoshop에서 이미 **프린터 관리 색상**을 선 택했으므로 이 옵션을 사용합니다.

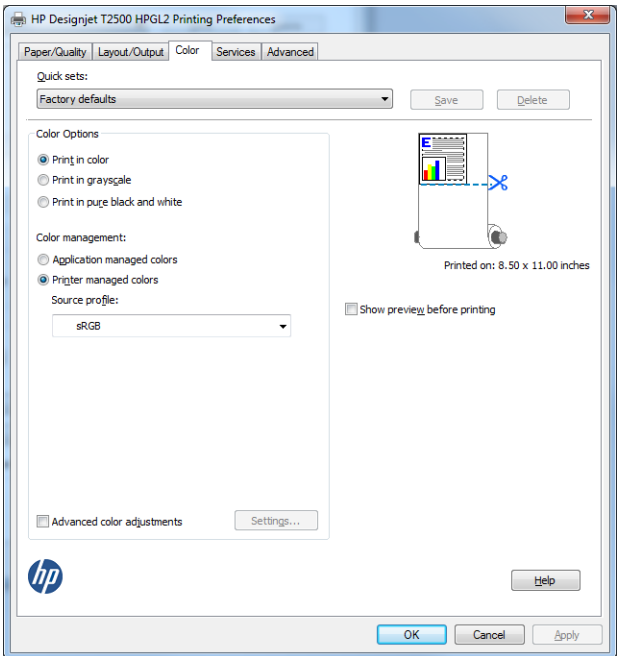

# **Microsoft Office에서 인쇄 및 크기 조정**

이 섹션에서는 Microsoft Office 2010에서 인쇄 및 크기 조정하는 방법을 설명합니다.

### **PowerPoint 사용**

**1. 파일** 탭을 선택한 다음 **인쇄**, 사용 중인 프린터 이름을 차례로 선택합니다.

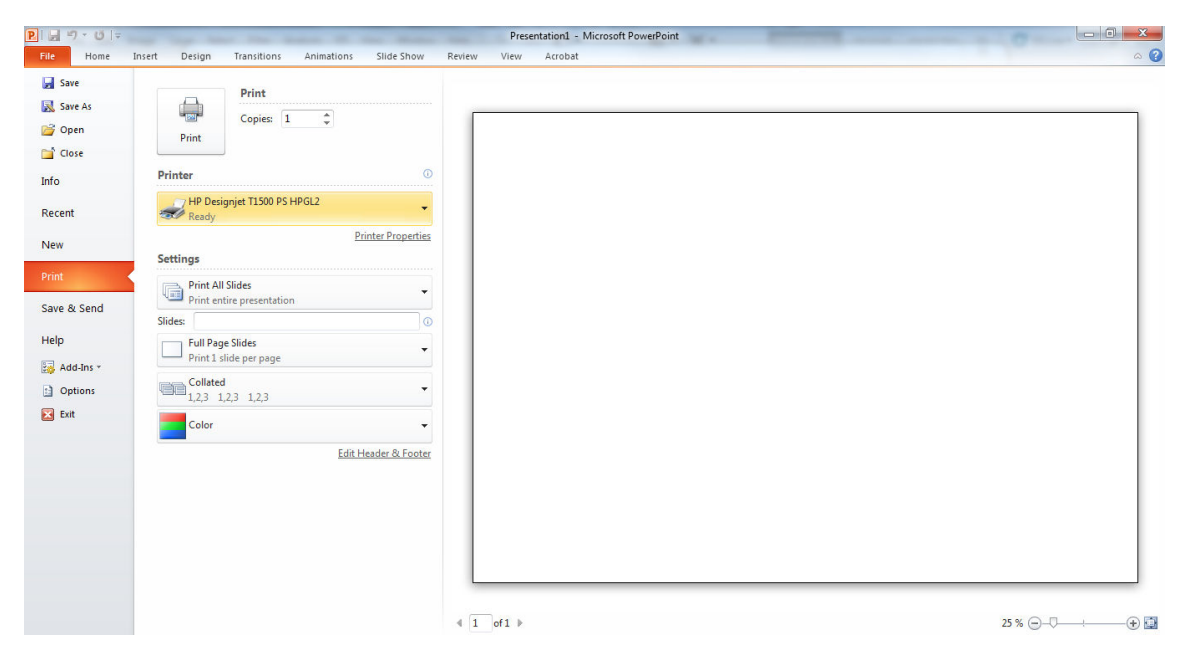

**2. 프린터 속성** > **레이아웃/출력** > **맞추기**를 선택하여 문서를 특정 크기로 조정합니다.

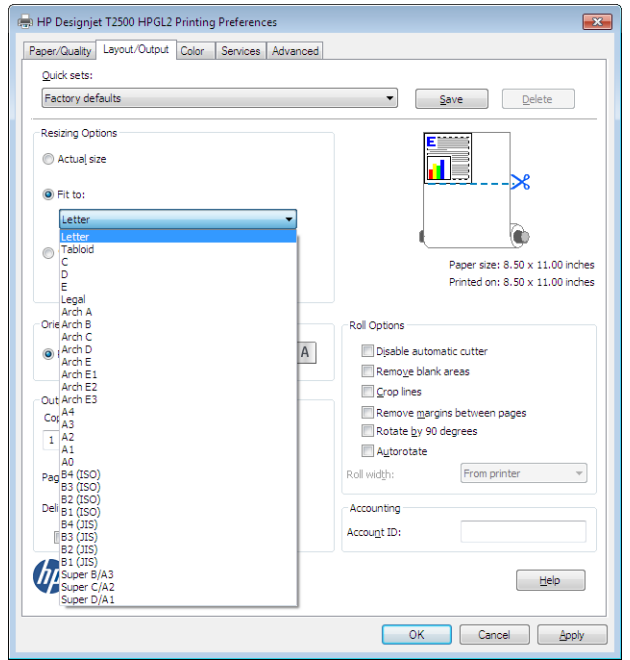

**3. 용지/품질** 탭을 선택한 다음 **용지 공급** 및 **용지 종류**를 선택합니다.

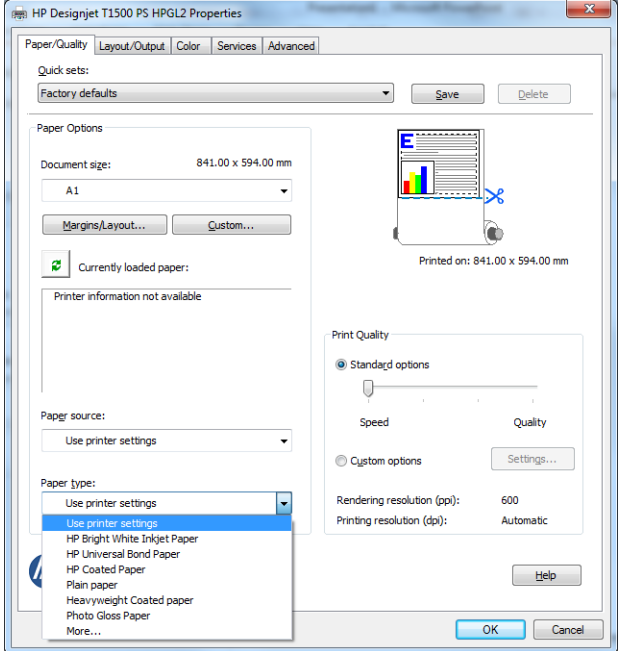

**4. 여백/레이아웃**을 선택한 다음 **여백만큼 문서 잘라내기**를 선택하여 크기를 유지합니다.

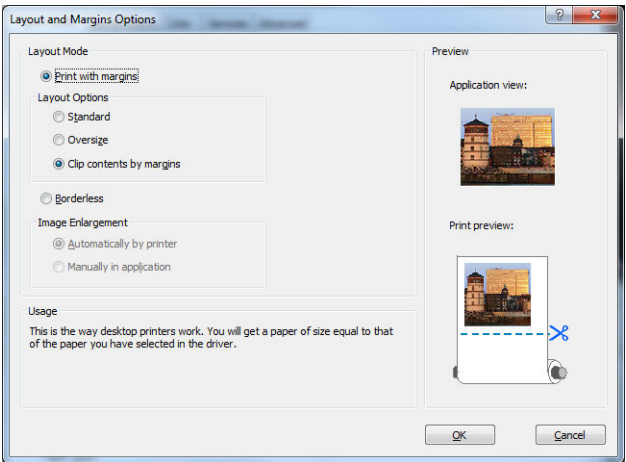

### **Project 사용**

**1. 파일** > **페이지 설정** > **인쇄**를 선택합니다.

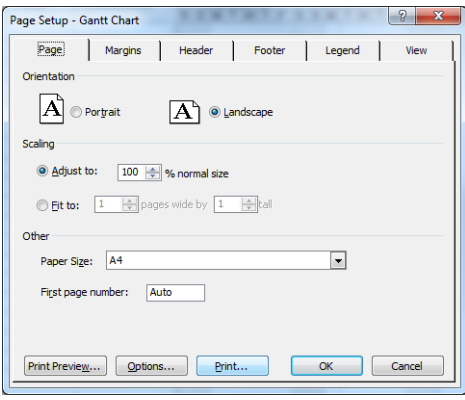

**.** 프린터 이름을 선택한 다음 **닫기**를 선택합니다.

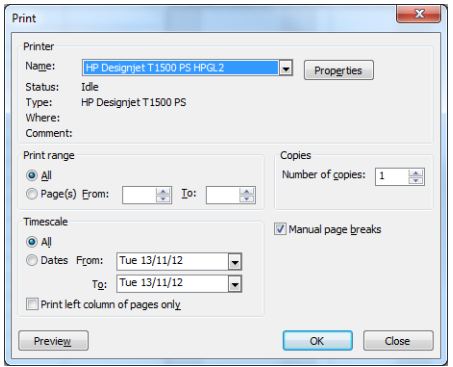

**. 페이지 설정**을 선택하고 원하는 **용지 크기**를 선택하십시오.

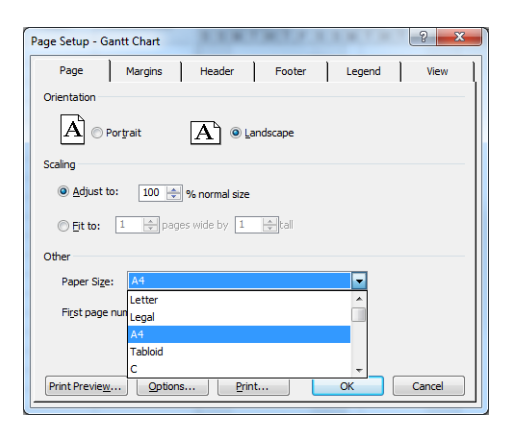

**4. 옵션**을 선택하여 프린터 드라이버로 이동합니다. **용지/품질** 탭의 기본 옵션이 적합할 수 있습니다 (**용 지함**: **프린터 설정 사용** 및 **용지 종류**: **프린터 설정 사용**).

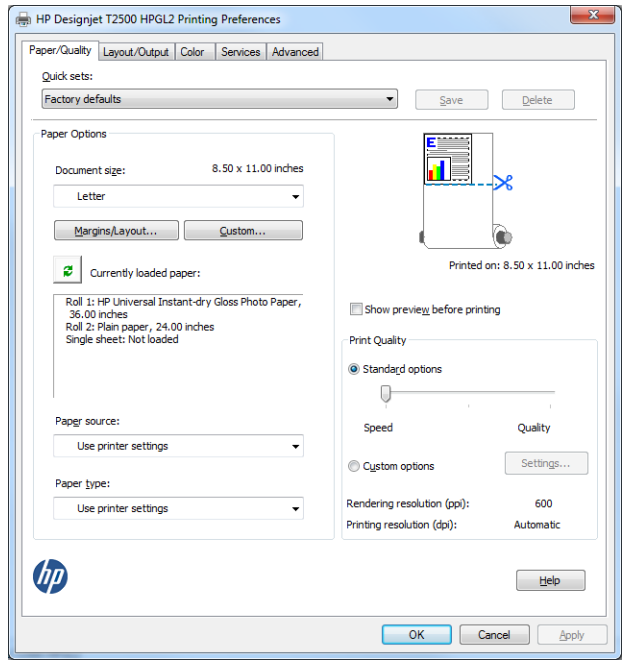

**5. 출력/레이아웃** > **맞추기**를 선택하여 문서를 특정 크기로 조정합니다. 또한 Project에서 문서 크기를 조 정할 수 있습니다.

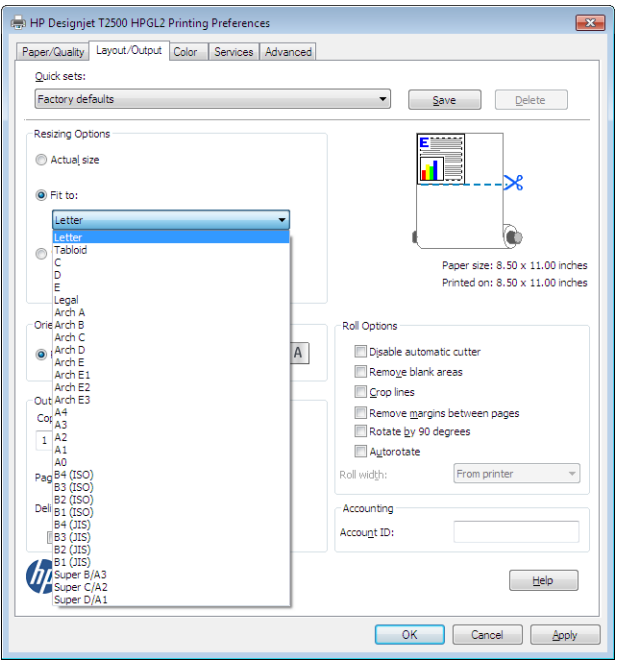

### **Excel 사용**

**1. 페이지 레이아웃** 탭을 선택하고 **크기**를 선택한 다음 사용할 용지 크기를 선택합니다.

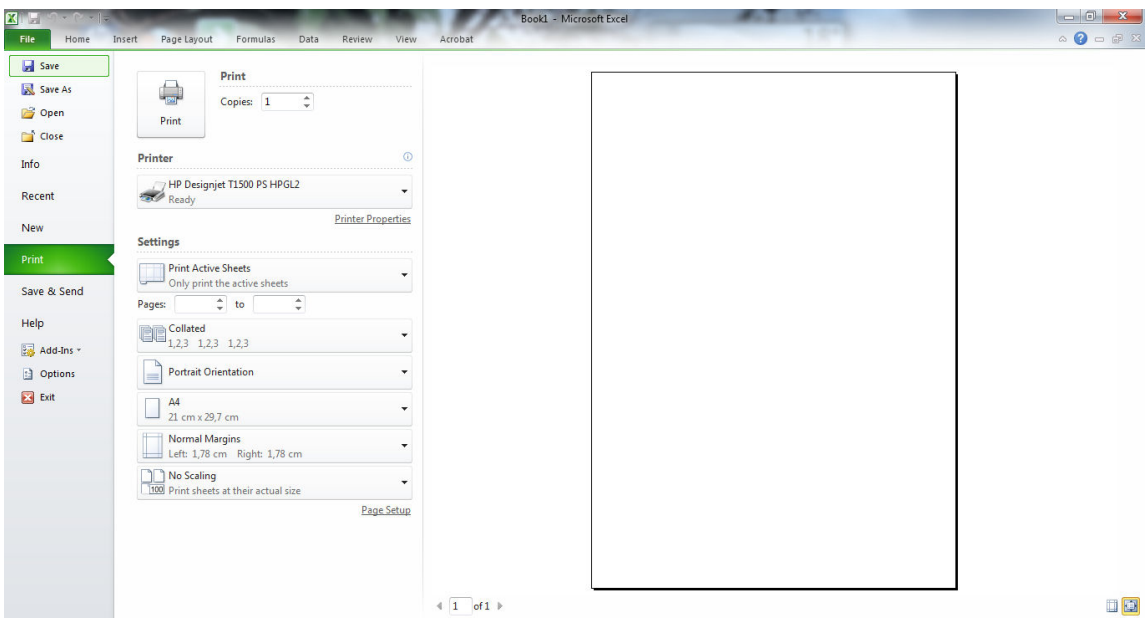

**2. 파일** 탭을 선택한 다음 **인쇄**, 사용 중인 프린터 이름을 차례로 선택합니다.

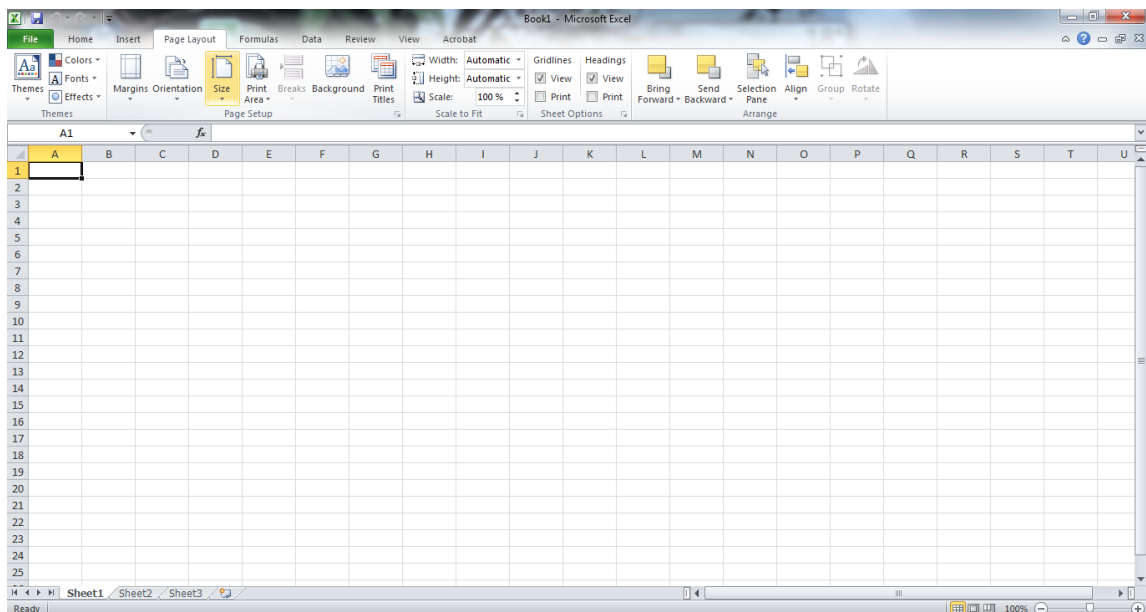

**3. 프린터 속성**을 선택하여 프린터 드라이버로 이동합니다. **용지/품질** 탭에서 **용지 공급**, **용지 종류** 및 **인 쇄 품질**을 선택합니다.

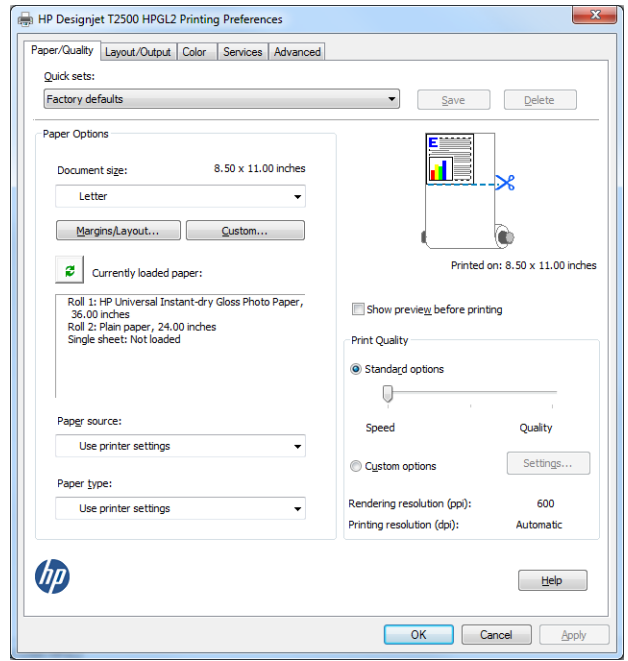

**4. 출력/레이아웃** > **맞추기**를 선택하여 문서를 특정 크기로 조정합니다. 또한 Excel에서 문서 크기를 조정 할 수 있습니다.

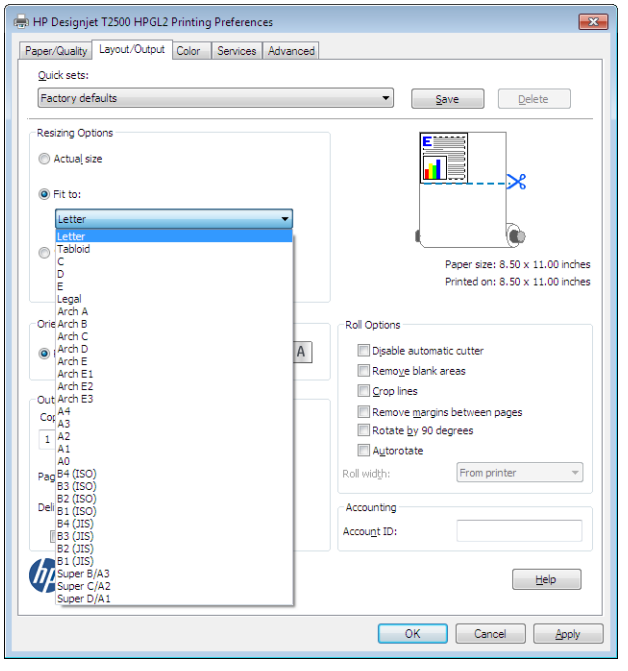

# **15 프린터 사용 정보 검색**

- [프린터](#page-141-0) 통계 정보 보기
- 사용 [통계](#page-141-0) 확인
- [작업에](#page-142-0) 대한 사용 통계 확인
- [이메일을](#page-142-0) 통해 통계 데이터 요청

# <span id="page-141-0"></span>**프린터 통계 정보 보기**

프린터의 통계 정보를 얻는 방법은 여러 가지입니다.

- 프린터 전 수명 기간 동안의 프린터 사용 통계를 봅니다. 132페이지의 사용 통계 확인을 참조하십시오.
- HP Utility를 사용하여 최근에 수행한 각 인쇄 작업의 잉크 및 용지 사용 정보를 봅니다. 133[페이지의](#page-142-0) 작 업에 [대한](#page-142-0) 사용 통계 확인을 참조하십시오. HP Utility를 사용할 수 없는 경우 46페이지의 [HP Utility](#page-55-0)에 액 [세스](#page-55-0)를 참조하십시오.
- 이메일을 통해 사용 통계 데이터를 요청합니다. 프린터에서 지정된 이메일 주소로 XML 형식의 데이터 를 정기적인 간격으로 보냅니다. 타사 응용 프로그램을 사용하여 해석하고 요약하거나 Excel 스프레드 시트로 표시할 수 있습니다. 133[페이지의](#page-142-0) 이메일을 통해 통계 데이터 요청을 참조하십시오.
- 타사 응용 프로그램을 사용하여 인터넷을 통해 프린터의 상태, 프린터 사용 또는 작업 통계 데이터를 요 청할 수 있습니다. 프린터는 요청이 있을 경우 응용 프로그램에 데이터를 XML 형식으로 제공합니다. HP 는 그런 응용 프로그램을 쉽게 개발할 수 있도록 소프트웨어 개발 키트를 제공합니다.

# **사용 통계 확인**

다양한 방법으로 프린터 사용 통계를 확인할 수 있습니다.

 $\widetilde{\mathbb{B}}$  참고: 사용 통계는 정확하지 않을 수 있습니다.

#### **내장 웹 서버에서**

- **1.** 내장 웹 서버에 액세스합니다. 46[페이지의](#page-55-0) 내장 웹 서버에 액세스를 참조하십시오.
- **2. 기본** 탭으로 이동합니다.
- **3. 기록** > **사용**을 선택합니다.

#### **HP Utility에서**

- **1.** HP Utility에 액세스합니다. 46페이지의 [HP Utility](#page-55-0)에 액세스를 참조하십시오.
- **2.** Windows용 HP Designjet Utility에서는 **관리** 탭으로 이동하여 내장 웹 서버를 엽니다. 그런 다음 내장 웹 서버의 **사용** 탭으로 이동합니다.

Mac OS X용 HP Utility에서는 **정보** > **프린터 사용**을 선택하고 **검색** 버튼을 누릅니다.

#### **전면 패널에서**

- 1. ©<sub>. 아</sub>을 누릅니다.
- **2.** 을 누릅니다.
- **3. 내부 인쇄**를 누릅니다.
- **4. 사용자 정보 인쇄**를 누릅니다.
- **5. 사용 보고서 인쇄**를 누릅니다.

# <span id="page-142-0"></span>**작업에 대한 사용 통계 확인**

특정 작업에 대한 사용 통계는 두 가지 방법으로 확인할 수 있습니다.

 $\dddot{\mathbb{B}}$  참고: 사용 통계는 정확하지 않을 수 있습니다.

### **HP Utility를 통해 사용 통계 보기**

- **1.** HP Utility에 액세스합니다. 46페이지의 [HP Utility](#page-55-0)에 액세스를 참조하십시오.
- **2.** Windows에서 **작업 센터**를 선택한 다음 **계정**을 선택하면 내장 웹 서버를 시작합니다. Mac OS X에서는 **작업 통계**를 선택하고 **검색** 버튼을 클릭합니다.

### **내장 웹 서버를 통해 사용 통계 보기**

- **1.** 내장 웹 서버에 액세스합니다. 46[페이지의](#page-55-0) 내장 웹 서버에 액세스를 참조하십시오.
- **2. 기본** 탭으로 이동합니다.
- **3. 기록** > **통계**를 선택합니다.

### **이메일을 통해 통계 데이터 요청**

- **1.** 보내는 메일 서버(SMTP)의 IT 주소를 IT 부서에 문의하여 확인합니다. 이 정보는 이메일 메시지를 보내 는 데 필요합니다.
- **2.** 보내는 이메일 서버가 제품에서 보내는 이메일 메시지를 릴레이하도록 구성되어 있는지 확인합니다.
- **3.** 웹 브라우저를 열고 제품의 내장 웹 서버에 연결합니다.
- **4. 설정** 탭을 선택합니다.
- **5.** 왼쪽 열의 구성 메뉴에서 **날짜 및 시간**을 선택합니다.
- **6.** 프린터의 날짜와 시간이 올바로 설정되었는지 확인합니다.
- **7.** 구성 메뉴에서 **이메일 서버**를 선택합니다.
- **8.** 보내는 메일 서버(SMTP)의 IP 주소를 입력합니다.
- **9.** 프린터의 IP 주소를 지정합니다. 이 주소는 유효한 이메일 주소일 필요는 없지만 이메일 주소 형식이어 야 합니다. 이 주소는 이메일 메시지를 보낼 때 프린터를 식별하는 데 사용됩니다. 30[페이지의](#page-39-0) 사용 정 보 켜기 및 [끄기를](#page-39-0) 참조하십시오.
- **10.** 구성 메뉴에서 **프린터 설정**을 선택합니다.
- **11.** 사용 통계 섹션에서 **계정 ID 필요**를 **설정**으로 지정하면 제품으로 인쇄 작업을 보낼 때마다 계정 ID를 제 공해야 합니다. 예를 들어 부서에 해당하는 ID 또는 특정 프로젝트나 클라이언트에 해당하는 ID를 입력 해야 합니다. 계정 ID를 제공하지 않고 작업을 보내면 프린터에서는 계정 ID가 제공될 때까지 확인되지 않은 작업을 대기열에 보류합니다.

**계정 ID 필요**를 **해제**로 설정하면 계정 ID가 있는지 여부에 관계없이 모든 작업이 인쇄됩니다.

**12. 통계 파일 보내기**를 사용하도록 설정합니다.

- **13. 통계 파일 보내기 대상**에서 통계 정보를 전송할 대상 이메일 주소를 설정합니다. 프린터에서 자동으로 생성된 메시지를 수신하도록 특별히 만든 주소를 사용할 수 있습니다.
- **14. 사용 통계 파일 전송 주기**에 특정 날짜 수 또는 인쇄 매수를 선택하여 정보를 전송할 주기를 설정합니다.
- **15. 이메일 계정에서 개인 정보 제외**를 **설정**으로 지정하여 사용 통계 메시지에 개인 정보가 포함되지 않도 록 할 수 있습니다. 이 옵션을 **해제**하면 사용자 이름, 작업명 및 계정 ID와 같은 정보가 포함됩니다.

위의 단계를 완료하면 프린터에서 통계 데이터를 사용자가 지정한 빈도만큼 이메일로 전송합니다. 데이터는 XML 형식으로 제공되며 타사 프로그램을 사용하여 쉽게 해석할 수 있습니다. 각 인쇄 작업에 대해 제공되는 데이터에는 작업이 전송된 날짜, 작업이 인쇄된 날짜, 인쇄 시간, 이미지 유형, 페이지 수, 인쇄 매수, 용지 종 류 및 크기, 사용된 각 색상의 잉크 양 및 기타 여러 가지 작업 특성이 포함됩니다. 사용 통계 데이터는 스캔 작 업 및 복사 작업에 대해서도 제공됩니다.

HP 웹 사이트[\(http://www.hp.com/go/designjet/accounting](http://www.hp.com/go/designjet/accounting))에서 Excel 템플릿을 다운로드하면 XML 데이터를 스프레드시트 형식으로 읽기 쉽게 표시할 수 있습니다.

통계 데이터를 분석하면 고객에게 프린터 사용 금액을 정확하고 융통성 있게 청구할 수 있습니다. 제품 사용 요금을 청구할 수 있습니다.

- 각 고객이 특정 기간 동안 사용한 총 잉크 양 및 용지 양을 기준으로 청구
- 개별 작업 단위로 청구
- 작업별로 세분화된 각 프로젝트를 기준으로 청구

**참고:** 일부 환경에서는 Excel에서 숫자의 소수점이 손실되거나 잘못 배치될 수 있습니다. 예를 들어, 숫자 5.1806이 51806으로 잘못 이해되거나 51,806으로 표시될 수 있습니다. 이 문제는 HP에서 해결할 수 없는 Excel 문제입니다.
# <span id="page-144-0"></span>**16 잉크 카트리지 및 프린트 헤드 처리**

- 잉크 [카트리지](#page-145-0) 정보
- 잉크 [카트리지](#page-145-0) 상태 확인
- 잉크 [카트리지](#page-145-0) 제거
- 잉크 [카트리지](#page-146-0) 삽입
- [안전](#page-148-0) 모드
- [프린트](#page-148-0) 헤드 정보
- [프린트](#page-148-0) 헤드 상태 확인
- [프린트](#page-149-0) 헤드 제거
- [프린트](#page-153-0) 헤드 삽입
- 익명 사용 [정보의](#page-156-0) 저장

# <span id="page-145-0"></span>**잉크 카트리지 정보**

잉크 카트리지는 잉크를 저장하며, 용지에 잉크를 뿌리는 프린트 헤드에 연결됩니다. 추가 카트리지를 구입 하려면 164[페이지의](#page-173-0) 소모품 및 부속품을 참조하십시오.

**주의:** 잉크 카트리지는 ESD 감지 장치이기 때문에 처리할 때 주의하십시오(249[페이지의](#page-258-0) 용어 참조). 핀, 리 드 또는 회로를 만지지 마십시오.

# **잉크 카트리지 상태 확인**

잉크 카트리지의 잉크 수준을 보려면 전면 패널에서 ⊙ 을 누른 다음 ↓ 을 누릅니다. 잉크 정보 페이지 에는 필요한 경우에 대비하여 **잉크 카트리지 교체** 옵션이 있습니다(136페이지의 잉크 카트리지 제거 참조).

잉크 카트리지에 대한 자세한 내용을 보려면 정보를 확인할 카트리지의 색상을 누르면 됩니다.

HP Utility에서 이 정보를 확인할 수도 있습니다.

잉크 카트리지 상태 메시지에 대한 설명은 226[페이지의](#page-235-0) 잉크 카트리지 상태 메시지를 참조하십시오.

#### **HP Utility 절차**

- Windows용 HP Designjet Utility에서는 **소모품** 탭으로 이동합니다.
- Mac OS X용 HP Utility에서는 정보 그룹에서 **프린터 상태**를 선택합니다.

### **잉크 카트리지 제거**

잉크 카트리지를 제거해야 하는 세 가지 경우가 있습니다.

- 잉크 카트리지의 잉크가 부족하여 자동 인쇄를 위해 카트리지를 가득 찬 카트리지로 교체하려는 경우 첫 번째 카트리지의 남은 잉크는 편리한 시간에 끝까지 사용할 수 있습니다.
- 잉크 카트리지가 비어 있거나 고장이 나서 교체해야 하는 경우.
- 프린트 헤드를 교체하려고 하며 잉크 카트리지에 잉크 잔량이 부족하여 프린트 헤드 교체 프로세스를 완료할 수 없는 경우 이 경우 카트리지가 비어 있지 않으면 나중에 다시 사용할 수 있습니다.

**주의:** 인쇄 중에 잉크 카트리지를 제거하지 마십시오.

- **주의:** 다른 잉크 카트리지를 삽입할 준비가 된 경우에만 잉크 카트리지를 제거하십시오.
- **주의:** 프린터가 이동하지 않도록 프린터 바퀴를 잠가야 합니다(브레이크 레버 누름).
- **참고:** 카트리지에 잉크가 없으면 현재 작업이 자동으로 취소됩니다. 수동으로 취소하지 않을 경우 빈 카트 리지를 교체하면 인쇄가 다시 시작됩니다. 카트리지 교체가 지연될 경우 인쇄물에 밴딩이 나타날 수 있습니 다.
	- 1. 전면 패널에서 <mark>호텔</mark>, & 을 차례로 누른 다음 **잉크 카트리지 교체**를 누릅니다.

도는 <mark>호출.</mark> 호 등 차례로 누른 다음 **잉크 > 잉크 카트리지 교체**를 누릅니다.

**5.** 전면 패널 디스플레이에 잉크 카트리지 없음이라고 표시됩니다.

 $\ddot{\mathbb{B}}$  참고: 일부 사용한 잉크 카트리지를 보관하지 마십시오.

- **잉크 카트리지 삽입**
	- **1.** 카트리지의 포장을 제거하기 전에 잘 흔들어 주십시오.

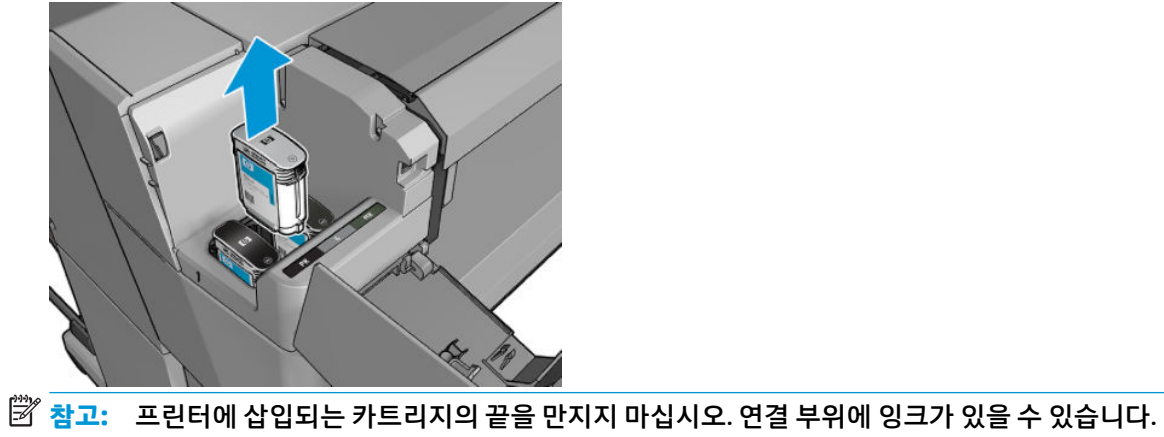

**4.** 카트리지를 위로 똑바로 잡아 당깁니다.

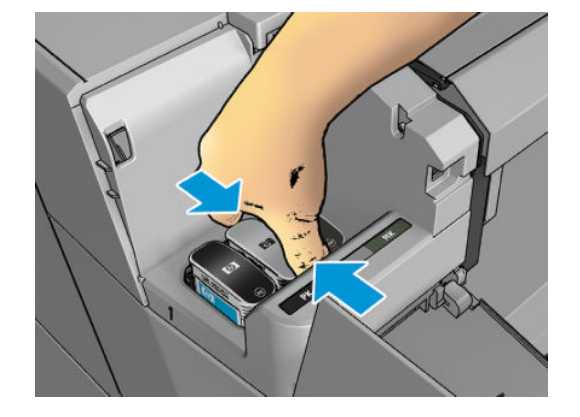

**3.** 제거할 카트리지를 잡습니다.

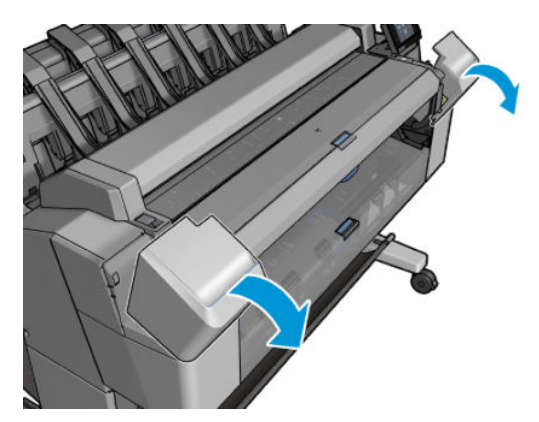

<span id="page-146-0"></span>**2.** 프린터의 왼쪽 또는 오른쪽에 있는 잉크 카트리지 덮개를 엽니다.

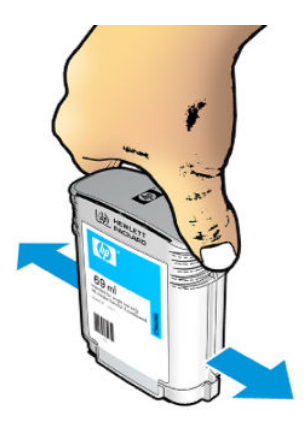

- **2.** 새 잉크 카트리지의 포장을 제거하면 잉크 색상을 식별하는 레이블이 있습니다. 빈 슬롯을 나타내는 문 자(이 그림의 경우 M(마젠타색))가 카트리지 레이블의 문자와 일치하는지 확인합니다.
- **3.** 잉크 카트리지를 슬롯에 끼웁니다. 포토 검은색, 회색, 무광 검은색 잉크는 왼쪽이고, 시안색, 마젠타색, 노란색 잉크는 오른쪽입니다.

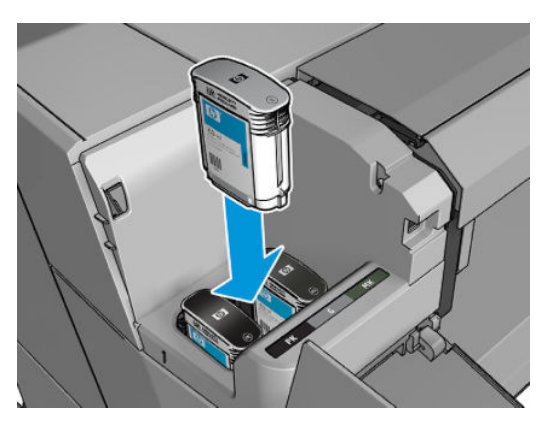

**4.** 딸각 소리를 내며 제자리에 들어갈 때까지 카트리지를 슬롯에 밀어 넣습니다. 삐 소리가 나고 카트리지 가 삽입되었다는 확인 메시지가 표시됩니다.

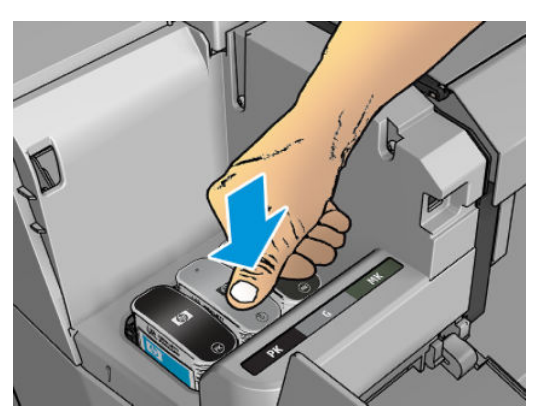

문제가 있는 경우 226페이지의 잉크 [카트리지를](#page-235-0) 삽입할 수 없는 경우를 참조하십시오.

<span id="page-148-0"></span>**5.** 모든 카트리지를 삽입한 다음 덮개를 닫습니다.

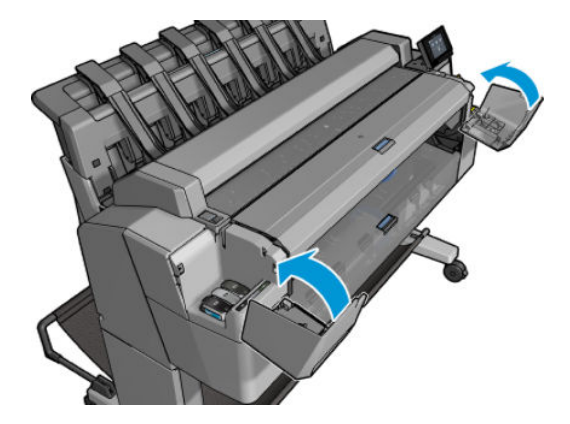

**6.** 전면 패널 디스플레이에 모든 카트리지가 올바르게 삽입되었다는 확인 메시지가 표시됩니다.

HP 제품이 아닌 잉크 카트리지를 사용할 수는 있지만 다음과 같은 여러 심각한 문제가 발생할 수 있습니다. 중고, 리필 또는 모조 잉크 카트리지의 잉크 잔량이나 상태를 정확하게 확인할 수 없습니다. 그에 따라 필요한 서비스 또는 복구는 보증 사항에 포함되지 않습니다. 시스템 잉크 플러싱, 색상 보정 및 프린트 헤드 정렬을 수행하는 것이 좋습니다. 인쇄 품질 문제가 발생할 경우 HP 정품 잉크로 변경할 것을 권장합니다.

### **안전 모드**

환경 사양을 벗어난 프린터 작동을 비롯하여 특정 조건에서, 재생, 리필 또는 모조 잉크 카트리지가 감지된 경 우 프린터는 '안전' 모드로 작동합니다. HP에서는 환경적 사양 조건 이외에서 작동하거나 재생, 리필 또는 모 조 잉크 카트리지를 설치한 인쇄 시스템의 성능을 보증하지 않습니다. 안전 모드는 예기치 않은 상황에서 프 린터와 프린트 헤드를 손상으로부터 보호하기 위해 설계되었으며, 프린터의 전면 패널에 아이콘이 표시될 경우 및 내장 웹 서버에 의해 작동 상태가 됩니다. 최상의 성능을 위해서는 정품 HP 잉크 카트리지를 사용하 십시오. 정품 HP 잉크 및 프린트 헤드를 포함한 HP DesignJet 인쇄 시스템은 모든 인쇄물에 확실한 인쇄 품질, 일관성, 성능, 내구성 및 가치를 제공하도록 설계 및 개발되었습니다.

### **프린트 헤드 정보**

프린트 헤드는 잉크 카트리지에 연결되고 잉크를 용지에 분사합니다.

**주의:** 프린트 헤드는 ESD 감지 장치이므로 취급 시 주의하십시오(249[페이지의](#page-258-0) 용어 참조). 핀, 리드 또는 회로를 만지지 마십시오.

## **프린트 헤드 상태 확인**

프린터는 인쇄 후에 항상 프린트 헤드를 자동으로 확인하여 정비합니다. 프린트 헤드에 대한 자세한 내용을 보려면 아래 단계를 수행하십시오.

- <mark>1.</mark> 전면 패널에서 ⊙<sub>≝에</sub>, 을 차례로 누릅니다.
- **2.** 전면 패널에 다음 사항이 표시됩니다.
	- 색상
	- 제품 이름
- <span id="page-149-0"></span>● 제품 번호
- 일련 번호
- 상태, 235[페이지의](#page-244-0) 전면 패널 오류 메시지 참조
- 사용된 잉크량
- 보증 상태

HP Utility에서도 이 정보를 확인할 수 있습니다.

프린트 헤드 상태 메시지에 대한 설명은 228[페이지의](#page-237-0) 프린트 헤드 상태 메시지를 참조하십시오.

보증 상태가 **보증 조항 참조**이면 유효 기간이 지난 잉크를 사용 중임을 나타냅니다. 보증 상태가 **보증 만료**이 면 타사 잉크를 사용 중임을 나타냅니다. 보증 관련 세부 정보는 프린터와 함께 제공된 제한 보증 문서를 참조 하십시오.

## **프린트 헤드 제거**

**주의:** 프린터가 이동하지 않도록 프린터 바퀴를 잠가야 합니다(브레이크 레버 누름).

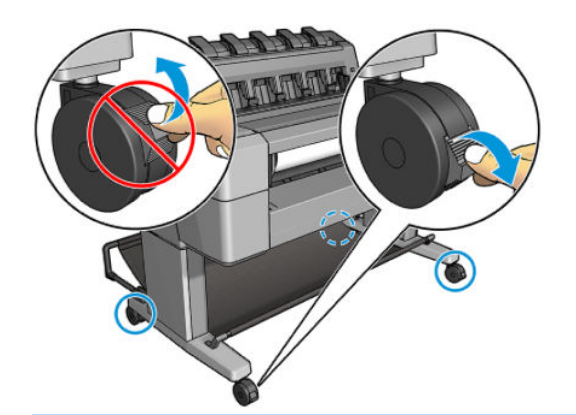

**주의:** 프린트 헤드는 프린터의 전원을 켠 상태에서 교체해야 합니다.

<mark>1.</mark> 전면 패널에서 <mark>오音.</mark>, ■ 볼 차례로 누른 다음 **프린트 헤드 교체**를 누릅니다.

도는 <mark>호텔</mark>, 호 을 차례로 누른 다음 **잉크 > 프린드 헤드 교체**를 누릅니다.

전면 패널에 교체 프린트 헤드가 신제품인지 중고품인지 묻는 메시지가 표시될 수 있습니다.

 $\dddot{\mathbb{B}}$  참고: X을 누르면 언제든 프로세스를 취소할 수 있습니다.

**2.** 캐리지가 프린터의 왼쪽으로 자동 이동합니다.

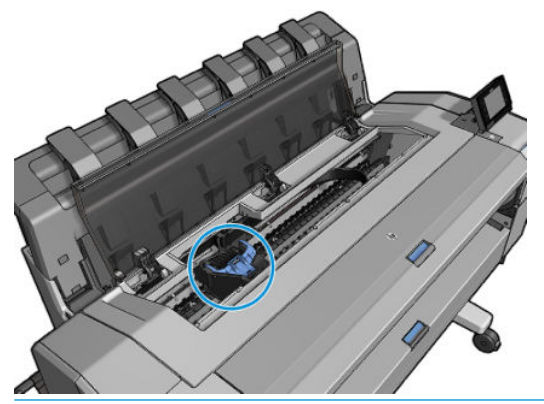

- **주의:** 프린트 헤드를 삽입하거나 분리하지 않고 캐리지를 3분 이상 분리 위치에 두면 캐리지가 오른쪽 끝의 평상 시 위치로 돌아갑니다.
- **3.** 전면 패널에서 스캐너를 들어 올리라는 메시지를 표시합니다.

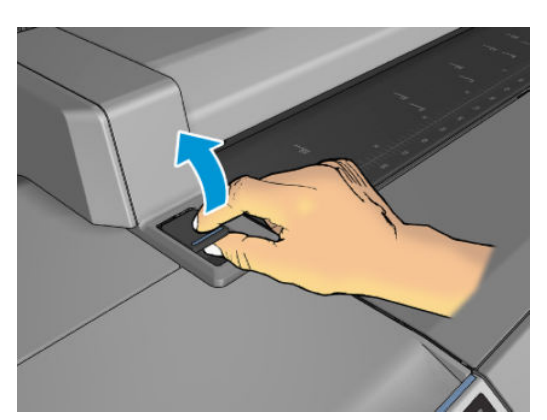

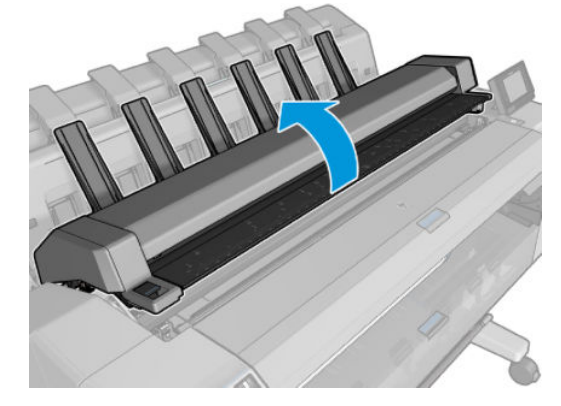

**.** 프린트 헤드 캐리지를 찾습니다.

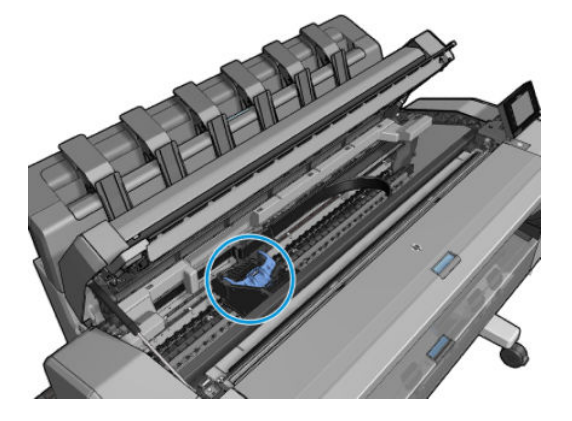

**.** 파란색 프린트 헤드 덮개를 들어 올립니다.

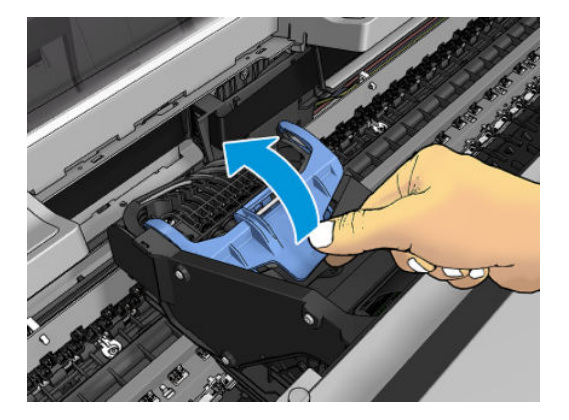

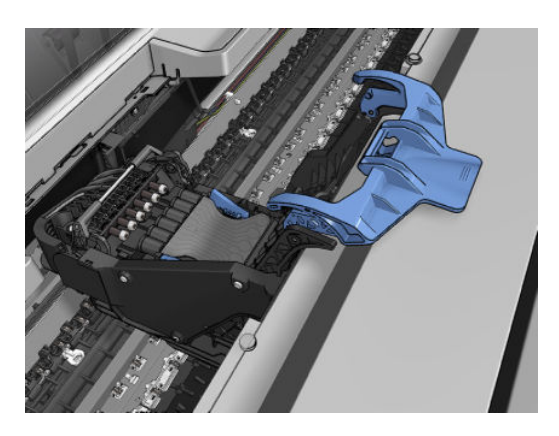

**.** 검은색 부분이 대략적으로 수직이 되도록 둡니다.

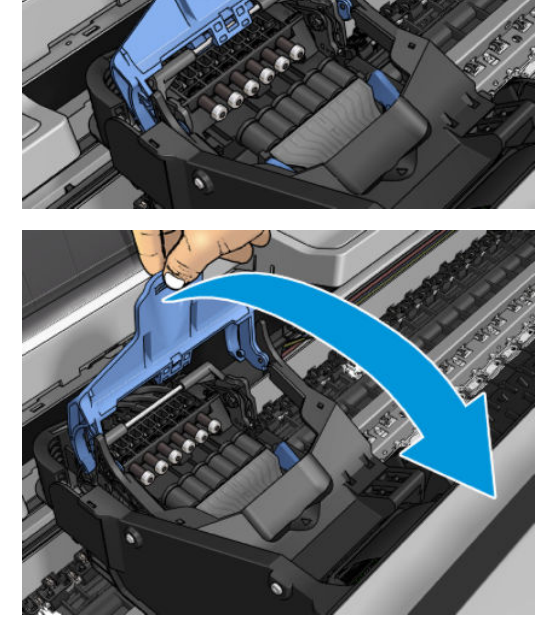

**.** 파란색 덮개 뒷면이 자신을 향하도록 당기고 덮개가 연결되는 검은색 부분을 들어 올립니다.

<span id="page-153-0"></span>**8.** 프린트 헤드 양쪽에 있는 파란색 부분을 잡습니다.

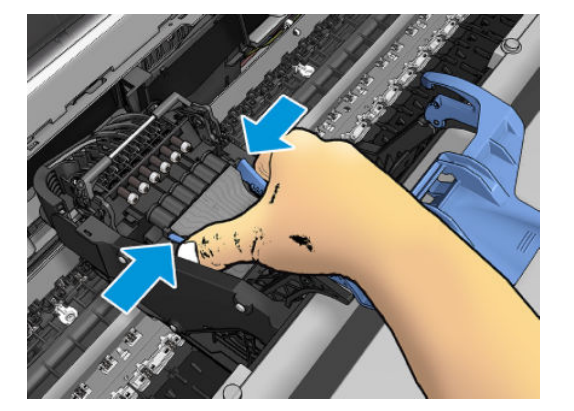

**9.** 캐리지에서 프린트 헤드를 꺼냅니다.

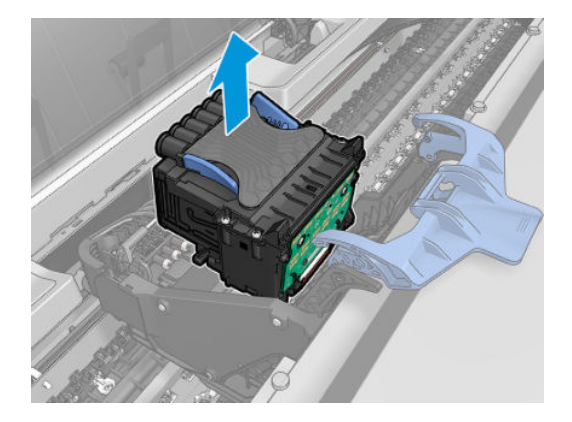

# **프린트 헤드 삽입**

- **참고:** 연결된 잉크 카트리지의 잉크 잔량이 부족하여 프린트 헤드 교체 프로세스를 완료할 수 없으면 새 프 린트 헤드를 성공적으로 삽입할 수 없습니다. 이런 경우에는 새 프린트 헤드 삽입 전에 잉크 카트리지를 교체 해야 합니다. 기존 카트리지에 아직 약간의 잉크가 들어 있으면 나중에 사용할 수 있습니다.
	- **1.** 새 프린트 헤드를 삽입합니다.
		- **주의:** 프린트 헤드를 천천히 수직으로 똑바로 내려서 삽입합니다. 프린트 헤드를 너무 빠르게 또는 비 스듬히 삽입하거나 삽입하는 도중에 회전하면 손상될 수 있습니다.

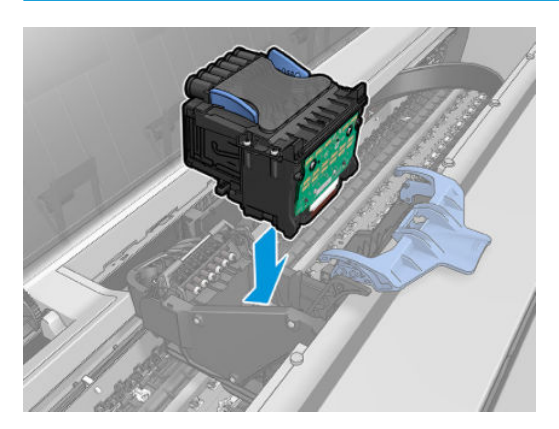

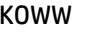

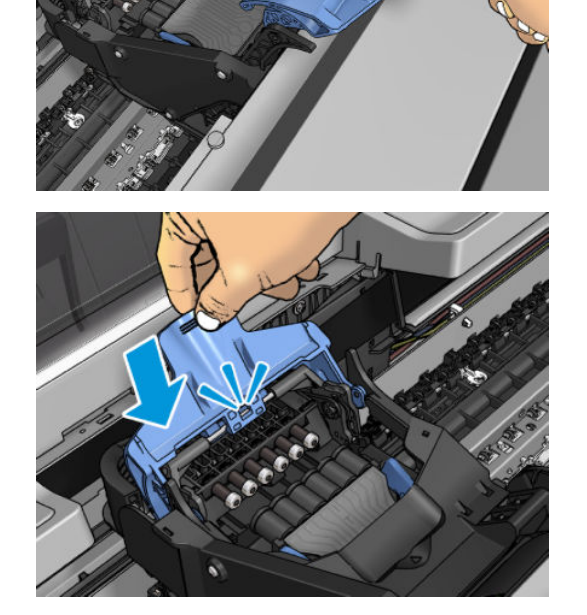

**.** 검은색 부분을 프린트 헤드 위로 내립니다.

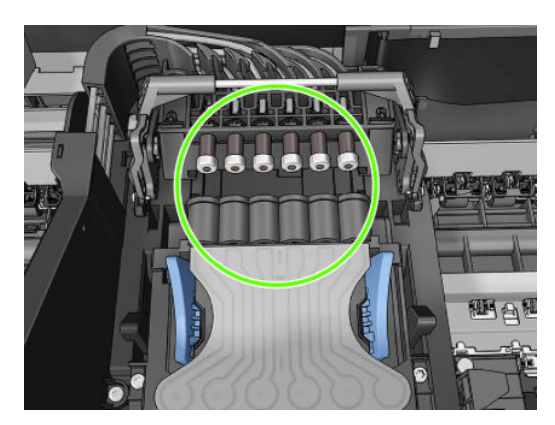

**.** 프린트 헤드가 잉크 커넥터에 제대로 맞춰져 있는지 확인합니다.

**4.** 파란색 덮개를 닫고 제대로 닫혀 있는지 확인합니다.

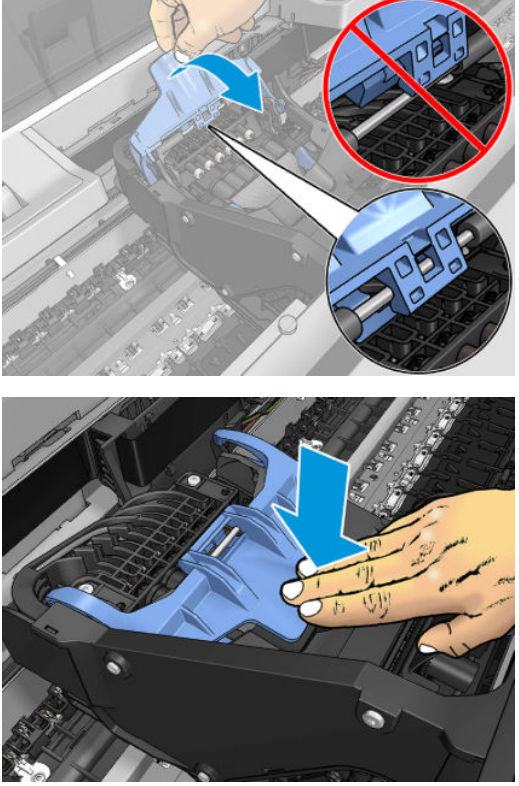

프린트 헤드가 올바르게 삽입되고 프린터에서 이를 인식하면 삐 소리가 납니다.

- **참고:** 프린트 헤드를 삽입할 때 삐 소리가 나지 않고 **교체** 메시지가 전면 패널 디스플레이에 표시되는 경우 프린트 헤드를 다시 삽입해야 합니다.
- **5.** 스캐너를 내립니다.

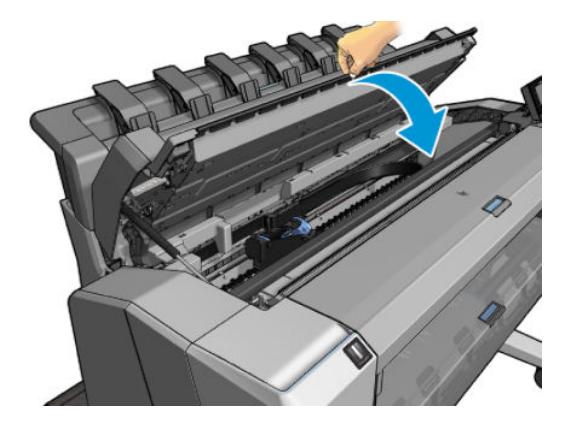

- **6.** 전면 패널 디스플레이에 프린트 헤드가 올바르게 삽입되었다는 확인 메시지가 표시됩니다. 프린터가 프린트 헤드 검사 및 준비를 시작합니다. 기본 프로세스를 수행하는 데 10분 정도 걸립니다. 프린트 헤 드를 준비하는 중에 문제가 발생하면 더 오랜 시간이 걸리며 최대 45분이 소요될 수 있습니다. 프린트 헤드를 검사하고 준비한 후 프린트 헤드 재정렬 절차가 자동으로 실행됩니다(용지가 공급되어 경우). 227[페이지의](#page-236-0) 프린트 헤드 정렬을 참조하십시오.
- **7.** 새 프린트 헤드를 삽입한 후 색상 보정을 수행하는 것이 좋습니다. 104[페이지의](#page-113-0) 색상 보정을 참조하십 시오.

# <span id="page-156-0"></span>**익명 사용 정보의 저장**

각 잉크 카트리지에는 프린터 작동을 지원하는 메모리 칩이 들어 있습니다. 이외에도 메모리 칩에는 프린터 사용에 대한 한정된 익명 정보가 저장됩니다. 카트리지를 처음 장착한 날짜, 카트리지를 마지막으로 사용한 날짜, 카트리지로 인쇄한 매수, 인쇄 적용 범위, 인쇄 빈도, 사용한 인쇄 모드, 발생한 인쇄 오류, 제품 모델 등 이 여기에 포함됩니다. 이 정보는 HP가 향후 고객의 인쇄 요건에 맞는 제품을 설계하는 데 유용하게 사용될 것입니다.

메모리 칩에서 수집하는 정보에는 카트리지 또는 프린터 고객이나 사용자를 식별하는 데 사용할 수 있는 정 보가 포함되지 않습니다.

HP는 HP 무료 반품 및 재활용 프로그램으로 반송한 잉크 카트리지로부터 메모리 칩 샘플을 수집합니다 (HP Planet Partners: <http://www.hp.com/hpinfo/globalcitizenship/environment/recycle/>). 샘플링한 메모리 칩을 판독하고 연구해 향후 HP 제품 개선에 이용할 것입니다.

잉크 카트리지 재활용을 지원하는 HP 파트너들도 이 정보를 확인할 수 있습니다. 카트리지를 소유하고 있는 제3자는 메모리 칩의 익명 정보를 확인할 수 있습니다. 이 정보를 확인할 수 없도록 하려면 칩을 작동 불가로 설정하면 됩니다. 하지만 메모리 칩을 작동 불가로 설정하면 HP 프린터에서 해당 카트리지를 사용할 수 없습 니다.

이 익명 정보를 제공하고 싶지 않으면 프린터가 메모리 칩에 정보를 저장하지 않도록 설정할 수 있습니다. 이 렇게 하려면 내장 웹 서버에 액세스하고 **설정** > **익명 사용 정보 저장**을 선택합니다. 카트리지의 다른 기능은 정상적으로 작동합니다. 그러나 나중에 마음이 바뀔 경우 공장 기본값을 복원하여 프린터 사용 정보 수집을 다시 시작할 수 있습니다.

# **17 프린터 유지보수**

- [프린터](#page-158-0) 상태 확인
- [프린터](#page-158-0) 외부 청소
- 잉크 [카트리지](#page-158-0) 유지보수
- [프린터](#page-158-0) 이동 또는 보관
- $\bullet$  펌웨어 [업데이트](#page-159-0)
- [소프트웨어](#page-160-0) 업데이트
- 프린터 [유지보수](#page-160-0) 키트
- [안전한](#page-161-0) 파일 지우기
- [디스크](#page-161-0) 와이프

# <span id="page-158-0"></span>**프린터 상태 확인**

프린터의 현재 상태는 다음과 같은 다양한 방식으로 확인할 수 있습니다.

- HP Utility를 시작하고 프린터를 선택하면 프린터 상태와 용지 및 잉크 공급 상태를 설명하는 정보 페이 지가 표시됩니다.
- 내장 웹 서버에 액세스하면 프린터의 일반 상태 관련 정보가 표시됩니다. **기본** 탭의 소모품 페이지에서 는 용지 및 잉크 공급 상태를 설명합니다.
- \_전면 패널에서 <mark>오층,</mark> 을 누르면 용지, 잉크 수준, 잉크 카트리지 및 프린트 헤드에 대한 정보를 확인할 수 있습니다. 현재 문제가 있는 경우 가장 긴급한 문제가 있는 영역으로 자동으로 이동합니다.

또한 현재 경고가 있는 경우 시작 화면의 위쪽 행에 우선 순위가 가장 높은 경고가 표시됩니다. 경고 메 시지를 눌러 이 경고가 표시된 탭을 확인하고 문제를 해결할 수 있습니다. 경고 목록을 보려면 ♀★ 및  $\Box$  이 을 누릅니다.

### **프린터 외부 청소**

일반 작업 중에 정기적으로 만지는 프린터의 모든 부분과 프린터 외부를 비연마제 액체 비누와 같은 순한 가 정용 세제 및 젖은 스폰지나 부드러운 천으로 청소합니다.

- **경고!** 감전 사고를 방지하기 위해 청소하기 전에 프린터의 전원을 끄고 플러그를 제거해야 합니다. 프린터 내부를 젖은 상태로 두지 마십시오.
- **주의:** 연마제 성분 세제로 프린터를 청소하지 마십시오.

## **잉크 카트리지 유지보수**

카트리지 정상 수명 동안에는 별도의 유지보수 작업이 필요하지 않습니다. 그러나 최적의 인쇄 품질을 유지 하려면 만료일에 도달한 카트리지를 교체해야 합니다. 카트리지가 만료일에 도달하면 프린터 전면 패널에 알림 메시지가 표시됩니다.

언제든지 카트리지의 만료일을 확인할 수 있습니다. 149페이지의 프린터 상태 확인을 참조하십시오.

135[페이지의](#page-144-0) 잉크 카트리지 및 프린트 헤드 처리를 참조하십시오.

# **프린터 이동 또는 보관**

프린터를 이동하거나 보관해야 하는 경우 프린터가 손상되지 않도록 적절하게 준비해야 합니다. 프린터를 준비하려면 아래 지침을 따르십시오.

- **1.** 잉크 카트리지 또는 프린트 헤드를 제거하지 마십시오.
- **2.** 용지를 넣지 마십시오.
- **3.** 프린터가 유휴 상태인지 확인하십시오.
- **4.** 프린터를 네트워크 또는 컴퓨터에 연결하는 케이블을 분리하십시오.
- **5.** 스태커가 프린터의 움직임을 방해한다고 생각되면 나사 두 개를 풀어 스태커를 접을 수 있습니다.

<span id="page-159-0"></span>프린터를 오래 동안 끈 상태로 두어야 하는 경우 아래 추가 단계를 수행하십시오.

- **1.** 전면 패널의 전원 키를 사용하여 전원을 끕니다.
- **2.** 또한 프린터 후면의 전원 스위치를 끕니다.
- **3.** 프린터의 전원 케이블을 분리합니다.

**주의:** 프린터를 뒤집을 경우 잉크가 프린터로 새어 나와 심각한 손상을 초래할 위험이 있습니다.

전원 케이블을 다시 연결할 때는 뒤쪽 홈을 따라 케이블 위치를 정돈해야 합니다.

프린터가 다시 켜지면 초기화 과정을 거치고 프린트 헤드를 검사하고 준비하는 데 약 3분 정도 걸립니다. 프 린트 헤드를 준비하는 데 일반적으로 1분 이상이 소요됩니다. 그러나 프린터를 6주 이상 꺼둔 경우에는 프린 트 헤드를 준비하는 데 최대 45분이 걸릴 수도 있습니다.

- **주의:** 장시간 동안 프린터를 꺼진 상태로 두면 프린트 헤드를 사용하지 못하게 될 수 있습니다. 그럴 경우 프린트 헤드를 교체해야 합니다.
- **힌트:** 프린트 헤드를 준비하고 청소하는 데는 시간과 잉크를 모두 사용하기 때문에 가능할 때마다 프린트 헤드의 상태를 유지 관리하도록 프린터를 항상 켜두거나 절전 모드로 유지하는 것이 좋습니다. 두 경우 모두 프린터가 가끔씩 실행되어 프린트 헤드를 유지 관리합니다. 따라서 프린터를 사용하기 전에 긴 준비 과정을 거치지 않아도 됩니다.

### **펌웨어 업데이트**

프린터의 다양한 기능은 프린터 내의 펌웨어에서 제어됩니다.

펌웨어 업데이트를 HP에서 다운로드할 수 있습니다. 이러한 업데이트는 프린터의 기능을 증가시키고 기능 을 향상하며 간단한 문제를 해결할 수 있습니다.

**중요:** 최신 개발을 이용하려면 펌웨어를 주기적으로 업데이트하는 것이 좋습니다.

다양한 방법으로 펌웨어 업데이트를 다운로드하고 설치할 수 있습니다. 가장 편리한 방법을 선택하면 됩니 다. 문서는 두 개의 범주로 나뉩니다. 자동 및 수동 업데이트.

**참고:** 펌웨어에는 가장 일반적으로 사용되는 용지 사전 설정이 포함되어 있습니다. 추가 용지 사전 설정을 별도로 다운로드할 수 있습니다. 64[페이지의](#page-73-0) 용지 사전 설정을 참조하십시오.

#### **자동 펌웨어 업데이트**

웹에 연결된 프린터에서는 자동 펌웨어 업데이트를 편리하게 수행할 수 있습니다. 프린터에서 최신 펌웨어 릴리스 자동으로 다운로드하여 설치할 수 있습니다.

#### **중요 정보**

- 프린터가 네트워크에 연결되어 있어야 합니다. 21[페이지의](#page-30-0) 웹 서비스 설정을 참조하십시오.
- 자동 펌웨어 업데이트를 구성하려면 전면 패널 또는 내장 웹 서버를 사용할 수 있습니다. 21[페이지의](#page-30-0) 웹 [서비스](#page-30-0) 설정을 참조하십시오.
- 관리자가 암호가 설정되어 있다면 암호를 입력해야 설정을 바꿀 수 있습니다.
- <span id="page-160-0"></span>펌웨어 업데이트 패키지가 클 수 있으므로 네트워크 또는 인터넷 연결에 영향을 줄 수 있는지 고려해야 합니다.
- 펌웨어 업데이트는 백그라운드에 다운로드됩니다. 동시에 프린터에서 인쇄 작업이 가능합니다. 하지만 업데이트를 그라운드에 설치할 수는 없습니다. 인쇄를 중지해야 합니다.

### **수동 펌웨어 업데이트**

다음과 같은 방법으로 수동 펌웨어 업데이트를 수행할 수 있습니다.

- 내장 웹 서버를 사용하는 경우 **설정** 탭을 선택한 다음 **유지보수** > **펌웨어 업데이트**를 선택합니다. **지금 확인**을 눌러 사용 가능한 새 펌웨어가 있는지 확인합니다. 사용 가능한 새 펌웨어가 있다면 펌웨어에 대 한 몇 가지 정보가 표시되며 다운로드 및 설치를 할 수 있습니다.
- Windows에서 HP Designjet Utility를 사용하는 경우 **관리** 탭을 선택한 다음 **펌웨어 업데이트**를 선택합니 다.
- Mac OS X에서 HP Utility를 사용하는 경우 정보 및 지원 그룹에서 **펌웨어 업데이트**를 선택합니다.
- HP Web Jetadmin을 사용하는 경우 수동 펌웨어 업데이트를 하거나 자동 업데이트를 요청할 수 있습니 다.
- USB 플래시 드라이브를 사용하는 경우, 프린터 모델에 따라 <http://www.hp.com/go/T2500/firmware>에 서 USB 플래시 드라이브로 펌웨어 파일을 다운로드한 다음 USB 플래시 드라이브를 전면 패널의 고속 USB 호스트 포트에 삽입합니다. 전면 패널에 업데이트 과정을 안내하는 펌웨어 업데이트 도우미가 나 타납니다.

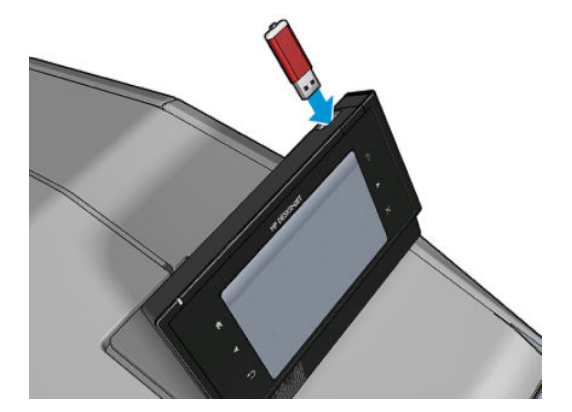

# **소프트웨어 업데이트**

프린터 드라이버와 프린터에 관련된 기타 소프트웨어를 업데이트하려면 [http://www.hp.com/go/T2500/](http://www.hp.com/go/T2500/drivers) [drivers](http://www.hp.com/go/T2500/drivers)를 방문하십시오.

- Windows에서 HP Software Update는 정기적으로 소프트웨어를 자동 업데이트하는 기능을 제공하며, HP Designjet Utility는 다시 시작할 때 자동 업데이트를 제공합니다.
- Mac OS X에서 Apple SW Update는 사용 가능한 경우 소프트웨어 업데이트를 제공합니다.

## **프린터 유지보수 키트**

장기 사용 후 교체해야 하는 구성 요소를 포함하여 프린터에 사용 가능한 두 가지 유지보수 키트가 있습니다. 키트 중 하나가 필요한 경우 전면 패널과 HP Utility에 메시지가 표시됩니다.

<span id="page-161-0"></span>메시지가 표시되면 HP 지원센터에 연락하여(242[페이지의](#page-251-0) HP 지원 연락처 참조) 유지보수 키트를 요청해야 합니다. 이 키트는 서비스 엔지니어가 설치해야 합니다.

### **안전한 파일 지우기**

프린터의 하드 디스크는 인쇄 작업을 위한 임시 저장 영역으로 사용됩니다. 안전한 파일 지우기는 하드 디스 크에서 임시 파일을 지워 무단 액세스로부터 보호할 수 있습니다. 이 기능은 설정하는 순간부터 작동을 시작 하지만 하드 디스크에 원래 있던 기존 임시 파일은 소급하여 지우지 않습니다. 기존 파일도 지우려면 152페이지의 디스크 와이프를 참조하십시오.

안전한 파일 지우기 기능은 다음과 같은 세 가지 보안 수준을 제공합니다.

- **비보안:** 정보의 모든 포인터(pointer)가 지워집니다. 그러나 정보 자체는 해당 디스크 공간이 다른 용도 로 사용되어 다른 정보가 덮어쓸 때까지 하드 디스크에 그대로 남아 있습니다. 정보가 디스크에 남아있 는 동안 대부분의 사람은 쉽게 액세스할 수 없으나 이러한 용도로 개발된 소프트웨어를 사용하면 액세 스가 가능할 수도 있습니다. 이 방법은 대부분의 컴퓨터 시스템에서 파일을 지우는 일반적인 방법입니 다. 이 방법은 속도는 가장 빠르지만 가장 안전하지 않습니다.
- **안전한 빠른 지우기(1단계):** 정보의 모든 포인터는 지워지고 정보 자체도 고정된 문자 패턴으로 덮어쓰 게 됩니다. 이 방법은 안전하지 않은 지우기보다 속도는 느리지만 더 안전합니다. 그러나 특별한 도구로 남겨진 마그네틱 흔적을 추적하여 지워진 정보의 일부에 액세스할 가능성은 아직도 존재합니다.
- **안전한 완전 지우기(5단계):** 정보의 모든 포인터는 지워지고 정보 자체도 흔적이 남지 않도록 설계된 알 고리즘을 사용해 반복적으로 덮어쓰게 됩니다. 이 방법은 속도는 가장 느리지만 가장 안전합니다. 안전 한 완전 지우기는 디스크 미디어의 깨끗한 정리를 위한 미 국방부의 5220-22.M 요건을 충족합니다. 이 방법은 안전한 파일 지우기를 사용할 때 기본이 되는 보안 수준입니다.

파일이 지워지는 동안 프린터의 성능에 영향을 줄 수 있습니다.

안전한 파일 지우기는 HP의 무료 웹 기반 인쇄 관리 소프트웨어인 Web JetAdmin이 제공하는 기능 중 하나입 니다. <http://www.hp.com/go/webjetadmin>을 참조하십시오.

Web JetAdmin에서 안전한 파일 지우기를 사용하는 데 어려움이 있다면 HP 지원센터로 문의하시기 바랍니 다. 242[페이지의](#page-251-0) HP 지원 연락처를 참조하십시오.

안전한 파일 지우기 구성은 Web Jetadmin 또는 내장 웹 서버(**설정** > **보안**)에서 변경할 수 있습니다.

### **디스크 와이프**

디스크 와이프는 기존 임시 파일을 비롯하여 모든 임시 파일을 지운다는 점을 제외하면 안전한 파일 지우기 와 동일합니다(152페이지의 안전한 파일 지우기 참조).

디스크 와이프 구성은 Web Jetadmin 또는 내장 웹 서버(**설정** > **보안**)에서 변경할 수 있습니다.

**참고:** 전체 하드 디스크를 지울 때는 이 과정에서 프린터 재시작 요청을 여러 차례 받을 수 있습니다. 이 작 업은 안전한 빠른 지우기 기능을 사용할 경우 약 6시간, 안전한 완전 지우기를 사용할 경우 24시간이 소요됩 니다.

# **18 스캐너 유지보수**

- [스캐너](#page-163-0) 유리판 청소
- 스캐너 유리판 [교체하기](#page-166-0)
- [스캐너](#page-171-0) 보정

# <span id="page-163-0"></span>**스캐너 유리판 청소**

스캐너 사용 빈도에 따라 스캐너 유리판을 주기적으로 청소하는 것이 좋습니다.

- **1.** 전면의 전원 키를 사용하여 프린터를 끈 다음 후면의 전원 스위치를 끄고 전원 케이블을 뽑습니다.
- **2.** 스캐너 후면 왼쪽에 작은 레버가 있습니다. 레버를 위로 밀어 올려 스캐너 덮개를 엽니다.

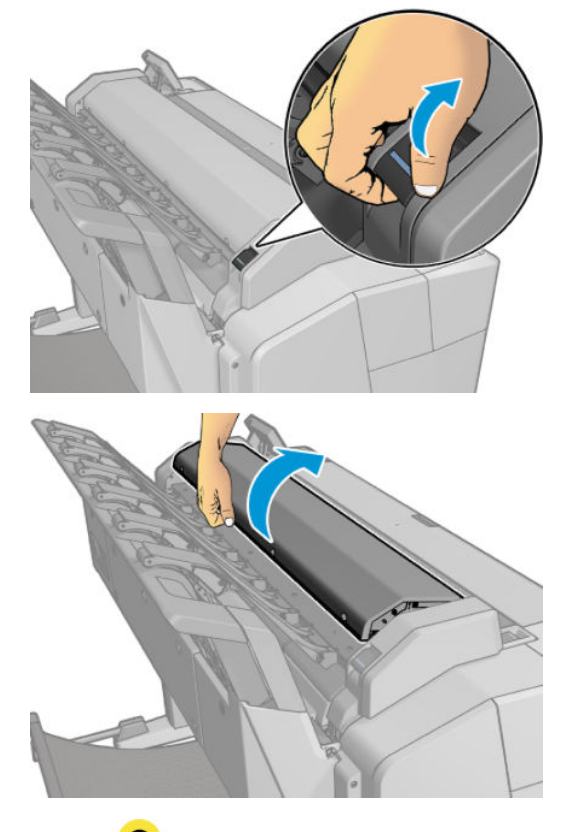

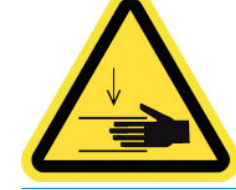

**경고!** 스캐너 덮개가 열려 있는 동안 스캐너를 들어 올리지 마십시오. 손이나 손가락에 부상을 입을 위 험이 있습니다.

- **3.** 보풀이 일지 않는 천을 물에 적시고 짠 다음 이 천으로 유리판과 주변을 부드럽게 닦습니다. 사용하기에 적절한 천이 프린터와 함께 제공됩니다.
- **주의:** 연마제, 아세톤, 벤젠 또는 유사한 화학 물질이 들어간 세정제는 사용하지 마십시오. 스캐너의 유리판이나 다른 부분에 세정제를 직접 분사하지 마십시오.

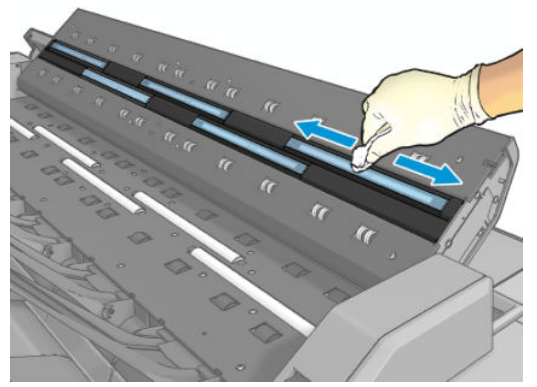

유리에 남아 있는 물기는 증발하므로 걱정하지 않아도 됩니다.

- **4.** 또는 다음과 같이 보다 세밀하게 청소합니다.
	- 유리판을 제거하여 양면을 청소합니다. 157[페이지의](#page-166-0) 스캐너 유리판 교체하기을 참조하십시오.
- 
- 압력 롤러와 급지 롤러를 청소합니다.

<span id="page-166-0"></span>**5.** 스캐너 덮개를 닫고 살짝 눌러 잠급니다.

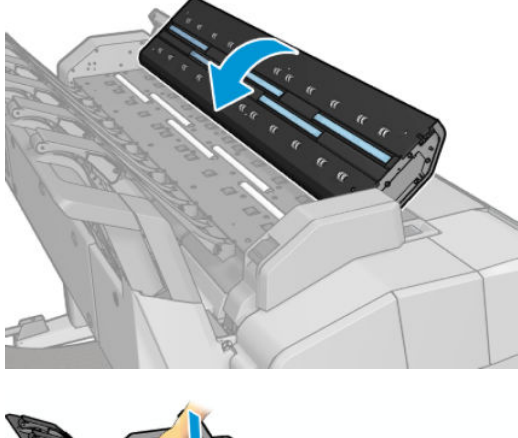

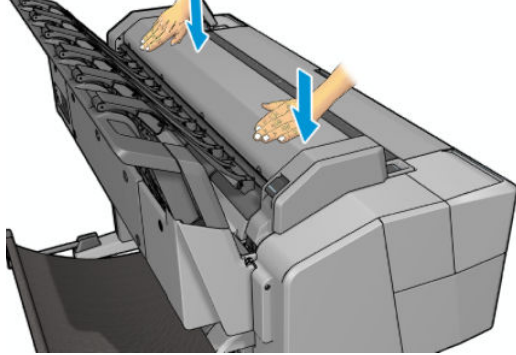

- **6.** 스캔한 용지가 놓이는 스캐너 바로 앞쪽을 청소합니다.
- **7.** 프린터의 전원 케이블을 다시 연결하고 후면의 전원 스위치를 켠 다음 전원 키를 사용하여 프린터를 켭 니다.

## **스캐너 유리판 교체하기**

시간이 지날수록 유리판 상태가 나빠질 수 있습니다. 유리 표면의 작은 긁힘은 이미지 품질을 저하시킬 수 있 습니다. 새 유리판을 주문하려면 HP 지원센터에 문의하십시오(242[페이지의](#page-251-0) HP 지원 연락처 참조).

**1.** 전면의 전원 키를 사용하여 프린터를 끈 다음 후면의 전원 스위치를 끄고 전원 케이블을 뽑습니다.

**2.** 스캐너 후면 왼쪽에 작은 레버가 있습니다. 레버를 위로 밀어 올려 스캐너 덮개를 엽니다.

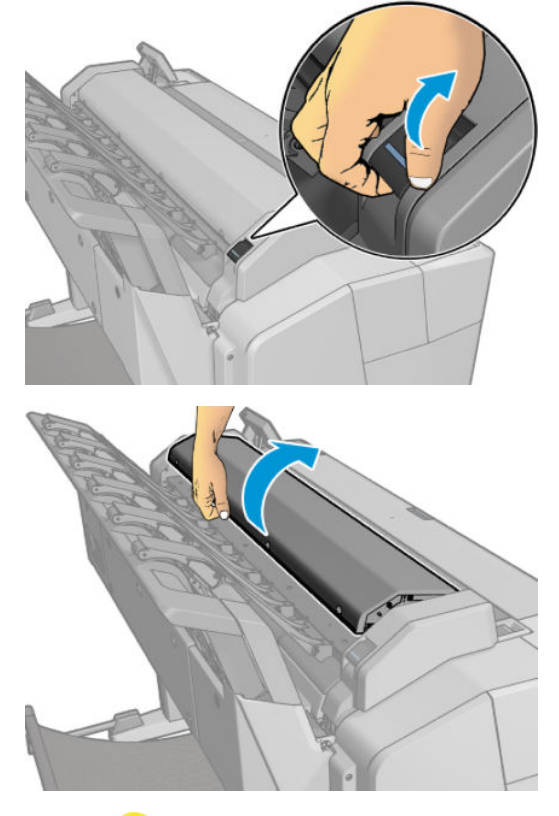

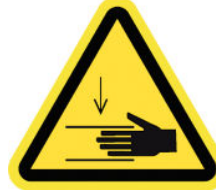

- **경고!** 스캐너 덮개가 열려 있는 동안 스캐너를 들어 올리지 마십시오. 손이나 손가락에 부상을 입을 위 험이 있습니다.
- **3.** 3개의 상단 유리를 교체하려는 경우 상단부에서 4개의 나사를 풀거나 2개의 하단 유리의 경우 하단부에 서 4개의 나사를 풉니다.

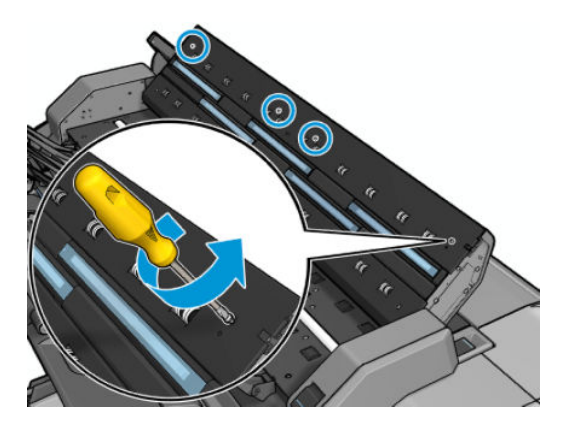

**.** 제거하려는 유리 옆의 플라스틱 조각(상단 또는 하단부에 있음)과 플라스틱 탭을 제거합니다.

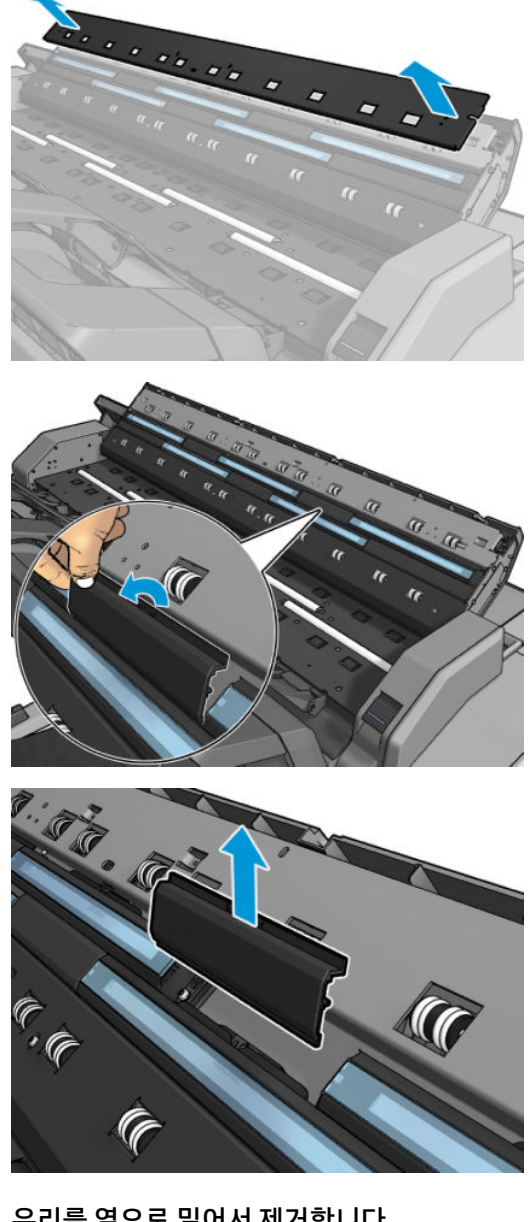

**.** 유리를 옆으로 밀어서 제거합니다.

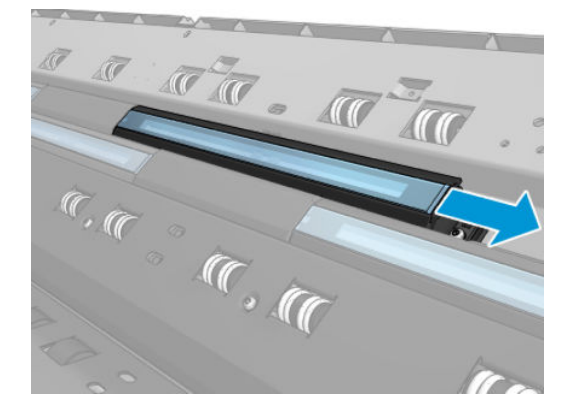

**.** 새 유리를 밀어서 끼웁니다.

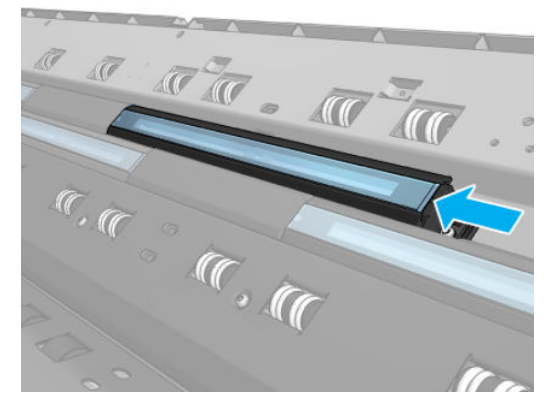

**.** 앞서 제거한 플라스틱 탭을 다시 끼웁니다.

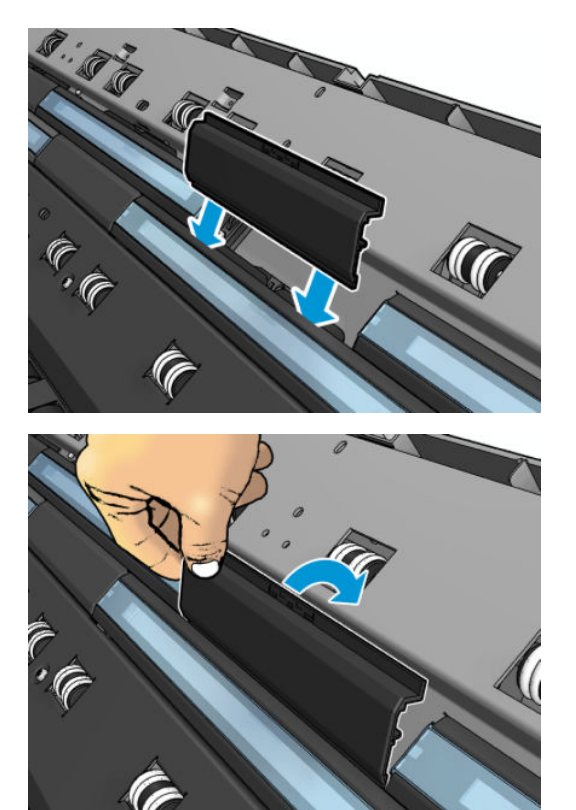

**8.** 앞서 제거한 플라스틱 조각을 다시 끼우고 나사로 조입니다.

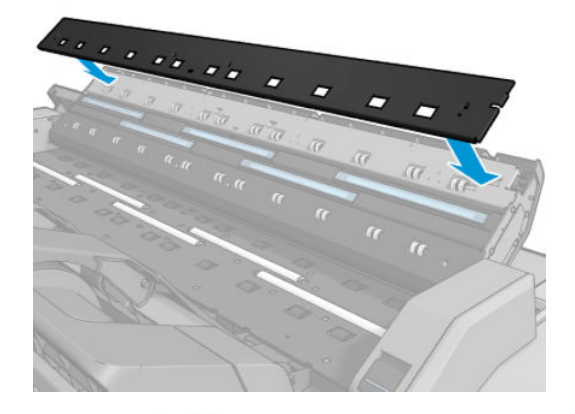

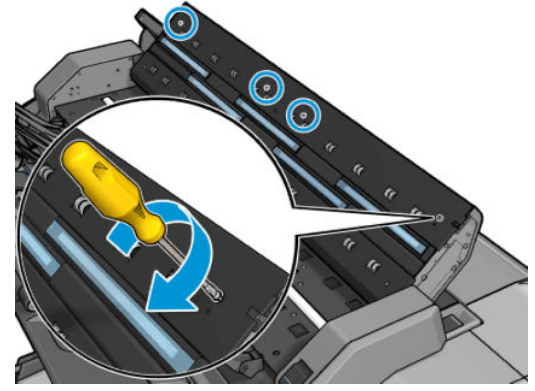

<span id="page-171-0"></span>**9.** 스캐너 덮개를 닫고 살짝 눌러 잠급니다.

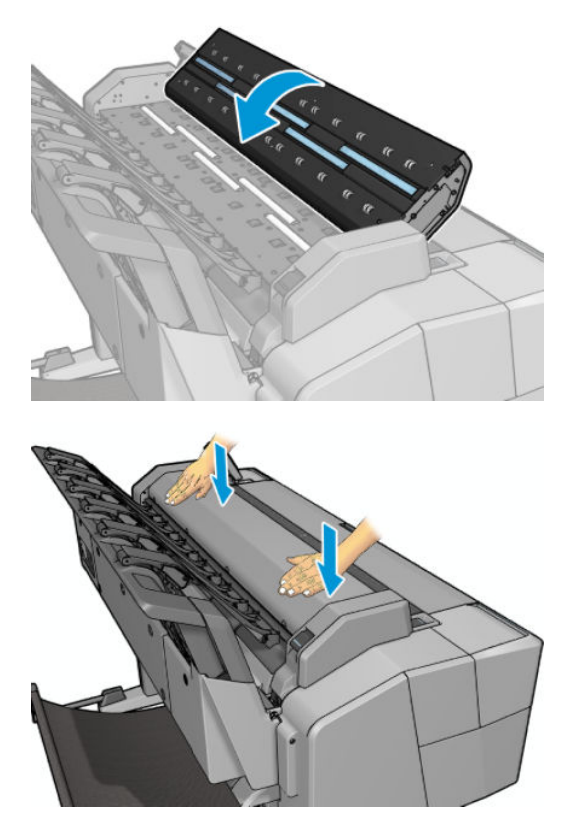

**10.** 프린터의 전원 케이블을 다시 연결하고 후면의 전원 스위치를 켠 다음 전원 키를 사용하여 프린터를 켭 니다.

### **스캐너 보정**

CIS 스캐너는 공장에서 보정된 상태로 제공되기 때문에 이론적으로는 수명이 다할 때까지 스캐너를 다시 보 정할 필요가 없습니다. 하지만 환경적인 영향으로 이미지에 결함이 나타나기 시작할 수 있는데, 이러한 결함 은 스캐너를 다시 보정하여 쉽게 해결할 수 있습니다. 전체 절차에 10분도 채 걸리지 않으므로 이 설명서에서 이미 설명한 CIS 기술의 한계 수명을 염두에 두고 스캔한 파일 또는 용지의 품질이 저하되거나 불필요한 아티 팩트가 보일 때마다 스캐너를 다시 보정하는 것이 좋습니다. 보정을 완료한 후에도 이미지 품질에 문제가 있 는 경우 199[페이지의](#page-208-0) 스캔 품질 문제 해결를 읽고 제품 한계 수명에 도달했는지 확인한 후 CCD 스캐너 구입 을 고려할 수 있습니다.

#### **스캐너를 보정하려면**

- **1.** 스캐너를 청소합니다. 154[페이지의](#page-163-0) 스캐너 유리판 청소을 참조하십시오.
- <mark>2. 전면 패널로 이동하여 © 좀,</mark> © 을 차례로 누른 다음 **이미지 품질 유지보수 > 스캐너 보정**을 누릅니 다.
- **3.** 전면 패널의 지시를 따릅니다.

스캐너를 보정하는 데 필요한 다음과 같은 모양의 유지보수 용지가 제공됩니다.

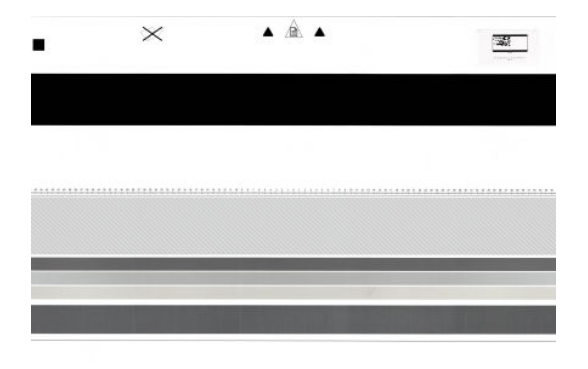

인쇄면을 위로 하여 스캐너 가운데로 약간 비스듬하게 유지보수 용지를 넣습니다. 보정이 완료된 후에는 유 지보수 용지를 상자에 넣어 서늘하고 건조한 곳에 잘 보관해 두어야 합니다. 그러지 않으면 용지가 손상되어 나중에 스캐너 작업에 영향을 줄 수 있습니다. 스캐너를 보정하기 전에 유지보수 용지가 더럽거나 구겨지거 나 긁히거나 접히지 않은지 확인하고, 필요한 경우 HP 지원센터에 연락하여 새 유지보수 용지를 요청하십시 오.

#### **보정에 실패한 경우**

- **1.** 프린터가 켜져 있고 정상적으로 작동할 준비가 되어 있는지 확인합니다.
- **2.** 스캐너가 제대로 작동하는지 확인합니다. 이때 작은 문서를 파일로 스캔하여 테스트해 봅니다.
- **3.** 보정하기 전에 스캐너가 깨끗한지 확인합니다. 확실하지 않을 경우 스캐너를 청소한 후 보정 절차를 다 시 시작합니다.
- **4.** 보정 용지를 배출했다가 다시 넣어 상태가 양호하고 깨끗한지, 용지가 위를 향하는지, 그리고 스캐너 정 중앙에 놓여 있는지 확인합니다.
- **5.** 위 단계가 도움이 되지 않으면 용지를 배출하고 프린터를 껐다가 다시 켭니다. 시스템이 다시 시작되면 보정을 반복합니다.
- **6.** 연속 세 번을 시도해도 보정을 성공적으로 완료할 수 없는 경우 전면 패널에 표시된 오류 코드를 HP 지 원센터에 보고합니다.

# <span id="page-173-0"></span>**19 소모품 및 부속품**

- [소모품](#page-174-0) 및 부속품 주문 방법
- [부속품](#page-175-0) 소개

# <span id="page-174-0"></span>**소모품 및 부속품 주문 방법**

소모품 또는 부속품은 다음과 같은 두 가지 방법으로 주문할 수 있습니다.

- 방문 [http://www.hp.com,](http://www.hp.com) 프린터 이름을 선택하고 악세사리 버튼을 클릭합니다.
- HP 지원센터에 연락하여(242[페이지의](#page-251-0) HP 지원 연락처 참조) 해당 지역에서 원하는 소모품이나 부속품 을 구할 수 있는지 확인하십시오.

이 장의 뒷부분에는 이 문서의 작성 시점에 사용 가능한 소모품 및 부속품과 해당 부품 번호가 나와 있습니다.

### **잉크 소모품 주문**

프린터에 대해 다음과 같은 잉크 소모품을 주문할 수 있습니다.

**표 19-1 잉크 카트리지**

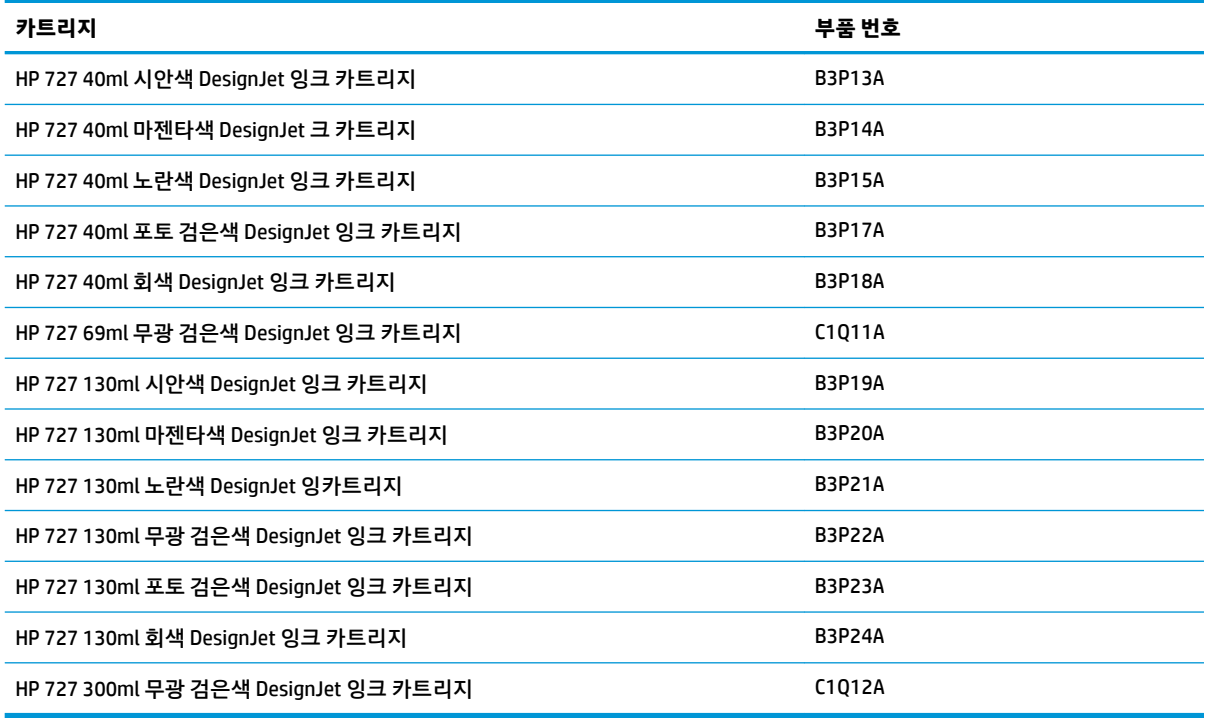

#### **표 19-2 프린트 헤드**

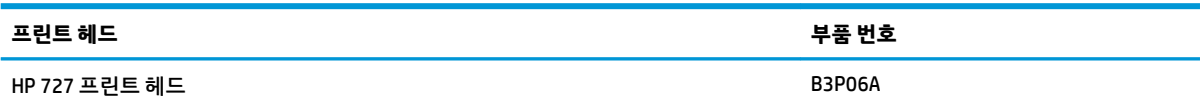

### **용지 주문**

프린터는 다양한 용지를 사용할 수 있습니다. www.hplfmedia.com에서 프린터에 의해 지원되는 용지와 관련 된 정보를 확인합니다 .

<span id="page-175-0"></span>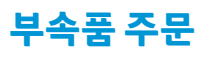

다음과 같은 프린터용 부속품을 주문할 수 있습니다.

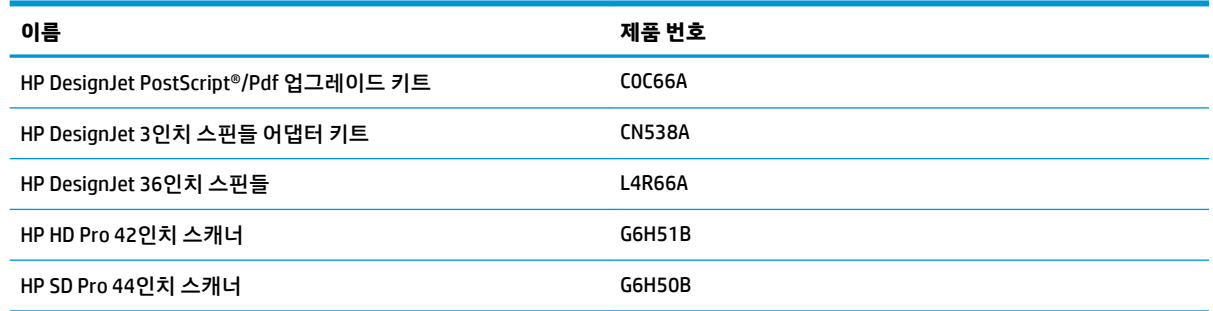

# **부속품 소개**

### **PostScript 업그레이드**

PostScript 업그레이드로, PDF 및 PostScript 파일을 비롯하여 T2500 PS에서 인쇄 가능한 파일 유형을 T2500 으로 인쇄할 수 있습니다. PostScript 업그레이드는 프린터의 USB 호스트에 연결할 수 있습니다. 영구적으로 연결된 상태로 둘 필요는 없습니다. 한 번만 연결하면 프린터가 계속 업그레이드됩니다.

### **스핀들**

추가 스핀들을 사용하여 용지 종류를 빠르게 변경할 수 있습니다.

### **3인치 스핀들 어댑터 키트**

이 어댑터를 사용하면 용지 롤의 지름이 프린터 사양에 맞는 경우 코어가 3인치인 용지 롤을 사용할 수 있습 니다.

# **20 용지 문제 해결**

- [용지를](#page-177-0) 넣을 수 없는 경우
- 용지 [종류가](#page-178-0) 목록에 없음
- [프린터가](#page-179-0) 잘못된 용지 종류에 인쇄한 경우
- "용지 공급 대기 중" [메시지](#page-179-0)
- 인쇄 [인자판의](#page-180-0) 용지 걸림
- [스태커의](#page-185-0) 용지 걸림
- 프린터에 [스태커가](#page-185-0) 가득 차 있다고 예기치 않게 표시
- 용지가 사용 가능한 경우 [프린터에서](#page-185-0) 용지 부족을 표시
- [인쇄물이](#page-185-0) 바스켓에 정확하게 떨어지지 않는 경우
- 인쇄가 완료된 후에도 [프린터에](#page-185-0) 인쇄가 남아 있음
- [절단기가](#page-185-0) 잘 들지 않는 경우
- 롤이 [스핀들에서](#page-186-0) 느슨한 경우

# <span id="page-177-0"></span>**용지를 넣을 수 없는 경우**

- 용지를 넣지 않았는지 확인합니다.
- 용지가 프린터 안으로 깊숙이 들어가 있는지 확인합니다. 프린터가 용지를 잡고 있다는 느낌이 들어야 합니다.
- 응지가 주름지거나 접힐 수 있으며, 가장자리가 고르지 않을 수도 있습니다.

### **롤 용지를 넣을 수 없는 경우**

- 용지를 넣을 수 없는 경우 용지의 앞쪽 끝이 펴지지 않았거나 깨끗하지 않아 잘라내야 할 수 있습니다. 롤에서 처음 2cm를 제거한 후 다시 시도해 보십시오. 새 롤 용지를 사용하는 경우에도 적용됩니다.
- 스핀들이 제대로 삽입되었는지 확인합니다.
- 용지가 스핀들에 제대로 걸려 있고 용지 끝 부분이 스태커 쪽을 향하는지 확인합니다.
- 모든 용지 끝 플러그가 제거되었는지 확인합니다.
- 용지가 롤에 단단하게 감겨 있는지 확인합니다.
- 정렬 과정 동안 롤이나 용지를 만지지 마십시오.
- 롤을 넣을 때는 전면 패널에 닫으라는 메시지가 표시될 때까지 롤 덮개를 열어 두어야 합니다.
- 롤이 정렬되지 않으면 전면 패널에 오류 메시지와 다시 시작하라는 지시 사항이 표시됩니다. 넣기 프로 세스를 다시 시작하려면 전면 패널에서 프로세스를 취소하고 가장자리가 프린터에서 분리될 때까지 스 핀들의 끝에서 롤을 되감습니다.

**참고:** 롤이 코어 주변에서 느슨해지면 프린터에 용지를 넣을 수 없습니다.

### **용지를 넣을 수 없는 경우**

- 저항감이 느껴질 때까지 용지를 밀어 넣습니다. 프린터에서 용지를 잡아당기면서 삐 소리를 낼 때까지 용지를 놓지 마십시오.
- 프린터에서 용지를 처음 공급할 때 용지(특히, 두꺼운 용지)를 안내합니다.
- 낱장 용지가 롤 덮개의 참조선에 맞게 정렬되었는지 확인합니다.
- 전면 패널 디스플레이에 별도의 지시가 없는 한 넣기 과정 동안 용지를 펴지 마십시오.
- 손으로 자른 용지는 모양이 불규칙할 수 있으므로 사용하지 마십시오. 구입한 용지만 사용하십시오.

문제가 있을 경우 전면 패널 디스플레이에 제공되는 지침을 따르십시오.

넣기 프로세스를 다시 시작하려면 전면 패널에서 프로세스를 취소하십시오. 용지가 프린터 안에 있으면 스 태커로 배출됩니다.

### **용지 넣기 오류 메시지**

다음은 용지 넣기와 관련된 전면 패널 메시지와 권장되는 해결 방법의 목록입니다.

<span id="page-178-0"></span>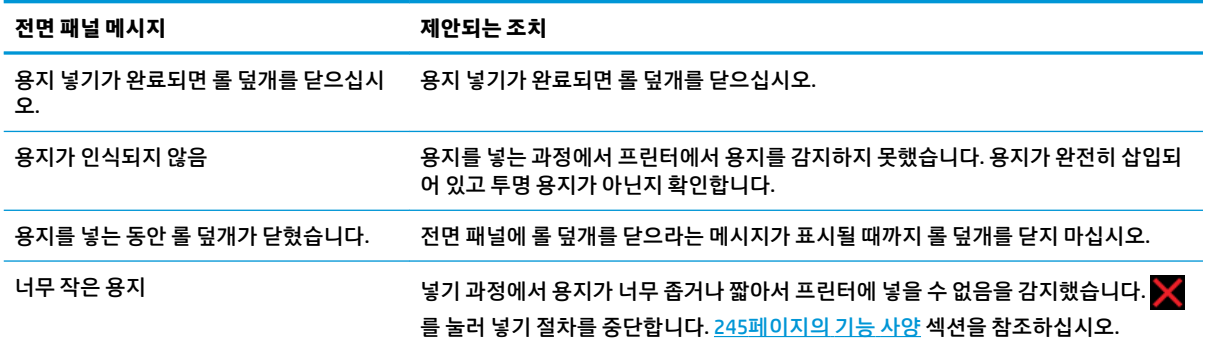

### **용지 종류가 목록에 없음**

드라이버 또는 전면 패널 목록에 표시되지 않는 용지를 사용하려는 경우 목록에 있는 다른 용지 중 하나를 선 택할 수 있습니다. 단, 투명 또는 반투명, 인화지 또는 본드지, 코팅지 또는 전문용지 등, 적어도 동일한 종류의 용지를 선택해야 합니다.

**참고:** 인화지의 경우 프린터에서 잉크 사용을 조정하기 때문에 인화지 종류를 선택하는 것이 중요합니다.

### **투명 또는 반투명 필름**

용지가 투명 필름인 경우, **필름** > **투명/클리어 필름**을 용지 종류로 선택합니다.

용지가 반투명 필름(예: 기술 전문 용지)인 경우, **필름** > **무광택 필름**을 용지 종류로 선택합니다.

#### **인화지**

용지가 인화지인 경우 **포토 용지** 범주를 사용합니다. 광택 또는 고광택 용지의 경우 용지 종류로 **광택 인화지** 를 선택합니다. 반광택, 새틴, 펄 또는 윤기 처리된 용지의 경우 용지 종류로 **반광택/새틴 인화지**를 선택합니 다.

인화지의 색 영역을 늘리기 위해 마감에 따라 용지 종류로 **HP 유니버설 광택 인화지** 또는 **HP 유니버설 새틴 인화지**를 선택합니다.

### **본드지와 코팅지 또는 기술 전문 용지**

용지의 잉크 흡수 용량에 따라 선택할 수 있는 일반 용지가 달라집니다.

- 얇은(<90 g/m<sup>2</sup> ) 코팅되지 않은 용지(예: 일반 용지 또는 순백색 용지)의 경우, **본드지와 코팅지** > **일반 용 지**를 용지 종류로 선택합니다. **재생 본드지**도 선택할 수 있습니다.
- 경량 코팅지(< 110g/m<sup>2</sup>)의 경우 용지 종류로 **본드지와 코팅지 > HP 코팅지**를 차례로 선택합니다.
- 중량 코팅지(< 200g/m<sup>2</sup>)의 경우 용지 종류로 **본드지와 코팅지 > 중코팅지**를 차례로 선택합니다.

### **검은색 잉크를 만지면 쉽게 지워집니다**

이는 용지가 무광 검은색 잉크와 호환되지 않는 경우 발생합니다. 최적의 잉크 조합을 사용하려면 **포토용지**  > **광택 포토용지**를 용지 종류로 선택합니다.

### <span id="page-179-0"></span>**인쇄 후 용지에 주름이 생기거나 잉크가 너무 많이 묻어 있습니다**

잉크 용량을 줄이고, 더 두꺼운 용지를 사용하십시오. 가장 얇은 것에서부터 가장 두꺼운 무광 용지의 범주는 다음과 같습니다.

- 일반 용지
- 코팅지
- 중코팅지
- 수퍼 HW 플러스 무광 용지
- **힌트:** 선택한 용지 종류보다 약간 두꺼운 용지를 넣을 경우 프린터는 해당 용지에 대해 정량보다 잉크를 적 게 사용합니다.

다른 인쇄 품질 문제에 대해서는 178[페이지의](#page-187-0) 인쇄 품질 문제 해결을 참조하십시오.

# **프린터가 잘못된 용지 종류에 인쇄한 경우**

원하는 용지를 넣기 전에 프린터가 작업을 인쇄하는 경우에는 프린터 드라이버의 용지 종류를 **모든 용지** 또 는 **프린터 설정 사용**으로 선택한 것이 원인일 수 있습니다. 이러한 설정에서는 용지함에 들어 있는 어느 용지 에나 바로 인쇄됩니다. 필요한 용지를 넣고(51[페이지의](#page-60-0) 용지 처리 참조) 드라이버에서 용지 종류를 선택합니 다.

- **Windows 드라이버 대화상자에서: 용지/품질** 탭을 선택한 다음 용지 종류 목록에서 용지 종류를 선택합 니다.
- **Mac OS X 인쇄 대화상자에서: 용지/품질** 패널을 선택한 다음 용지 종류 목록에서 용지 종류를 선택합니 다.
- **참고:** 드라이버 기본값은 Mac OS의 경우 **모든 용지**이고 Windows의 경우 **프린터 설정 사용**이며, 이 두 설정 의 효과는 동일합니다.

## **"용지 공급 대기 중" 메시지**

작업을 프린터로 보낼 때 설정할 수 있는 조건들(28[페이지의](#page-37-0) 용지 불일치 작업 참조)에 따라 프린터는 들어 있는 롤 중 작업 인쇄에 더 적합한 롤 용지를 결정합니다. 모든 조건을 만족하는 롤 용지가 없을 경우 작업은 용지 공급 대기 중 상태로 들어갑니다. 원래 지정된 용지가 아닌 다른 용지에 인쇄하도록 작업을 수동으로 다 시 시작할 수 있습니다. 그렇지 않으면 작업은 보류 중으로 남습니다.

### **작업을 인쇄할 롤을 결정하는 데 사용되는 조건은 무엇입니까?**

사용자가 작업을 보낼 때 드라이버 또는 내장 웹 서버에서 원하는 용지 종류를 설정할 수 있습니다. 프린터는 그림을 자르지 않고 인쇄할 수 있도록 충분히 커서 선택한 롤 용지 종류에 작업을 인쇄합니다. 모든 조건을 만 족하여 작업을 인쇄할 수 있는 롤이 둘 이상 있을 경우 사용자의 기본 설정에 따라 롤이 선택됩니다. 이러한 옵션은 전면 패널에서 설정할 수 있습니다. 29[페이지의](#page-38-0) 롤 전환 옵션을 참조하십시오.

### **언제 작업이 용지 공급 대기 중 상태가 됩니까?**

용지 불일치 조치가 **작업 보류**(28[페이지의](#page-37-0) 용지 불일치 작업 참조)일 경우 작업은 다음 상황에서 용지 공급 대기 중 상태가 됩니다.
- 현재 지정한 롤(또는 롤을 지정하지 않은 경우 두 롤 중 하나)에 사용자가 선택한 용지 종류가 들어 있지 않은 경우
- 지정한 롤(또는 롤을 지정하지 않은 경우 두 롤 중 하나)에 사용자가 선택한 용지 종류가 들어 있지만 그 림이 너무 커서 롤에 맞지 않을 경우

#### **새 용지 롤을 넣으면 용지 공급 대기 중인 작업이 자동으로 인쇄됩니까?**

예로 표시된 곳을 봅니다. 새 용지 롤을 넣을 때마다 프린터는 넣은 롤에 인쇄할 수 있는 용지 공급 대기 중인 작업이 있는지 확인합니다.

#### **작업이 용지 공급 대기 중 상태가 되지 않았으면 합니다. 이 문제를 방지할 수 있습니 까?**

예. 전면 패널에서 가능합니다. 28[페이지의](#page-37-0) 용지 불일치 작업을 참조하십시오.

#### **"용지 불일치 조치" 옵션을 "무시하고 인쇄"로 설정했지만 일부 작업이 여전히 보류로 지정됩니다(Windows 드라이버에만 해당)**

드라이버 또는 내장 웹 서버에서 **인쇄 미리보기 표시**를 선택하면 미리보기를 확인하고 작업을 다시 시작할 때까지 작업이 보류로 지정됩니다. 드라이버에서 **인쇄 미리보기 표시** 옵션이 선택되지 않았는지 확인하고 인쇄를 계속할지 확인할 때까지 대기 중인 미리보기 창이 없는지 확인합니다.

#### **작업이 정확히 프린터에 들어 있는 용지 롤의 너비와 같지만 용지 공급 대기 중 상태입 니다**

파일 종류에 따라 여백은 다른 방식으로 관리됩니다.

- 기본적으로 HP-GL/2 및 HP RTL 파일의 경우에는 여백이 그림 안에 포함됩니다. 따라서 HP-GL/2 및 HP RTL 파일은 용지 롤에 인쇄할 수 있으며 용지 공급 대기 중 상태가 되지 않습니다.
- PostScript, PDF, TIFF 또는 JPEG와 같은 파일 형식의 경우 대부분 이러한 형식은 사진 및 여백이 포함되 지 않은 기타 이미지에 사용되므로 프린터는 그림 밖에서 여백을 추가해야 한다고 가정합니다. 따라서 TIFF를 인쇄하려면 프린터에서 여백을 추가해야 하며 그림을 인쇄하려면 용지가 필요합니다. 결과적으 로 프린터에 넣은 용지가 너비인 경우 작업이 보류됩니다.

그림 외부에 여백을 추가하지 않고 이러한 파일 형식을 인쇄하려면 **여백에 맞게 내용 자르기** 옵션을 사 용할 수 있습니다. 이 옵션은 여백을 그림 안에 설정하도록 하여 보류 상태가 되지 않고 914mm TIFF를 914mm 용지 롤에 인쇄할 수 있습니다. 하지만 그림 경계선에 아직 여백이 포함되어 있지 않은 경우 여 백 때문에 일부 내용이 잘릴 수 있습니다.

**참고: 정확한 크기 일치** 옵션을 선택하면 너비가 작업의 너비와 정확히 일치하는 용지에만 작업이 인쇄됩 니다.

## **인쇄 인자판의 용지 걸림**

용지 걸림이 발생하면 일반적으로 전면 패널 디스플레이에 **용지 걸림** 메시지와 함께 시스템 오류 81:01 또는 86:01이 표시됩니다.

**1.** 스캐너를 들어올립니다.

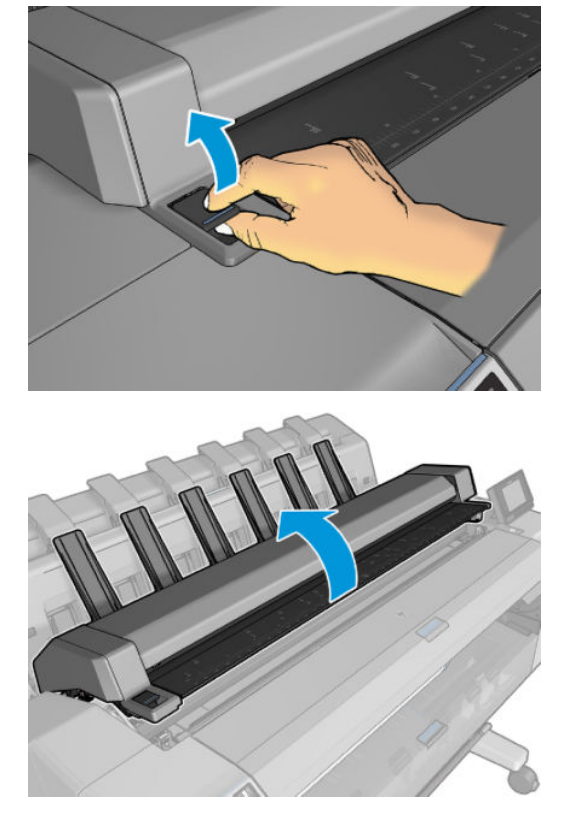

**.** 가능한 경우 캐리지를 프린터의 왼쪽으로 옮겨 놓습니다.

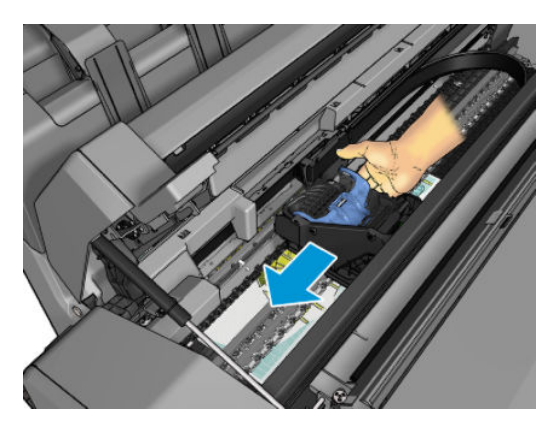

**.** 용지 경로로 이동합니다.

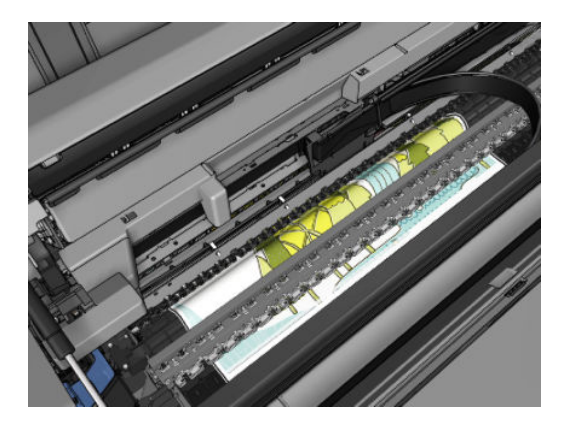

**.** 가위로 용지를 자릅니다.

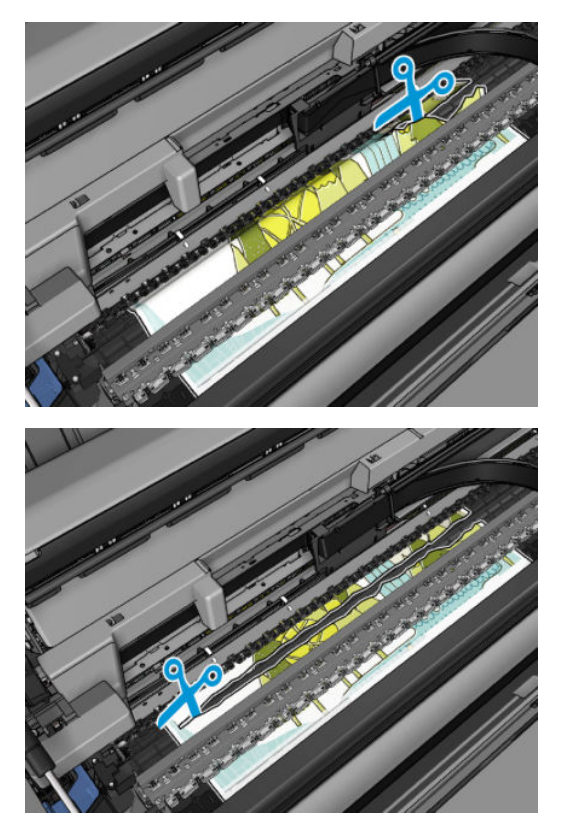

**.** 롤 덮개를 엽니다.

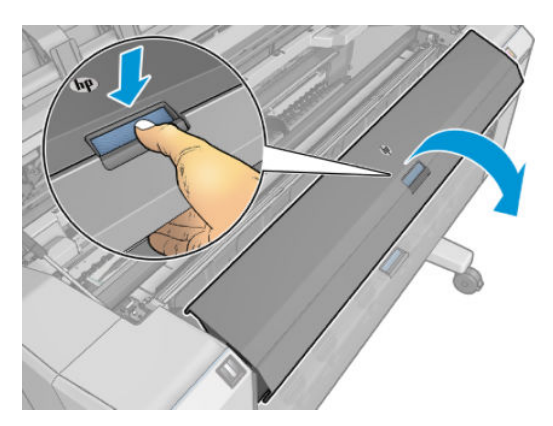

**.** 롤의 용지를 손으로 되감습니다.

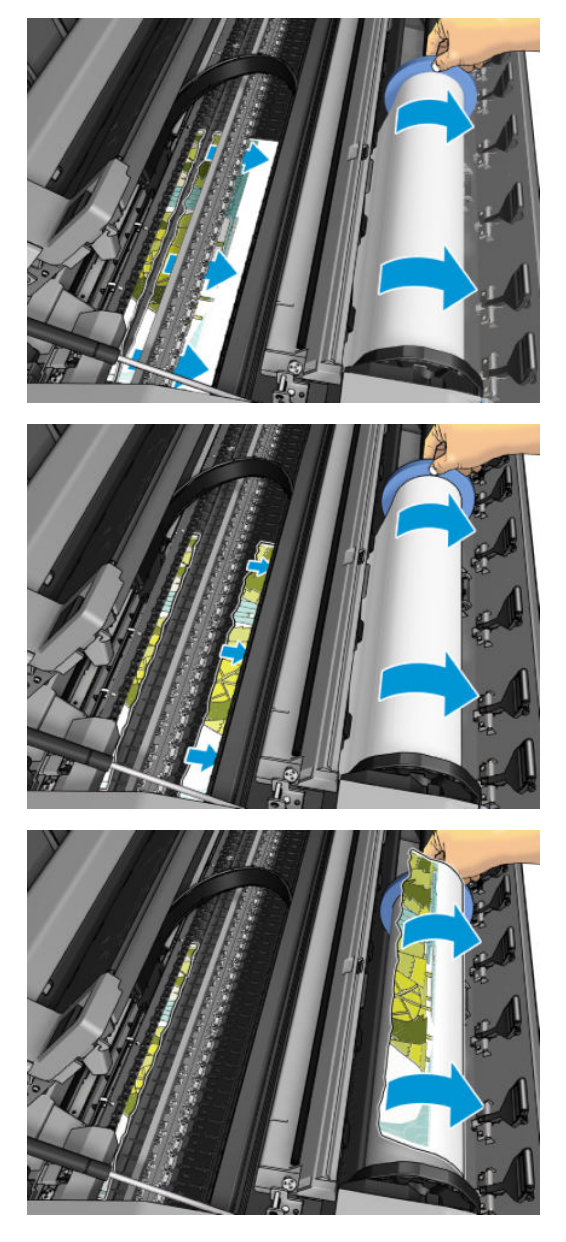

**.** 용지의 끝 부분이 매끈하지 않으면 가위로 조심스럽게 잘라냅니다.

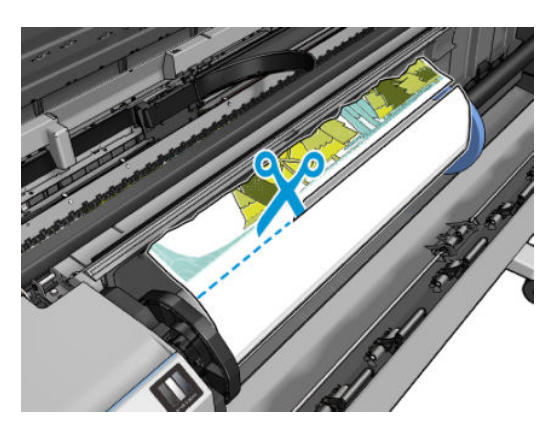

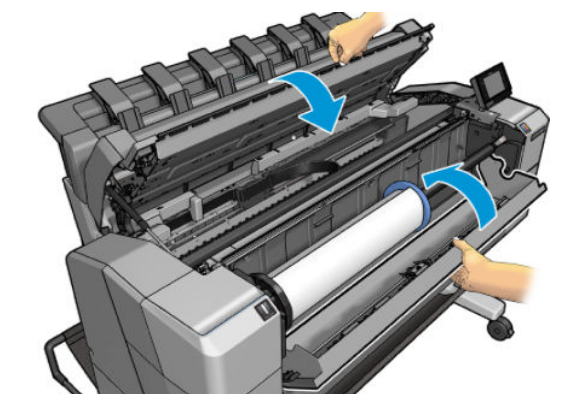

**.** 롤을 다시 넣거나 새 용지를 넣습니다(51[페이지의](#page-60-0) 용지 처리 참조).

**.** 몇 초 동안 전원 버튼을 누른 상태로 뒷면의 전원 스위치를 껐다가 켜서 프린터를 다시 시작합니다.

**참고:** 그래도 프린터 내에서 장애를 일으키는 용지가 있는 경우 용지 제거 절차를 다시 수행하여 모든 용지

**.** 스캐너를 내리고 롤 덮개를 닫습니다.

조각을 조심스럽게 제거하십시오.

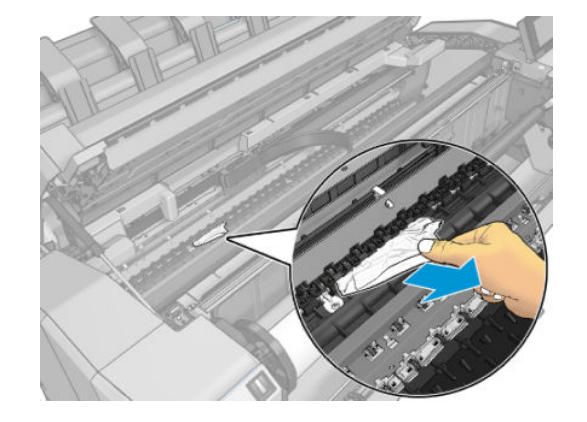

**.** 모든 용지 조각을 제거했는지 확인합니다.

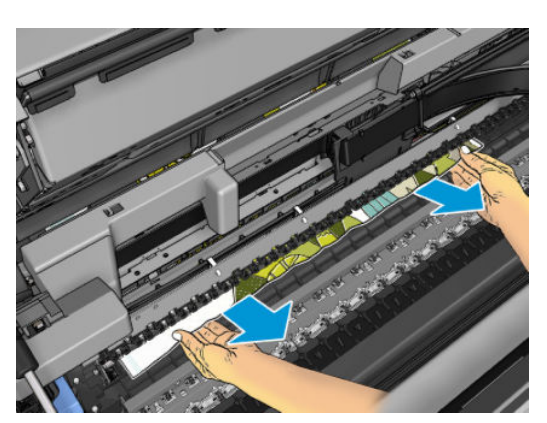

**.** 남은 용지를 프린터에서 제거합니다.

# **스태커의 용지 걸림**

스태커에서 용지 걸림이 감지되면 인쇄가 일시 정지되고, 전면 패널에 스태커 덮개를 열고 용지를 잡아당겨 걸림을 해결하라는 메시지가 표시됩니다.

스태커 덮개가 닫혀 있고 프린터에서 용지 걸림을 감지하지 못한 경우 전면 패널에는 인쇄를 계속할지 확인 하는 메시지가 표시됩니다.

# **프린터에 스태커가 가득 차 있다고 예기치 않게 표시**

다음과 같은 상황에서 프린터에 스태커가 가득 찼다고 표시될 수 있습니다.

- 스태커에 용지가 걸린 경우
- 중코팅지 같이 매우 얇거나 매우 딱딱한 용지를 사용하는 경우
- A3 세로 방향 또는 A2 가로 방향과 같이 작은 크기의 용지를 스태커로 보내는 경우

## **용지가 사용 가능한 경우 프린터에서 용지 부족을 표시**

롤이 코어에서 느슨해지는 경우 제대로 공급되지 않아 프린터에 용지를 넣을 수 없습니다. 가능한 경우 용지 를 코어에 조이거나 새 롤을 넣으십시오.

## **인쇄물이 바스켓에 정확하게 떨어지지 않는 경우**

- 네트워크 및 전원 케이블이 제자리를 벗어나지 않았는지 확인합니다.
- 바스켓이 제대로 설치되어 있는지 확인합니다.
- 바스켓이 열려 있는지 확인합니다.
- 바스켓이 꽉 차지 않았는지 확인합니다.
- 용지가 걸려 있지 않은지 확인합니다.
- 용지가 롤의 끝 부분에서 휘어 출력 문제를 일으키는 경우가 있습니다. 새 롤을 넣거나 완료된 인쇄물을 수동으로 제거하십시오.

**바스켓에서 인쇄물을 꺼내고 확인을 눌러 계속하십시오**라는 메시지가 표시되면 바스켓을 비우고 바스켓 경 로에 용지가 없는지 확인한 다음 **확인**을 누릅니다. 프린터에서 문제가 해결되었는지 확인합니다.

## **인쇄가 완료된 후에도 프린터에 인쇄가 남아 있음**

인쇄 후에 인쇄물이 건조되도록 프린터가 용지를 잡고 있습니다. 65[페이지의](#page-74-0) 건조 시간 변경을 참조하십시 오. 건조 시간 후 용지의 일부만 배출되는 경우 용지를 프린터 밖으로 가볍게 잡아당깁니다.

# **절단기가 잘 들지 않는 경우**

기본적으로 프린터는 각 작업 후 자동으로 용지를 자르도록 설정되어 있습니다.

절단기가 켜져 있지만 올바로 절단되지 않는 경우 절단기 레일이 깨끗하고 장애물이 없는지 확인합니다.

# **롤이 스핀들에서 느슨한 경우**

롤을 교체하거나 다시 넣어야 할 수 있습니다.

# <span id="page-187-0"></span>**21 인쇄 품질 문제 해결**

● 일반 [정보](#page-189-0)

- 인쇄 품질 문제 해결 [마법사](#page-189-0)
- 용지 [진행](#page-189-0) 다시 보정
- 이미지에 [수평선이](#page-191-0) 표시되는 경우(줄 표시)
- 선이 너무 [두껍거나](#page-192-0), 가늘거나, 없는 경우
- 계단 또는 [지그재그](#page-193-0) 모양의 선이 나타나는 경우
- 선이 이중으로 [인쇄되거나](#page-193-0) 색상이 잘못된 경우
- 선이 [끊어지는](#page-194-0) 경우
- 선이 [흐린](#page-194-0) 경우
- 선 길이가 [부정확한](#page-195-0) 경우
- 전체 [이미지가](#page-195-0) 흐리거나 거친 경우
- 용지가 [평평하지](#page-196-0) 않은 경우
- 인쇄물에 [자국이나](#page-196-0) 긁힘이 있는 경우
- 용지 위에 잉크 [표시가](#page-197-0) 남는 경우
- 인쇄 시 검은색 잉크가 [흘러나오는](#page-198-0) 경우
- 개체의 가장자리가 계단 모양으로 [표시되거나](#page-198-0) 선명하지 않은 경우
- 개체의 [가장자리가](#page-198-0) 예상보다 어둡게 표시되는 경우
- 낱장 용지 [인쇄물의](#page-198-0) 끝에 수평선이 있는 경우
- 서로 다른 [색상의](#page-199-0) 세로줄
- [인쇄물에](#page-199-0) 흰색 스팟이 있는 경우
- 색상이 [잘못된](#page-199-0) 경우
- 색상이 [바래는](#page-200-0) 경우
- 이미지가 [불완전한](#page-200-0) 경우(하단 잘림)
- [이미지가](#page-200-0) 잘리는 경우
- 인쇄된 [이미지에](#page-201-0) 일부 개체가 없는 경우
- PDF 파일이 [잘리거나](#page-202-0) 개체가 누락되는 경우
- [이미지](#page-202-0) 진단 인쇄
- 그래도 문제가 [지속되는](#page-204-0) 경우

<span id="page-189-0"></span>**일반 정보**

인쇄 품질 문제가 발생하는 경우

- 프린터로부터 최상의 성능을 얻으려면 제조업체의 순정 소모품과 부속품만 사용하십시오. 순정품은 안 정성과 성능에 대한 철저한 테스트를 거쳐 성능 문제가 발생하지 않고 최상의 품질로 인쇄됩니다. 권장 용지에 대한 자세한 내용은 165[페이지의](#page-174-0) 용지 주문을 참조하십시오.
- 전면 패널에서 선택한 용지 종류가 프린터에 넣은 용지 종류와 같은지 확인합니다(63[페이지의](#page-72-0) 용지 정 보 [보기](#page-72-0) 참조). 또한 용지 종류가 보정되었는지 확인합니다. 소프트웨어에서 선택한 용지 종류가 프린터 에 넣은 용지 종류와 같은지 확인합니다.

**주의:** 잘못된 용지 종류를 선택한 경우 인쇄 품질이 나빠지고 잘못된 색상이 표시될 수 있으며 프린트 헤드가 손상될 수도 있습니다.

- 용도에 가장 적합한 인쇄 품질 설정을 사용해야 합니다(69[페이지의](#page-78-0) 인쇄 참조). 인쇄 품질 슬라이더를 눈금의 '속도' 쪽으로 이동하거나, 맞춤 인쇄 품질 수준을 **고속**으로 설정한 경우, 인쇄 품질이 떨어질 수 있습니다.
- 환경 조건(온도, 습도)이 권장 범위에 속하는지 확인합니다. 248[페이지의](#page-257-0) 환경적 사양을 참조하십시오.
- 잉크 카트리지 및 프린트 헤드의 만료일이 지나지 않았는지 확인합니다. 149[페이지의](#page-158-0) 잉크 카트리지 유 [지보수를](#page-158-0) 참조하십시오.

최신 정보를 보려면 <http://www.hp.com/go/T2500/support>를 방문하십시오.

## **인쇄 품질 문제 해결 마법사**

인쇄 품질 문제 해결 마법사를 사용하면 다음과 같은 문제를 처리할 수 있습니다.

- 이미지에 수평선이 표시되는 경우(줄 표시)
- 전체 이미지가 흐리거나 거친 경우
- 선이 너무 두껍거나, 가늘거나, 없는 경우
- 색상이 잘못된 경우

마법사를 시작하려면:

- **Windows용 HP Designjet Utility에서: 지원** 탭으로 이동하여 **인쇄 품질 도구 상자**를 선택합니다.
- **Mac OS X용 HP Utility에서:** 지원 그룹에서 **인쇄 품질 문제 해결**을 선택합니다.
- **내장 웹 서버에서: 지원** 탭으로 이동하여 **인쇄 품질 문제 해결**을 선택합니다.
- $\overline{a}$ 면 패널에서: <mark>오품,</mark> , © 을 차례로 누른 다음 이미지 품질 유지 보수를 선택합니다.

그 외에 다른 인쇄 품질 문제가 발생하는 경우 이 장을 계속해서 읽어 주십시오.

# **용지 진행 다시 보정**

용지의 정확한 공급은 용지의 도트 배치를 제어하는 일부이므로 이미지 품질에 중요합니다. 용지가 프린트 헤드 패스 간에 적절한 거리를 유지하지 않는 경우 인쇄물에 밝거나 어두운 선이 표시되고 이미지 그레인이 늘어납니다.

전면 패널에 나타나는 모든 용지를 올바르게 배출하기 위해 프린터가 보정됩니다. 넣은 용지 종류를 선택하 면 프린터는 인쇄 중에 용지를 배출하는 속도를 자동으로 조정합니다. 그러나 용지 기본 보정을 충족하지 않 을 경우 용지가 공급되는 속도를 다시 보정해야 합니다. 용지 진행 보정으로 문제를 해결할 수 있는지를 확인 하는 단계는 178[페이지의](#page-187-0) 인쇄 품질 문제 해결을 참조하십시오.

전면 패널에서 , 을 차례로 누른 다음 **이미지 품질 유지 보수** > **보정 상태**를 눌러 현재 들어 있는 용 지의 색상 보정 상태를 언제든지 확인할 수 있습니다. 상태는 다음 중 하나일 수 있습니다.

- **기본값:** 이 상태는 보정되지 않은 용지를 넣을 때 나타납니다. 전면 패널의 HP 용지는 기본적으로 최적 화되어 있으며 인쇄된 이미지에서 밴딩 또는 얼룩과 같은 이미지 품질 문제가 발생하지 않는다면 용지 를 다시 보정할 필요가 없습니다.
- **OK(확인):** 이 상태는 공급된 용지가 이전에 보정되었음을 나타냅니다. 그러나 인쇄된 이미지에 밴딩 또 는 얼룩과 같은 이미지 품질 문제가 발생되는 경우에는 보정을 다시 실행할 필요가 있습니다.
- **참고:** 프린터 펌웨어를 업데이트할 때마다 모든 용지의 용지 공급 보정 상태가 보류 중으로 재설정됩 니다(150[페이지의](#page-159-0) 펌웨어 업데이트 참조).

 $\hat{\triangle}$  주의: 투명 용지나 필름을 사용하는 경우에는 <mark>오스,</mark> 그 그 물 차례로 누른 다음 **이미지 품질 유지보수 > 용 지 공급 보정** > **용지 진행 조정**을 눌러 용지 공급 절차 재보정의 4단계부터 용지를 보정해야 합니다.

#### **용지 진행 절차 다시 보정**

- <mark>1.</mark> 전면 패널에서 <mark>오층,</mark> 6 중 출 차례로 누른 다음 **이미지 품질 유지 보수 > 용지 진행 보정 > 용지 진행 보 정**을 누릅니다 프린터가 자동으로 용지 진행을 재보정하고 용지 진행 보정 이미지를 인쇄해서 스태커 또는 바스켓으로 보낼 수 있습니다.
- **2.** 전면 패널에 상태 화면이 표시되고 인쇄물이 다시 인쇄될 때까지 기다리십시오.
	- **참고:** 재보정 절차를 수행하는 데 몇 분이 걸립니다. 용지 진행 보정 이미지에 대해서 걱정하지 마십시 오. 전면 패널 디스플레이에는 진행 중 아무런 오류를 표시하지 않습니다.

인쇄물에 만족하는 경우 용지 종류에 이 보정을 계속해서 사용합니다. 인쇄물이 향상되는 경우에는 3단 계를 계속합니다. 재보정이 만족스럽지 않은 경우 기본 보정으로 돌아갑니다. 182[페이지의](#page-191-0) 기본 보정 으로 [돌아가기를](#page-191-0) 참조하십시오.

<mark>3.</mark> 보정을 세부 조정하거나 투명 용지 종류를 사용하려면 <mark>오스.</mark>. ② \_을 차례로 누른 다음 **이미지 품질 유 지보수** > **용지 진행 보정** > **용지 진행 조정**을 누릅니다웹()에서 문의하십시오.

<span id="page-191-0"></span>**4.** -100%에서 +100% 사이의 변경 비율을 선택합니다. 밝은 줄 표시를 수정하려면 비율을 줄입니다.

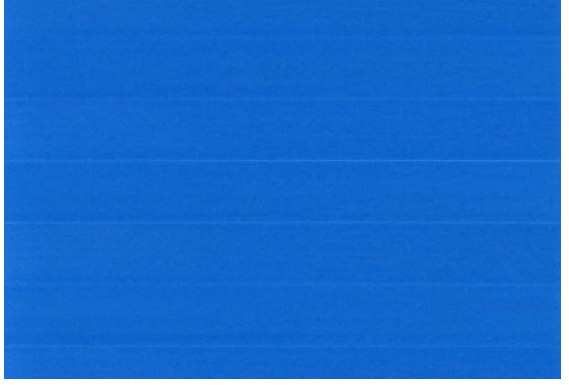

어두운 줄 표시를 수정하려면 비율을 높입니다.

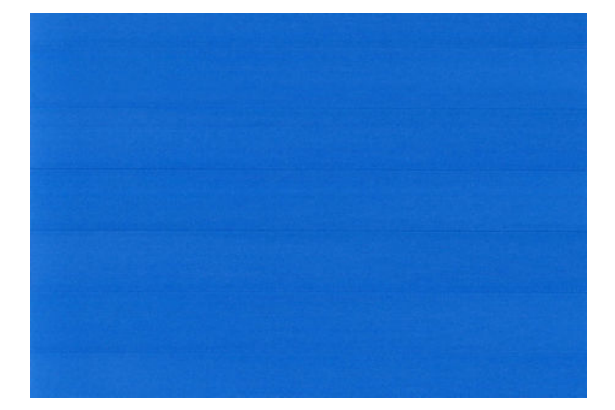

- **5.** 전면 패널에서 **확인**을 눌러 값을 저장합니다.
- **6.** 전면 패널에 상태 화면이 표시되고 인쇄물이 다시 인쇄될 때까지 기다리십시오.

#### **기본 보정으로 돌아가기**

기본 보정으로 돌아가면 용지 진행 보정에서 변경된 모든 수정사항들이 0으로 설정됩니다. 기본 용지 진행 보정 값으로 돌아가려면 보정을 다시 설정해야 합니다.

- <mark>1.</mark> 전면 패널에서 <mark>호종,</mark> 중 을 차례로 누른 다음 **이미지 품질 유지보수 > 용지 진행 보정 > 용지 진행 재 설정**을 누릅니다웹()에서 문의하십시오.
- **2.** 전면 패널에 작업이 완료되었다는 메시지가 표시될 때까지 기다립니다.

# **이미지에 수평선이 표시되는 경우(줄 표시)**

인쇄된 이미지에 다음과 같은 수평선이 추가되는 경우(색상은 다양함)

<span id="page-192-0"></span>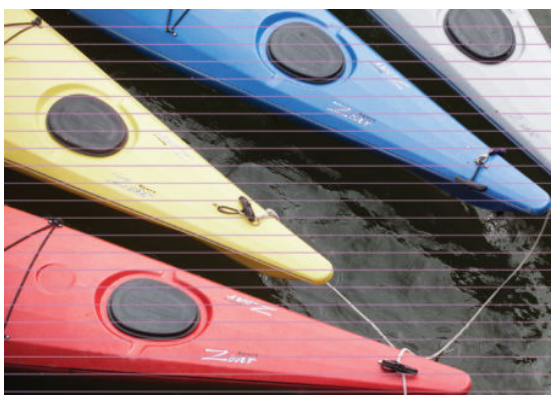

- **1.** 넣은 용지 종류가 전면 패널 및 소프트웨어에서 선택한 용지 종류와 일치하는지 확인합니다. 63[페이지의](#page-72-0) 용지 정보 보기를 참조하십시오.
- **2.** 용도에 적합한 인쇄 품질 설정을 사용해야 합니다(69[페이지의](#page-78-0) 인쇄 참조). 높은 인쇄 품질 수준을 선택 하면 인쇄 품질 문제가 해결되는 경우도 있습니다. 예를 들어, 인쇄 품질 슬라이더를 **속도** 설정해 놓은 경우, **품질**로 설정을 변경해 봅니다. 인쇄 품질 설정을 변경하여 문제가 해결된 경우 이 지점에서 작업 을 다시 인쇄할 수 있습니다.
- **3.** 이미지 진단 인쇄를 인쇄합니다. 193[페이지의](#page-202-0) 이미지 진단 인쇄를 참조하십시오.
- <mark>4.</mark> 프린트 헤드가 올바르게 작동 중인 경우 전면 패널로 이동하여 <mark>호종.</mark> 후 출 차례로 누른 다음 **이미지 품질 유지보수** > **보정 상태**를 눌러 용지 진행 보정 상태를 확인합니다. 상태가 기본값인 경우 용지 진행 보정을 수행하십시오. 180[페이지의](#page-189-0) 용지 진행 다시 보정을(를) 참조하십시오.

위의 모든 조치를 수행해도 문제가 지속되는 경우에는 고객 서비스 담당자에게 지원을 요청할 수 있습니다.

# **선이 너무 두껍거나, 가늘거나, 없는 경우**

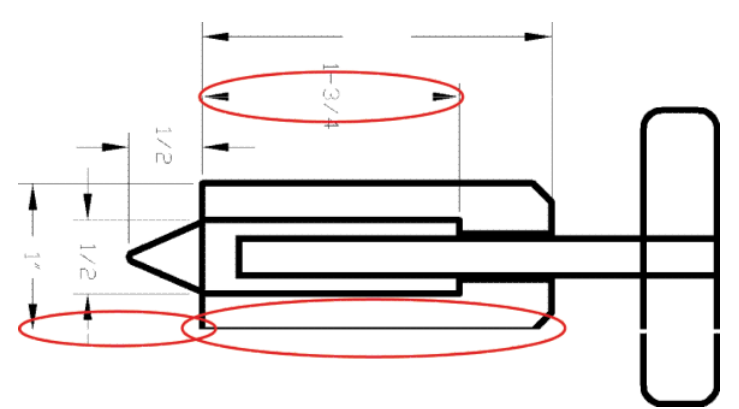

- **1.** 넣은 용지 종류가 전면 패널 및 소프트웨어에서 선택한 용지 종류와 일치하는지 확인합니다. 63[페이지의](#page-72-0) 용지 정보 보기를 참조하십시오.
- **2.** 용도에 적합한 인쇄 품질 설정을 사용해야 합니다(69[페이지의](#page-78-0) 인쇄 참조). 인화지에 인쇄하는 경우 드 라이버 대화상자에서 사용자 정의 인쇄 품질 옵션을 선택하고 **가장 섬세하게** 옵션을 설정해 보십시오 (사용 가능한 경우). 문제가 해결될 경우 이 지점에서 작업을 다시 인쇄할 수 있습니다.
- **3.** 이미지의 해상도가 인쇄 해상도보다 높을 경우 품질이 손상될 수 있습니다. Windows용 PCL3GUI 또는 HP-GL/2 드라이버를 사용하는 경우 드라이버 대화상자의 **고급** 탭에서 **문서 옵션** > **프린터 기능**아래에 있는 **최대 응용 프로그램 해상도** 옵션을 찾을 수 있습니다. 이 옵션을 변경하여 문제가 해결될 경우 이 지점에서 작업을 다시 인쇄할 수 있습니다.
- <span id="page-193-0"></span>**4.** 고속 모드에서 무코팅 용지에 인쇄할 때는 용지를 밝은 본드지로 넣어 보십시오.
- 5. 문제가 계속되면 전면 패널로 이동하여 <mark>호텔,</mark> 호텔을 차례로 누른 다음 **이미지 품질 유지보수 > 보정 상태**를 눌러 프린트 헤드 정렬 상태를 확인합니다. 상태가 보류 중이면 프린트 헤드를 정렬해야 합니다. 227[페이지의](#page-236-0) 프린트 헤드 정렬 섹션을 참조하십시오. 정렬 후에 문제가 해결될 경우 작업을 다시 인쇄 할 수 있습니다.
- 6. 전면 패널로 이동하여 <mark>호텔,</mark> 호텔을 차례로 누른 다음 **이미지 품질 유지보수 > 보정 상태**를 눌러 용지 진행 보정 상태를 확인합니다. 상태가 기본값인 경우 용지 진행 보정을 수행해야 합니다. 180[페이지의](#page-189-0)  용지 [진행](#page-189-0) 다시 보정을(를) 참조하십시오.
- **7.** 선이 너무 가늘거나 없는 경우 이미지 진단 인쇄를 실행하십시오. 193[페이지의](#page-202-0) 이미지 진단 인쇄를 참 조하십시오.

위의 모든 조치를 수행해도 문제가 지속되는 경우에는 고객 서비스 담당자에게 지원을 요청할 수 있습니다.

## **계단 또는 지그재그 모양의 선이 나타나는 경우**

인쇄할 때 이미지에 계단 또는 지그재그 모양의 선이 나타나는 경우:

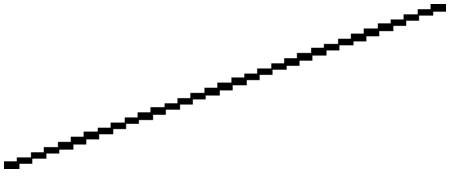

- **1.** 이미지 고유의 문제일 수 있습니다. 이미지를 편집하는 데 사용 중인 응용 프로그램으로 이미지를 향상 시켜 보십시오.
- **2.** 적절한 인쇄 품질 옵션을 사용하고 있는지 확인합니다. 69[페이지의](#page-78-0) 인쇄를 참조하십시오.
- **3.** 드라이버 대화상자에서 사용자 정의 인쇄 품질 옵션을 선택하고 **최대 정밀** 옵션을 설정합니다(사용 가 능한 경우).

## **선이 이중으로 인쇄되거나 색상이 잘못된 경우**

이 문제는 다양한 증상을 나타낼 수 있습니다.

색상 선이 서로 다른 색으로 이중 인쇄됩니다.

<span id="page-194-0"></span>색상 블록의 경계가 잘못된 색으로 표시됩니다.

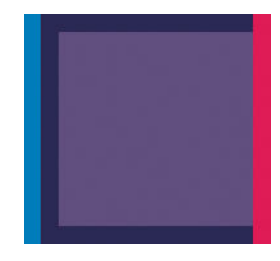

이 문제를 해결하려면

- **1.** 프린트 헤드를 정렬합니다. 227[페이지의](#page-236-0) 프린트 헤드 정렬을 참조하십시오.
- **2.** 프린트 헤드를 분리했다가 다시 삽입하여 재설치합니다. 140[페이지의](#page-149-0) 프린트 헤드 제거 및 144[페이지의](#page-153-0) 프린트 헤드 삽입을 참조하십시오.

# **선이 끊어지는 경우**

선이 다음과 같이 끊어지는 경우

- **1.** 적절한 인쇄 품질 옵션을 사용하고 있는지 확인합니다. 69[페이지의](#page-78-0) 인쇄를 참조하십시오.
- **2.** 고속 모드에서 무코팅 용지에 인쇄할 때는 용지를 밝은 본드지로 넣어 보십시오.
- **3.** 프린트 헤드를 정렬합니다. 227[페이지의](#page-236-0) 프린트 헤드 정렬을 참조하십시오.
- **4.** 프린트 헤드를 분리했다가 다시 삽입하여 재설치합니다. 140[페이지의](#page-149-0) 프린트 헤드 제거 및 144[페이지의](#page-153-0) 프린트 헤드 삽입을 참조하십시오.

# **선이 흐린 경우**

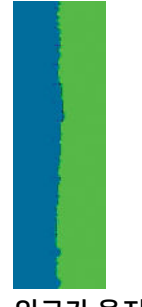

잉크가 용지에 스며들어 선이 흐리거나 희미하게 표시되는 경우 습도가 원인일 수 있습니다. 다음을 시도해 보십시오.

- <span id="page-195-0"></span>**1.** 환경 조건(온도, 습도)이 고품질 인쇄에 적합한지 확인합니다. 248[페이지의](#page-257-0) 환경적 사양을 참조하십시 오.
- **2.** 전면 패널에서 선택한 용지 종류가 사용 중인 용지 종류와 같은지 확인합니다. 63[페이지의](#page-72-0) 용지 정보 보 [기를](#page-72-0) 참조하십시오.
- **3.** HP 중량 코팅용지 또는 HP 초중량 무광 용지 등과 같은 무거운 용지 종류로 변경해 보십시오.
- **4.** 프린터에 넣은 용지보다 좀 더 얇은 용지 종류를 선택합니다. 그러면 프린터에서 사용하는 잉크 양을 줄 일 수 있습니다. 몇 가지 용지 종류 예가 두께 오름차순으로 나와있습니다. 일반 용지, 코팅지, 중코팅지, 수퍼 HW 플러스 무광택 용지입니다.
- **5.** 인화지를 사용하는 경우 다른 종류의 인화지로 변경해 봅니다.
- **6.** 프린트 헤드를 정렬합니다. 227[페이지의](#page-236-0) 프린트 헤드 정렬을 참조하십시오.

#### **선 길이가 부정확한 경우**

인쇄된 선을 측정하여 길이가 목적에 맞게 충분히 정확하지 않은 경우 다음과 같은 방법으로 선 길이 정확도 를 향상할 수 있습니다.

**1.** 프린터의 선 길이 정확도가 지정된 HP 무광택 필름에 인쇄합니다. 245[페이지의](#page-254-0) 기능 사양을 참조하십 시오.

폴리에스테르 필름은 용지보다 크기에 10배 정도 안정적입니다. 그러나 HP 무광택 필름보다 얇거나 두 꺼운 필름을 사용하면 선 길이 정확도가 낮아질 수 있습니다.

- **2.** 인쇄 품질 슬라이더를 **품질**로 설정합니다.
- **3.** 실내 온도를 10~30°C로 일정하게 유지합니다.
- **4.** 필름 롤을 넣고 인쇄하기 전에 5분 동안 기다립니다.
- **5.** 그래도 만족스럽지 않은 경우 용지 진행을 다시 보정하십시오. 180[페이지의](#page-189-0) 용지 진행 다시 보정을 참 조하십시오.

## **전체 이미지가 흐리거나 거친 경우**

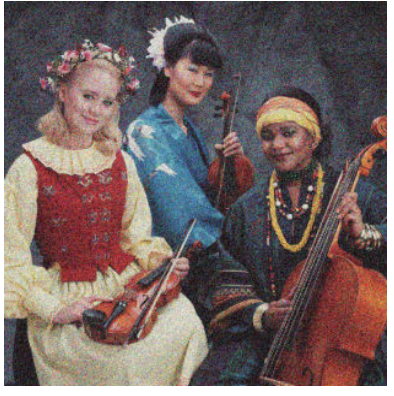

- **1.** 넣은 용지 종류가 전면 패널 및 소프트웨어에서 선택한 용지 종류와 일치하는지 확인합니다. 63[페이지의](#page-72-0) 용지 정보 보기를 참조하십시오.
- **2.** 용지의 올바른 면에 인쇄하고 있는지 확인합니다.
- <span id="page-196-0"></span>**3.** 적절한 인쇄 품질 옵션을 사용하고 있는지 확인합니다(69[페이지의](#page-78-0) 인쇄 참조). 높은 인쇄 품질 수준을 선택하면 인쇄 품질 문제가 해결되는 경우도 있습니다. 예를 들어, 인쇄 품질 슬라이더를 **속도** 설정해 놓은 경우, **품질**로 설정을 변경해 봅니다. 인쇄 품질 설정을 변경하여 문제가 해결된 경우 이 지점에서 작업을 다시 인쇄할 수 있습니다.
- <mark>4.</mark> 전면 패널로 이동하여 호텔, 호텔을 차례로 누른 다음 **이미지 품질 유지보수 > 보정 상태**를 눌러 프린 트 헤드 정렬 상태를 확인합니다. 상태가 보류 중이면 프린트 헤드를 정렬해야 합니다. 227[페이지의](#page-236-0) 프 린트 헤드 [정렬](#page-236-0) 섹션을 참조하십시오. 정렬 후에 문제가 해결될 경우 작업을 다시 인쇄할 수 있습니다.
- $\overline{\phantom{a}5.}$  전면 패널로 이동하여 <mark>호텔,</mark> 호텔을 차례로 누른 다음 **이미지 품질 유지보수 > 보정 상태**를 눌러 용지 진행 보정 상태를 확인합니다. 상태가 기본값인 경우 용지 진행 보정을 수행해야 합니다. 180[페이지의](#page-189-0)  [용지](#page-189-0) 진행 다시 보정을(를) 참조하십시오.

위의 모든 조치를 수행해도 문제가 지속되는 경우에는 고객 서비스 담당자에게 지원을 요청할 수 있습니다.

# **용지가 평평하지 않은 경우**

용지가 프린터에서 배출될 때 평평하게 놓이지 않고 약간의 기복이 있는 경우 인쇄된 이미지에 수직선과 같 은 표시 결함이 나타날 수 있습니다. 이러한 현상은 잉크가 흡수되는 얇은 용지를 사용하는 경우에 발생할 수 있습니다.

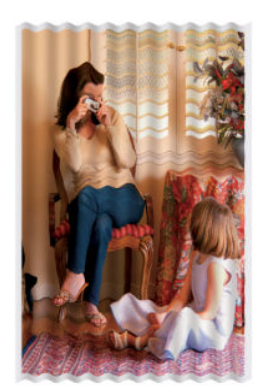

- **1.** 넣은 용지 종류가 전면 패널 및 소프트웨어에서 선택한 용지 종류와 일치하는지 확인합니다. 63[페이지의](#page-72-0) 용지 정보 보기를 참조하십시오.
- **2.** HP 중량 코팅용지 또는 HP 초중량 무광 용지 등과 같은 두꺼운 용지 종류로 변경해 보십시오.
- **3.** 프린터에 넣은 용지보다 좀 더 얇은 용지 종류를 선택합니다. 그러면 프린터에서 사용하는 잉크 양을 줄 일 수 있습니다. 몇 가지 용지 종류 예가 두께 오름차순으로 나와있습니다. 일반 용지, 코팅지, 중코팅지, 수퍼 HW 플러스 무광택 용지입니다.
- **4.** 가로줄 무늬가 보이면 동일한 작업을 회전하여 인쇄해 봅니다. 이렇게 하면 경우에 따라 줄무늬가 덜 보 일 수 있습니다.

# **인쇄물에 자국이나 긁힘이 있는 경우**

손가락, 펜 또는 기타 물체로 만질 때 검은색 잉크에 자국이나 긁힘이 생겼을 수 있습니다. 특히 코팅지에서 눈에 띄기 쉽습니다.

인화지는 사용된 잉크 양 및 인쇄 시의 환경 조건 등에 따라 인쇄 직후에 접촉하는 기타 물질이나 바스켓 등에 매우 민감할 수 있습니다.

<span id="page-197-0"></span>자국이나 긁힘이 발생할 위험을 줄이려면

- 인쇄물을 주의해서 다룹니다.
- 롤에서 인쇄물을 자를 때 인쇄물을 잡아 바스켓에 떨어지지 않도록 하십시오. 또는 새로 인쇄된 용지가 바스켓에 직접 닿지 않도록 바스켓에 용지 한 장을 넣어 둡니다.

# **용지 위에 잉크 표시가 남는 경우**

이 문제는 다양한 이유로 발생할 수 있습니다.

#### **용지 전면의 가로 얼룩**

용지에 많은 양의 잉크를 사용하는 경우 용지가 잉크를 빠르게 흡수하여 확산시킵니다. 딱딱하거나 롤 끝 부 근이 말린 용지를 사용할 경우 용지의 앞 가장자리가 인쇄 영역에서 약간 올라갈 수 있습니다. 따라서 프린트 헤드가 용지 위로 이동할 때 프린트 헤드가 용지와 접촉하여 인쇄된 이미지에 얼룩이 질 수 있습니다.

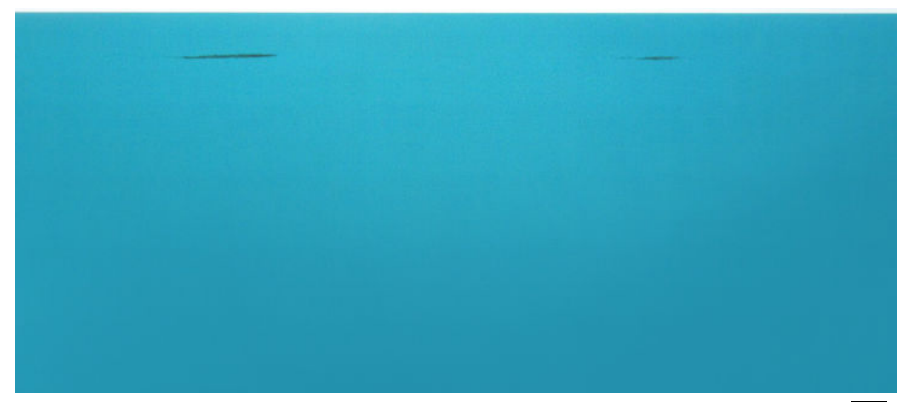

이 문제가 나타날 때마다 인쇄 작업을 즉시 취소해야 합니다. 전면 패널에서 ※을 누르거나 컴퓨터 응용 프 로그램에서 작업을 취소합니다. 스며든 용지로 인해 프린트 헤드가 손상될 수 있습니다.

다음 제안에 따라 이 문제를 방지하십시오.

- **1.** 이미지를 페이지 가운데로 위치 변경하거나 소프트웨어 또는 전면 패널의 **용지 이동** 옵션을 사용하여 여백을 늘립니다(65[페이지의](#page-74-0) 용지 이동 참조). 이 같은 얼룩을 가장 효과적으로 방지하기 위해 이미지 와 용지의 앞 가장자리의 거리가 20mm 이상 되어야 합니다.
- **2.** 최상에서 보통으로 또는 보통에서 고속으로 변경하여 고속 인쇄 모드를 선택합니다.

#### **용지에 기타 얼룩짐**

다음 제안 사항은 용지 전면에 있는 얼룩을 포함하여 모든 종류의 얼룩에 사용할 수 있습니다.

- **1.** 넣은 용지 종류가 전면 패널 및 소프트웨어에서 선택한 용지 종류와 일치하는지 확인합니다. 63[페이지의](#page-72-0) 용지 정보 보기를 참조하십시오.
- **2.** 권장 용지 종류(165[페이지의](#page-174-0) 용지 주문 참조)와 올바른 인쇄 설정을 사용하십시오.
- **3.** 낱장 용지를 사용할 경우 용지를 90도 회전해 보십시오. 용지 올의 방향이 성능에 영향을 줄 수 있습니 다.
- <span id="page-198-0"></span>**4.** HP 중량 코팅용지 또는 HP 초중량 무광 용지 등과 같은 두꺼운 용지 종류로 변경해 보십시오.
- **5.** 프린터에 넣은 용지보다 좀 더 얇은 용지 종류를 선택합니다. 그러면 프린터에서 사용하는 잉크 양을 줄 일 수 있습니다. 몇 가지 용지 종류 예가 두께 오름차순으로 나와있습니다. 일반 용지, 코팅지, 중코팅지, 수퍼 HW 플러스 무광택 용지입니다.

# **인쇄 시 검은색 잉크가 흘러나오는 경우**

이 문제는 인화지에 무광 검은색 잉크로 인쇄할 경우에 발생할 수 있습니다. 프린터는 용지가 무광 검은색 잉 크를 보존하지 않을 것이라는 사실을 알고 있다면 무광 검은색 잉크를 사용하지 않을 것입니다. 무광 검은색 잉크가 사용되지 않게 하려면 (인화지 범주에서) 광택 인화지를 용지 종류로 선택하면 됩니다.

## **개체의 가장자리가 계단 모양으로 표시되거나 선명하지 않은 경우**

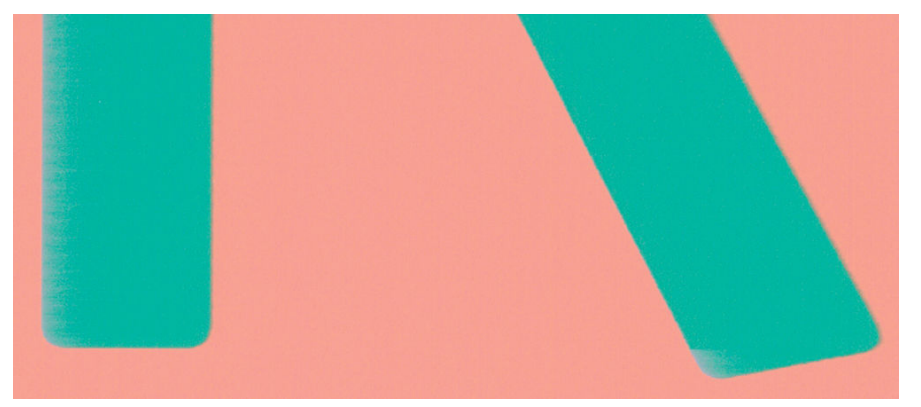

개체 또는 선의 가장자리가 선명하지 않거나 묽게 표시되는 경우 드라이버 대화상자에서 인쇄 품질 슬라이더 를 **품질**로 설정했다면 사용자 정의 인쇄 품질 옵션을 선택하고 품질 수준을 **보통**으로 설정해 보십시오. 69[페이지의](#page-78-0) 인쇄를 참조하십시오.

# **개체의 가장자리가 예상보다 어둡게 표시되는 경우**

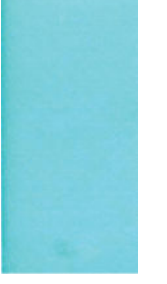

개체의 가장자리가 예상보다 어둡게 보이는 경우 드라이버 대화상자에서 인쇄 품질 슬라이더를 **품질**로 설정 했다면 사용자 정의 인쇄 품질 옵션을 선택하고 품질 수준을 **보통**으로 설정해 보십시오. 69[페이지의](#page-78-0) 인쇄를 참조하십시오.

# **낱장 용지 인쇄물의 끝에 수평선이 있는 경우**

용지 후미 가장자리의 약 30mm 이내에서 인쇄물의 끝에만 영향을 미치는 일종의 결함이 있습니다. 인쇄물 에 매우 가는 수평선이 표시되는 경우가 있습니다.

이 문제를 방지하려면

- <span id="page-199-0"></span>**1.** 이미지 진단 인쇄를 인쇄합니다. 193[페이지의](#page-202-0) 이미지 진단 인쇄를 참조하십시오.
- **2.** 롤 용지로 인쇄해 보십시오.
- **3.** 이미지 주위에 많은 여백을 사용해 보십시오.

## **서로 다른 색상의 세로줄**

인쇄물에 서로 다른 색상의 수직선이 있는 경우

- **1.** 고품질 인쇄 설정을 사용해 보십시오(69[페이지의](#page-78-0) 인쇄 참조). 예를 들어, 인쇄 품질 슬라이더를 **속도** 설 정해 놓은 경우, **품질**로 설정을 변경해 봅니다.
- **2.** 권장 용지 중에서 HP 중량 코팅용지, HP Super 중량 용지 등과 같은 두꺼운 용지를 사용해 보십시오. 165[페이지의](#page-174-0) 용지 주문을 참조하십시오.

# **인쇄물에 흰색 스팟이 있는 경우**

인쇄물에 흰색 스팟이 나타날 수 있습니다. 이 문제는 용지 올, 먼지 또는 느슨한 코팅 재료 등이 원인일 수 있 습니다. 이 문제를 방지하려면

- **1.** 인쇄하기 전에 브러시로 용지를 청소하여 느슨한 올이나 입자를 제거해 보십시오.
- **2.** 프린터 덮개를 항상 닫아 두십시오.
- **3.** 용지 롤과 낱장 용지를 자루나 상자에 보관하여 보호하십시오.

## **색상이 잘못된 경우**

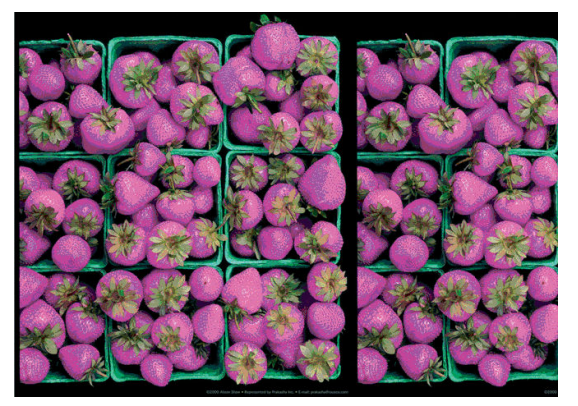

인쇄물의 색상이 기대한 것과 다를 경우 다음과 같이 해보십시오.

- **1.** 넣은 용지 종류가 전면 패널 및 소프트웨어에서 선택한 용지 종류와 일치하는지 확인합니다. 63[페이지의](#page-72-0) 용지 정보 보기 섹션을 참조하십시오. 또한 **오종 , 출** 수 월 차례로 누른 다음 **이미지 품질 유지보수** > **보정 상태**를 눌러 색상 보정 상태를 확인합니다. 상태가 보류 중이거나 폐기인 경우 색상 보 정을 수행해야 합니다. 104[페이지의](#page-113-0) 색상 보정을(를) 참조하십시오. 변경을 수행하여 문제가 해결될 경 우 작업을 다시 인쇄할 수 있습니다.
- **2.** 용지의 올바른 면에 인쇄하고 있는지 확인합니다.
- <span id="page-200-0"></span>**3.** 적절한 인쇄 품질 옵션을 사용하고 있는지 확인합니다(69[페이지의](#page-78-0) 인쇄 참조). **속도** 또는 **고속** 옵션을 선택한 경우 가장 정확한 색상이 표시되지 않을 수 있습니다. 인쇄 품질 설정을 변경하여 문제가 해결된 경우 이 지점에서 작업을 다시 인쇄할 수 있습니다.
- **4.** 응용 프로그램 색상 관리를 사용하는 경우 사용 중인 색상 프로파일이 선택된 용지 종류 및 인쇄 품질 설 정과 일치하는지 확인합니다. 사용할 색상 설정을 모를 경우 <u>103[페이지의](#page-112-0) 색상 관리</u>를 참조하십시오.
- **5.** 인쇄물과 모니터의 색상 차이가 문제인 경우 HP Color Center의 "모니터 보정 방법"에 나오는 지침을 따 르십시오. 이 지점에서 문제가 해결될 경우 작업을 다시 인쇄할 수 있습니다.
- **6.** 이미지 진단 인쇄를 인쇄합니다. 193[페이지의](#page-202-0) 이미지 진단 인쇄를 참조하십시오.
- **7.** 색상 조정 옵션을 사용하여 원하는 색상을 얻으십시오. 107[페이지의](#page-116-0) 색상 조절 옵션을 참조하십시오.

위의 모든 조치를 수행해도 문제가 지속되는 경우에는 고객 서비스 담당자에게 지원을 요청할 수 있습니다.

#### **페이지 레이아웃 응용 프로그램에서 EPS 또는 PDF 이미지를 사용할 때의 색상 정확도**

Adobe InDesign 및 QuarkXPress와 같은 페이지 레이아웃 응용 프로그램은 EPS, PDF 또는 회색조 파일에 대한 색상 관리를 지원하지 않습니다.

그런 파일을 사용해야 하는 경우 EPS, PDF 또는 회색조 이미지가 Adobe InDesign 또는 QuarkXPress에서 나중 에 사용하려는 동일한 색상 공간에 이미 있는지 확인합니다. 예를 들어 SWOP 표준을 따르는 프레스로 작업 을 인쇄하는 것이 최종 목적이라면 이미지를 만들 때 SWOP로 변환하십시오.

# **색상이 바래는 경우**

인스턴트 드라이 인화지에 인쇄하는 경우 인쇄물이 빨리 퇴색됩니다. 인쇄물을 2주 이상 사용해야 하는 경우 라미네이트를 사용하면 더 오랫동안 유지할 수 있습니다.

Swellable 코팅지 인쇄물은 훨씬 천천히 퇴색됩니다. 그러나 라미네이션 처리를 하면 모든 용지 종류에서 인 쇄물 수명이 늘어납니다(라미네이션 종류에 따라). 자세한 내용은 라미네이트 공급업체에 문의하십시오.

# **이미지가 불완전한 경우(하단 잘림)**

- 프린터에서 모든 데이터를 수신하기 전에 <=> 페이지를 다시 인쇄해야 합니다.
- 컴퓨터와 프린터 간에 통신 문제가 있을 수 있습니다. 네트워크 케이블을 확인합니다.
- 소프트웨어 설정이 현재 페이지 크기에 적합한지 확인합니다(예: 긴 축 인쇄).
- 네트워크 소프트웨어를 사용하는 경우 해당 소프트웨어가 시간 종료되지 않았는지 확인합니다.

# **이미지가 잘리는 경우**

잘림은 일반적으로 넣은 용지의 실제 인쇄 가능한 영역과 소프트웨어에서 인식하는 인쇄 가능한 영역이 일치 하지 않음을 나타냅니다. 인쇄하기 전에 인쇄 미리보기에서 이러한 문제를 식별할 수 있습니다(77[페이지의](#page-86-0) 인쇄 [미리보기](#page-86-0) 참조).

● 넣은 용지 크기에 대한 실제 인쇄 가능한 영역을 확인합니다.

인쇄 가능한 영역 = 용지 크기 - 여백

- <span id="page-201-0"></span>● 소프트웨어에서 이해하는 인쇄 가능한 영역('인쇄 영역' 또는 '이미지 형성 가능 영역'이라고도 함)을 확 인합니다. 예를 들어, 일부 소프트웨어 응용 프로그램에서는 이 프린터에 사용되는 것보다 더 큰 표준 인쇄 가능 영역을 가정합니다.
- 매우 좁은 여백을 가진 사용자 정의 페이지 크기를 정의한 경우 프린터에서 최소 여백을 적용하여 이미 지를 약간 잘라낼 수 있습니다. 더 큰 용지 크기를 사용하거나 경계선 없는 인쇄를 고려할 수 있습니다 (76[페이지의](#page-85-0) 여백 옵션 선택 참조).
- 이미지에 자체 여백이 있는 경우 **여백만큼 문서 잘라내기** 옵션을 사용하여 이미지를 인쇄할 수 있습니 다(76[페이지의](#page-85-0) 여백 옵션 선택 참조).
- 하나의 롤로 된 매우 긴 이미지를 인쇄할 경우 소프트웨어가 해당 크기의 이미지를 인쇄할 수 있는지 확 인합니다.
- 너비가 부족한 용지 크기에서 페이지를 세로에서 가로로 회전하라는 메시지가 표시될 수 있습니다.
- 필요한 경우 이미지 또는 문서가 여백 사이에 들어가도록 소프트웨어 응용 프로그램에서 해당 이미지 나 문서의 크기를 줄입니다.

이미지가 잘리는 다른 이유도 있습니다. Adobe Photoshop, Adobe Illustrator, CorelDRAW 등과 같은 일부 응 용 프로그램에서는 내부 16비트 좌표계를 사용하므로, 32,768픽셀 이상의 이미지를 처리할 수 없습니다.

**참고:** 드라이버에서 최상 또는 품질을 선택한 경우 32,768픽셀 길이의 이미지는 1.39m 길이로 인쇄되고, 고속, 보통 또는 속도를 선택한 경우 2.78m 길이로 인쇄됩니다.

이러한 응용 프로그램에서 이 크기보다 더 큰 이미지를 인쇄할 경우 이미지 아래 부분이 잘려 나갈 수 있습니 다. 모든 이미지를 인쇄하려면 다음을 시도해 보십시오.

- 해본 적이 없다면 PostScript 프린터 드라이버를 사용하여 작업을 인쇄해보십시오.
- Windows HP-GL/2 드라이버 대화상자에는 **최대 응용 프로그램 해상도**라는 옵션이 있어 이러한 문제가 발생했을 때 인쇄를 수행할 수 있습니다. 일반적으로 **자동**인 기본 설정을 변경하지 않아도 됩니다. 그러 나 이 옵션은 **고급** 탭의 **문서 옵션** > **프린터 기능** 아래에 있습니다.
- TIFF 또는 EPS와 같이 다른 형식의 파일을 저장하고 다른 응용 프로그램에서 엽니다.
- 파일을 인쇄하려면 RIP를 사용합니다.

# **인쇄된 이미지에 일부 개체가 없는 경우**

많은 양의 데이터를 고품질 대형 인쇄 작업으로 인쇄해야 하는 경우가 있습니다. 이 때 특정 작업 흐름에서는 일부 개체가 출력에서 누락되는 문제가 발생할 수 있습니다. 여기에는 이 문제를 방지할 몇몇의 방법들이 설 명됩니다.

- 해본 적이 없다면 PostScript 프린터 드라이버를 사용하여 작업을 인쇄해보십시오.
- 더 작은 용지 크기를 선택하고 드라이버 또는 전면 패널에서 원하는 최종 페이지 크기를 조정합니다.
- TIFF 또는 EPS와 같이 다른 형식의 파일을 저장하고 다른 응용 프로그램에서 엽니다.
- 파일을 인쇄하려면 RIP를 사용합니다.
- <span id="page-202-0"></span>● 응용 프로그램에서 비트맵 이미지의 해상도를 줄입니다.
- 인쇄된 이미지의 해상도를 줄이려면 더 낮은 인쇄 품질을 선택합니다.

**참고:** Mac OS X에서 작업하는 경우에는 일부 옵션을 사용할 수 없습니다.

이러한 옵션은 문제 해결의 목적으로 제공된 것이며 최종 출력의 품질이나 인쇄 작업을 생성하는 데 필요한 시간에 부정적인 영향을 줄 수 있습니다. 따라서, 문제를 해결하는 데 도움이 되지 않을 경우 이러한 옵션을 취소해야 합니다.

## **PDF 파일이 잘리거나 개체가 누락되는 경우**

Adobe Acrobat 또는 Adobe Reader의 이전 버전에서는 높은 해상도에서 HP-GL/2 드라이버로 대형 PDF 파일 을 인쇄할 때 파일이 잘리거나 일부 개체가 누락되는 일이 있을 수 있습니다. 이러한 문제를 방지하려면 Adobe Acrobat 또는 Adobe Reader 소프트웨어를 최신 버전으로 업데이트하십시오. 버전 7 이상에서는 이러 한 문제가 해결되었습니다.

# **이미지 진단 인쇄**

이미지 진단 인쇄는 프린트 헤드 안정성 문제를 강조하기 위해 설계된 패턴들로 구성됩니다. 이미지 진단 인 쇄를 통해 프린트 헤드의 성능을 점검하고 막힘이나 다른 문제가 없는지 확인합니다.

이미지 진단 인쇄를 인쇄하려면

- **1.** 문제를 감지했을 때 사용하던 것과 동일한 용지 종류를 사용합니다.
- **2.** 선택한 용지 종류가 프린터에 넣은 용지 종류와 동일한지 확인합니다. 63[페이지의](#page-72-0) 용지 정보 보기를 참 조하십시오.
- <mark>3. \_ 프린터 전면 패널에서 호텔</mark>, \_ 호 \_을 차례로 누른 다음 **이미지 품질 유지보수 > 진단 이미지 인쇄**를 선 택합니다웹()에서 문의하십시오.

이미지 진단 인쇄를 인쇄하는 데 약 2분 정도 걸립니다.

인쇄물은 프린트 헤드 성능을 테스트하는 두 부분으로 분할됩니다.

- 첫 번째 부분(위쪽)은 잉크별로 하나씩 단색 사각형으로 구성됩니다. 이 부분은 각 색상으로부터 얻게 되는 인쇄 품질을 나타냅니다.
- 두 번째 부분(아래쪽)은 프린트 헤드 노즐별로 하나씩 작은 선들로 구성됩니다. 이 부분은 첫 번째 부분 을 보완하며 각 프린트 헤드의 결함이 있는 노즐 수를 감지합니다.

인쇄물을 주의해서 살펴보십시오. 색상 이름은 사각형 위쪽과 대시 패턴의 왼쪽에 표시됩니다.

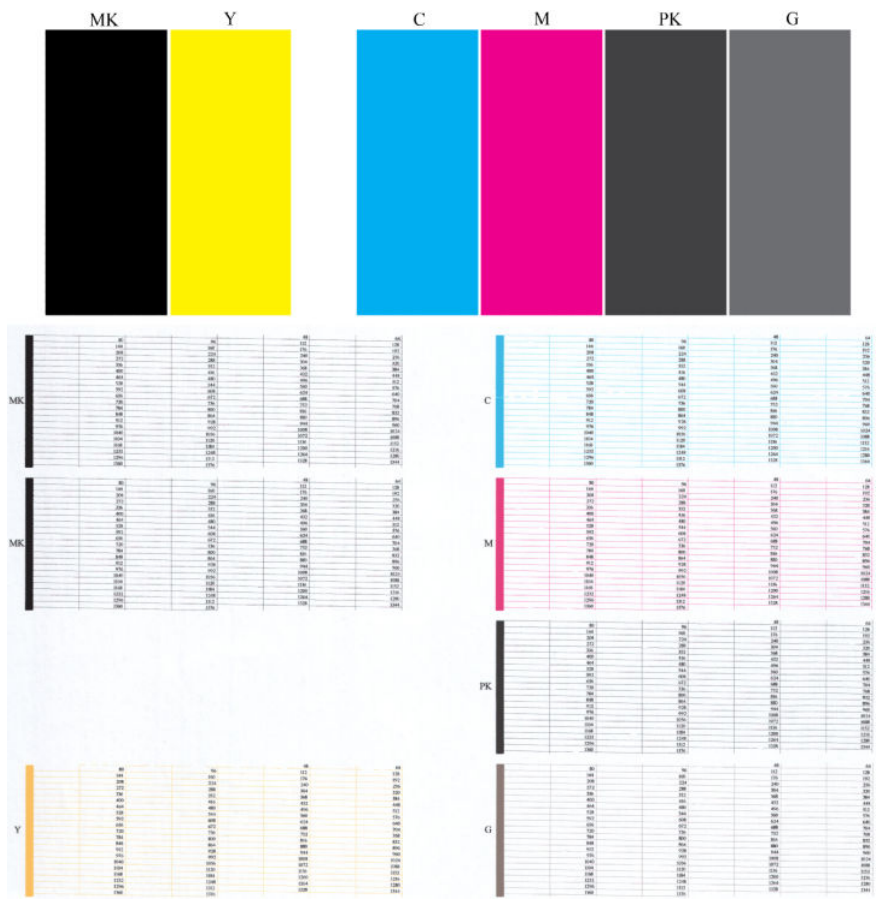

먼저 인쇄물의 상단 부분(첫 번째 부분)을 살펴보십시오. 각 색상 사각형은 수평선이 없는 균일한 색상이어야 합니다.

그런 다음 인쇄물의 하단 부분(두 번째 부분)을 살펴보십시오. 각 개별 색상 패턴에 대해 대부분의 대시가 있 는지 확인합니다.

첫 번째 부분에는 가로선이 있고 두 번째 부분에는 동일한 색상에 대해 대시가 누락된 경우 해당 색상 그룹을 선택하여 프린트 헤드를 청소해야 합니다. 그러나 사각형이 단색인 경우 두 번째 부분에 있는 몇 개의 누락된 대시에 대해 걱정하지 마십시오. 프린터가 몇 개의 막힌 노즐을 보정할 수 있으므로 이러한 몇 개의 누락된 대 시는 허용 가능합니다.

다음은 정상 상태인 회색 프린트 헤드의 예입니다.

<span id="page-204-0"></span>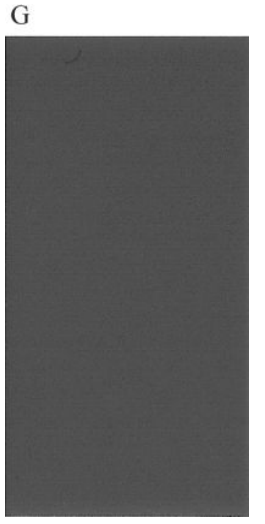

다음은 잘못된 상태인 동일 프린트 헤드의 예입니다.

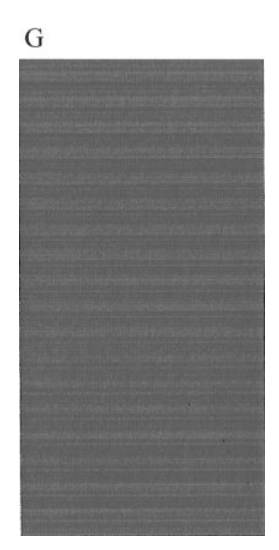

#### **교정 조치**

- **1.** 필요한 경우 프린트 헤드를 청소합니다(227[페이지의](#page-236-0) 프린트 헤드 청소 참조). 그런 다음 이미지 진단 인쇄를 다시 인쇄하여 문제가 해결되었는지 여부를 확인합니다.
- **2.** 문제가 남아 있는 경우 프린트 헤드를 다시 청소하고 이미지 진단 인쇄를 다시 인쇄하여 문제가 해결되 었는지 확인합니다.
- **3.** 그래도 문제가 해결되지 않으면 프린트 헤드를 교체하거나(135[페이지의](#page-144-0) 잉크 카트리지 및 프린트 헤드 [처리](#page-144-0) 참조) HP 지원센터에 문의하십시오(242[페이지의](#page-251-0) HP 지원 연락처 참조).

# **그래도 문제가 지속되는 경우**

이 장의 조언을 따른 이후에도 인쇄 품질 문제가 발생할 경우 다음과 같은 몇 가지를 수행할 수 있습니다.

- 높은 인쇄 품질 옵션을 사용해 봅니다. 69[페이지의](#page-78-0) 인쇄를 참조하십시오.
- 인쇄에 사용 중인 드라이버를 확인합니다. 타사 드라이버인 경우 드라이버 공급업체에 해당 문제를 문 의하십시오. 올바른 HP 드라이버(있는 경우)를 사용해 보십시오. 최신 HP 드라이버를 <http://www.hp.com/go/T2500/drivers>에서 다운로드할 수 있습니다.
- 타사 RIP를 사용 중인 경우 해당 설정이 잘못되었을 수 있습니다. RIP와 함께 제공된 설명서를 참조하십 시오.
- 프린터의 펌웨어가 최신 버전인지 확인하십시오. 150페이지의 펌웨어 [업데이트를](#page-159-0) 참조하십시오.
- 소프트웨어 응용 프로그램에 올바른 설정이 있는지 확인합니다.

# **22 스캐너 문제 해결**

# **네트워크 폴더에 액세스할 수 없음**

네트워크 폴더(23페이지의 [네트워크로](#page-32-0) 스캔 또는 FTP로 스캔 폴더 구성 참조)를 설정했지만 프린터에서 액 세스할 수 없는 경우 다음 사항을 확인해 보십시오.

- 각 필드를 올바르게 채웠는지 확인합니다.
- 프린터가 네트워크에 연결되어 있는지 확인합니다.
- ○ 원격 컴퓨터가 켜져 있고 정상적으로 작동하며 네트워크에 연결되어 있는지 확인합니다.
- 폴더가 공유되는지 확인합니다.
- 프린터의 로그온 자격 증명을 사용하여 네트워크의 다른 컴퓨터에서 해당 폴더에 파일을 저장할 수 있 는지 확인합니다.
- 프린터와 원격 컴퓨터가 같은 네트워크 서브넷에 있는지 확인합니다. 같은 네트워크 서브넷에 없다면 네트워크 라우터가 CIFS 프로토콜(Samba라고도 함)을 전달하도록 구성되었는지 확인합니다.

## **파일로 스캔 작업이 느린 경우**

용량이 큰 형식을 스캔하면 용량이 큰 파일이 생성됩니다. 즉, 최적의 시스템 구성 및 상태에서도 파일로 스캔 하는 데 시간이 걸릴 수 있습니다. 특히 네트워크를 통해 스캔할 경우 더욱 그렇습니다. 그러나 파일로 스캔하 는 속도가 지나치게 느리다고 생각되는 경우 다음 단계를 통해 문제를 찾아 해결할 수 있습니다.

- **1.** 전면 패널을 사용하여 스캔 작업의 상태를 확인합니다. 시간이 지나치게 오래 걸릴 경우 작업을 선택하 여 취소할 수 있습니다.
- **2. 해상도** 설정이 작업에 적합한지 확인합니다. 일부 스캔 작업에는 고해상도가 필요하지 않습니다. 해상 도를 낮추면 스캔 속도가 빨라집니다. JPEG 및 PDF 스캔 작업의 경우 **품질** 설정을 변경할 수도 있습니 다. 품질 값이 작을 수록 파일 크기가 작아집니다.
- **3.** 네트워크 구성을 확인합니다. 최적의 스캔 속도를 얻으려면 네트워크가 기가비트 이더넷이거나 그 이 상의 전송 속도로 구성되어야 합니다. 네트워크가 10/100 이더넷 구성인 경우에는 스캔 데이터 전송이 느리므로 스캔 속도가 느릴 수 있습니다.
- **4.** 네트워크 구성, 전송 속도, 네트워크의 파일로 스캔 대상 및 속도를 높일 수 있는 해결책에 대한 자세한 내용은 네트워크 관리자에게 문의하십시오.
- **5.** 네트워크 파일로의 스캔이 너무 느리고 네트워크 구성을 수정하는 것으로는 이 문제를 해결할 수 없는 경우 USB 플래시 드라이브로 스캔하면 속도를 높일 수 있습니다.
- **6.** USB 플래시 드라이브로의 스캔이 느린 경우 USB 플래시 드라이브 인터페이스 호환성을 확인합니다. 시 스템이 고속 USB 인터페이스를 지원하는 경우에는 USB 플래시 드라이브가 고속 USB(USB 2라고도 함) 와 호환되어야 합니다. 또한 USB 플래시 드라이브에 스캔한 대형 이미지를 저장할 충분한 공간이 있는 지 확인합니다.

# **23 스캔 품질 문제 해결**

- 불규칙한 [세로줄이](#page-209-0) 나타나는 경우
- [주름이나](#page-209-0) 접힘이 보이는 경우
- 선이 [끊기는](#page-210-0) 경우
- 일반 용지를 스캔할 때 영역 [채우기의](#page-211-0) 그레인
- 인접한 CIS 모듈 간의 [근소한](#page-212-0) 색상 차이
- CIS 모듈 간 교차 [지점에](#page-213-0) 세로의 밝은 선
- 선 두께가 [변형되거나](#page-214-0) 선이 없어지는 경우
- 색상이 [부정확하게](#page-214-0) 재현되는 경우
- 색상이 [침범하는](#page-215-0) 경우
- [어둡거나](#page-215-0) 밝은 영역의 잘림
- 광택이 있는 원본을 스캔할 때 [이미지에](#page-217-0) 섬광이 발생하는 경우
- \_ 흰색이나 검정색 배경에 빨간색 및 녹색 세로 띠가 [나타나는](#page-217-0) 경우
- 중단 후 [다시](#page-217-0) 시작 효과
- [진동](#page-218-0)
- 균등한 간격의 가로 띠가 [나타나는](#page-219-0) 경우
- 초점 흐림, [희미함](#page-220-0) 및 페이딩 색상
- 잘못된 용지 진행, [스캔하는](#page-221-0) 동안 기울어짐 또는 가로 주름
- 20cm [너비의](#page-222-0) 검정 세로 띠
- [스캐너의](#page-223-0) 일부 일부 원본 손상
- 완전히 잘못된 색상이 [나타나는](#page-223-0) 경우
- 세로로 [일그러지는](#page-224-0) 경우
- 개체 [복제](#page-224-0)(잔상)
- 복사본과 인쇄본을 축소할 경우 잘림이 [발생하거나](#page-225-0) 배율이 잘못되는 경우
- 대부분 [트레이싱지를](#page-226-0) 스캔할 때 잘못된 가장자리의 감지

#### <span id="page-209-0"></span>복사하거나 스캔한 이미지가 너무 [기울어지는](#page-226-0) 경우

이 장에는 가장 일반적인 결함 및 고장 모드가 관련성 및 발생 빈도별로 정렬되어 있습니다. 결함은 CIS 스캐 너를 사용할 때 일반적으로 나타나는 이미지 아티팩트로, 잘못된 설정, 제품 제한 또는 쉽게 해결할 수 있는 실수로 인해 발생합니다. 고장 모드는 일부 스캐너 구성 요소의 고장으로 인해 발생합니다.

여기에 제시된 일부 수정 작업에는 스캐너 진단 플롯을 사용해야 합니다. 스캐너 진단 플롯은 218[페이지의](#page-227-0) [스캐너](#page-227-0) 진단 플롯에 설명된 대로 인쇄하고 스캔할 수 있습니다. 여기에 포함된 이미지의 해상도가 부족한 경 우에는 이 설명서의 인쇄된 버전을 사용하여 스캐너를 테스트하지 마십시오. 이 장에 설명된 오류에 대한 대 응으로 권장되는 경우 진단 플롯을 사용하십시오.

# **불규칙한 세로줄이 나타나는 경우**

용지를 넣은 스캐너에서 가장 일반적으로 발생하는 문제 중 하나입니다. 일반적으로 세로줄은 스캐너 내부 의 먼지 입자 또는 잘못된 스캐너 보정으로 인해 발생하며, 이러한 경우에는 문제를 해결할 수 있습니다. 다음 은 세로줄 문제가 있는 이미지의 몇 가지 예입니다. 이 예에서 스캔 방향을 나타내는 검은색 화살표를 주목하 십시오.

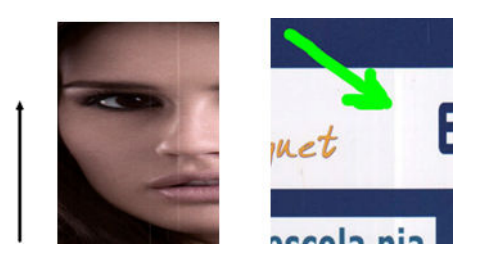

#### **작업**

- **1.** 154[페이지의](#page-163-0) 스캐너 유리판 청소에 설명된 대로 스캐너 유리판과 스캔할 원본을 청소합니다. 그런 다음 원본을 다시 스캔합니다.
- **2.** 세로선이 남아 있으면 162[페이지의](#page-171-0) 스캐너 보정에 설명된 대로 스캐너를 다시 보정합니다. 스캐너를 보 정하기 전에 유지보수 시트를 청소하고 유지보수 시트가 손상되지 않았는지 확인합니다. 시트가 손상 된 경우에는 HP 지원센터에 새 유지보수 시트를 요청하십시오. 보정이 완료된 후에 원본을 다시 스캔합 니다.
- **3.** 그래도 세로줄이 남아 있으면 스캐너 유리판을 육안으로 확인합니다. 긁히거나 깨지는 등 손상되었으 면 HP 지원센터에 문의하십시오.
- **4.** 세로줄이 남아 있으면 스캐너 유리판 안에 먼지 입자가 있을 수 있습니다. 유리판을 조심스럽게 떼어내 157페이지의 스캐너 유리판 [교체하기에](#page-166-0) 설명된 대로 청소합니다.

**참고:** 세로줄 문제는 CIS 기술의 한계로 인해 해결하지 못할 수도 있습니다. HP는 더 높은 품질의 요구 사항 에 대해 CCD 기술의 HD 스캐너를 제공합니다. 위의 수정 작업 후에도 세로줄이 남아 있는 경우에는 더 비싼 CCD 스캐너를 구입하는 것 외에는 이미지 품질을 개선할 수 있는 방법이 없습니다.

# **주름이나 접힘이 보이는 경우**

CIS 기술을 기반으로 하는 스캐너는 초점 면 내의 광학 해상도는 높은 반면, 심도가 매우 제한적입니다. 따라 서 스캔한 이미지가 유리판과 완벽하게 평면을 이루는 경우 이미지가 선명하고 세밀합니다. 그러나 원본이 주름지거나 접힌 경우에는 스캔한 이미지에 이러한 결점이 그대로 표시됩니다(다음 예 참조).

<span id="page-210-0"></span>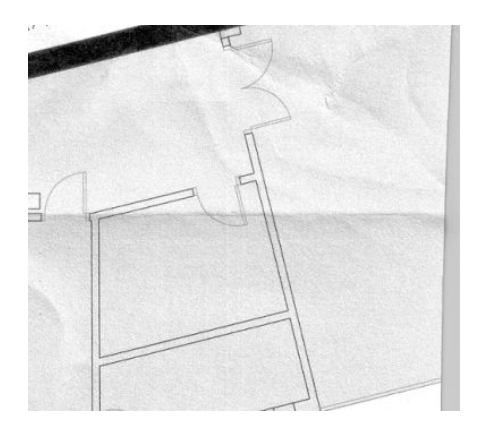

**작업**

- **1.** 콘텐츠 종류를 **이미지**로 설정하고 대비와 배경 정리를 0으로 설정하여 원본을 다시 스캔합니다.
- **2.** 문제가 지속되면 스캐너 해상도를 낮춰(스캔의 경우 표준 품질, 복사의 경우 고속 또는 보통) 원본을 다 시 스캔합니다. 다시 스캔하기 전에 원본을 평평하게 펴는 것도 도움이 될 수 있습니다.
- **참고:** 주름 문제는 CIS 기술의 한계로 인해 해결하지 못할 수도 있습니다. HP는 더 높은 품질의 요구 사항에 대해 CCD 기술의 HD 스캐너를 제공합니다. 위의 수정 작업 후에도 주름이 남아 있는 경우에는 더 비싼 CCD 스 캐너를 구입하는 것 외에는 이미지 품질을 개선할 수 있는 방법이 없습니다.

# **선이 끊기는 경우**

큰 이미지를 스캔하거나 복사할 때 다음 그림과 같이 직선(수평일 필요는 없음)이 끊기거나 약간 층이 진 형 태로 나타나는 문제가 있을 수 있습니다. 이 예에서 스캔 방향을 나타내는 검은색 화살표를 주목하십시오.

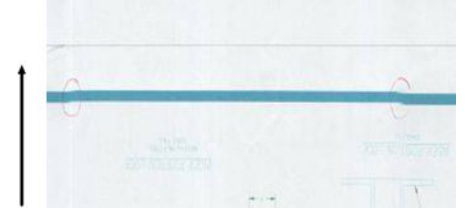

#### **작업**

- **1.** 스캔을 반복하고 제품이 제대로 놓여 있는지, 즉 바닥에 수평으로 놓여 있고 움직이지 않는지 확인하고 스캔하는 동안 프린터에서 인쇄 작업이 실행되지 않는지 확인합니다. 또한 원본을 90도 또는 180도 회 전하여 다시 스캔하면 문제가 해결될 수도 있습니다.
- **2.** 문제가 지속되면 스캔할 원본이 기울어지지 않았는지, 스캔하는 동안 기울어질 염려는 없는지 확인합 니다. 기울어진 경우 212[페이지의](#page-221-0) 잘못된 용지 진행, 스캔하는 동안 기울어짐 또는 가로 주름을 참조하 십시오. 217페이지의 [복사하거나](#page-226-0) 스캔한 이미지가 너무 기울어지는 경우에 설명된 대로 자동으로 기 울임을 똑바르게 하는 알고리즘을 비활성화할 수도 있습니다.
- **3.** 기울어지지 않았는데도 문제가 지속되면 153[페이지의](#page-162-0) 스캐너 유지보수에 설명된 대로 스캐너를 청소 하고 보정합니다. 보정하는 동안 프린터를 움직이지 않도록 주의하고(스캐너 보정 중에 인쇄 작업이 실 행되면 안 됨) 보정하기 전에 유지보수 용지가 제대로 놓여져 있는지 확인합니다. 또한 스캐너를 보정하 기 전에 유지보수 용지가 손상되지 않았는지 확인합니다(오래 되었거나 손상된 유지보수 용지가 이 문 제를 일으킬 수 있습니다). 손상된 경우 HP 지원센터에 연락하여 새 유지보수 용지를 요청하십시오.
- <span id="page-211-0"></span>**4.** 문제가 지속되면 계속해 진단 플롯의 다음 영역을 분석합니다.
	- **a.** 4(모듈 A~E)
	- **b.** 10(모듈 간 교차 지점)
	- **c.** 13(모듈 A, E) 및 14(모듈 B, C, D)

분석한 영역에서 이러한 결함이 보이면 HP 지원센터에 보정 후 "선 끊김" 오류를 보고하십시오.

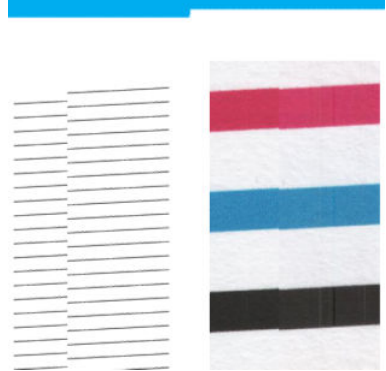

진단 플롯의 시작 부분과 끝 부분에서 대략 CIS 모듈이 교차하는 지점에 네 개의 가는 검은색 세로줄이 표시됩 니다. 이는 일반적으로 나타나는 오류입니다. 이러한 영역 밖에서 오류가 나타나면 HP 지원센터에 "CIS 모듈 내에서 선 끊김"을 보고하십시오.

# **일반 용지를 스캔할 때 영역 채우기의 그레인**

영역 채우기가 있는 원본을 복사할 때 프린터에 사용된 용지가 일반 용지(예: HP 유니버설 본드지 또는 HP 순 백색 잉크젯 본드지)인 경우 이미지에 약간의 그레인이 나타날 수 있습니다. 이 오류는 질감 용지에 인쇄된 원 본 파일을 스캔한 경우에도 발생할 수 있습니다. 아래의 예에서 왼쪽은 원본 이미지이고 오른쪽은 그레인이 있는 스캔한 이미지입니다.

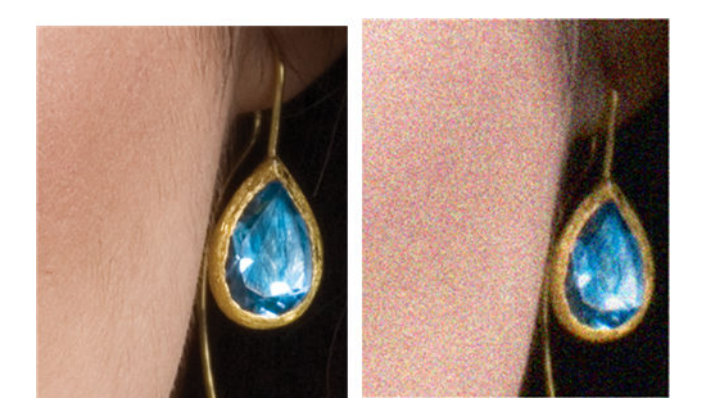

**작업**

- **1.** 원본이 더럽지 않은지, 지문이 묻지 않은지, 그레인이 이미 있지 않은지 확인합니다. 원본에 문제가 없 다면 2단계로 이동합니다.
- **2.** 콘텐츠 종류를 **이미지**로 설정하여 스캔/복사를 반복합니다.
- **3.** 문제가 지속되는 경우:
- <span id="page-212-0"></span>● 복사할 때 문제가 나타나면 최상 품질을 사용합니다. 복사본에서 그레인을 방지하려면 코팅 용지 나 광택 용지를 사용하는 것이 좋습니다.
- 스캔한 파일에서 문제가 나타나면 낮은 해상도(표준 품질)에서 스캔합니다.
- **4.** 문제가 지속되면 153[페이지의](#page-162-0) 스캐너 유지보수에 설명된 대로 스캐너를 청소하고 보정합니다. 유지보 수 용지가 깨끗한지, 스캐너를 보정하기 전에 손상되지 않았는지 확인합니다(오래되었거나 손상된 유 지보수 용지가 이 문제를 일으킬 수 있습니다). 손상된 경우 HP 지원센터에 연락하여 새 유지보수 용지 를 요청하십시오.
- **5.** 문제가 지속되는 경우 모듈 A~E에서 진단 플롯의 영역 11과 12를 분석합니다. 아래의 3가지 예에서 첫 번째 예가 이상적이고 두 번째 예는 허용 가능한 것으로 간주할 수 있습니다. 하지만 맨 아래의 예(또는 최악)와 비슷한 경우 HP 지원에 전화하여 "영역 채우기의 그레인"을 보고하십시오.

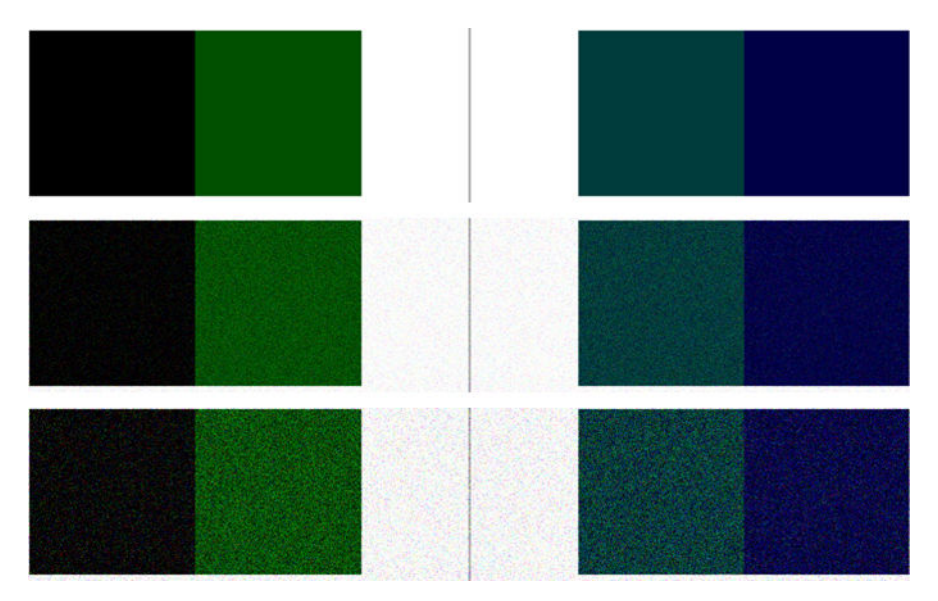

# **인접한 CIS 모듈 간의 근소한 색상 차이**

넓은 플롯을 복사할 때 두 CIS 모듈의 양쪽 접점에서 약간의 색상 차이가 나타날 수 있습니다. 이 문제는 CIS 모 듈 간 교차 지점에서 진단 플롯 패턴 9를 분석하면 쉽게 알 수 있습니다. 아래에 몇 가지 예가 제시되어 있습니 다. 이 예에서 스캔 방향을 나타내는 검은색 화살표를 주목하십시오.

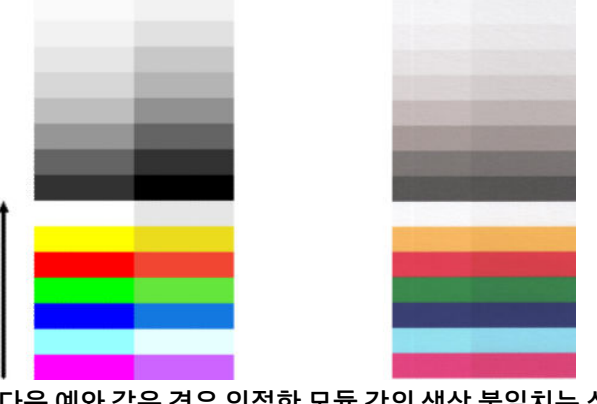

다음 예와 같은 경우 인접한 모듈 간의 색상 불일치는 심각한 스캐너 고장을 나타내는 오류일 수 있습니다. 이 문제가 발생하면 214[페이지의](#page-223-0) 완전히 잘못된 색상이 나타나는 경우을 참조하십시오.

<span id="page-213-0"></span>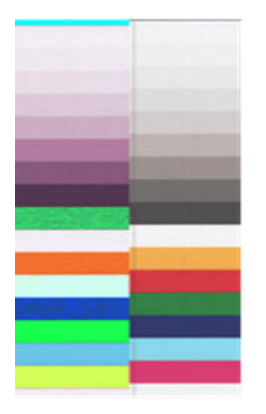

**작업**

- **1.** 다시 스캔하기 전에 콘텐츠 종류를 **이미지**로 설정하거나, 배경 정리를 0으로 낮추거나, 원본을 90도 회 전하여 스캔 또는 복사를 반복합니다.
- **2.** 문제가 지속되면 153[페이지의](#page-162-0) 스캐너 유지보수에 설명된 대로 스캐너를 청소하고 보정합니다. 오류 없 이 보정이 끝나면 계속해 모듈 A~E에서 진단 플롯 패턴 9를 다시 분석합니다.
- **3.** 패턴 9를 분석한 후에도 중성 색과 선명한 색의 막대 왼쪽과 오른쪽 간에 일부 색상 차이가 보이면 HP 지 원센터에 "인접한 CIS 모듈 간의 근소한 색상 차이"를 보고하십시오. 그렇지 않고 선명한 색에서만 색상 차이가 보이면 206[페이지의](#page-215-0) 어둡거나 밝은 영역의 잘림을(를) 참조하십시오. 또한 필요한 경우 202[페이지의](#page-211-0) 일반 용지를 스캔할 때 영역 채우기의 그레인도 참조하십시오.

# **CIS 모듈 간 교차 지점에 세로의 밝은 선**

이 문제는 약간 밝은 색으로 구성된 크고 균일한 영역 채우기를 스캔할 때 발생할 수 있습니다. 이 예에서와 같이 두 CIS 모듈 사이의 교차 지점에 밝은 세로 띠(약 0.5cm 너비)가 나타나는 경우도 있습니다. 이 예에서 스 캔 방향을 나타내는 검은색 화살표를 주목하십시오.

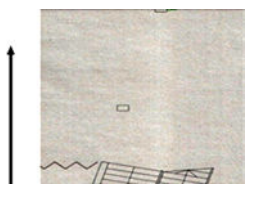

**작업**

- **1.** 다시 스캔하기 전에 콘텐츠 종류를 **이미지**로 설정하거나, 배경 정리를 0으로 낮추거나, 원본을 90도 회 전하여 스캔 또는 복사를 반복합니다.
- **2.** 문제가 지속되면 153[페이지의](#page-162-0) 스캐너 유지보수에 설명된 대로 스캐너를 청소하고 보정합니다. 그런 다 음 계속해 CIS 모듈 간 교차 지점에서 진단 플롯 패턴 2를 분석합니다. 아래의 예에서 왼쪽은 양호한 결 과이고 오른쪽은 잘못된 결과입니다. 후자에는 두 CIS 모듈 사이의 교차점에 0.5cm 너비의 밝은 세로줄 이 있습니다.

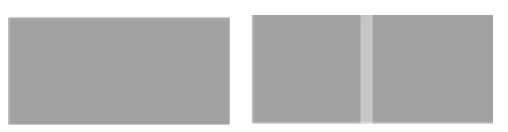

오른쪽과 같은 결과가 보이면 HP 지원 센터에 "스캐너 보정 후 CIS 모듈 간 교차 지점의 영역 채우기에 밝은 세로 띠"를 보고하십시오.

# <span id="page-214-0"></span>**선 두께가 변형되거나 선이 없어지는 경우**

표준 해상도에서 주로 그레이스케일이나 흑백으로 인쇄되고 매우 얇은 선이 있는 일부 CAD 도면을 스캔할 때 선 두께가 변형되거나 선이 없어지는 경우가 발생할 수 있습니다.

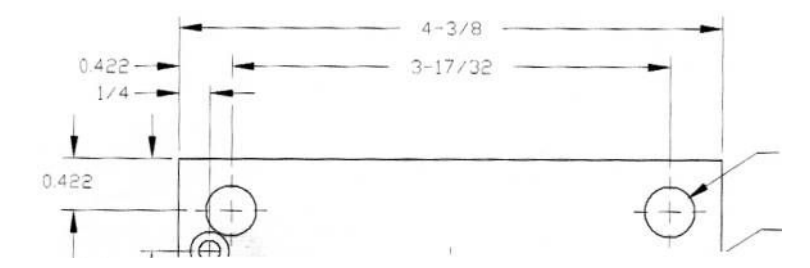

**작업**

- **1.** 보다 높은 해상도(스캔의 경우 높음 또는 최대, 복사의 경우 보통 또는 최상)를 사용하여 스캔 또는 복사 를 반복합니다. 또한 배경 정리를 0으로 설정하거나 콘텐츠 종류를 **혼합**으로 설정해야 합니다. 217페이지의 [복사하거나](#page-226-0) 스캔한 이미지가 너무 기울어지는 경우에 설명된 대로 자동으로 기울임을 똑 바르게 하는 설정을 비활성화할 수도 있습니다. 흑백 모드에서 작업하는 경우 대신 그레이스케일을 사 용하는 것이 좋습니다.
- **2.** 문제가 지속되면 다시 스캔하기 전에 원본 도면을 90도 회전합니다.
- **3.** 문제가 지속되면 153[페이지의](#page-162-0) 스캐너 유지보수에 설명된 대로 스캐너를 청소하고 보정합니다.
- **4.** 문제가 지속되면 211[페이지의](#page-220-0) 초점 흐림, 희미함 및 페이딩 색상을 참조하십시오.

# **색상이 부정확하게 재현되는 경우**

스캔하는 원본과 결과로 얻은 복사본 또는 스캔한 파일 간에 색상이 완벽하게 일치하려면 여러 가지 변수를 처리해야 합니다. 아래의 예(왼쪽은 원본, 오른쪽은 스캔한 이미지)와 같이 원치 않는 색상이 나타나면 다음 지침을 따르십시오.

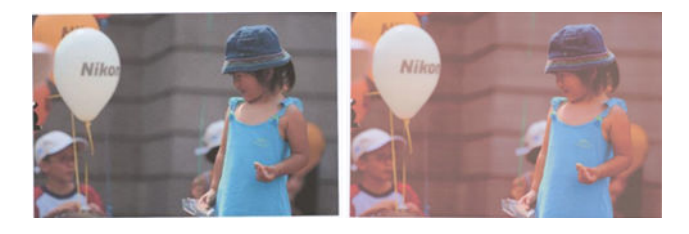

**작업**

- **1.** 스캔하기 전에 스캔 설정에서 올바른 용지 종류를 선택해야 합니다.
- **2.** 복사의 경우, 둘 다 같은 용지에 인쇄된 경우에만 원본과 복사본 간에 색상이 일치한다는 점을 기억해야 합니다. 또한 스캔한 파일의 경우에는 모니터 색상을 보정하거나 모니터 색상이 sRGB 또는 AdobeRGB 표준과 일치하는 경우에만 색상이 일치합니다.
- **3.** 위 조건을 충족하는 경우 대비, 배경 정리, 콘텐츠 종류, 용지 종류 등의 여러 가지 스캐너 설정이 최종 색 상 결과에 영향을 줄 수 있음을 고려해야 합니다. 최상의 색상 결과를 얻으려면, 대비와 배경 정리를 0으 로 설정하고, 콘텐츠 종류를 **이미지**로 설정한 다음 스캔하려는 원본에 따라 가장 적절한 용지 종류(잘 모를 경우 사진 용지 사용)를 선택합니다.
- <span id="page-215-0"></span>**4.** 이미지 개선 설정은 일정 시간이 지난 후 기본값으로 재설정됩니다. 따라서 작업을 시작하기 전에 설정 을 확인하지 않으면 같은 원본을 복사하더라도 다른 결과가 나타날 수 있습니다.
- **5.** PDF 파일로 스캔한 경우에는 Adobe Acrobat에서 PDF 파일을 열고 PDF/A 파일로 저장해야 합니다. 자세 한 내용은 [http://www.adobe.com/products/acrobat/standards.html\(](http://www.adobe.com/products/acrobat/standards.html)영어로만 제공됨)을 참조하십시 오.
- **6.** 최적의 색상 결과를 얻으려면 153[페이지의](#page-162-0) 스캐너 유지보수에 설명된 대로 스캐너를 청소하고 보정합 니다.
- **7.** 직사광선이 비치는 곳이나 열원 또는 냉원 가까이에 스캐너를 두지 마십시오.

# **색상이 침범하는 경우**

"색상 침범" 문제는 스캐너가 잘못된 용지 진행 및/또는 잘못된 보정의 영향을 받은 경우에 발생합니다. 하지 만 일정 부분의 색상 침범은 피할 수 없으며 특히 스캔 속도가 빠른 경우에는 더욱 그렇습니다. 이 문제는 아 래 예(왼쪽은 원본, 오른쪽은 스캔한 이미지)와 같이 흰색 배경에 예리한 검은색 텍스트 경계가 있는 경우에 발생할 수 있습니다. 스캔 방향을 나타내는 검은색 화살표를 주목하십시오.

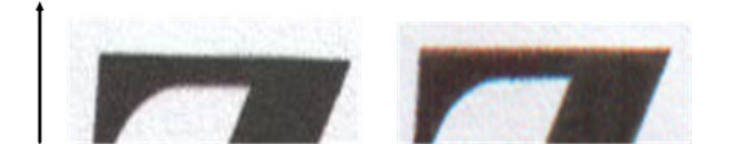

**작업**

- **1.** 스캐너 해상도를 높인 후(스캔의 경우 최대 품질, 복사의 경우 최상 품질 선택) 스캔을 반복합니다. 가능 한 경우 다시 스캔하기 전에 원본을 90도 회전합니다.
- **2.** 문제가 지속되면 153[페이지의](#page-162-0) 스캐너 유지보수에 설명된 대로 스캐너를 청소하고 보정합니다. 고해상 도(스캔의 경우 최대, 복사의 경우 최상)에서 스캔을 반복하면서 문제가 해결되는지 확인합니다.
- **3.** 그래도 문제가 지속되면 진단 플롯의 패턴 6과 8(A~E)을 분석하여 이 문제를 진단할 수 있습니다. 아래 오른쪽 예에서 검은색의 각 가로줄 위쪽과 아래쪽이 약간 컬러 색조를 띤 것으로 보입니다. 일반적으로 위쪽은 빨간색으로 보이고 아래쪽은 파란색이나 녹색으로 보이지만 다른 색으로 보일 수도 있습니다.

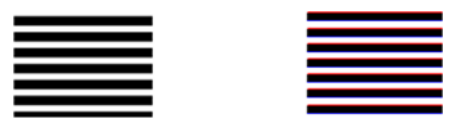

이 효과가 보이면 HP 지원센터에 "보정 후 색 침범 문제"를 보고하십시오.

# **어둡거나 밝은 영역의 잘림**

플롯 중 하나의 스캔한 파일이나 복사본에서 아래 예(왼쪽은 원본, 오른쪽은 스캔한 이미지)와 같이 밝은 영 역이나 어두운 영역 또는 두 영역 모두에 세밀한 부분이 손실된 것을 볼 수 있는 경우가 있습니다.
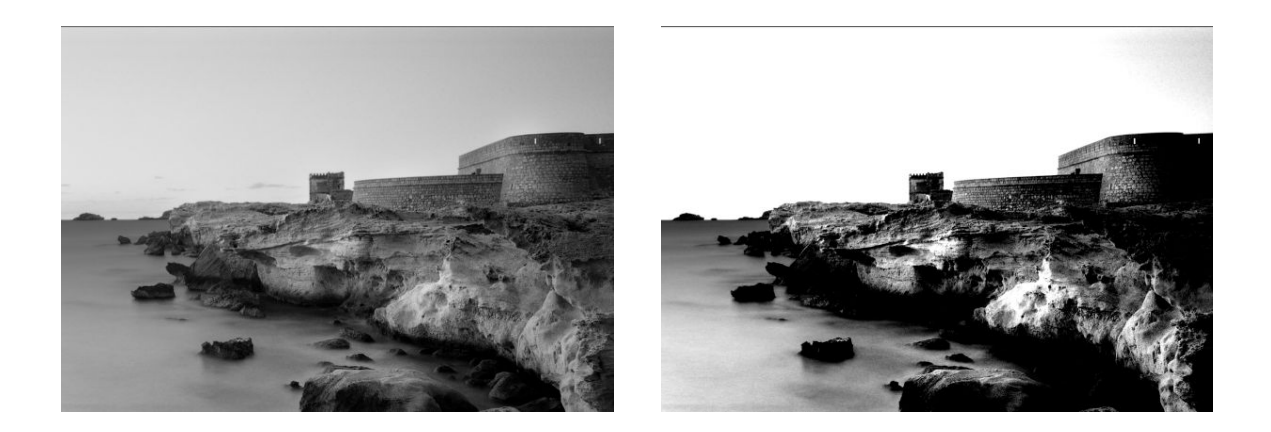

이미지 © www.convincingblack.com, 허가에 따라 복제됨.

#### **작업**

- **1.** 사진 용지에 인쇄된 원본을 무광택 용지에 복사할 경우 이 문제가 발생할 수 있습니다. 그러나 프린터의 색상 보정을 실행하고(*프린터 사용* 참조) 대비와 배경 정리를 줄여 결과를 개선할 수 있습니다. 스캔한 파일에서 이 문제가 발견되는 경우에도 적용됩니다.
- **2.** 문제가 지속되면 보다 높은 해상도(스캔의 경우 높음 또는 최대, 복사의 경우 보통 또는 최상)를 사용하 여 스캔 또는 복사를 반복합니다. 콘텐츠 종류를 **이미지**로 설정하고 전면 패널에서 선택한 원본 종류가 원본의 용지 종류(백색, 사진, 재생 또는 투명)와 일치하는지 확인합니다. 잘 모를 경우 포토 용지를 선택 합니다.
- **3.** 문제가 지속되면 153[페이지의](#page-162-0) 스캐너 유지보수에 설명된 대로 스캐너를 다시 보정합니다. 스캐너를 보 정하기 전에 유지보수 시트를 청소하고 유지보수 시트가 손상되지 않았는지 확인합니다. 시트가 손상 된 경우에는 HP 지원센터에 새 유지보수 시트를 요청하십시오. 보정이 완료된 후에 원본을 다시 스캔합 니다.
- **4.** 문제가 지속되면 진단 플롯의 패턴 16(A~E)을 분석합니다. 지정된 임계값 위아래의 밝기 단계를 구별할 수 있으면 스캐너에 아무 문제가 없는 것입니다. 아래에 올바른 예와 잘못된 예가 나와 있습니다.

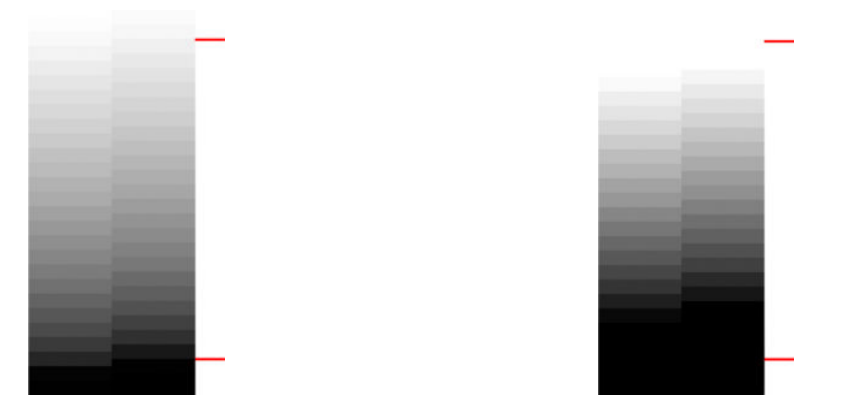

잘림이 어두운 영역에서 발생하든 밝은 영역에서 발생하든 관계없이 스캔한 패턴이 오른쪽 예와 같이 잘못된 것처럼 보이는 경우 HP 지원센터에 "어두운/밝은 영역의 잘림"을 보고하십시오.

# **광택이 있는 원본을 스캔할 때 이미지에 섬광이 발생하는 경우**

스캐너를 잘못 보정하거나 스캔하려는 원본 플롯에 광택이나 반사가 심한 경우 아래 예(왼쪽은 원본, 오른쪽 은 스캔한 이미지)와 같이 밝은 영역이나 어두운 영역 또는 두 영역 모두에 세밀한 부분이 손실된 것을 볼 수 있는 경우가 있습니다.

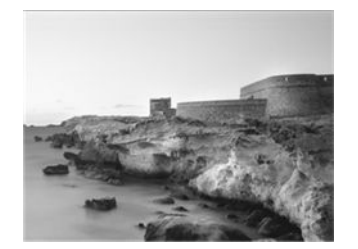

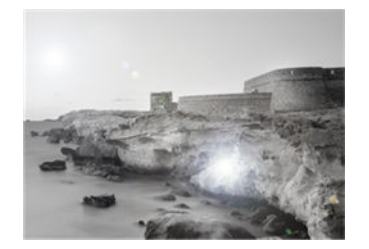

이미지 © www.convincingblack.com, 허가에 따라 복제됨.

#### **작업**

- **1.** 원본과 스캐너 유리판을 청소한 다음 다시 스캔합니다.
- **2.** 문제가 지속되면 153[페이지의](#page-162-0) 스캐너 유지보수에 설명된 대로 스캐너를 다시 보정합니다. 스캐너를 보 정하기 전에 유지보수 시트를 청소하고 유지보수 시트가 손상되지 않았는지 확인합니다. 시트가 손상 된 경우에는 HP 지원센터에 새 유지보수 시트를 요청하십시오. 보정이 완료된 후에 원본을 다시 스캔합 니다.
- **3.** 문제가 지속되면 206[페이지의](#page-215-0) 어둡거나 밝은 영역의 잘림을 참조하십시오.

### **흰색이나 검정색 배경에 빨간색 및 녹색 세로 띠가 나타나는 경우**

오랫동안 스캐너를 보정하지 않았거나 마지막 보정에 실패한 경우 다음과 같은 결함이 나타날 수 있습니다. 이 예에서 스캔 방향을 나타내는 검은색 화살표를 주목하십시오. 밝은 영역이나 어두운 영역 또는 두 영역 모 두에 세밀한 부분이 손실된 것을 볼 수 있는 경우가 있습니다.

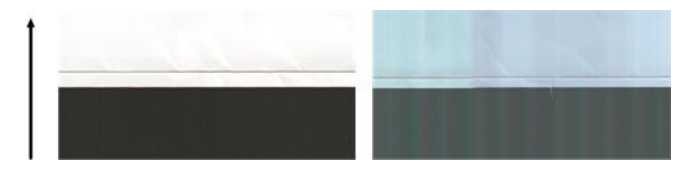

#### **작업**

- **1.** 153페이지의 스캐너 [유지보수에](#page-162-0) 설명된 대로 스캐너를 청소하고 보정합니다. 보정에 실패한 경우 162[페이지의](#page-171-0) 스캐너 보정에 설명된 대로 작업을 진행합니다. 그러나 보정이 정상적으로 완료된 경우에 는 원본을 다시 스캔하고 컬러 세로 띠가 사라졌는지 확인합니다.
- **2.** 문제가 지속되면 HP 지원센터에 "보정 후 빨간색/녹색 세로 띠"를 보고하십시오.

# **중단 후 다시 시작 효과**

이 프린터는 동시에 여러 작업에서 사용될 수 있는 복잡한 시스템입니다. 프린터 대기열의 작업을 인쇄하거 나 처리하는 중에 스캔을 시도하면 스캐너가 잠시 멈췄다가 다시 시작되는 것을 볼 수 있습니다. 이것은 정상

적인 동작이지만 경우에 따라 스캔한 이미지에 이 중단 후 다시 시작 동작으로 인한 결함이 발생할 수 있습니 다.

예를 통해 설명하겠습니다. 아래의 예는 원본 이미지를 보여 줍니다.

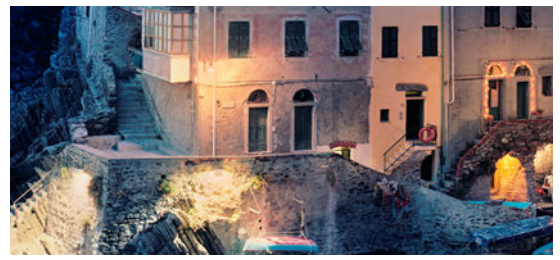

아래의 두 이미지는 위의 이미지를 시작했을 때 중단 후 다시 시작 효과가 나타나는 이미지의 예입니다. 이 예 에서 스캔 방향을 나타내는 검은색 화살표를 주목하십시오.

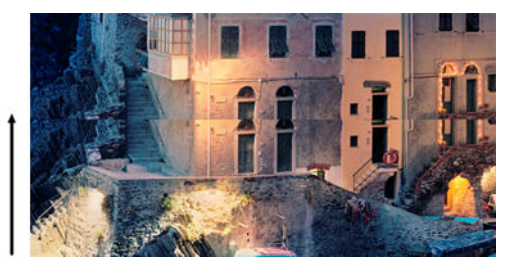

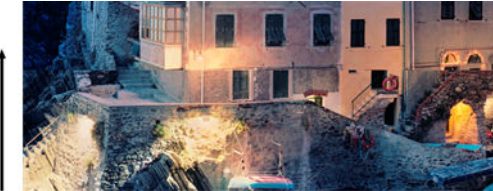

#### **작업**

- **1.** 153페이지의 스캐너 [유지보수에](#page-162-0) 설명된 대로 스캐너를 청소하고 보정합니다. 원본을 다시 스캔하면서 스캔하는 동안 프린터가 작동하지 않는지 확인합니다. 필요한 경우 스캔 해상도를 낮춥니다(스캔의 경 우 표준, 복사의 경우 고속 선택).
- **2.** 문제가 지속되면 진단 플롯의 패턴 4, 13 및 14를 분석합니다. 위의 예와 유사한 문제가 발견되면 HP 지 원센터에 "중단 후 다시 시작 효과" 오류를 보고하십시오.

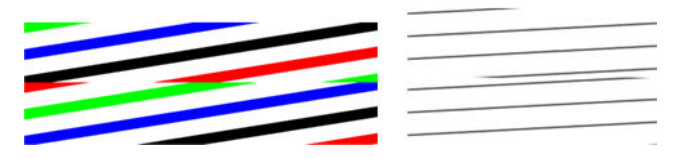

# **진동**

프린터가 평평한 표면에 올바르게 놓여 있지 않거나 스캐너 덮개가 제대로 닫히지 않은 경우 아래 예(왼쪽은 원본, 오른쪽은 스캔한 이미지)와 같이 밝은 영역이나 어두운 영역 또는 두 영역 모두에 세밀한 부분이 손실된 것을 볼 수 있는 경우가 있습니다.

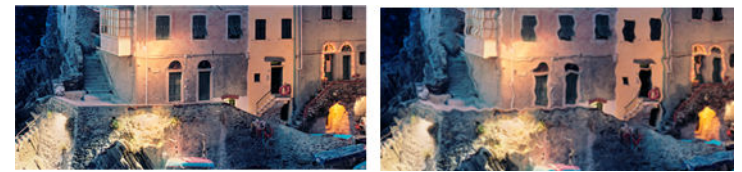

- **1.** 스캐너가 평평한 표면에 놓여 있고 스캐너 덮개가 제대로 닫혀 있으며 스캔하는 동안 프린터가 작동하 지 않는지 확인합니다. 원본을 다시 스캔합니다.
- **2.** 문제가 지속되면 스캐너 해상도를 변경(높거나 낮게)하고 원본을 다시 스캔합니다. 다시 스캔하기 전에 원본을 90도 회전하는 것도 좋습니다.
- **3.** 문제가 지속되면 진단 플롯의 패턴 4를 분석합니다. 오른쪽 예와 같은 문제가 발생하면 HP 지원센터에 "떨림 문제"를 보고하십시오.

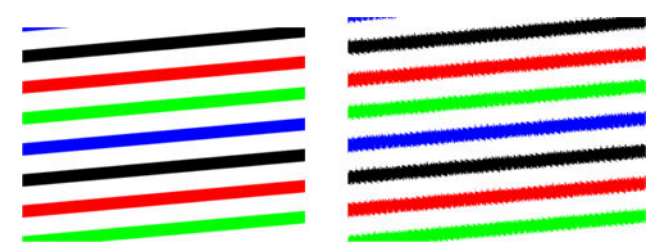

# **균등한 간격의 가로 띠가 나타나는 경우**

이 문제는 일부 CIS 모듈의 결함 있는 압력 롤이 탑재된 스캐너에서 발견될 수 있습니다. 이 경우 아래 예(왼쪽 은 원본, 오른쪽은 스캔한 이미지)와 같이 스캔한 이미지의 CIS 모듈 적용 모듈에서 약 5cm 간격의 밝은 영역 이나 어두운 영역 또는 두 영역 모두에 세밀한 부분이 손실된 것을 볼 수 있는 경우가 있습니다. 이 예에서 스 캔 방향을 나타내는 검은색 화살표를 주목하십시오.

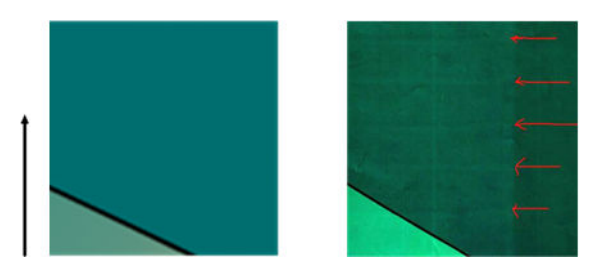

**작업**

**1.** 스캐너 덮개를 엽니다. 모터 휠(작은 검은색 고무)과 압력 롤(넓은 흰색 플라스틱)을 청소한 다음 모든 압력 롤이 자유롭게 움직이는지 확인합니다. 먼지 입자나 롤러 이동을 방해하는 물체가 보이면 제거한 후 스캐너 덮개를 닫고 스캔을 반복합니다.

**2.** 문제가 지속되면 153[페이지의](#page-162-0) 스캐너 유지보수에 설명된 대로 스캐너를 청소하고 보정한 후 진단 플롯 의 패턴 1을 분석합니다. 이 패턴 안에 아래 오른쪽 예와 같은 균등한 간격의 가로 띠가 보이면 HP 지원 센터에 "균등한 간격의 가로 띠"를 보고하십시오. 이 예에서 스캔 방향을 나타내는 검은색 화살표를 주 목하십시오.

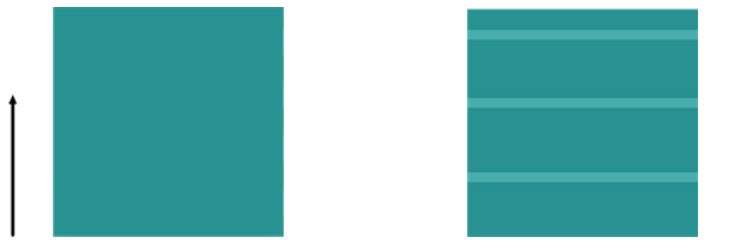

균등한 간격의 가로 띠가 나타나는 원본 패턴 1

# **초점 흐림, 희미함 및 페이딩 색상**

CIS 기술의 스캐너는 고정된 초점 거리에서 작동하도록 조정되었으며 스캐너 유리판과 관련된 원본 위치의 작은 변화에 매우 민감합니다. 스캐너가 제대로 닫히지 않았거나 원본의 주름 또는 질감이 강한 경우 아래 예 의 오른쪽과 같이 스캔한 이미지가 희미하거나 퇴색되는 문제가 발생할 수 있습니다.

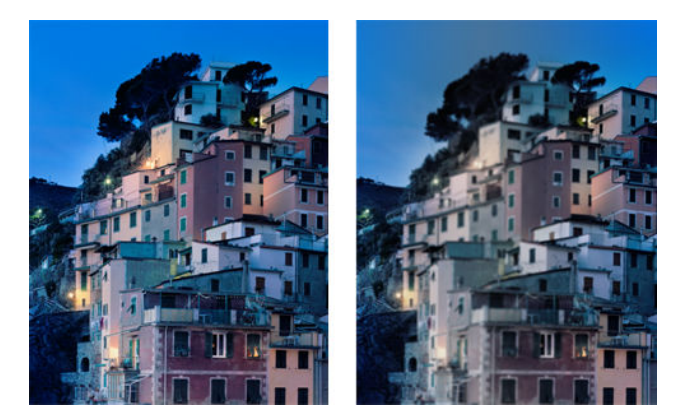

#### **작업**

- **1.** 스캐너 덮개를 열고 5개 CIS 모듈에서 빨간색, 녹색, 파란색 불이 교대로 깜박이는지 확인하여 스캐너 덮 개 센서를 점검합니다. 불이 제대로 깜박이지 않으면 시스템을 다시 부팅하고 HP 지원센터에 전면 패널 에 표시된 오류를 보고하십시오. 전면 패널에 표시된 오류가 없으면 "스캐너 덮개 센서 오류"를 보고하 십시오.
- **2.** 이전 단계에서 모든 모듈의 불이 정상적으로 작동하면 스캐너 덮개를 딸각 소리가 날 때까지 눌러 닫습 니다. 그런 다음 153[페이지의](#page-162-0) 스캐너 유지보수에 설명된 대로 스캐너를 보정하고 스캔을 반복합니다.
- **3.** 문제가 지속되면 보다 높은 해상도(스캔의 경우 높음 또는 최대, 복사의 경우 보통 또는 최상)를 사용하 여 스캔 또는 복사를 반복합니다. 또한 배경 정리를 0으로 설정하거나 콘텐츠 종류를 **혼합**으로 설정해 야 합니다.

**4.** 문제가 지속되면 진단 플롯의 패턴 7(모듈 A~E)을 분석합니다. 아래에서 맨 위의 이미지는 올바른 예이 고, 나머지 두 이미지는 잘못된 예입니다. 패턴 7의 중심에 검은색 동심원이 있는 것을 볼 수 있습니다. 이 단계에서는 이 검은색 동심원 주변 영역을 확인해야 합니다. 검은색 선과 흰색 선에서 끊김이 보이면 HP 지원센터에 "초점 흐림 또는 희미함" 오류를 보고하십시오.

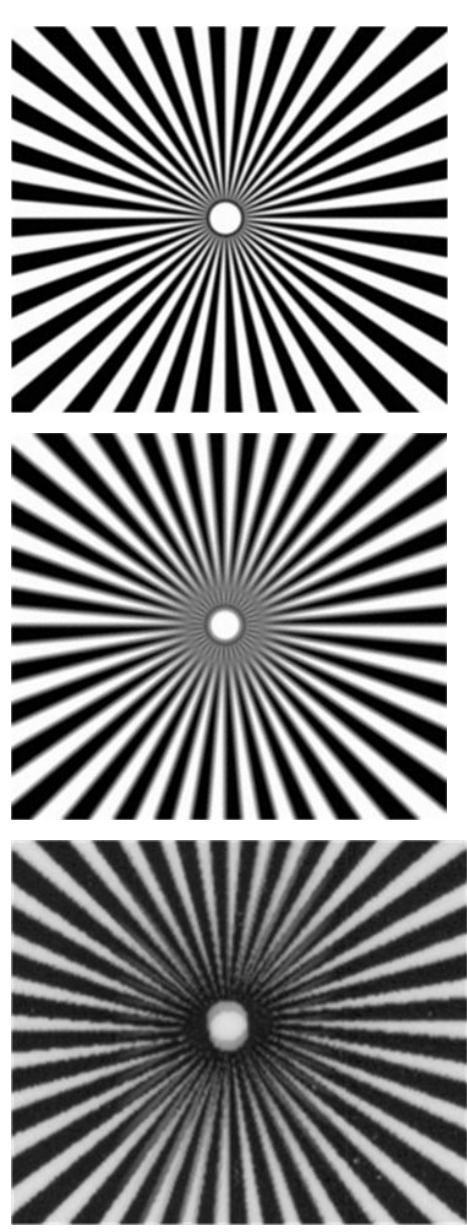

# **잘못된 용지 진행, 스캔하는 동안 기울어짐 또는 가로 주름**

스캐너의 용지 경로로 두꺼운 광택 원본을 통과시킬 경우 이러한 문제가 발생할 수 있습니다. 또한 스캔 중에 원본이 기울어질 수도 있습니다.

일부 용지 롤러가 제대로 작동하지 않는 경우에는 일부 영역에 용지가 달라붙어 스캔한 이미지에서 작은 가 로 주름이 나타날 수도 있습니다.

- **작업**
- **1.** 원본을 90도 회전하고 스캔을 반복합니다.
- **2.** 문제가 지속되면 스캐너 덮개를 엽니다. 모터 휠(작은 검은색 고무)과 압력 롤(넓은 흰색 플라스틱)을 청 소한 다음 모든 압력 롤이 자유롭게 움직이는지 확인합니다. 먼지 입자나 롤러 이동을 방해하는 물체가 보이면 제거한 후 스캐너 덮개를 닫고 스캔을 반복합니다.
- **3.** 문제가 지속되면 스캐너를 껐다가 다시 켭니다. 이 작업 도중 전면 패널에 오류 메시지가 나타나면 HP 지원센터에 해당 메시지를 보고하고, 오류 메시지가 나타나지 않으면 스캔을 반복하십시오.
- **4.** 문제가 지속되면 진단 플롯의 패턴 4, 13 및 14를 분석합니다. 플롯은 다음과 같은 모양이어야 합니다.

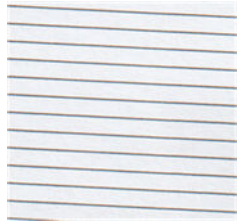

아래의 잘못된 예와 유사한 이미지가 나타나면 HP 지원센터에 "잘못된 용지 진행" 문제를 보고하십시 오.

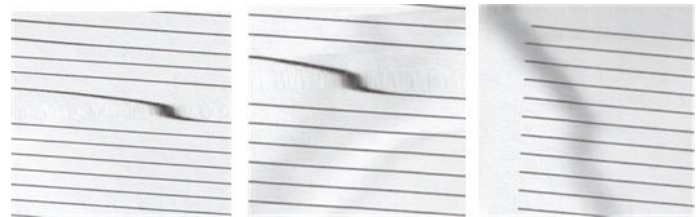

### **20cm 너비의 검정 세로 띠**

스캐너에 여러 CIS 모듈이 있는 경우 각 모듈은 20cm 너비의 영역을 담당합니다. 이 모듈 중 하나에 오류가 발 생하고 스캐너 하드웨어가 이 오류를 감지하지 못한 경우 스캔한 이미지 또는 복사본에서 단일 CIS 모듈이 담 당하는 영역에 검은색 세로 띠가 나타날 수 있습니다. 아래의 오른쪽 이미지가 그 예입니다. 이 예에서 스캔 방향을 나타내는 검은색 화살표를 주목하십시오.

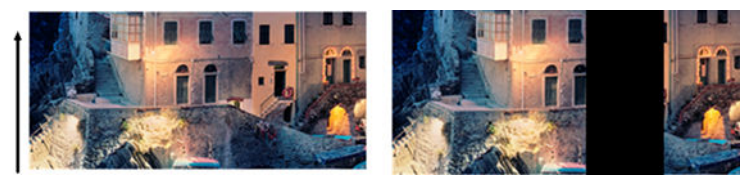

CIS 오류 모듈의 영향을 받는 원본 스캔

**작업**

- **1.** 스캐너 덮개를 열고 5개 CIS 모듈에서 빨간색, 녹색, 파란색 불이 교대로 깜박이는지 확인합니다. 모듈에 오류가 있으면 HP 지원센터에 "CIS 모듈 조명" 오류를 보고하십시오.
- **2.** 이전 단계에서 모든 모듈의 불이 정상적으로 작동하면 스캐너를 껐다가 다시 켭니다. 이 작업 도중 전면 패널에 오류 메시지가 나타나면 HP 지원센터에 해당 메시지를 보고하고, 오류 메시지가 나타나지 않으 면 스캔을 반복하십시오.
- **3.** 문제가 지속되면 153[페이지의](#page-162-0) 스캐너 유지보수에 설명된 대로 스캐너를 보정합니다. 이 작업이 실패하 면 HP 지원센터에 전면 패널에 표시된 오류 코드를 보고하고, 오류 코드가 나타나지 않으면 스캔을 반복 하십시오.
- **4.** 문제가 지속되면 HP 지원센터에 "20cm 너비의 검은색 세로 띠"를 보고하십시오.

# **스캐너의 일부 일부 원본 손상**

HP는 이 스캐너에서 두꺼운 광택 용지의 잉크젯 원본을 사용할 경우 세로 긁힘이 발생할 수도 있음을 알고 있 습니다. 매우 얇은 트레이싱지나 낡은 원본도 손상될 수 있습니다. 이는 CIS 기술의 경우 초점이 흐리거나 희 미한 문제를 방지하고 정확한 결과를 얻기 위해 원본을 높은 압력으로 눌러야 하기 때문입니다.

스캔하려는 원본이 중요한 자료이고 위에 설명된 종류(잉크젯 인쇄된 두꺼운 광택 용지 또는 오래되거나 얇 은 트레이싱지 원본)에 속하는 경우 HP DesignJet T1200 HD MFP와 같은 CCD 스캐너를 사용하는 것이 좋습니 다.

# **완전히 잘못된 색상이 나타나는 경우**

CIS 모듈의 조명에 사용된 일부 LED에 오류가 있거나 마지막 보정이 제대로 작동하지 않은 경우에는 전면 패 널에 오류 메시지가 표시되지 않더라도 아래 예(왼쪽은 원본, 오른쪽은 스캔한 이미지)와 같이 스캔한 이미지 에서 밝은 영역이나 어두운 영역 또는 두 영역 모두에 세밀한 부분이 손실된 것을 볼 수 있는 경우가 있습니 다.

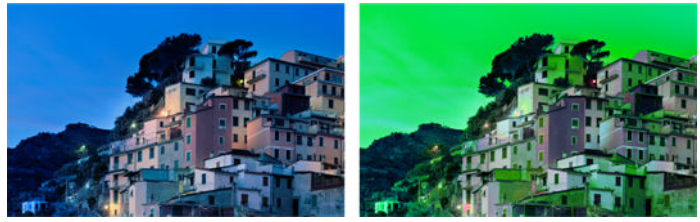

- **1.** 스캐너 덮개를 열고 5개 CIS 모듈에서 빨간색, 녹색, 파란색 불이 교대로 깜박이는지 확인합니다. 일부 모듈에 오류가 있으면 HP 지원센터에 "CIS 모듈 조명" 오류를 보고하십시오.
- **2.** 이전 단계에서 모든 모듈의 불이 정상적으로 작동하면 스캐너를 껐다가 다시 켭니다. 이 작업 도중 전면 패널에 오류 메시지가 나타나면 HP 지원센터에 해당 메시지를 보고하고,
- **3.** 다시 시작하는 동안 전면 패널에 오류 메시지가 나타나지 않으면 정상적으로 작동하기 시작한 후 153페이지의 스캐너 [유지보수에](#page-162-0) 설명된 대로 스캐너를 보정하고, 전면 패널에 오류 메시지가 나타나면 "스캔한 이미지에서 완전히 잘못된 색상"을 확인한 후에 발견한 오류를 HP 지원센터에 보고하십시오.
- **4.** 보정이 성공하면 스캔을 반복하여 색상을 확인합니다.

**5.** 색상이 여전히 잘못되었으면 전체 진단 시트를 분석합니다. 다음 그림과 같이 하나의 CIS 모듈이 담당하 는 영역에서 완전히 잘못된 색상이 나타나는지 확인합니다. 그렇다면 오류가 있는 CIS 모듈의 문자(아래 예의 경우 A)와 함께 "보정 후 완전히 잘못된 색상이 나타남"을 HP 지원센터에 보고하십시오.

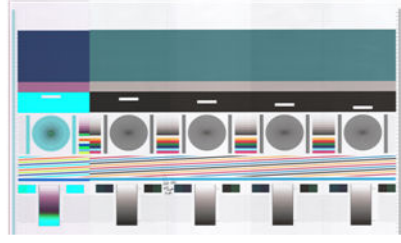

모든 모듈에 오류가 있으면 HP 지원센터에 해당 오류를 보고하십시오.

# **세로로 일그러지는 경우**

스캐너 덮개 센서에 문제가 있으면 덮개가 열려 있을 때 스캐너에서 이를 감지할 수 없습니다. 이로 인해 스캔 을 시작할 수는 있지만 일부 시점에서 압력 롤이 스캐너 용지 경로로 원본을 더 이상 이동시키지 못하게 됩니 다. 이 경우 아래의 예(왼쪽은 원본, 오른쪽은 스캔한 이미지)와 같은 이미지를 볼 수 있습니다. 이 예에서 스 캔 방향을 나타내는 검은색 화살표를 주목하십시오.

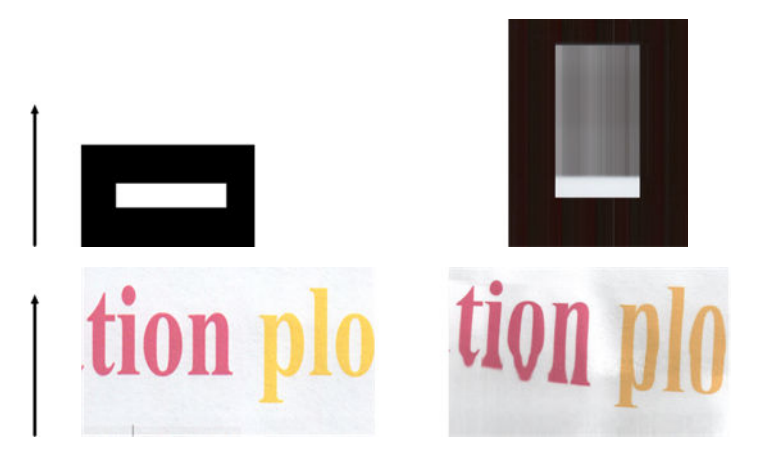

#### **작업**

- **1.** 스캐너 덮개를 열고 5개 CIS 모듈에서 빨간색, 녹색, 파란색 불이 교대로 깜박이는지 확인하여 스캐너 덮 개 센서가 제대로 작동하는지 점검합니다. 오류가 있으면 HP 지원센터에 "스캐너 덮개 센서 오류"를 보 고하십시오.
- **2.** 이전 단계에서 모든 모듈의 불이 정상적으로 작동하면 스캐너 덮개를 딸각 소리가 날 때까지 눌러 닫습 니다. 그런 다음 스캔을 반복하면서 원본이 스캐너 경로로 제대로 이동하는지 육안으로 확인합니다. 제 대로 이동하지 않으면 HP 지원센터에 "잘못된 용지 진행" 오류를 보고하십시오. 이 스캐너는 0.75mm보 다 두꺼운 원본을 스캔하는 데 적합하지 않습니다.

# **개체 복제(잔상)**

이 오류는 CIS 스캐너에서 아주 드물게 나타납니다. 그러나 다음과 같은 이미지 결함을 종종 발견할 수 있습니 다. 밝은 영역이나 어두운 영역 또는 두 영역 모두에 세밀한 부분이 손실된 것을 볼 수 있는 경우가 있습니다.

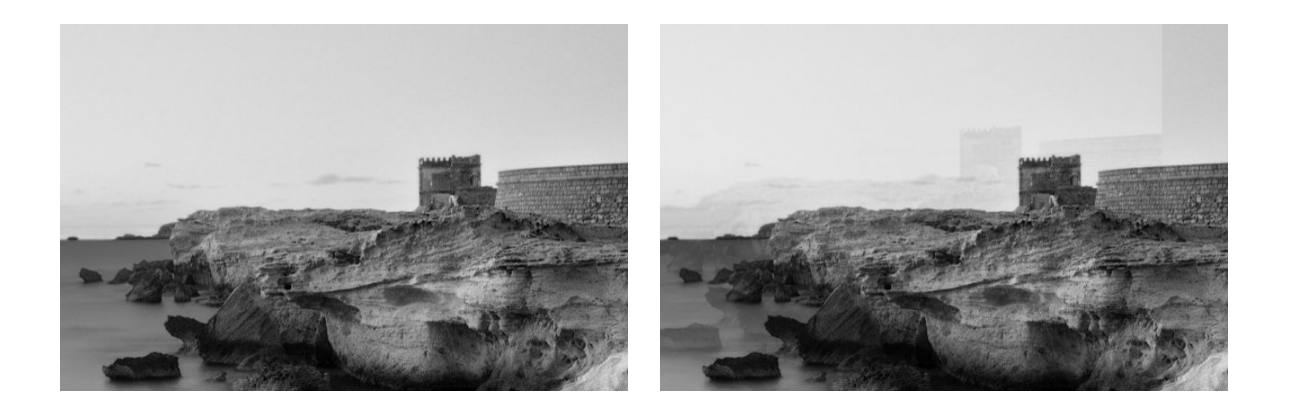

이미지 © www.convincingblack.com, 허가에 따라 복제됨.

#### **작업**

- **1.** 프린터를 다시 시작합니다. 그런 다음 153페이지의 스캐너 [유지보수에](#page-162-0) 설명된 대로 스캐너를 보정하고 스캔을 반복합니다. 가능한 경우 재스캔하기 전에 원본을 90도 회전합니다.
- **2.** 문제가 지속되면 진단 플롯의 패턴 3(모듈 A~E)을 분석합니다. 오른쪽 예와 같은 오류가 발생하면 HP 지 원센터에 "개체 복제" 문제를 보고하십시오.

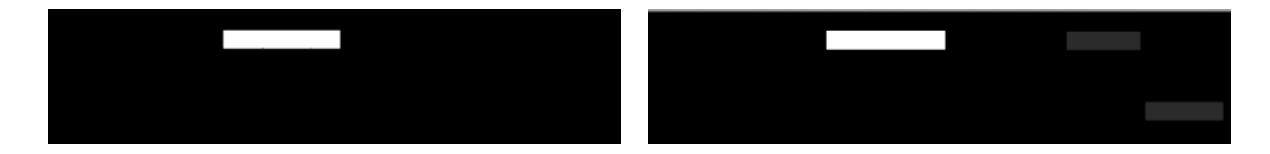

### **복사본과 인쇄본을 축소할 경우 잘림이 발생하거나 배율이 잘못되 는 경우**

USB, 내장 웹 서버 또는 프린터 드라이버에서 복사본이나 인쇄본으로 작업할 때 배율 설정에서 여러 가지 옵 션을 사용할 수 있습니다. 테두리 잘림과 관련된 문제가 발생하거나 인쇄물에 적용된 배율 조정이 손실된 것 처럼 보이는 경우 이 섹션을 꼼꼼히 읽고 이후의 작업에서 가장 적절한 배율 설정 값을 선택하십시오.

- **Precise scaling(고정 배율):** 이 경우 원본 이미지의 콘텐츠 크기가 선택한 백분율로 조정됩니다. 예를 들 어 배율이 1:100인 원본 CAD 이미지에서 배율을 50%로 선택하는 경우 인쇄된 플롯은 1:200의 정확한 배율을 갖게 됩니다. 그렇지만 고정 비율을 선택할 때 축소하는 경우 플롯의 가장자리 부분이 일부 잘리 는 경우가 발생할 수 있습니다. 이는 프린터가 용지 가장자리까지 인쇄하는 것이 불가능하기 때문입니 다.
- **Scale to fit into page size(용지 크기에 맞게 조정):** 이 경우 모든 콘텐츠가 잘림 없이 올바르게 인쇄되는 데 필요한 백분율로 원본 이미지의 콘텐츠 크기가 조정됩니다. 그러나 축소된 배율로 페이지에 맞출 경 우 원본의 정수 비율로 배율이 조정되지 않을 수 있습니다. 예를 들어 원본 CAD 도면의 배율이 A2 용지 크기에서 1:100인 경우 사용자가 A3 용지 크기에 맞추도록 선택하면 배율이 정확히 50%가 되지 않아 인쇄되는 플롯의 배율이 1:200으로 정확히 맞춰지지 않습니다. 하지만 도면의 모두 콘텐츠가 잘림 없이 인쇄됩니다.

# **대부분 트레이싱지를 스캔할 때 잘못된 가장자리의 감지**

이 프린터는 일부 트레이싱지를 지원하지 않지만 트레이싱지나 투명 용지를 비교적 좋은 품질로 스캔할 수 있습니다. 그러나 용지 가장자리 감지가 정확하지 않은 경우 결과 이미지에 여백이 많거나 일부 콘텐츠가 잘 릴 수 있습니다. 이는 유리판이 더러운 경우에 일반 용지를 스캔할 때에도 발생할 수 있습니다. 이러한 결과를 방지하려면 다음 권장 사항을 따르십시오.

**작업**

- **1.** 스캐너 유리판과 스캔할 원본을 천으로 꼼꼼히 청소합니다. 그런 다음 가능한 경우 원본을 90도 회전하 여 다시 스캔합니다. 이때 원본이 투명한 경우에는 스캐너의 용지 종류를 **투명**으로 선택해야 합니다.
- **2.** 문제가 지속되면 스캐너를 보정한 다음 원본을 다시 스캔합니다.
- **3.** 투명 용지의 경우 문제가 지속되면 스캔할 원본의 뒷면에 백색 용지를 붙입니다. 이 경우 스캐너의 용지 종류를 **백색 용지**로 선택해야 합니다.

# **복사하거나 스캔한 이미지가 너무 기울어지는 경우**

원본이 약간 기울어진 상태로 스캐너에 공급되는 경우가 종종 있습니다. 이 불가피한 문제를 해결하기 위해 자동으로 기울임을 똑바르게 하는 알고리즘이 스캐너에 내장되어 있습니다. 이 알고리즘은 원본에서 기울어 진 각도를 측정하여 결과가 똑바르게 나타나도록 스캔한 이미지를 회전합니다. 그러나 경우에 따라 이 알고 리즘이 오히려 기울임을 증가시킬 수 있습니다. 또한 자동으로 수정할 수 없을 만큼 심각하게 기울어진 경우 도 있을 수 있습니다.

기울어짐을 최소화한 상태로 원본을 넣으려면 이미지가 위를 향하도록 하여 왼쪽 가장자리와 오른쪽 가장자 리를 양손으로 잡습니다. 이때 스캐너 입력 트레이에 원본을 올려 놓거나 손을 얹고 있는 것은 피해야 합니다. 원본의 상단 테두리 전체가 스캐너 고무 롤을 미는 느낌이 날 때까지 스캐너 삽입 슬롯으로 원본을 밀어넣습 니다. 그러면 약 0.5초 후에 원본이 공급됩니다. 이제 원본을 잡지 않아도 됩니다. 원본이 스캐너에 넣어진 상 태가 마음에 들지 않는 경우 을 누르고 다시 시도합니다.

자동으로 기울임을 똑바르게 하는 알고리즘은 비활성화하려면 <mark>오층.</mark> © 을 차례로 누른 다음 **스캔 기본 설정** 또는 **복사 기본 설정**(원하는 경우 둘 중 하나만 비활성화할 수 있음)을 누릅니다. 또한 모든 새 스캔 작업 에서 **설정** 버튼을 사용하여 이 알고리즘을 비활성화할 수도 있습니다.

# **24 스캐너 진단 플롯**

- 진단 [시트를](#page-228-0) 인쇄할 용지 및 프린터 준비
- 진단 시트를 [인쇄하는](#page-228-0) 동안 육안으로 오류 검사
- 진단 [플롯](#page-232-0) 스캔 또는 복사
- [모니터](#page-232-0) 보정
- 나중에 [사용하도록](#page-233-0) 진단 플롯 보관

# <span id="page-228-0"></span>**진단 시트를 인쇄할 용지 및 프린터 준비**

프린터를 켜고 작동할 때까지 기다립니다. 그런 다음 진단 플롯을 인쇄할 용지를 선택합니다. 진단 플롯을 잘 보관해 두면 나중에 언제든지 다시 사용할 수 있습니다. 진단 플롯은 광택 용지에 인쇄하는 것이 가장 이상적 이며 주로 사진 원본(포스터, 광택 용지에 인쇄된 그림 등)을 스캔하거나 복사하는 데 프린터를 사용하는 경 우에 특히 권장됩니다. 주로 무광택 용지를 스캔하거나 복사하는 데 프린터를 사용하는 경우에는 아무 무광 택 백색 용지나 사용하여 진단 플롯을 인쇄할 수 있습니다. 그러나 이 플롯을 인쇄하는데 재생지나 트레이싱 지는 사용하지 마십시오. 진단 플롯 크기는 610 x 914mm입니다. 모든 914mm 가로 또는 610mm 세로 용지 롤에 인쇄할 수 있습니다. 또한 610 × 914mm 이상의 단일 시트를 사용할 수도 있습니다.

올바른 용지를 넣은 후 색상을 보정할 수 있는 경우 프린터 색상을 보정하는 것이 좋습니다(*프린터 사용 방법* 참조).

전면 패널에서 진단 플롯을 인쇄할 수 있습니다. , 을 차례로 누른 다음 **내부 인쇄** > **스캐너 IQ 플롯**  또는 **이미지 품질 유지보수** > **스캐너 IQ 플롯**을 누릅니다.

### **진단 시트를 인쇄하는 동안 육안으로 오류 검사**

진단 플롯이 인쇄되면 먼저 포함된 모든 패턴이 제대로 인쇄되었는지 확인합니다. 올바르게 인쇄되었다면 진단 플롯은 다음과 같은 모양이어야 합니다.

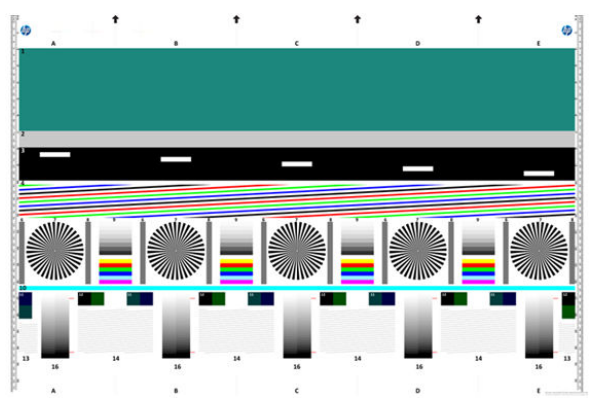

인쇄한 진단 플롯에서 가장 일반적으로 나타날 수 있는 몇 가지 결함은 다음과 같습니다. 이러한 문제가 발견 되면 전면 패널에서 , 을 차례로 누른 다음 **이미지 품질 유지보수**를 눌러 복구 절차를 수행하는 것 이 좋습니다. 프린터 진단이 완료되고 프린터가 정상적으로 작동하면 219페이지의 진단 시트를 인쇄할 용지 및 프린터 준비에 설명된 대로 진단 시트를 다시 인쇄할 수 있습니다.

#### **해상도**

패턴 7을 보면 공급된 용지에 대한 프린터 해상도 문제가 있는 것을 알 수 있습니다. 일반적으로 이 테스트에 서는 프린터 문제가 아니라 필요한 품질로 진단 시트를 인쇄하는 데 적절하지 않을 수 있는 용지 결함을 확인 합니다.

다음은 결함이 있는 두 가지 예가 발생한 경우 확인해야 할 사항입니다.

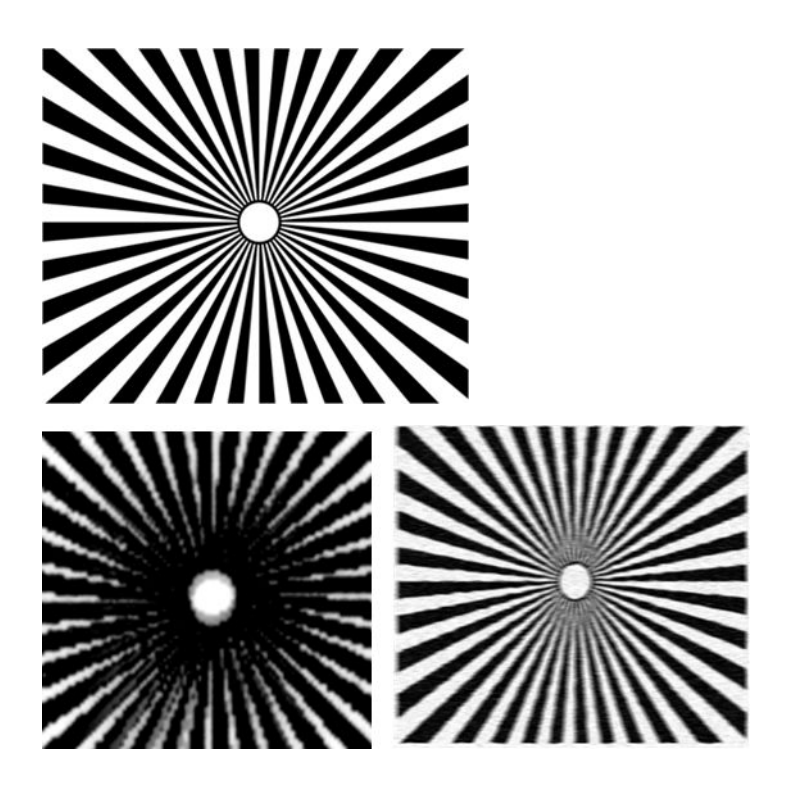

### **정렬**

패턴 4, 13 및 14를 보면 프린터의 프린트 헤드 정렬에 문제가 있는 것을 알 수 있습니다. 이 문제는 다음과 같 은 결함으로 인해 발생할 수 있습니다.

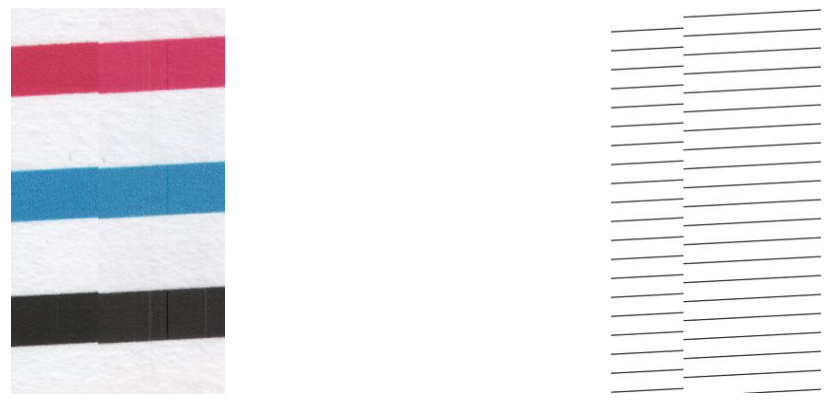

또한 패턴 4와 9에서도 색이 침범하는 형식(오른쪽 그림에서 아래로 색이 넘어온 형태)으로 잘못된 정렬 문제 가 있는 것을 볼 수 있습니다. 즉, 강렬한 두 색 사이의 경계가 제대로 정의되지 않았거나 두 색 사이에 세 번째 색이 표시된 경우입니다.

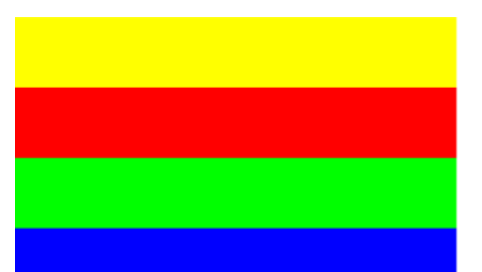

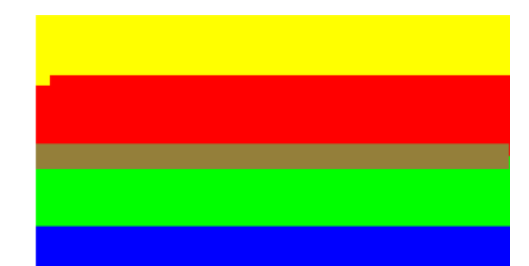

끝으로 진단 시트의 왼쪽 상단에서 프린터의 프린트 헤드 정렬을 확인하는 특수한 패턴이 발견되었습니다. 이 패턴은 스캐너 검사에 사용되지 않기 때문에 지정된 숫자가 없습니다. 이것은 해당 문제를 확인하는 데 사 용되었을 수 있는 세 가지 색이 조합된 것입니다. 왼쪽은 올바른 패턴을 나타내고 오른쪽은 잘못된 정렬을 나 타냅니다.

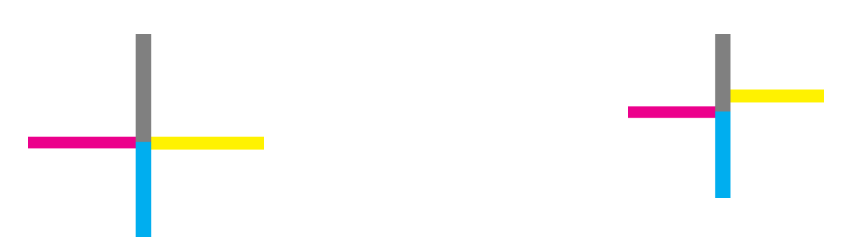

### **세밀한 음영 또는 하이라이트 손상**

패턴 16을 보면 프린터 색상 보정에 문제가 있는 것을 알 수 있습니다(CLC 절차). 지정된 임계값 위아래의 밝 기 단계를 구별할 수 있으면 프린터에 아무 문제가 없는 것입니다. 아래의 예에서 왼쪽은 올바르게 작동하는 것을 나타내고, 오른쪽은 잘못된 경우를 나타냅니다.

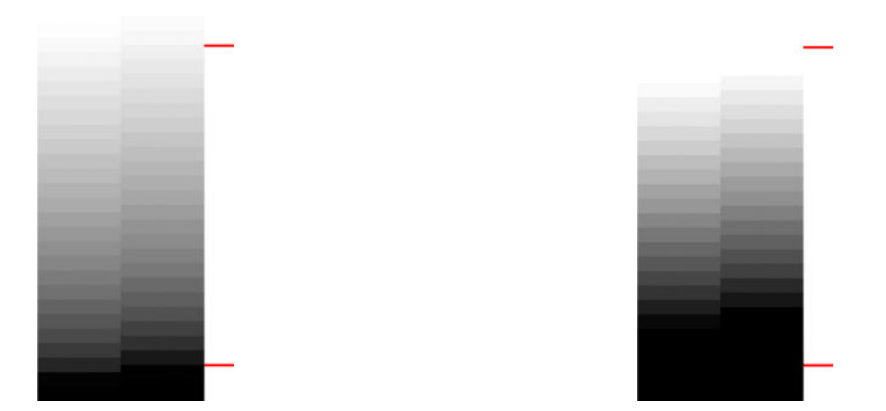

프린터가 이 테스트를 통과하지 못하면 프린터에 넣은 용지가 보정 가능한 용지(예: 코팅 용지 또는 광택 용 지)인 경우 색상 보정을 실행해야 합니다. 전면 패널에서 , 을 차례로 누른 다음 **이미지 품질 유지 보수** > **색상 보정**을 눌러 색상 보정을 시작할 수 있습니다.

### **프린터 띠**

패턴 1, 2, 3을 보면 프린터의 용지 진행이 잘못 보정되어 세로 띠 문제가 발생한 것을 알 수 있습니다.

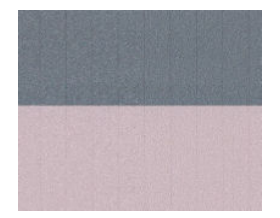

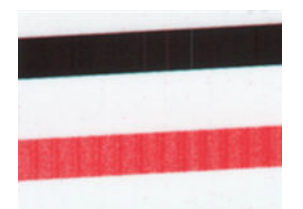

또한 패턴 4, 9, 10, 11에서도 프린트 헤드를 청소해야 함을 나타내는 일부 띠를 볼 수 있습니다. 전면 패널에 서 <mark>오폴,</mark> 0 울 차례로 누른 다음 **이미지 품질 유지보수 > 프린트 헤드 청소**를 눌러 프린트 헤드 청소를 시 작할 수 있습니다.

### **세로줄**

패턴 1, 2, 3, 9 및 16을 보면 프린터의 프린트 헤드가 제대로 작동하지 않는 경우 아래 예와 같은 세로줄이 나 타나는 것을 알 수 있습니다. 세로줄이 나타나는 색상의 프린트 헤드를 교체하면 문제를 해결할 수 있습니다.

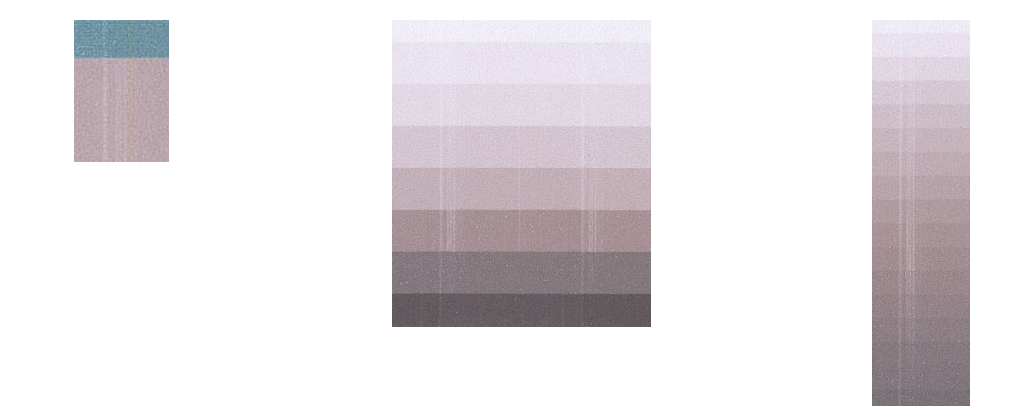

### **그레인**

패턴 1, 2, 3을 보면 프린터의 용지 진행 또는 프린트 헤드에 영역 채우기 그레인을 발생시킬 수 있는 문제가 있음을 알 수 있습니다. 다음 예제는 이 결함을 보여줍니다. 왼쪽은 원본이고 오른쪽은 인쇄한 이미지입니다.

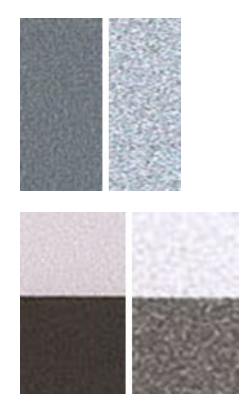

# <span id="page-232-0"></span>**진단 플롯 스캔 또는 복사**

진단 플롯을 평가하는 옵션은 JPEG 파일로 스캔 또는 용지에 복사 등 두 가지가 있습니다. 스캔 옵션을 사용하 는 것이 좋은데 이는 필요한 경우 원격 지원 엔지니어가 생성된 파일을 보다 쉽게 분석할 수 있기 때문입니다. 플롯을 스캔하려면 먼저 223페이지의 모니터 보정에 설명된 대로 컴퓨터 모니터를 조정합니다. 진단 플롯을 스캔한 후에는 이미지 뷰어 소프트웨어에서 스캔한 파일을 열고 패턴에 대한 정확한 시각적 평가를 위해 확 대/축소 비율을 100%로 선택해야 합니다.

반면, 복사하려는 경우에는 너비가 914mm 이상인 용지 롤을 프린터에 넣어야 합니다. 또한 진단 플롯을 인 쇄하는 데 사용된 것과 같은 용지 종류에 복사하는 것이 가장 좋습니다.

선택해야 하는 설정은 다음과 같습니다.

#### **스캔**

- 품질: 최대
- 파일 종류: JPG
- 콘텐츠 종류: 이미지
- 압축: 중간
- 용지 종류: 사진 또는 무광택(진단 플롯을 인쇄하는 데 사용된 용지에 따라 따름). 잘 모를 경우 사진을 사용합니다.

#### **복사**

- 품질: 최상
- 콘텐츠 종류: 이미지
- 용지 종류: 사진 또는 무광택(진단 플롯을 인쇄하는 데 사용된 용지에 따라 따름). 잘 모를 경우 사진을 사용합니다.

플롯의 인쇄된 면이 위를 향하도록 하여 진단 플롯을 스캐너 입력 용지함에 넣습니다. 진단 플롯의 검은색 화 살표는 공급 방향을 나타냅니다. 진단 플롯이 기울어지지 않고 가운데에 놓여졌는지 확인합니다. 즉, 진단 플 롯이 전체 스캐너 영역을 덮어야 합니다.

진단 플롯을 스캔한 후에는(스캔 옵션을 선택한 경우) 이미지 뷰어 소프트웨어에서 스캔한 파일을 열고 패턴 에 대한 정확한 시각적 평가를 위해 확대/축소 비율을 100%로 선택해야 합니다.

### **모니터 보정**

플롯을 평가할 모니터를 보정하는 것이 가장 좋습니다. 하지만 모니터를 보정하지 못할 수 있는 경우도 있으 므로 여기에 제공된 간단한 절차를 통해 모니터의 밝기 및 대비를 조정하여 패턴을 정확히 확인하는 것이 좋 습니다.

다음 두 사각형 간의 밝기 차이를 확인할 수 있을 때까지 모니터의 밝기와 대비를 조정합니다.

<span id="page-233-0"></span>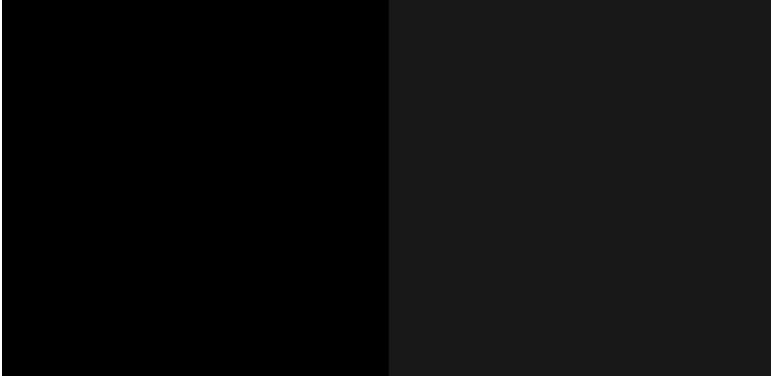

이제 각 패턴을 개별적으로 확인할 준비가 완료되었습니다.

# **나중에 사용하도록 진단 플롯 보관**

제품과 함께 제공된 상자에 유지보수 시트와 함께 진단 플롯을 보관하는 것이 좋습니다.

# **25 잉크 카트리지 및 프린트 헤드 문제 해결**

- 잉크 [카트리지를](#page-235-0) 삽입할 수 없는 경우
- 잉크 [카트리지](#page-235-0) 상태 메시지
- [프린트](#page-235-0) 헤드를 삽입할 수 없는 경우
- 전면 패널에 프린트 헤드 재장착 또는 교체 권장 [메시지가](#page-235-0) 표시되는 경우
- [프린트](#page-236-0) 헤드 청소
- [프린트](#page-236-0) 헤드 정렬
- [프린트](#page-237-0) 헤드 상태 메시지

# <span id="page-235-0"></span>**잉크 카트리지를 삽입할 수 없는 경우**

- **1.** 카트리지 종류가 올바른지 확인하십시오(모델 번호).
- **2.** 카트리지의 색상 레이블이 슬롯의 레이블과 동일한 색상인지 확인합니다.
- **3.** 카트리지의 방향이 올바른지 확인합니다. 카트리지 레이블의 오른쪽을 위로 향하게 하여 문자를 읽을 수 있습니다.

**주의:** 잉크 카트리지 슬롯의 내부를 청소하지 마십시오.

### **잉크 카트리지 상태 메시지**

가능한 잉크 카트리지 상태 메시지는 다음과 같습니다.

- **확인**: 카트리지가 정상적으로 작동하고 알려진 문제가 없습니다.
- **누락**: 카트리지가 없거나 프린터에 제대로 연결되지 않았습니다.
- **낮음**: 잉크가 부족합니다.
- **매우 낮음**: 잉크가 매우 부족합니다.
- **비어 있음**: 카트리지가 비어 있습니다.
- **재장착**: 카트리지를 제거하였다가 다시 삽입하는 것이 좋습니다.
- **교체**: 카트리지를 새 카트리지로 교체하는 것이 좋습니다.
- **만료됨**: 카트리지의 만료일이 지났습니다.
- **올바르지 않음**: 카트리지가 이 프린터와 호환되지 않습니다. 메시지에는 호환되는 카트리지 목록이 포 함되어 있습니다.
- **HP 정품이 아님**: 중고, 리필 또는 모조 카트리지입니다.

### **프린트 헤드를 삽입할 수 없는 경우**

- **1.** 프린트 헤드의 종류가 올바른지 확인합니다(모델 번호).
- **2.** 프린트 헤드 방향이 맞는지 확인합니다.
- **3.** 프린트 헤드 덮개가 올바르게 덮여 있고 걸쇠가 채워져 있는지 확인합니다. 144[페이지의](#page-153-0) 프린트 헤드 [삽입](#page-153-0)을 참조하십시오.

### **전면 패널에 프린트 헤드 재장착 또는 교체 권장 메시지가 표시되 는 경우**

**1.** 프린트 헤드를 제거합니다. 140[페이지의](#page-149-0) 프린트 헤드 제거를 참조하십시오.

- <span id="page-236-0"></span>**2.** 보풀이 없는 천으로 프린트 헤드 뒷면의 전기 연결부를 청소합니다. 습기를 완전히 제거해야 하는 경우 순한 소독용 알코올을 주의해서 사용할 수 있습니다. 물을 사용하지 마십시오.
- **주의:** 이 과정은 정교한 절차이며 프린트 헤드를 손상시킬 수 있습니다. 프린트 헤드 아래쪽의 노즐을 만지지 마십시오. 특히 알코올로 닦지 마십시오.

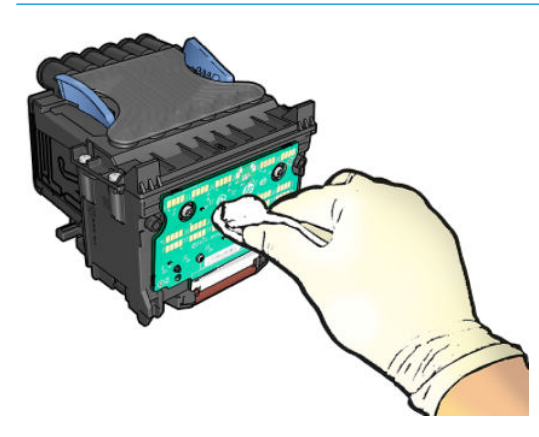

- **3.** 프린트 헤드를 다시 삽입합니다. 144[페이지의](#page-153-0) 프린트 헤드 삽입을 참조하십시오.
- **4.** 전면 패널 디스플레이 메시지를 확인합니다. 문제가 남아 있는 경우 새 프린트 헤드로 시험해 보십시오.

### **프린트 헤드 청소**

프린터가 켜진 상태에서는 자동 청소가 주기적으로 수행됩니다. 따라서 노즐에 새로운 잉크가 공급되고 노 즐 막힘이 발생하지 않아 인쇄 품질이 유지됩니다. 인쇄 품질 문제가 있는 경우 계속하기 전에 193[페이지의](#page-202-0)  [이미지](#page-202-0) 진단 인쇄를 참조하십시오.

프린트 헤드를 청소하려면 전면 패널로 이동하여 <mark>호종.</mark> ② · 을 차례로 누른 다음 **이미지 품질 유지보수** > **프린트 헤드 청소**를 누르고 청소가 필요한 색상이 포함된 색상 그룹(**모두 청소**, **MK-Y 청소**, **C-M-PK-G 청소**)을 선택합니다.

### **프린트 헤드 정렬**

그래픽 요소의 색상을 정확하게 표시하고, 부드럽게 전송하고, 가장자리를 선명하게 나타내려면 프린트 헤 드를 정밀하게 정렬해야 합니다. 프린터에는 프린트 헤드를 액세스하거나 교체할 때마다 실행되는 자동 프 린트 헤드 정렬 절차가 있습니다.

인쇄 품질 문제가 있거나 용지 걸림이 발생한 경우 프린트 헤드를 정렬해야 할 수 있습니다.

**1.** 사용할 용지를 넣습니다. 51[페이지의](#page-60-0) 용지 처리를 참조하십시오. 롤이나 낱장 용지를 사용할 수 있습니 다. 일반 흰색 용지를 사용하는 것이 좋습니다.

**주의:** 투명 용지나 반투명 용지를 사용하여 프린트 헤드를 정렬하지 마십시오.

- **2.** 스캐너가 내려져 있는지 확인합니다. 프린트 헤드 재정렬 중에 프린터 근처에 강력한 광원이 있을 경우 정렬에 영향을 줄 수 있습니다.
- **3.** 전면 패널에서 을 누르고 **이미지 품질 유지보수** > **프린트 헤드 정렬**을 누릅니다웹()에서 문의하십 시오.
- <span id="page-237-0"></span>**참고:** 내장 웹 서버(**지원** > **인쇄 품질 문제 해결**) 또는 HP Utility(Windows: **지원** > **인쇄 품질 문제 해결**, Mac OS X: **정보 및 인쇄 품질** > **정렬**)에서 프린트 헤드 정렬을 시작할 수도 있습니다.
- **4.** 넣은 용지가 만족스러운 경우 프린터는 재정렬을 실행하고 재정렬 패턴을 인쇄합니다.
- **5.** 이 절차를 수행하는 데 약 5분 정도 걸립니다. 전면 패널 디스플레이에 절차가 완료되었다는 메시지가 표시될 때까지 기다렸다가 프린터를 사용하십시오.

프린터에서 프린트 헤드 정렬을 성공적으로 완료할 수 없는 경우 프린트 헤드를 청소하고 다시 시도하라는 메시지가 나타날 수 있습니다.

### **프린트 헤드 상태 메시지**

가능한 프린트 헤드 상태 메시지는 다음과 같습니다.

- **확인**: 프린트 헤드가 정상적으로 작동하고 알려진 문제가 없습니다.
- **누락**: 프린트 헤드가 없거나 프린터에 제대로 설치되지 않았습니다.
- **재장착**: 프린트 헤드를 제거하였다가 다시 삽입하는 것이 좋습니다. 실패한 경우 전기 연결부를 청소하 십시오(226[페이지의](#page-235-0) 전면 패널에 프린트 헤드 재장착 또는 교체 권장 메시지가 표시되는 경우 참조). 실 패한 경우 프린트 헤드를 새 프린트 헤드로 교체합니다(140[페이지의](#page-149-0) 프린트 헤드 제거 및 144[페이지의](#page-153-0) [프린트](#page-153-0) 헤드 삽입 참조).
- **교체**: 프린트 헤드가 실패했습니다. 프린트 헤드를 작동하는 프린트 헤드로 교체합니다(140[페이지의](#page-149-0) [프린트](#page-149-0) 헤드 제거 및 144[페이지의](#page-153-0) 프린트 헤드 삽입 참조).
- **교체 미완료**: 프린트 헤드 교체 프로세스를 성공적으로 완료했습니다. 교체 프로세스를 다시 시작하고 완전히 마치십시오.
- **제거**: 프린트 헤드가 인쇄에 사용할 적합한 종류가 아닙니다.
- **HP 정품이 아닌 잉크**: 중고, 리필 또는 모조 잉크 카트리지의 잉크가 프린트 헤드로 전달되었습니다. 보 증 관련 세부 정보는 프린터와 함께 제공된 제한 보증 문서를 참조하십시오.

# **26 일반 프린터 문제 해결**

- 프린터가 [시작되지](#page-239-0) 않는 경우
- [프린터가](#page-239-0) 인쇄를 하지 않는 경우
- [프린터가](#page-240-0) 느린 경우
- 프린터의 [비정상적](#page-240-0) 동작
- [컴퓨터와](#page-240-0) 프린터 간의 통신 실패
- [HP Utility](#page-241-0)에 액세스할 수 없는 경우
- 내장 웹 서버에 [액세스할](#page-241-0) 수 없는 경우
- [인터넷](#page-241-0) 연결 할 수 없음
- [모바일](#page-242-0) 인쇄 문제 해결
- 자동 파일 [시스템](#page-242-0) 확인
- [경고](#page-243-0)

# <span id="page-239-0"></span>**프린터가 시작되지 않는 경우**

프린터가 시작되지 않는 경우 다음 방법으로 펌웨어를 바꾸는 것이 좋습니다.

- **1.** HP 지원센터(240페이지의 HP [지원센터](#page-249-0) 참조)로 이동하여 펌웨어를 다운로드합니다.
- **2.** USB 플래시 드라이브에 펌웨어를 저장합니다. USB 플래시 드라이브는 비어 있고 FAT 파일 시스템으로 포맷되어야 합니다.
- **3.** 프린터가 꺼져 있는지 확인합니다. USB 플래시 드라이브를 전면 패널의 고속 USB 호스트 포트에 연결한 다음 프린터를 켭니다.

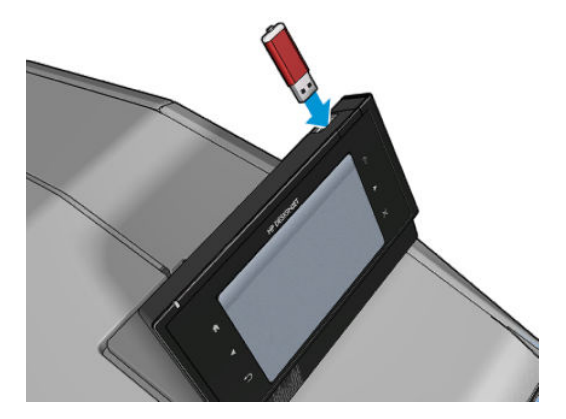

- **4.** 프린터에서 1분 정도 펌웨어 파일을 읽은 후 USB 플래시 드라이브를 제거하라는 메시지를 표시합니다.
- **5.** 프린터에서 자동으로 새 펌웨어를 설치하고 다시 시작합니다.

# **프린터가 인쇄를 하지 않는 경우**

정상 상태(용지가 공급되어 있고, 모든 잉크 구성요소가 설치되어 있으며, 파일 오류가 없는 상태)에서도 컴 퓨터에서 프린터로 보낸 파일이 예상한 시간에 인쇄되지 않는 경우가 있으며, 그 원인은 여러 가지입니다.

- 전원 문제일 수 있습니다. 프린터가 전혀 작동하지 않고 전면 패널이 응답하지 않는 경우 전원 케이블이 제대로 연결되어 있고 소켓에 전원이 들어오고 있는지 확인합니다.
- 견치기 기능이 설정되어 있어서 프린터가 해당 겹치기를 계산하기 전에 정해진 겹치기 대기 시간 동안 기다리고 있는 경우일 수 있습니다. 이때, 전면 패널에 겹치기에 필요한 남은 시간이 표시됩니다.
- 잘못된 그래픽 언어가 설정되었을 수 있습니다. 49[페이지의](#page-58-0) 그래픽 언어 설정 변경을 참조하십시오.
- 컴퓨터에 올바른 프린터 드라이버를 설치하지 않았을 수 있습니다. *조립 절차*를 참조하십시오.
- 낱장에 인쇄할 경우 프린터 드라이버에서 용지 공급을 수동 공급으로 지정해야 합니다.
- 프린터가 용지나 계정 정보를 위해 작업을 보류한 것일 수 있습니다. 101[페이지의](#page-110-0) 작업 상태 메시지를 참조하십시오.
- 프린터 드라이버를 통해 인쇄 미리보기를 요청했을 수도 있습니다. 인쇄 미리보기는 인쇄 결과가 원하 는 대로 나오는지 미리 이미지를 확인할 수 있는 기능입니다. 이 경우에는 미리보기가 화면에 표시되며, **인쇄** 버튼을 클릭해야만 인쇄가 시작됩니다.
- 수동 모드를 사용하는 중이 아니면 스태커를 닫았는지 확인합니다.
- <span id="page-240-0"></span>● 작업에 대해 수동 모드를 선택한 경우 작업 대기열을 열고 작업을 선택한 다음 수동 모드로 인쇄해야 합 니다.
- 강력한 전자기장, 심각한 전기 교란 등과 같이 프린터가 이상하게 동작하거나 작동을 멈추게 하는 비정 상적인 전자기 현상이 발생했을 수 있습니다. 이 경우 전면 패널의 전원 키를 사용하여 프린터를 끄고 전 원 코드를 뽑은 다음 전자기 현상이 정상 상태로 돌아올 때까지 기다렸다가 프린터를 다시 켭니다. 그래 도 문제가 지속되면 고객 서비스 담당자에게 문의하십시오.

### **프린터가 느린 경우**

다음 설명은 몇 가지 가능한 원인입니다.

- 인쇄 품질을 **최상** 또는 **가장 섬세하게**로 설정했습니까? 고품질 인쇄나 가장 섬세하게 인쇄에서는 시간 이 더 오래 걸립니다.
- 용지를 넣을 때 올바른 용지 종류를 지정했습니까? 일부 용지는 인쇄하는 데 좀 더 많은 시간이 걸립니 다. 프린터의 현재 용지 종류 설정을 확인하려면 63[페이지의](#page-72-0) 용지 정보 보기를 참조하십시오.
- 네트워크에 사용되는 모든 구성 요소(네트워크 인터페이스 카드, 허브, 라우터, 스위치, 케이블 등)가 고 속 작업을 지원하는지 확인하십시오. 네트워크에 다른 장치의 트래픽이 많이 있습니까?
- 전면 패널에서 건조 시간을 **연장**으로 지정했습니까? 건조 시간을 **최적**으로 변경해 보십시오.

### **프린터의 비정상적 동작**

프린터에서 예기치 못한 동작이 발생하는 경우 전면 패널에서 대부분의 프린터 설정을 초기 기본값으로 복원 할 수 있습니다. , 을 차례로 누른 다음 **설정** > **재설정** > **초기 설정 복원**을 누릅니다.

이 옵션으로 기본 네트워크 설정이나 네트워크 보안 설정은 재설정되지 않습니다.

- 기본 네트워크 설정은 , 을 차례로 누른 다음 **연결** > **네트워크 연결** > **고급** > **초기 설정 복원** 을 눌러 재설정할 수 있습니다.
- $\frac{1}{2}$ 네트워크 보안 설정은 <mark>야상</mark>, 0 음 누른 다음 연결 > 네트워크 연결 > 기가비트 이더넷 > 구성 수정 > **보안 재설정**을 눌러 재설정할 수 있습니다.

# **컴퓨터와 프린터 간의 통신 실패**

다음과 같은 몇 가지 증상이 있습니다.

- 이미지를 프린터로 보낼 때 전면 패널 디스플레이에 **수신하는 중** 메시지가 표시되지 않습니다.
- 인쇄하려고 하면 컴퓨터에 오류 메시지가 표시됩니다.
- 통신 중에 컴퓨터 또는 프린터가 정지(유휴 상태)했습니다.
- 인쇄 출력물에 불규칙하고 알 수 없는 오류(행이 엉뚱한 곳에 있거나 그림이 잘리는 등)가 나타납니다.

통신 문제를 해결하려면

- 응용 프로그램에서 올바른 프린터를 선택했는지 확인합니다. 69[페이지의](#page-78-0) 인쇄를 참조하십시오.
- 다른 응용 프로그램에서 인쇄할 때 프린터가 제대로 작동하는지 확인합니다.
- <span id="page-241-0"></span>● 인쇄 대상의 용량이 크면 파일을 수신하고 처리하여 인쇄하는 데 시간이 많이 걸릴 수 있습니다.
- 프린터가 다른 중간 장치(예: 스위치 상자, 버퍼 상자, 케이블 어댑터, 케이블 변환기 등)를 통해 컴퓨터 에 연결되어 있었다면, 중간 장치를 거치지 말고 프린터를 직접 컴퓨터에 연결하여 사용해 보십시오.
- 다른 인터페이스 케이블로 시도해 보십시오.
- 그래픽 언어 설정이 올바른지 확인합니다. 49[페이지의](#page-58-0) 그래픽 언어 설정 변경을 참조하십시오.

### **HP Utility에 액세스할 수 없는 경우**

46페이지의 [HP Utility](#page-55-0)에 액세스를 아직 읽지 않았으면 지금 자세히 읽으십시오.

프린터 드라이버를 사용할 수 있으며 Windows에서 HP Designjet Utility가 제대로 작동하지 있는지 확인합니 다.

전면 패널에서 , 을 차례로 누른 다음 **연결** > **네트워크 연결** > **고급** > **웹 서비스** > **프린터 유틸리티 소프트웨어**를 눌러 활성화되어 있는지 확인합니다. 비활성화되어 있으면 HP Utility의 일부가 올바르게 작동 하지 않을 수 있습니다.

# **내장 웹 서버에 액세스할 수 없는 경우**

46[페이지의](#page-55-0) 내장 웹 서버에 액세스를 아직 읽지 않았으면 지금 자세히 읽으십시오.

전면 패널에서 , 을 차례로 누른 다음 **연결** > **네트워크 연결** > **고급** > **내장 웹 서버** > **EWS 허용** > **설 정**을 누릅니다웹()에서 문의하십시오.

프록시 서버를 사용 중이라면 프록시 서버를 거치지 말고 직접 웹 서버에 액세스해 보십시오.

- Windows용 Internet Explorer의 경우, **도구** > **인터넷 옵션** > **연결** > **LAN 설정**을 차례로 선택한 후 **로컬 주 소에 프록시 서버 사용 안 함** 확인란을 선택합니다. 좀더 세부적으로 설정하려는 경우에는 **고급** 버튼을 클릭하고 프록시 서버를 사용하지 않는 예외 목록에 프린터의 IP 주소를 추가합니다.
- Mac OS X용 Safari에서는 **Safari** > **환경설정** > **고급**으로 이동한 후 **Proxies: 설정 변경** 버튼을 클릭합니 다. 예외 목록에 프록시 서버를 사용하지 않는 프린터의 IP 주소 또는 도메인 이름을 추가합니다.

그래도 연결할 수 없으면 프린터를 껐다가 전면 패널의 전원 키를 사용하여 다시 켭니다.

# **인터넷 연결 할 수 없음**

프린터를 인터넷에 연결하는 데 문제가 있으면 연결 마법사가 자동으로 시작됩니다. 또한 언제든 마법사를 수동으로 시작할 수 있습니다.

- 전면 패널에서: , 을 차례로 누른 다음 **연결** > **연결 마법사**를 누릅니다.
- <mark>전면 패널에서: 오폴,</mark> © 을 차례로 누른 다음 **내부 인쇄 > 서비스 정보 인쇄 > 연결 구성 인쇄**를 누릅 니다. 이 경우 결과가 인쇄됩니다
- **참고:** 인쇄된 결과는 연결 마법사의 마지막 실행에서 나오므로 결과를 얻으려면 연결 마법사를 이미 실행했어야 합니다.

<span id="page-242-0"></span>연결 마법사에서 일련의 테스트를 자동으로 수행합니다. 또한 개별 테스트를 수행하도록 선택할 수 있습니 다. 전면 패널에서 , 을 차례로 누른 다음 **연결** > **진단 및 문제 해결**을 누릅니다. 다음 옵션을 사용 할 수 있습니다.

- **전체 테스트**
- **네트워크 연결 테스트**: LAN과 프린터의 연결을 확인합니다.
- **인터넷 연결 테스트**: 인터넷과 프린터의 연결을 확인합니다.
- **HP ePrint Center 연결 테스트**: HP ePrint Center와 프린터의 연결을 확인합니다.
- **펌웨어 업데이트 테스트**: HP 펌웨어 업데이트 서버와 프린터의 연결을 확인합니다.
- **이메일 서버 테스트**: 구성된 이메일 서버와 프린터의 연결을 확인합니다.
- **고객 참여 프로그램 테스트**: CIP와 프린터의 연결을 확인합니다.

또는 내장 웹 서버에서 **지원** > **연결 문제 해결**을 선택하여 이 테스트를 시작할 수 있습니다.

테스트가 하나라도 실패하면 프린터에서 문제와 해결 방안을 설명합니다.

### **모바일 인쇄 문제 해결**

HP ePrint 문제는 HP ePrint Center<http://www.hp.com/go/eprintcenter>를 참조하십시오.

### **자동 파일 시스템 확인**

프린터를 켤 때 아래 표시된 것과 유사한 메시지가 전면 패널에 표시되는 경우가 있습니다.

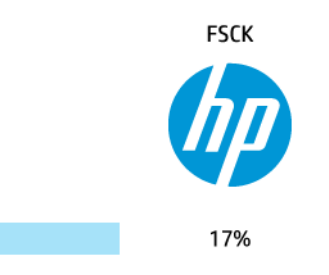

파일 시스템 확인 작업이 수행됩니다. 이 작업에는 최대 40분이 소요될 수 있습니다. 확인 작업을 마칠 때까 지 기다리십시오.

**주의:** 파일 시스템 확인을 마치기 전에 프린터를 끄면 파일 시스템이 심각하게 손상되어 프린터 하드 디스 크를 사용할 수 없게 될 수 있습니다. 이 경우에는 프린터를 다시 켤 때마다 파일 시스템 확인이 처음부터 다 시 시작됩니다.

하드 디스크 파일 시스템 무결성을 유지보수하기 위해 90일마다 파일 시스템 확인이 수행됩니다.

**참고:** 프린터가 다시 켜지면 초기화 과정을 거치고 프린트 헤드를 검사하고 준비하는 데 약 3분 정도 걸립 니다. 그러나 프린터를 오랜 기간 사용하지 않아 프린트 헤드를 준비하는 데 시간이 더 필요한 경우와 같은 일 부 상황에서는 최고 40분까지 소요될 수 있습니다.

<span id="page-243-0"></span>**경고**

프린터 통신과 관련한 다음과 같은 두 종류의 경고가 있습니다.

- **오류:** 주로 프린터가 정상적으로 작동할 수 없다는 사실을 경고합니다. 그러나 프린터 드라이버에서 오 류는 프린터가 인쇄할 수 있더라도 자르기와 같이 인쇄물을 손상시킬 수 있는 조건에 대해 경고할 수도 있습니다.
- **경고:** 조정(예: 보정)이나 인쇄 불가능 상황(예: 예방 유지보수 또는 잉크 부족)에 대한 주의가 필요할 때 프린터에서 경고합니다.

경고를 받을 수 있는 방법에는 여러 가지가 있습니다.

- **전면 패널 디스플레이:** 전면 패널에는 가장 관련된 경고 하나만 표시됩니다. 경고 메시지는 제한 시간 후 사라집니다. "잉크 카트리지 잉크 부족"처럼 프린터가 유휴 상태이고 다른 더 심각한 경고가 없을 경 우에 다시 나타나는 영구 경고가 있습니다.
- **힌트:** 전면 패널 디스플레이에서 용지 불일치 경고를 구성할 수 있습니다(28[페이지의](#page-37-0) 용지 적합성 옵 [션](#page-37-0) 참조).
- **내장 웹 서버:** 내장 웹 서버 창의 오른쪽 상단에는 프린터 상태가 표시됩니다. 프린터에 경고가 있는 경 우 상태에 경고 텍스트가 표시됩니다.
- **Windows용 HP Designjet Utility:** HP Designjet Utility 작업 표시줄 아이콘에서 **경고 설정**을 선택하여 기 본적으로 표시될 경고 종류를 제어합니다.
- **Mac OS X용 HP Printer Monitor:** HP Utility를 설치한 경우 HP Printer Monitor는 Dock에 직접 경고를 표 시합니다. 31[페이지의](#page-40-0) 경고 설정 및 해제를 아직 읽지 않았으면 지금 자세히 읽으십시오.

기본적으로 경고는 인쇄 중에만 표시됩니다. 경고가 활성화되고 작업을 완료할 수 없는 문제가 발생한 경우 문제의 원인을 설명하는 팝업 창이 나타납니다. 지침에 따라 필요한 결과를 얻습니다.

**참고:** 양방향 통신을 지원하지 않는 환경이 있습니다. 이런 경우 작업 소유자에게 경고가 표시되지 않습니 다.

# <span id="page-244-0"></span>**27 전면 패널 오류 메시지**

전면 패널 디스플레이에 다음 메시지 중 하나가 표시되는 경우가 있습니다. 이 경우 권장 사항 열의 지침을 따 르십시오.

여기에 없는 오류 메시지가 표시되거나 올바른 응답인지 확신할 수 없거나 권장 방법으로 문제를 해결할 수 없는 경우 먼저 프린터를 다시 시작해 보십시오. 문제가 지속되면 HP 지원센터에 문의하십시오. 242[페이지의](#page-251-0) HP 지원 연락처를 참조하십시오.

#### **표 27-1 텍스트 메시지**

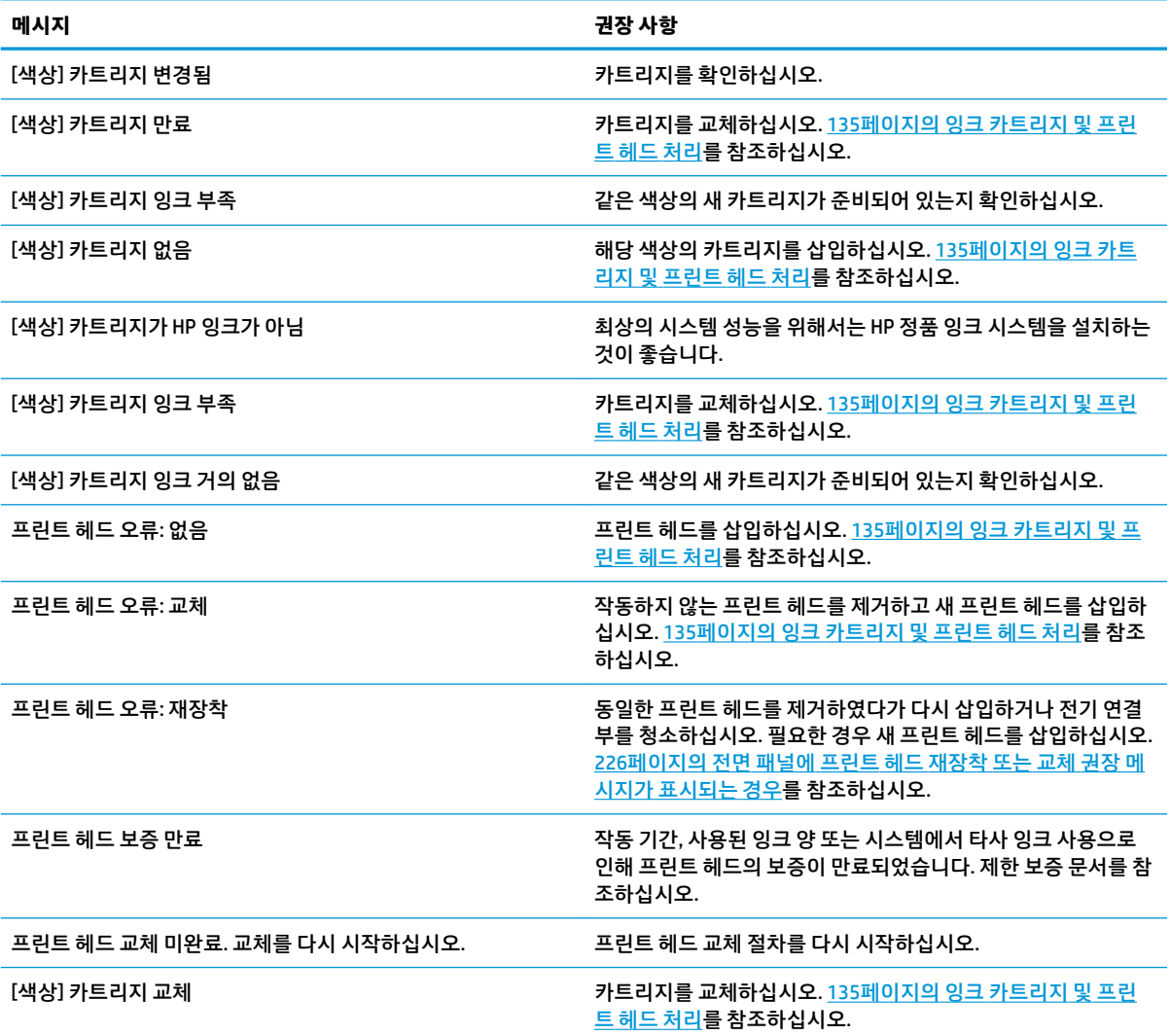

#### **표 27-1 텍스트 메시지 (계속)**

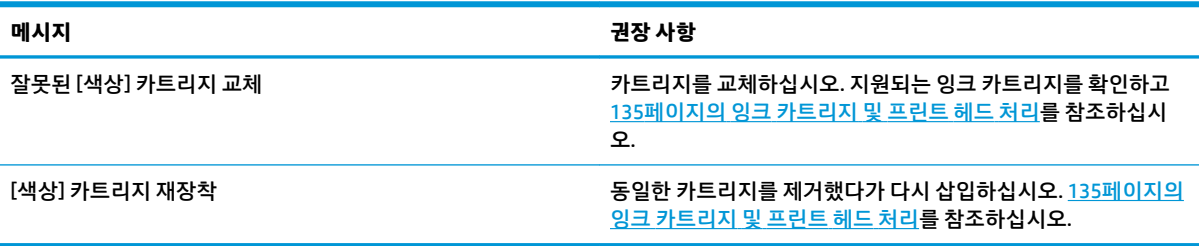

#### **표 27-2 숫자 오류 코드**

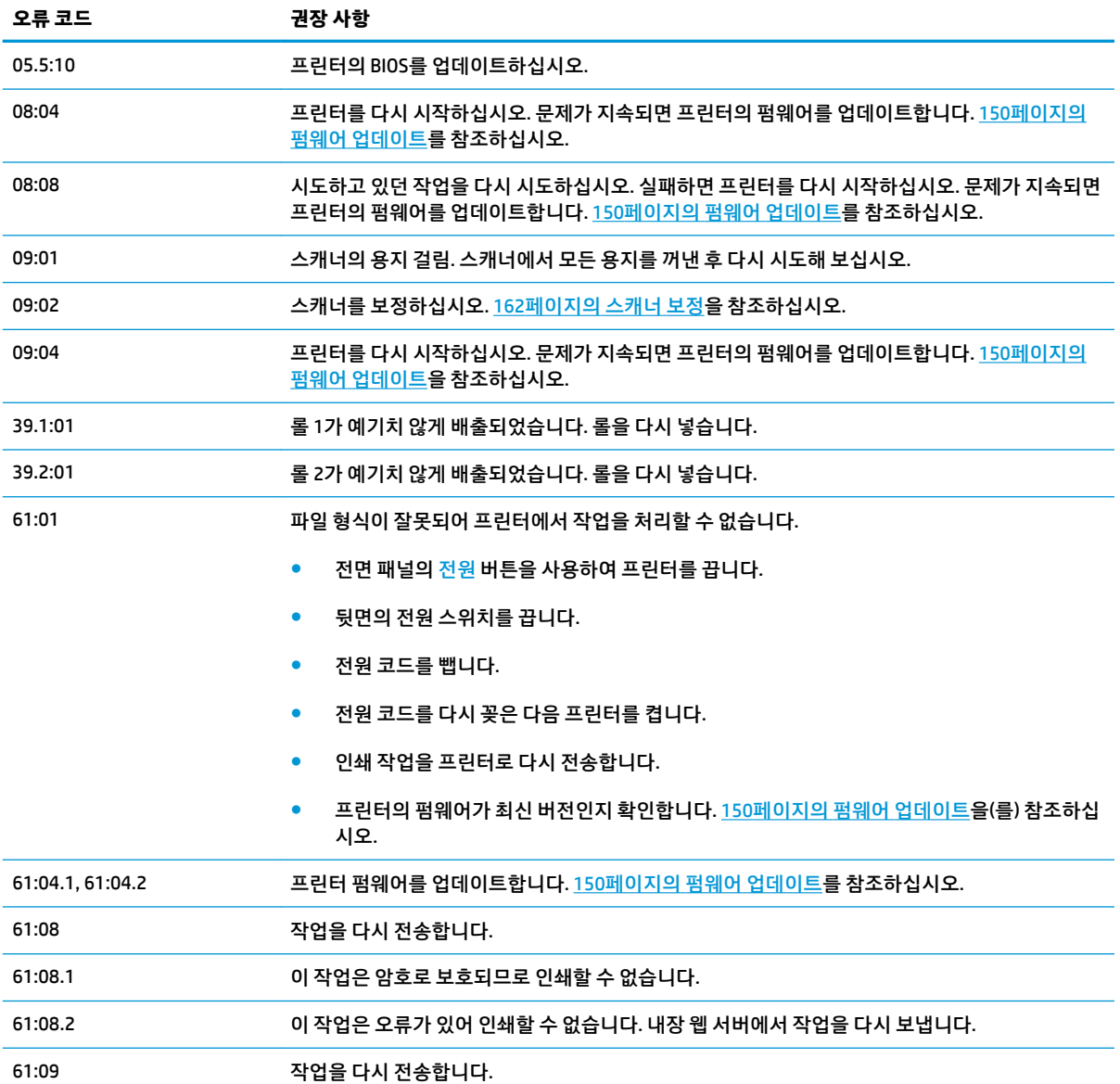

#### **표 27-2 숫자 오류 코드 (계속)**

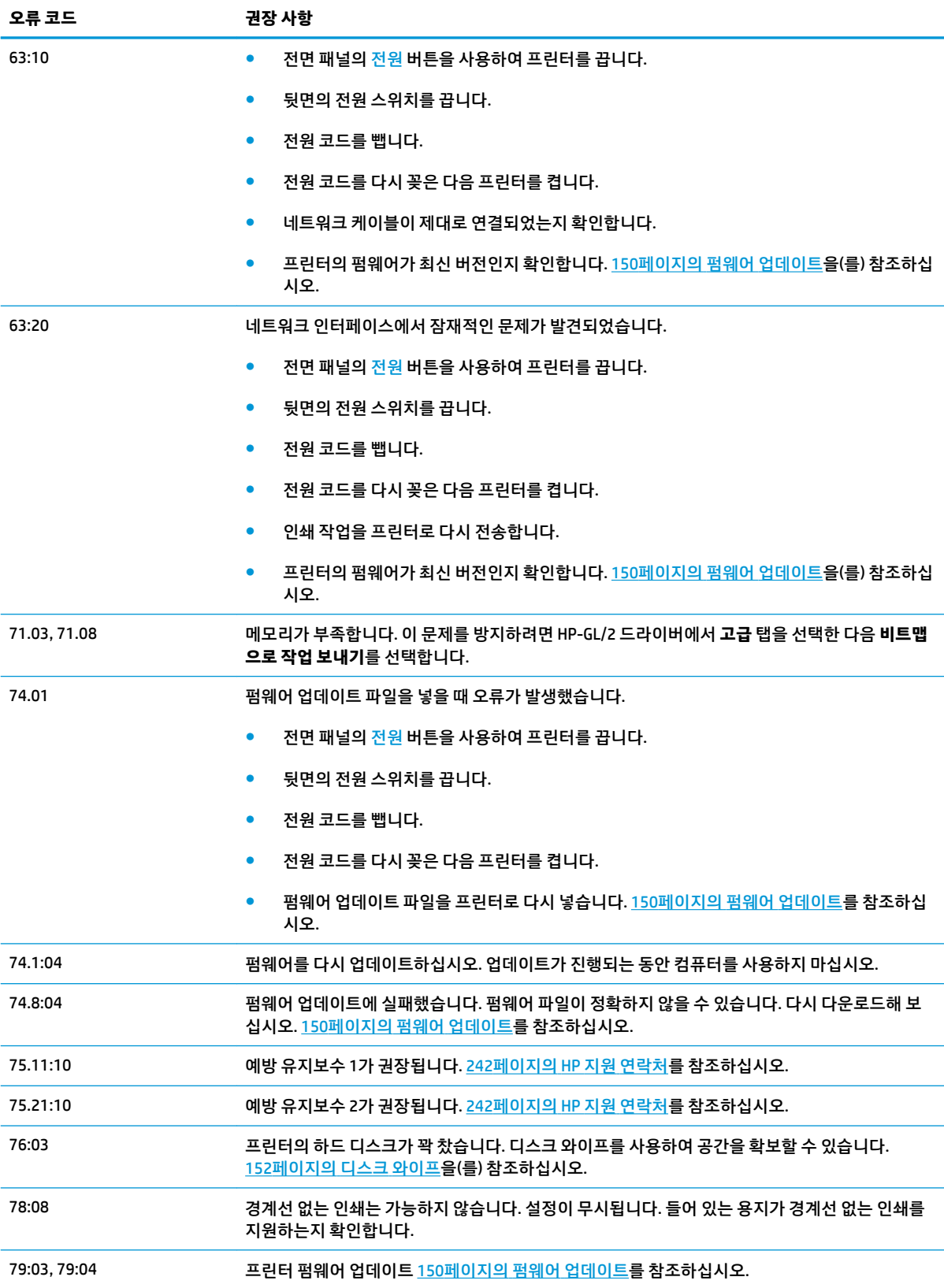

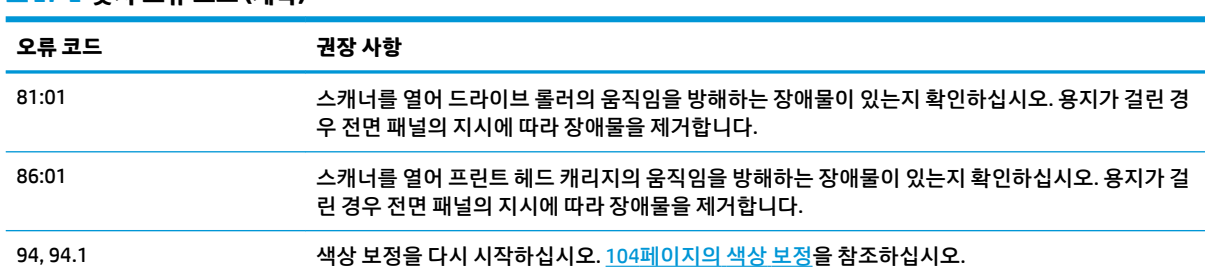

#### **표 27-2 숫자 오류 코드 (계속)**

### **시스템 오류 로그**

프린터에서는 시스템 오류 로그를 저장합니다. 시스템 오류 로그에는 다음과 같은 방법으로 액세스할 수 있 습니다.

#### **USB 플래시 드라이브 사용**

- **1.** USB 플래시 드라이브에 **pdipu\_enable.log**라는 빈 파일을 만듭니다.
- **2.** USB 플래시 드라이브를 전면 패널의 고속 USB 호스트 포트에 삽입합니다. 로그가 자동으로 드라이브에 복사됩니다.

#### **내장 웹 서버 사용**

- **1.** 웹 브라우저에서 http://프린터 *IP* 주소/hp/device/webAccess/log.html로 이동합니다.
- **2.** 내장 웹 서버에서 시스템 오류 로그가 들어 있는 **.trb** 확장자의 파일을 전송합니다.

또는 **지원** 탭을 선택한 다음 **서비스 지원** > **진단 패키지 다운로드**를 선택합니다.

# **28 HP 지원센터**

- [소개](#page-249-0)
- HP [전문가](#page-249-0) 서비스
- [HP Proactive Support](#page-250-0)
- 고객 [셀프](#page-250-0) 수리
- HP 지원 [연락처](#page-251-0)

# <span id="page-249-0"></span>**소개**

HP 지원센터에서는 DesignJet을 사용하여 최상의 결과를 얻을 수 있도록 수상 경력에 빛나는 지원 서비스를 제공합니다. 또한 포괄적이고 검증된 지원 전문 지식을 제공하고 새로운 기술을 활용하여 고객에게 고유한 종단 간 지원 서비스를 제공합니다. 지원되는 서비스로는 설정 및 설치, 문제 해결 도구, 보증 업그레이드, 수 리 및 교체 서비스, 전화 및 웹 지원, 소프트웨어 업데이트, 자체 유지보수 서비스 등이 있습니다. HP 고객 지 원 센터에 대한 자세한 내용을 보려면 <http://www.hp.com/go/graphic-arts>를 방문하거나 전화 주십시오 (242[페이지의](#page-251-0) HP 지원 연락처 참조).

**힌트:** 등록하는 데 몇 분만 할애하시면 보다 나은 지원 서비스를 받으실 수 있습니다. <http://register.hp.com/>을 클릭하여 시작합니다. 또한 <http://www.hp.com/go/alerts>를 클릭하여 제품 수정 및 향상된 기능을 포함한 HP DesignJet 데이트에 연결합니다.

# **HP 전문가 서비스**

### **HP 지원센터**

전용 서비스와 자원을 활용하여 HP DesignJet 프린터 및 솔루션을 항상 최상의 성능으로 유지하십시오.

HP 지원 센터에서 대형 인쇄 커뮤니티인 HP 커뮤니티에 가입하십시오. 이곳에서는 365일 24시간 언제든지 다음과 같은 자료를 이용할 수 있습니다.

- 멀티미디어 자습서
- 단계별 방법 설명서
- 다운로드: 최신 프린터 펌웨어, 드라이버, 소프트웨어, 용지 사전 설정 등
- 기술 지원: 온라인 문제 해결, 고객 지원 연락처 등
- 특정 소프트웨어 응용 프로그램에서 다양한 인쇄 작업을 완료하기 위한 작업 흐름 및 상세 설명
- HP 및 귀사의 전문가와 직접 연결하기 위한 포럼
- 고객 안심을 위한 온라인 보증
- 최신 제품 정보: 프린터, 소모품, 부속품, 소프트웨어 등
- 잉크 및 용지에 대해 알아야 하는 모든 사항을 제공하는 공급 센터

<http://www.hp.com/go/T2500/support>에서 HP 고객 지원 센터에 연결할 수 있습니다.

구입한 제품과 비즈니스 유형에 대한 등록을 사용자 지정하고 통신 기본 설정을 지정하여 필요한 정보를 결 정합니다.

#### **HP Start-Up Kit(HP 시작 키트)**

HP Start-Up Kit(HP 시작 키트)는 프린터와 함께 제공되는 DVD로서 프린터 소프트웨어와 설명서가 들어 있습 니다.

### **HP 케어팩 및 보증 연장**

HP Care Packs 및 Warranty Extensions를 통해 프린터의 품질 보증 기간을 연장할 수 있습니다.

<span id="page-250-0"></span>여기에는 원격 지원도 포함됩니다. 또한 필요에 따라 두 가지 대체 응답 시간 옵션이 있는 현장 서비스가 제공 됩니다.

- 익일(영업일 기준)
- 당일 4시간 이내(영업일 기준, 국가에 따라 제공되지 않을 수도 있음)

HP 케어팩에 대한 자세한 내용은 <http://www.hp.com/go/printservices>를 참조하십시오.

#### **HP 설치**

HP 설치 서비스에서는 프린터 포장을 풀고, 설치 후 연결해 줍니다.

이는 HP 케어팩 서비스 중 하나입니다. 자세한 내용을 보려면 <http://www.hp.com/go/printservices>를 방문하 십시오.

### **HP Proactive Support**

HP Proactive Support는 프린터 문제가 사용자에게 발생하기 전에 문제를 미리 알려 주고 진단하며 해결해 줌 으로써 프린터 작업 중단 시간을 줄여 줍니다. HP Proactive Support 도구는 마우스를 누르기만 해도 사업 규 모에 상관없이 적은 비용 대비 최대의 생산성을 얻을 수 있도록 설계되었습니다.

HP 이미징 및 인쇄 서비스 제품군의 한 구성 요소인 Proactive Support는 투자 가치를 최대화하고 프린터 가 동 시간을 늘리며 프린터 관리 비용을 절감하는 데 중점을 두고 인쇄 환경을 제어할 수 있도록 지원합니다.

HP는 작업 중단 시간을 줄이면서 문제가 발생하기 전에 미리 문제를 예방하고 시간을 절약하게 해 주는 Proactive Support를 바로 사용하기를 권장합니다. Proactive Support는 진단을 실행하고 소프트웨어 및 펌웨 어 업데이트를 확인합니다.

Windows용 HP Designjet Utility 또는 Mac OS X용 HP Printer Monitor에서 Proactive Support를 사용할 수 있습 니다. 사용자는 컴퓨터와 HP 웹 서버 사이의 연결 빈도와 진단 검사 빈도를 지정할 수 있습니다. 상시 진단 검 사가 실행되도록 선택할 수 있습니다. 이 설정을 변경하려면:

- Windows용 HP Designjet Utility에서는 **도구** 메뉴를 선택하고 **HP Proactive Support**(HP Designjet Utility 1.0에서는 사용 불가)를 선택합니다.
- Mac OS X용 HP Printer Monitor에서는 **기본 설정** > **모니터링** > **Enable HP Proactive Support(HP Proactive Support 사용)**를 선택합니다.

Proactive Support가 잠재적인 문제를 감지할 경우 사용자에게 경고 메시지를 보내면서 문제 관련 정보 및 권 장하는 해결책을 알려 줍니다. 해결책이 자동으로 적용되는 경우도 있습니다. 이외의 경우에는 몇 가지 절차 에 따라 문제를 해결하라는 메시지가 나타납니다.

### **고객 셀프 수리**

HP의 고객 셀프 수리 프로그램은 보증이나 계약에 따라 고객에게 가장 빠른 서비스를 제공합니다. 이 프로그 램을 통해 HP는 최종 사용자가 교체할 수 있도록 최종 사용자에게 교체 부품을 직접 배송합니다. 이 프로그램 을 사용하면 원하는 시간에 언제든지 직접 부품을 교체할 수 있습니다.

#### <span id="page-251-0"></span>**사용 용이성**

- HP 지원 담당자가 하드웨어 구성 요소 결함을 해결하기 위해 교체 부품이 필요한지 여부를 진단 및 평가 합니다.
- 교체 부품은 빠른 배송으로 출고됩니다. 대부분의 재고 부품은 HP에 문의한 그 당일에 배송됩니다.
- 보증이나 계약에 따라 대부분의 HP 제품에 적용됩니다.
- 대부분의 국가에서 이용할 수 있습니다.

고객 셀프 수리에 대한 자세한 내용은 <http://www.hp.com/go/selfrepair>를 참조하십시오.

### **HP 지원 연락처**

HP 지원은 전화 또는 인스턴트 메시징으로 이용할 수 있습니다. 전화로 문의하기 전에 필요한 사항:

- 이 설명서에 나와 있는 문제 해결 방법을 검토합니다.
- 관련 드라이버 설명서를 검토합니다.
- 타사 소프트웨어 드라이버 및 RIP를 설치한 경우에는 해당 설명서를 참조하십시오.
- HP 사무소 중 하나에 전화할 경우 당사에서 귀하의 질문에 신속하게 응답할 수 있도록 다음과 같은 정보 를 준비하십시오.
	- 사용 중인 제품(제품 뒷면 레이블에 있는 제품 번호 및 일련 번호)
	- 전면 패널에 오류 코드가 있는 경우 해당 코드를 메모해 둡니다. 235[페이지의](#page-244-0) 전면 패널 오류 메시 [지를](#page-244-0) 참조하십시오.

제품의 서비스 ID: 전면 패널에서 <mark>호텔, , 출 , 주축 을 차례로 누릅니다.</mark>

- 사용 중인 컴퓨터
- 사용 중인 특수 장비 또는 소프트웨어(예: 스풀러, 네트워크, 스위치 상자, 모뎀, 특수 소프트웨어 드라이버)
- 사용 중인 케이블(부품 번호) 및 구입 장소
- $\degree$  현재 사용 중인 소프트웨어 이름 및 버전
- 가능하면 전면 패널에서 구성, 사용 보고서 및 서비스 정보의 "위의 모든 페이지"를 인쇄해 두십시 오(13[페이지의](#page-22-0) 프린터의 내부 인쇄 참조). 도움이 필요할 때 이 보고서를 팩스나 이메일로 지원 센 터에 보내야 할 수 있습니다. 또는 내장 웹 서버에서 **지원** > **서비스 지원** > **프린터 정보** > **모든 페이 지**로 이동하십시오.

#### **HP 지원센터 연락 방법**

◦

제품에 관련된 최신 정보를 확인하고 <http://www.hp.com/go/getsupport>에서 채팅으로 도움을 받을 수 있습 니다.

또한 HP 지원센터모바일 앱 ([http://www8.hp.com/us/en/products/smart-phones-handhelds-calculators/](http://www8.hp.com/us/en/products/smart-phones-handhelds-calculators/mobile-apps/app_details.html?app=tcm:245-1163163&platform=tcm:245-1163164) [mobile-apps/app\\_details.html?app=tcm:245-1163163&platform=tcm:245-1163164\)](http://www8.hp.com/us/en/products/smart-phones-handhelds-calculators/mobile-apps/app_details.html?app=tcm:245-1163163&platform=tcm:245-1163164)을 사용하여 스마트폰 에서 채팅으로 도움을 받을 수도 있습니다.
<span id="page-252-0"></span>HP 지원센터의 전화 번호는 웹에서 확인할 수 있습니다. [http://welcome.hp.com/country/us/en/](http://welcome.hp.com/country/us/en/wwcontact_us.html) <u>[wwcontact\\_us.html](http://welcome.hp.com/country/us/en/wwcontact_us.html)</u>을 방문하십시오.

# **29 프린터 사양**

- 기능 [사양](#page-254-0)
- [모바일](#page-256-0) 인쇄 사양
- [물리적](#page-256-0) 사양
- [메모리](#page-256-0) 사양
- 전원 [사양](#page-257-0)
- [환경적](#page-257-0) 사양
- 음향 [사양](#page-257-0)

# <span id="page-254-0"></span>**기능 사양**

#### **표 29-1 HP 727 잉크 소모품**

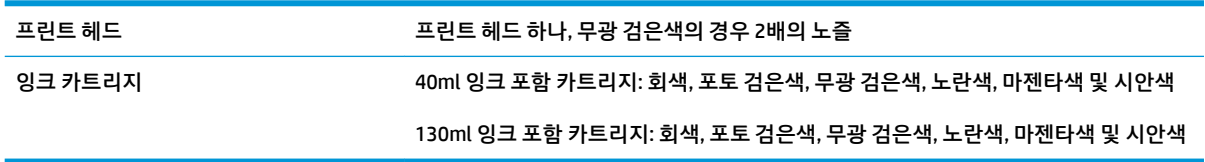

#### **표 29-2 용지 크기**

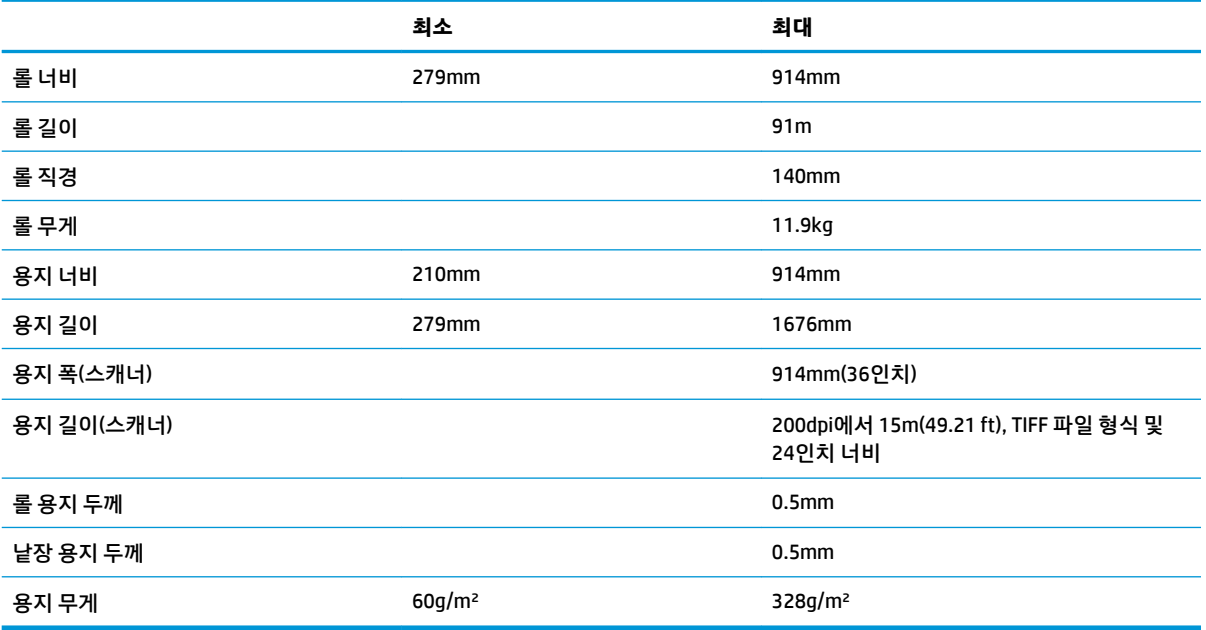

#### \* 수동 모드를 사용하여 출력 스택 용지함에 인쇄된 최대 0.6mm

#### **표 29-3 인쇄 해상도**

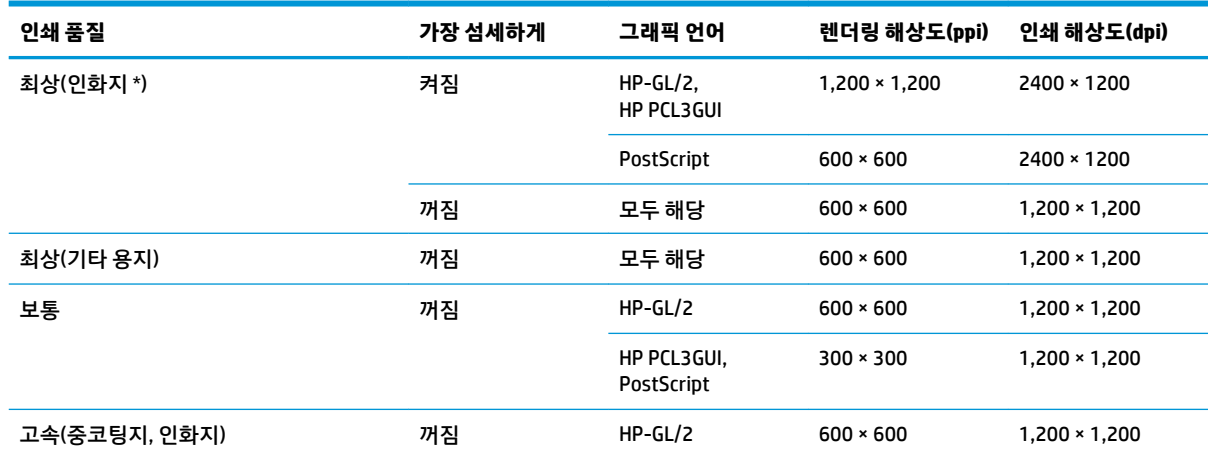

#### <span id="page-255-0"></span>**표 29-3 인쇄 해상도 (계속)**

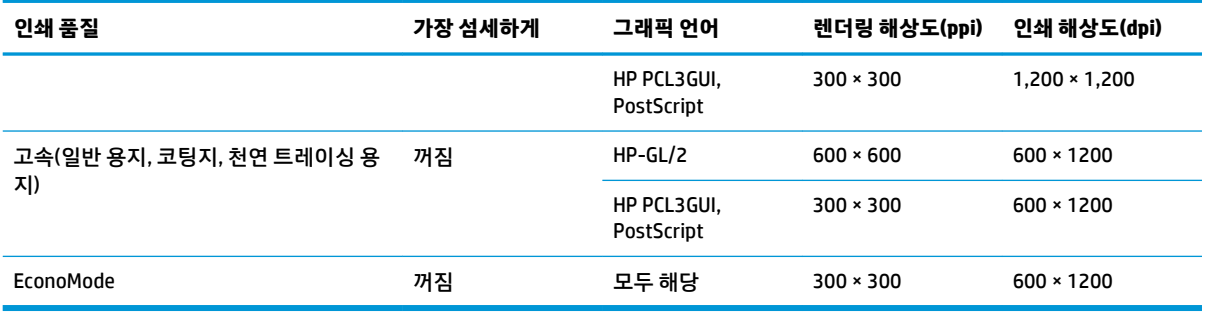

#### \*지원되는 용지 목록을 보려면 165[페이지의](#page-174-0) 용지 주문을 참조하십시오.

**스캐너 해상도:** 200, 300, 600ppi

#### **표 29-4 여백**

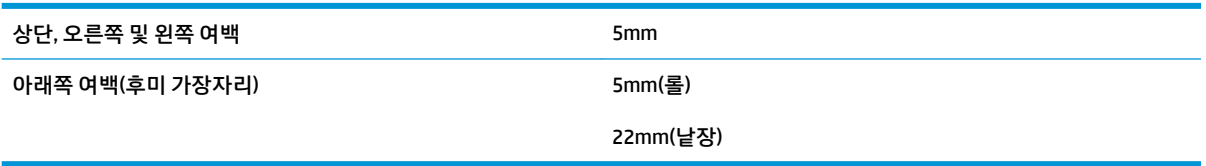

#### **표 29-5 기계적 정확도**

HP 무광택 필름 롤 공급 장치의 최상 또는 보통 모드 및 E/A0 인쇄 용지에서 23°C, 50-60% 상대 습도일 때 지정된 벡터 길이의 ±0.1% 또는 ±0.2mm 중 더 큰 값

#### **표 29-6 지원되는 그래픽 언어**

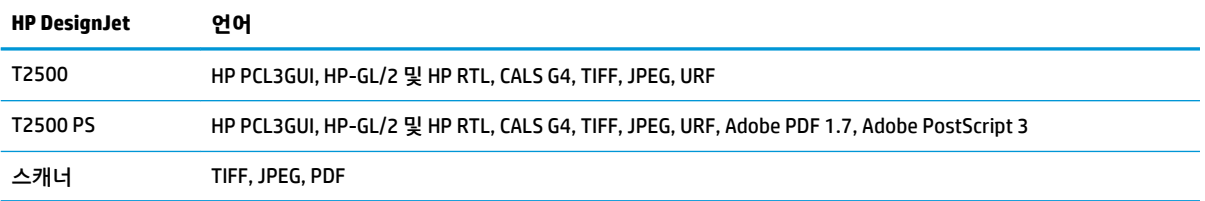

# <span id="page-256-0"></span>**모바일 인쇄 사양**

#### **표 29-7 모바일 인쇄**

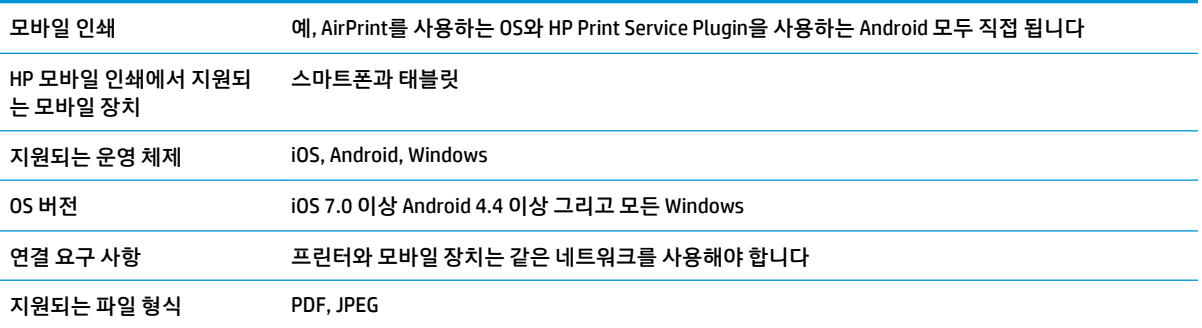

#### **표 29-8 이메일 인쇄**

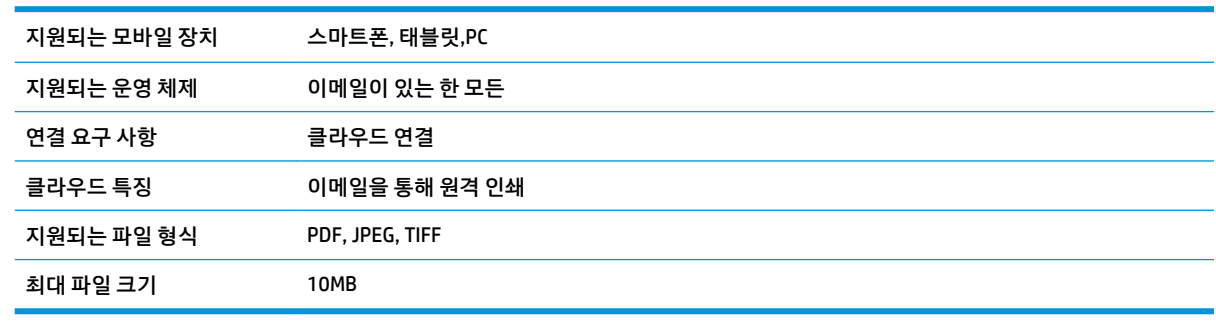

# **물리적 사양**

#### **표 29-9 프린터의 물리적 사양**

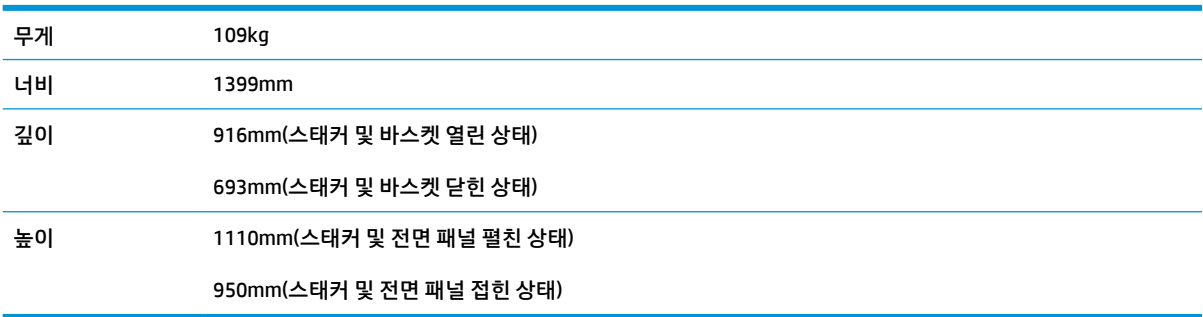

# **메모리 사양**

#### **표 29-10 메모리 사양**

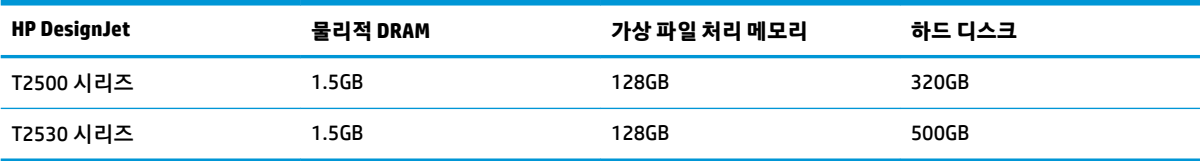

# <span id="page-257-0"></span>**전원 사양**

**표 29-11 프린터 전원 사양**

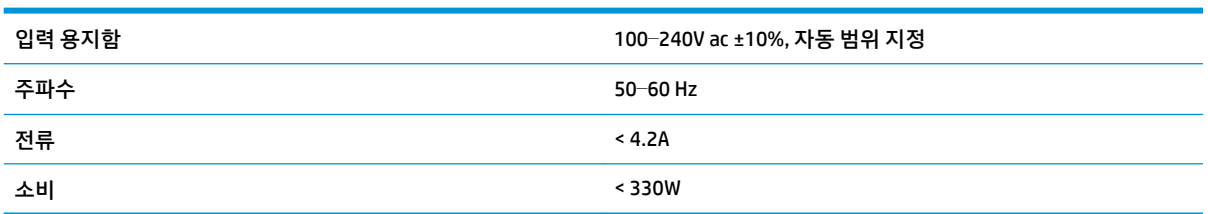

# **환경적 사양**

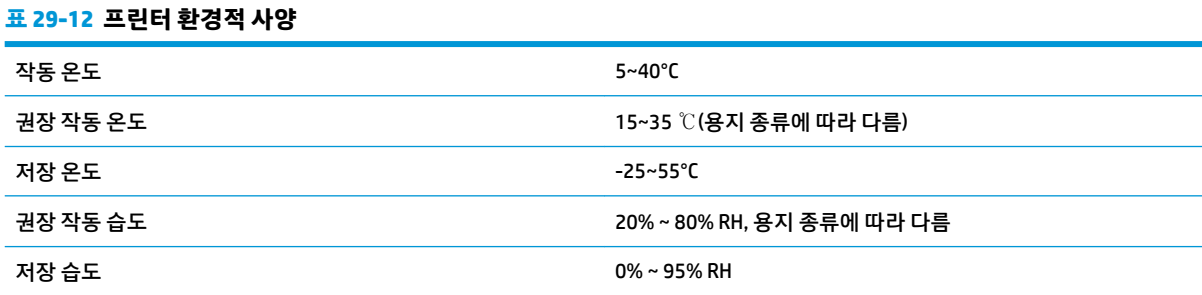

# **음향 사양**

프린터 음향 사양(ISO 9296 준수)

#### **표 29-13 프린터 음향 사양**

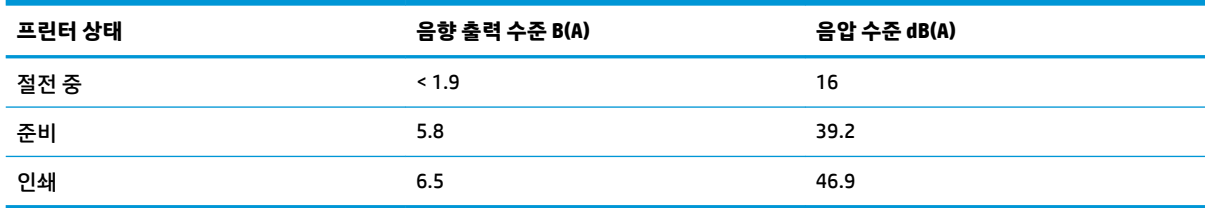

# **용어**

#### **AirPrint**

iPod, iPhone, iPad 및 Mac OS X 10.7 이상(옵션)에서 사용되는 기술로, 특정 프린터 드라이버를 사용하지 않고 동일한 네 트워크의 프린터로 즉시 인쇄할 수 있습니다.

#### **AppleTalk**

Apple Computer에서 1984년에 컴퓨터 네트워킹용으로 개발한 프로토콜 제품군입니다. Apple은 현재 TCP/IP 및 Bonjour 네트워킹을 권장합니다. HP DesignJet 프린터는 더 이상 AppleTalk를 지원하지 않습니다.

#### **Bonjour**

Apple의 Mac OS X 10.2 이상 버전에 사용된 컴퓨터 네트워크 기술인 IETF Zeroconf 사양 프레임워크 구현을 위한 Apple Computer의 거래 이름입니다. LAN에서 사용 가능한 서비스를 검색하는 데 사용됩니다. 원래의 이름은 Rendezvous입니 다.

#### **ESD**

ElectroStatic Discharge의 약어입니다. 정전기가 일상 생활에서 일반적으로 발생합니다. 정전기는 자동차 문을 만지거 나 옷에 마찰될 때 등에 발생하는 스파크입니다. 제어된 정전기는 유용하게 적용될 수 있지만, 제어되지 않은 정전기적 방전 현상은 전기 제품에 매우 위험한 요소 중 하나입니다. 따라서, 피해를 방지하려면 프린터를 설치하거나 ESD에 민감 한 장치를 취급할 때 주의해야 합니다. 이러한 유형의 손상은 장치 수명을 단축시킬 수 있습니다. 제어되지 않은 ESD를 최소화하여 이러한 피해를 줄이려면 ESD에 민감한 장치(예: 프린트 헤드, 잉크 카트리지 등)를 취급하기 전에 프린터의 접지 부분(주로 금속 부분)을 만지십시오. 또는, 신체의 정전기 발생을 줄이려면 카펫이 깔린 지역에서 작업하지 않고 ESD에 민감한 장치를 취급할 때 신체의 움직임을 최소화하십시오. 또한 습도가 낮은 환경에서 작업하지 마십시오.

#### **Fast Ethernet**

최대 100,000,000비트/초의 속도로 데이터를 전송할 수 있는 이더넷 네트워크입니다. 고속 이더넷 인터페이스는 이전 이더넷 장치와의 호환성에 필요한 경우 보다 낮은 속도를 협상할 수 있습니다.

#### **Gigabit Ethernet**

최대 1,000,000,000비트/초의 속도로 데이터를 전송할 수 있는 이더넷 네트워크입니다. 기가비트 이더넷 인터페이스는 이전 이더넷 장치와의 호환성에 필요한 경우 보다 낮은 속도를 협상할 수 있습니다.

#### **HP-GL/2**

HP Graphics Language 2의 약어입니다. HP에서 벡터 그래픽을 설명하기 위해 정의한 언어입니다.

#### **HP RTL**

HP 래스터 전송 언어: HP에서 래스터(비트맵) 그래픽을 설명하기 위해 정의한 언어입니다.

#### **I/O**

입/출력: 이 용어는 장치 간의 데이터 전달을 설명합니다.

#### **ICC**

공통 표준에 동의한 회사들의 그룹인 International Color Consortium입니다.

#### **IPSec**

네트워크 노드 간에 전송되는 IP 패킷을 인증 및 암호화하여 네트워크 보안을 제공하는 정교한 메커니즘입니다. 각 네트 워크 노드(컴퓨터 또는 장치)에는 IPSec 구성이 있습니다. 응용 프로그램에서는 일반적으로 IPSec 사용 여부를 인식하지 못합니다.

#### **IPv4 주소**

IPv4 네트워크에서 특정 노드를 식별하는 데 사용되는 고유 식별자입니다. IPv4 주소는 점으로 구분된 네 개의 정수로 구 성됩니다. 전 세계 대부분의 네트워크에서 IPv4 주소를 사용합니다.

#### **IPv6 주소**

IPv6 네트워크에서 특정 노드를 식별하는 데 사용되는 고유 식별자입니다. IPv6 주소는 콜론으로 구분된 최대 8개의 16 진수 그룹으로 구성됩니다. 각 그룹은 최대 4개의 16진수를 포함합니다. 전 세계의 일부 새로운 네트워크에서만 IPv6 주 소를 사용합니다.

#### **IP 주소**

IPv4 주소(대부분) 또는 IPv6 주소를 의미할 수 있습니다.

#### **LED**

Light-Emitting Diode의 약어입니다. 전기적 자극에 따라 빛을 발산하는 반도체 장치입니다.

#### **MAC 주소**

Media Access Control address의 약어입니다. 네트워크에서 특정 장치를 식별하는 데 사용되는 고유한 ID이며, IP 주소보 다 낮은 수준의 ID입니다. 따라서, 장치는 MAC 주소와 IP 주소를 모두 가질 수 있습니다.

#### **TCP/IP**

Transmission Control Protocol/Internet Protocol의 약어입니다. 인터넷이 기반으로 하는 통신 프로토콜입니다.

#### **USB**

Universal Serial Bus의 약어입니다. 장치를 컴퓨터에 연결하도록 설계된 표준 직렬 버스입니다. 이 프린터는 고속 USB(USB 2.0이라고도 함)를 지원합니다.

#### **USB 장치 포트**

컴퓨터에서 장치를 제어할 수 있도록 USB 장치에 포함된 사각형의 USB 소켓입니다. 컴퓨터에서 USB 연결을 사용하여 인쇄하려면 컴퓨터가 프린터의 USB 장치 포트에 연결되어 있어야 합니다.

#### **USB 호스트 포트**

컴퓨터에 장착되어 있는 것과 같은 직사각형의 USB 소켓입니다. 프린터에서는 이러한 포트에 연결된 USB 장치를 제어 할 수 있습니다. 이 프린터에는 부속품 및 USB 플래시 드라이브를 제어하는 데 사용되는 USB 호스트 포트가 두 개 있습 니다.

#### **고속 USB**

원래 USB보다 40배 빠른 속도로 실행할 수 있지만 다른 방식으로 원래 USB와 호환 가능한 USB 버전으로, USB 2.0이라고 도 합니다. 오늘날의 개인용 컴퓨터에서는 대부분 고속 USB를 사용합니다.

#### **네트워크**

네트워크는 컴퓨터와 장치 간에 데이터를 전달하는 연결 세트입니다. 모든 장치는 같은 네트워크에 있는 다른 모든 장치 와 통신할 수 있습니다. 이를 통해 컴퓨터와 장치 간에 데이터를 이동하고, 프린터와 같은 장치를 여러 컴퓨터에서 공유 할 수 있습니다.

#### **노즐**

잉크가 용지에 분사되는 프린트 헤드의 많은 작은 구멍 중 하나입니다.

**색상 공간**

각 색상이 특정 수의 집합으로 표현되는 색상 모델로, 서로 다른 여러 색상 공간은 동일한 색상 모델을 사용할 수 있습니 다. 예를 들어, 모니터는 일반적으로 RGB 색상 모델을 사용하지만 다른 색상 공간을 가지고 있습니다. 왜냐하면 특정 집 합의 RGB 숫자가 다른 모니터에서는 다른 색상으로 보여지는 현상이 발생하기 때문입니다.

#### **색상 모델**

RGB 또는 CMYK와 같이 숫자로 색상을 표현하는 시스템을 나타냅니다.

#### **색상 일관성**

특정 인쇄 작업에서 인쇄 간 프린터 간에 동일한 색상을 인쇄할 수 있는 능력입니다.

#### **색상 정확도**

색상을 원본 이미지와 가능한 가깝게 인쇄하는 기능입니다. 모든 장치는 제한된 색역을 가지며 특정 색상을 물리적인 방 법으로 일치시킬 수는 없습니다.

#### **색 영역**

프린터 또는 모니터와 같은 출력 장치에서 재현이 가능한 다양한 색상 및 밀도 값입니다.

#### **스핀들**

인쇄에 사용되는 용지 롤을 지지하는 봉입니다.

#### **용지**

쓰거나 인쇄하기 위한 얇고 평평한 재료입니다. 대개 펄프로 만들어서, 말리고, 압착하는 특정 종류의 섬유로 만듭니다.

#### **이더넷**

LAN에 많이 사용되는 컴퓨터 네트워킹 기술입니다.

#### **인자판**

프린터에서 인쇄 중에 용지가 지나가는 평평한 표면입니다.

#### **잉크 카트리지**

특정 색상의 잉크를 저장하여 프린트 헤드에 제공하는 탈착식 프린터 구성 요소입니다.

#### **절단기**

인자판을 따라 앞뒤로 이동하면서 용지를 절단하는 프린터 구성 요소입니다.

#### **펌웨어**

프린터의 기능을 제어하고 프린터에 반영구적으로 저장되는 소프트웨어입니다(업데이트 가능).

#### **프린터 드라이버**

일반 형식의 인쇄 작업을 특정 프린터에 적합한 데이터로 변환하는 소프트웨어입니다.

#### **프린트 헤드**

해당 카트리지에서 여러 색상의 잉크를 가져와서 노즐 클러스터를 통해 용지에 분사하는 탈착식 프린터 구성 요소입니 다.

# **색인**

## **A**

Acrobat, 인쇄 [115](#page-124-0) AirPrint를 사용하여 iOS에서 인쇄 [84](#page-93-0) Android [94](#page-103-0) AutoCAD, 인쇄 [117](#page-126-0)

## **D**

DHCP 설정 [40](#page-49-0) DNS 설정 [40](#page-49-0)

## **F**

FTP folder 구성 [23](#page-32-0)

## **H**

HP Connected 사용 안 함 [33](#page-42-0) HP-GL/2 [49](#page-58-0) HP Proactive Support [241](#page-250-0) HP Start-Up Kit(HP 시작 키트) [240](#page-249-0) HP Start-Up Kit(HP 시작 키트) DVD [3](#page-12-0) HP Utility 액세스 [46](#page-55-0) 액세스할 수 없음 [232](#page-241-0) 언어 [47](#page-56-0) HP 설치 [241](#page-250-0) HP 지원 [242](#page-251-0) HP 지원센터 [240](#page-249-0) HP 케어팩 [240](#page-249-0)

# **I**

iPad [94](#page-103-0) iPod Touch [94](#page-103-0) IPSec [17](#page-26-0) IPSEC 상태 [42](#page-51-0) IPv6 [16](#page-25-0)

IPV6 설정 [40](#page-49-0) IP 주소 [40,](#page-49-0) [47](#page-56-0)

#### **M**

Microsoft Office XP SBE [124](#page-133-0)

# **O**

OS에서 인쇄 [94](#page-103-0)

## **P**

PANTONE 에뮬레이션 [109](#page-118-0) PDF 누락된 개체 [193](#page-202-0) PDF 잘림 [193](#page-202-0) Photoshop, 인쇄 [122](#page-131-0) PostScript 업그레이드 [166](#page-175-0)

# **T**

TCP/IP 설정 [39](#page-48-0)

# **ㄱ**

가장 섬세하게 [79](#page-88-0) 거침 [186](#page-195-0) 건조 시간 변경 [65](#page-74-0) 검색 시간 변경 [66](#page-75-0) 검은점 보정 [113](#page-122-0) 겹치기 [81](#page-90-0) 켜기/끄기 [29](#page-38-0) 겹치는 선 [77](#page-86-0) 경고 경고 [234](#page-243-0) 오류 [234](#page-243-0) 켜기/끄기 [31](#page-40-0) 계단 모양 선 [184](#page-193-0) 계정 ID 필요 [33](#page-42-0) 고객 셀프 수리 [241](#page-250-0) 고객 지원 센터 [240](#page-249-0) 구성 [48](#page-57-0) 그래픽 언어 [246](#page-255-0) 긁힘 있는 인쇄물 [187](#page-196-0) 기계적 정확도 [246](#page-255-0) 기능 사양 [245](#page-254-0) 기본 설정, Windows 드라이버 [33](#page-42-0)

## **ㄴ**

낱장 용지 넣기 [59](#page-68-0) 내부 인쇄 [13](#page-22-0) 내장 웹 서버 사용 통계 [132](#page-141-0) 액세스 [46](#page-55-0) 액세스할 수 없음 [232](#page-241-0) 언어 [47](#page-56-0) 작업당 사용 [133](#page-142-0) 작업 대기열 [99](#page-108-0) 작업 미리보기 [100](#page-109-0) 네트워크 링크 속도 [42](#page-51-0) 보안 설정 [41](#page-50-0) 프로토콜 [39](#page-48-0) 네트워크 구성 [35](#page-44-0) 네트워크 문제 해결 [37](#page-46-0) 네트워크 설정 [48](#page-57-0) 네트워크 폴더 구성 [23](#page-32-0) 사용 [87](#page-96-0) 액세스할 수 없음 [197](#page-206-0) 느린 인쇄 [231](#page-240-0)

# **ㄷ**

드라이버 기본 설정 [33](#page-42-0) 디스크 와이프 [152](#page-161-0)

### **ㄹ**

렌더링 처리 [112](#page-121-0) 롤 두 개 [67](#page-76-0) 롤 보호 [83](#page-92-0) 롤 용지 꺼내기 [58](#page-67-0) 넣기 [55](#page-64-0) 스핀들에 넣기 [52](#page-61-0) 롤 전환 옵션 [29](#page-38-0) 링크 속도 [42](#page-51-0)

### **ㅁ**

멀티롤 프린터 [67](#page-76-0) 메모리 사양 [247](#page-256-0) 모니터 보정 [223](#page-232-0) 모델, 프린터 [4](#page-13-0) 모바일 기기로부터의P 인쇄 [92](#page-101-0) 모바일 사양 [247](#page-256-0) 모바일 인쇄 [94,](#page-103-0) [247](#page-256-0) 소개 [12](#page-21-0) 인쇄 [92](#page-101-0) 모바일 인쇄 문제 해결 [233](#page-242-0) 물리적 사양 [247](#page-256-0)

## **ㅂ**

바스켓 [63](#page-72-0) 출력 문제 [176](#page-185-0) 방화벽 상태 [42](#page-51-0) 보안 [32](#page-41-0) 네트워크 설정 [41](#page-50-0) 보정 색상 [104](#page-113-0) 스캐너 [162](#page-171-0) 보증 연장 [240](#page-249-0) 볼륨 제어 [48](#page-57-0) 부속품 주문 [166](#page-175-0)

# **ㅅ**

사양 그래픽 언어 [246](#page-255-0) 기계적 정확도 [246](#page-255-0) 기능 [245](#page-254-0) 메모리 [247](#page-256-0) 모바일 [247](#page-256-0) 모바일 인쇄 [247](#page-256-0) 물리적 [247](#page-256-0) 여백 [246](#page-255-0)

용지 크기 [245](#page-254-0) 음향 [248](#page-257-0) 이메일 인쇄 [247](#page-256-0) 인쇄 해상도 [245](#page-254-0) 잉크 소모품 [245](#page-254-0) 전원 [248](#page-257-0) 하드 디스크 [247](#page-256-0) 환경적 [248](#page-257-0) 사용 정보 켜기/끄기 [30](#page-39-0) 사전 지원 [241](#page-250-0) 색상 CMYK [104](#page-113-0) RGB [104](#page-113-0) 바램 [191](#page-200-0) 보정 [104](#page-113-0) 에뮬레이션 [110](#page-119-0) 잘못됨 [190](#page-199-0) 장점 [104](#page-113-0) 조절 옵션 [107](#page-116-0) 프로파일 [104](#page-113-0) 프린터 에뮬레이션 [106](#page-115-0) 색상 관리 EWS에서 [112](#page-121-0) PS 드라이버에서 [109](#page-118-0) 드라이버에서 [105](#page-114-0) 스캐너 [113](#page-122-0) 옵션 [105](#page-114-0) 전면 패널에서 [113](#page-122-0) 프로세스 [104](#page-113-0) 색상 바램 [191](#page-200-0) 선 길이 정확성 [186](#page-195-0) 선 두께 [183](#page-192-0) 설명서 사용 방법 [3](#page-12-0) 소프트웨어 [11](#page-20-0) 소프트웨어 업데이트 [151](#page-160-0) 스캐너 네트워크 폴더에 액세스할 수 없 음 [197](#page-206-0) 느린 스캔 [197](#page-206-0) 보정 [162](#page-171-0) 유리판 교체 [157](#page-166-0) 유리판 청소 [154](#page-163-0) 지원되는 용지 종류 [86](#page-95-0) 진단 플롯 [218](#page-227-0) 파일로 스캔 [87](#page-96-0) 스캔 품질 문제 20cm 너비의 검정 세로 띠 [213](#page-222-0)

CIS 모듈 사이의 색상 차이 [203](#page-212-0) CIS 모듈 사이의 세로줄 [204](#page-213-0) 가장자리의 감지 [217](#page-226-0) 광택이 있는 원본의 섬광 효과 [208](#page-217-0) 균등한 간격의 가로 띠가 나타나 는 경우 [210](#page-219-0) 너무 많이 기울어짐 [217](#page-226-0) 떨림 효과 [209](#page-218-0) 부정확한 색상 [205](#page-214-0) 불규칙한 세로줄이 나타나는 경 우 [200](#page-209-0) 빨간색 및 녹색 세로 띠가 나타나 는 경우 [208](#page-217-0) 색상이 침범하는 경우 [206](#page-215-0) 선 두께가 변형되는 경우 [205](#page-214-0) 선이 끊기는 경우 [201](#page-210-0) 세로로 일그러지는 경우 [215](#page-224-0) 손상된 원본 [214](#page-223-0) 영역 채우기 그레인 [202](#page-211-0) 완전히 잘못된 색상이 나타나는 경우 [214](#page-223-0) 용지 밀림 [212](#page-221-0) 음영/하이라이트의 잘림 [206](#page-215-0) 잔상 [215](#page-224-0) 주름이나 접힘이 보이는 경우 [200](#page-209-0) 중단 후 다시 시작 효과 [208](#page-217-0) 초점 흐림 [211](#page-220-0) 축소 [216](#page-225-0) 스태커 [60](#page-69-0) 스피커 볼륨 [48](#page-57-0) 스핀들 [166](#page-175-0) 롤 용지 넣기 [52](#page-61-0) 스핀들 어댑터 키트 [166](#page-175-0)

# **ㅇ**

안전 모드 [139](#page-148-0) 안전 예방책 [2](#page-11-0) 안전하게 파일 지우기 [152](#page-161-0) 안전한 파일 지우기 [152](#page-161-0) 액세스 제어 [32](#page-41-0) 야간 인쇄 [83](#page-92-0) 언어 [46](#page-55-0) 여백 [76](#page-85-0) 사양 [246](#page-255-0) 없음 [80](#page-89-0)

오류 메시지 로그 [238](#page-247-0) 전면 패널 [235](#page-244-0) 용지 경제적으로 사용 [81](#page-90-0) 넣기 오류 메시지 [168](#page-177-0) 넣은 용지에 인쇄 [76](#page-85-0), [170](#page-179-0) 넣을 수 없음 [168](#page-177-0) 롤이 스핀들에서 느슨한 경우 [177](#page-186-0) 바스켓의 출력 문제 [176](#page-185-0) 부정확한 용지 부족 [176](#page-185-0) 사용 [133](#page-142-0) 사전 설정 [64](#page-73-0) 사전 설정 다운로드 [64](#page-73-0) 스태커의 용지 걸림 [176](#page-185-0) 예기치 않게 스태커가 가득 참 [176](#page-185-0) 용지가 목록에 없음 [169](#page-178-0) 용지 공급 및 절단 [66](#page-75-0) 용지 진행 보정 [180](#page-189-0) 유지보수 [65](#page-74-0) 이동 [65](#page-74-0) 인자판의 용지 걸림 [171](#page-180-0) 잘못된 용지에 인쇄 [170](#page-179-0) 저장하려면(사용자) [74](#page-83-0) 정보 보기 [63](#page-72-0) 정보 표시 [64](#page-73-0) 제대로 잘리지 않음 [176](#page-185-0) 종류 선택 [76](#page-85-0) 진행 [66](#page-75-0) 크기(최대/최소) [245](#page-254-0) 평평하지 않은 경우 [187](#page-196-0) 프린터에서 잡고 있음 [176](#page-185-0) 용지가 목록에 없음 [169](#page-178-0) 용지 공급 대기 중 메시지 [170](#page-179-0) 활성화/비활성화 [171](#page-180-0) 용지 꺼내기 롤 [58](#page-67-0) 용지 넣기 낱장 용지 [59](#page-68-0) 넣을 수 없음 [168](#page-177-0) 롤을 넣을 수 없음 [168](#page-177-0) 스핀들에 롤 [52](#page-61-0) 용지가 목록에 없음 [169](#page-178-0) 용지를 넣을 수 없음 [168](#page-177-0)

일반 정보 [52](#page-61-0) 프린터에 롤 [55](#page-64-0) 용지 넣기 문제 [168](#page-177-0) 용지를 넣을 수 없음 [168](#page-177-0) 용지 불일치 작업 [28](#page-37-0) 용지 적합성 [28](#page-37-0) 용지 종류 [165](#page-174-0) 원격 인쇄 기본 설정 [22](#page-31-0) 웹 서비스 설치 [21](#page-30-0) 유지보수 키트 [151](#page-160-0) 음향 사양 [248](#page-257-0) 이메일 알림 [30](#page-39-0) 이메일을 통한 통계 데이터 [133](#page-142-0) 이메일 인쇄 [247](#page-256-0) 이미지 문제 PDF 문제점 [193](#page-202-0) 누락된 개체 [192](#page-201-0) 잘린 이미지 [191](#page-200-0) 하단 잘림 [191](#page-200-0) 이미지 진단 인쇄 [193](#page-202-0) 인쇄 [69](#page-78-0) HP Utility [71](#page-80-0) USB 플래시 드라이브 [70](#page-79-0) 내장 웹 서버 [71](#page-80-0) 프린터 드라이버 [73](#page-82-0) 인쇄물 크기 조정 [76](#page-85-0) 인쇄 미리보기 [77](#page-86-0) 인쇄 작업 겹치기 [81](#page-90-0) 인쇄 품질 선택 [73](#page-82-0) 인쇄 품질 문제 가장자리가 계단 모양으로 표시되 거나 선명하지 않은 경우 [189](#page-198-0) 가장자리가 예상보다 어둡게 표시 되는 경우 [189](#page-198-0) 거침 [186](#page-195-0) 검은색 잉크가 흘러나옴 [189](#page-198-0) 계단 모양 선 [184](#page-193-0) 긁힘 [187](#page-196-0) 마법사 [180](#page-189-0) 부정확한 선 길이 [186](#page-195-0) 서로 다른 색상의 세로줄 [190](#page-199-0) 선 두께 [183](#page-192-0) 선이 끊어지는 경우 [185](#page-194-0) 수평선 [182](#page-191-0)

용지가 평평하지 않은 경우 [187](#page-196-0) 인쇄물 하단 [189](#page-198-0) 일반 [180](#page-189-0) 잉크 표시 [188](#page-197-0) 자국 [187](#page-196-0) 잘못 정렬된 색상 [184](#page-193-0) 줄 표시 [182](#page-191-0) 흐린 선 [185](#page-194-0) 흰색 스팟 [190](#page-199-0) 인쇄 해상도 [245](#page-254-0) 인터넷 연결 문제 해결 [232](#page-241-0) 설치 [21](#page-30-0) 수동 설정 [21](#page-30-0) 잉크 경제적으로 사용 [83](#page-92-0) 사용 [133](#page-142-0) 잉크 카트리지 사양 [245](#page-254-0) 삽입 [137](#page-146-0) 삽입할 수 없음 [226](#page-235-0) 상태 [136](#page-145-0) 상태 메시지 [226](#page-235-0) 유지보수 [149](#page-158-0) 정보 [136](#page-145-0) 제거 [136](#page-145-0) 주문 [165](#page-174-0)

### **ㅈ**

자국 있는 인쇄물 [187](#page-196-0) 자동 꺼짐 [47](#page-56-0) 자동 인쇄 [83](#page-92-0) 작업 대기열 **내장 웹 서버** [99](#page-108-0) 전면 패널 [96](#page-105-0) 작업 미리보기 내장 웹 서버 [100](#page-109-0) 전면 패널 [96](#page-105-0) 잘린 이미지 [191](#page-200-0) 잘못 정렬된 색상 [184](#page-193-0) 전면 모습 [6](#page-15-0) 전면 패널 [8](#page-17-0) 단위 [48](#page-57-0) 밝기 [48](#page-57-0) 언어 [46](#page-55-0) 작업 대기열 [96](#page-105-0) 작업 미리보기 [96](#page-105-0)

전면 패널 옵션 CMYK 소스 프로파일 [113](#page-122-0) EconoMode [78](#page-87-0) EWS 허용 [232](#page-241-0) PANTONE 에뮬레이션 [113](#page-122-0) RGB 소스 프로파일 [113](#page-122-0) 가장 섬세하게 [79](#page-88-0) 건조 시간 [65](#page-74-0) 검색 시간 [66](#page-75-0) 검은점 보정 [113](#page-122-0) 겹치기 [77](#page-86-0) 겹치기 옵션 [29](#page-38-0) 구성 수정 [49](#page-58-0) 그래픽 언어 선택 [49](#page-58-0) 단위 선택 [48](#page-57-0) 대기 시간 [83](#page-92-0) 디스플레이 밝기 [48](#page-57-0) 렌더링 처리 [113](#page-122-0) 롤 보호 [83](#page-92-0) 롤 전환 옵션 [29](#page-38-0) 보정 상태 [104](#page-113-0) 색상/회색조 [113](#page-122-0) 색상 보정 [105](#page-114-0) 스피커 볼륨 [48](#page-57-0) 언어 [46](#page-55-0) 연결 구성 인쇄 [232](#page-241-0) 연결 마법사 [21,](#page-30-0) [232](#page-241-0) 용지 공급 및 자르기 [66](#page-75-0) 용지 꺼내기 [58](#page-67-0) 용지 불일치 작업 [28](#page-37-0) 용지 이동 [65](#page-74-0) 용지 진행 보정 [181](#page-190-0) 용지 진행 재설정 [182](#page-191-0) 용지 진행 조정 [181](#page-190-0) 용지 크기 [74](#page-83-0) 인쇄 용지 정보 [65](#page-74-0) 인쇄 품질 [74](#page-83-0) 인터넷 연결 [21](#page-30-0) 잉크 카트리지 교체 [136](#page-145-0) 자동 꺼짐 [47](#page-56-0) 절단기 [66](#page-75-0) 절단선 활성화 [81](#page-90-0) 절전 모드 대기 시간 [47](#page-56-0) 진단 이미지 인쇄 [193](#page-202-0) 크기 조정 [77](#page-86-0) 프린터 에뮬레이트: [113](#page-122-0) 프린터 유틸리티 소프트웨어 [232](#page-241-0)

프린트 헤드 교체 [140](#page-149-0) 프린트 헤드 정렬 [227](#page-236-0) 프린트 헤드 정보 [139](#page-148-0) 프린트 헤드 청소 [227](#page-236-0) 전면 패널의 밝기 [48](#page-57-0) 전원 켜기/끄기 [13](#page-22-0) 전원 사양 [248](#page-257-0) 전화 번호 [243](#page-252-0) 절단기 켜기/끄기 [66](#page-75-0) 절단선 [80](#page-89-0) 절약 용지 [81](#page-90-0) 잉크 [83](#page-92-0) 절전 모드 [11](#page-20-0) 절전 모드 대기 시간 [47](#page-56-0) 주문 부속품 [166](#page-175-0) 용지 [165](#page-174-0) 잉크 카트리지 [165](#page-174-0) 프린트 헤드 [165](#page-174-0) 줄이 표시되는 문제 [180](#page-189-0) 지속적인 성공 [83](#page-92-0) 지원 서비스 HP Proactive Support [241](#page-250-0) HP Start-Up Kit(HP 시작 키트) [240](#page-249-0) HP 지원 [242](#page-251-0) HP 지원센터 [240](#page-249-0) HP 케어팩 [240](#page-249-0) 보증 연장 [240](#page-249-0) 프린터 설치 [241](#page-250-0)

# **ㅊ**

초안 인쇄 [78](#page-87-0)

# **ㅋ**

컴퓨터 통신 프린터/컴퓨터 통신 문제 [231](#page-240-0)

# **ㅌ**

통계 [132](#page-141-0) 사용 [132](#page-141-0) 잉크 카트리지 [136](#page-145-0) 작업당 사용 [133](#page-142-0) 통신 포트 [8](#page-17-0)

**ㅍ** 파일 시스템 확인 [233](#page-242-0) 파일 지우기, 안전 [152](#page-161-0) 패스 추가 [79](#page-88-0) 펌웨어 업데이트 [150](#page-159-0) 설치 [21](#page-30-0) 수동 설정 [22](#page-31-0) 페이지 크기 [74](#page-83-0) 포트 [8](#page-17-0) 품질, 높음 [78](#page-87-0) 프로토콜, 네트워크 [39](#page-48-0) 프록시 서버 설정 [41](#page-50-0) 프린터가 시작되지 않음 [230](#page-239-0) 프린터가 인쇄를 하지 않는 경우 [230](#page-239-0) 프린터 기능 [5](#page-14-0) 프린터 모델 [4](#page-13-0) 프린터 보관 [149](#page-158-0) 프린터 상태 [149](#page-158-0) 프린터 소프트웨어 [11](#page-20-0) Mac OS X 제거 [19](#page-28-0) Windows 제거 [18](#page-27-0) 프린터 안 [50](#page-59-0) 프린터 연결 Mac OS X 네트워크 [18](#page-27-0) Windows 네트워크 [17](#page-26-0) 일반 [16](#page-25-0) 프린터의 구성 요소 [6](#page-15-0) 프린터의 주요 구성 요소 [6](#page-15-0) 프린터의 주요 기능 [5](#page-14-0) 프린터 이동 [149](#page-158-0) 프린터 이메일 주소, 변경 [50](#page-59-0) 프린터 청소 [149](#page-158-0) 프린트 헤드 교체, 재장착 [226](#page-235-0) 사양 [245](#page-254-0) 삽입 [144](#page-153-0) 삽입할 수 없음 [226](#page-235-0) 상태 [139](#page-148-0) 상태 메시지 [228](#page-237-0) 정렬 [227](#page-236-0) 정보 [139](#page-148-0) 제거 [140](#page-149-0) 주문 [165](#page-174-0) 청소, 불순물 제거 [227](#page-236-0) 프린트 헤드 클리너 사양 [245](#page-254-0)

**ㅎ** 하단 잘림 [191](#page-200-0) 하드 디스크 사양 [247](#page-256-0) 환경적 사양 [248](#page-257-0) 회색 음영 [108](#page-117-0) 후면 모습 [7](#page-16-0) 흐린 선 [185](#page-194-0) 흑백 [108](#page-117-0)